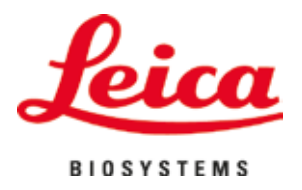

# **HistoCore SPECTRA ST**

## Coloratore automatico

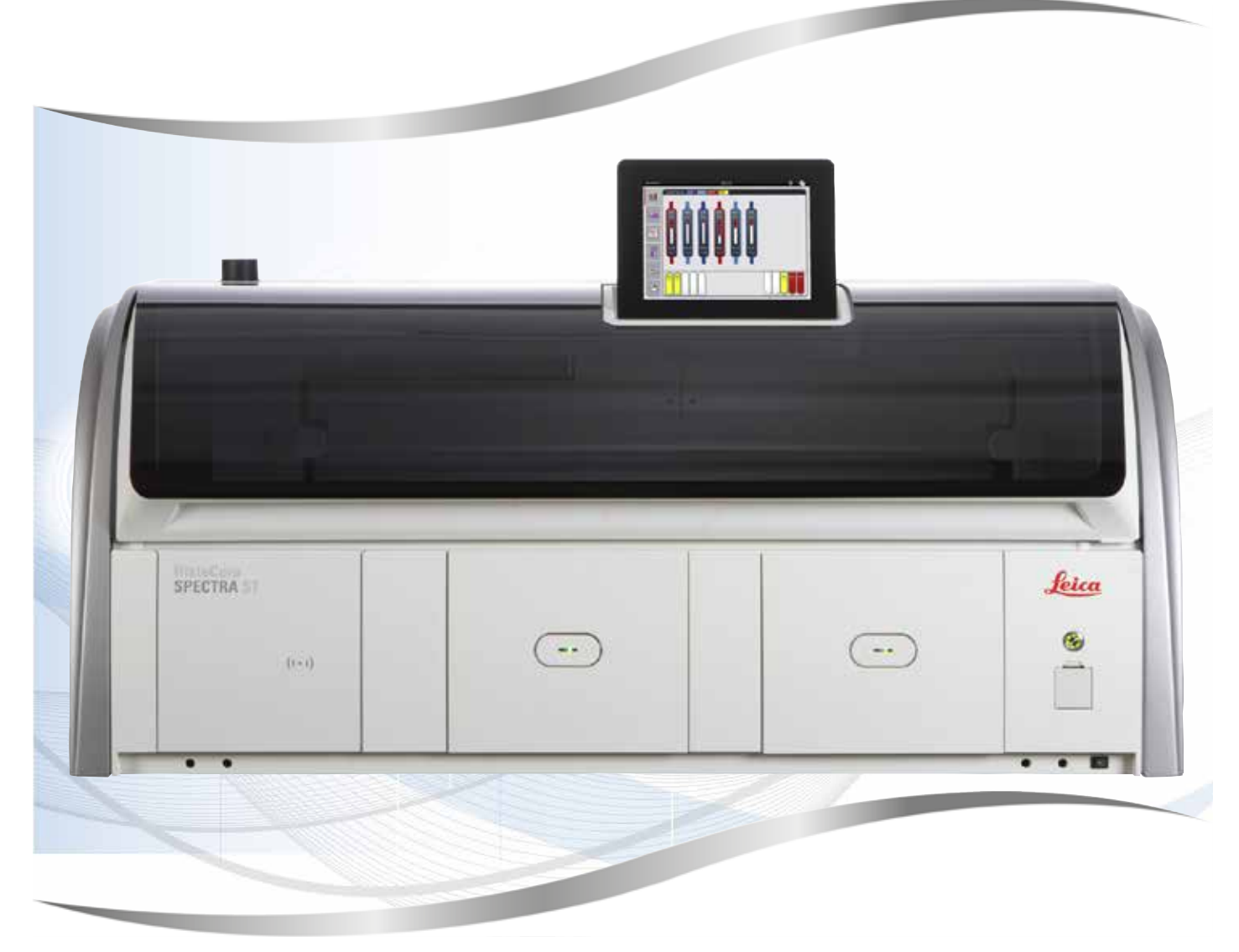

Manuale di istruzioni Italiano

### **N° d'ordine: 14 0512 80107 - Revisione Z**

Conservare sempre questo manuale in prossimità dello strumento. Leggere attentamente prima di utilizzare lo strumento.

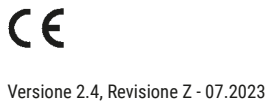

Le informazioni, i dati numerici, le note e i valori riportati nel presente manuale di istruzioni rappresentano l'attuale stato delle conoscenze scientifiche e tecnologiche acquisite da Leica grazie all'esperienza maturata in questo campo.

Non siamo tenuti all'aggiornamento periodico del presente manuale di istruzioni in seguito ai nuovi sviluppi tecnici, né all'invio alla nostra clientela di copie aggiuntive, aggiornamenti, ecc. del presente manuale.

La presenza di errori in indicazioni , disegni, illustrazioni tecniche, ecc. contenuti nel presente manuale esclude qualsiasi nostra responsabilità, conformemente agli ordinamenti giuridici nazionali vigenti in materia applicabili in ciascun singolo caso. In particolare non ci assumiamo alcuna responsabilità per danni patrimoniali o consequenziali causati da o in rapporto con la conformità a indicazioni o altre informazioni contenute nel presente manuale di istruzioni.

Le indicazioni, i disegni, le illustrazioni e le altre informazioni, sia di carattere tecnico che contenutistico, riportati nel presente manuale di istruzioni, non sono da considerarsi caratteristiche garantite dei nostri prodotti.

Queste ultime sono determinate esclusivamente dalle clausole contrattuali concordate tra Leica e il cliente.

Leica si riserva il diritto di apportare modifiche alle specifiche tecniche e ai processi produttivi senza darne preavviso. Solo in questo modo è possibile un costante progresso produttivo e tecnico dei nostri prodotti.

Questo documento è protetto nell'ambito delle leggi sul copyright. Tutti i diritti d'autore sono detenuti da Leica Biosystems Nussloch GmbH.

La riproduzione del testo o delle illustrazioni (anche parziale) tramite stampa, fotocopiatura, microfilm, webcam o altre tecniche – compresi tutti i sistemi e gli strumenti elettronici – è consentita solamente previa autorizzazione scritta di Leica Biosystems Nussloch GmbH.

Il numero di serie e l'anno di fabbricazione sono riportati sulla targhetta situata sul lato posteriore dello strumento.

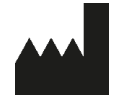

Leica Biosystems Nussloch GmbH Heidelberger Strasse 17 - 19 69226 Nussloch Germania Tel.:  $+49 - (0) 6224 - 1430$ Fax: +49 - (0) 6224 - 143 268 Sito web: [www.LeicaBiosystems.com](http://www.LeicaBiosystems.com)

### **Sommario**

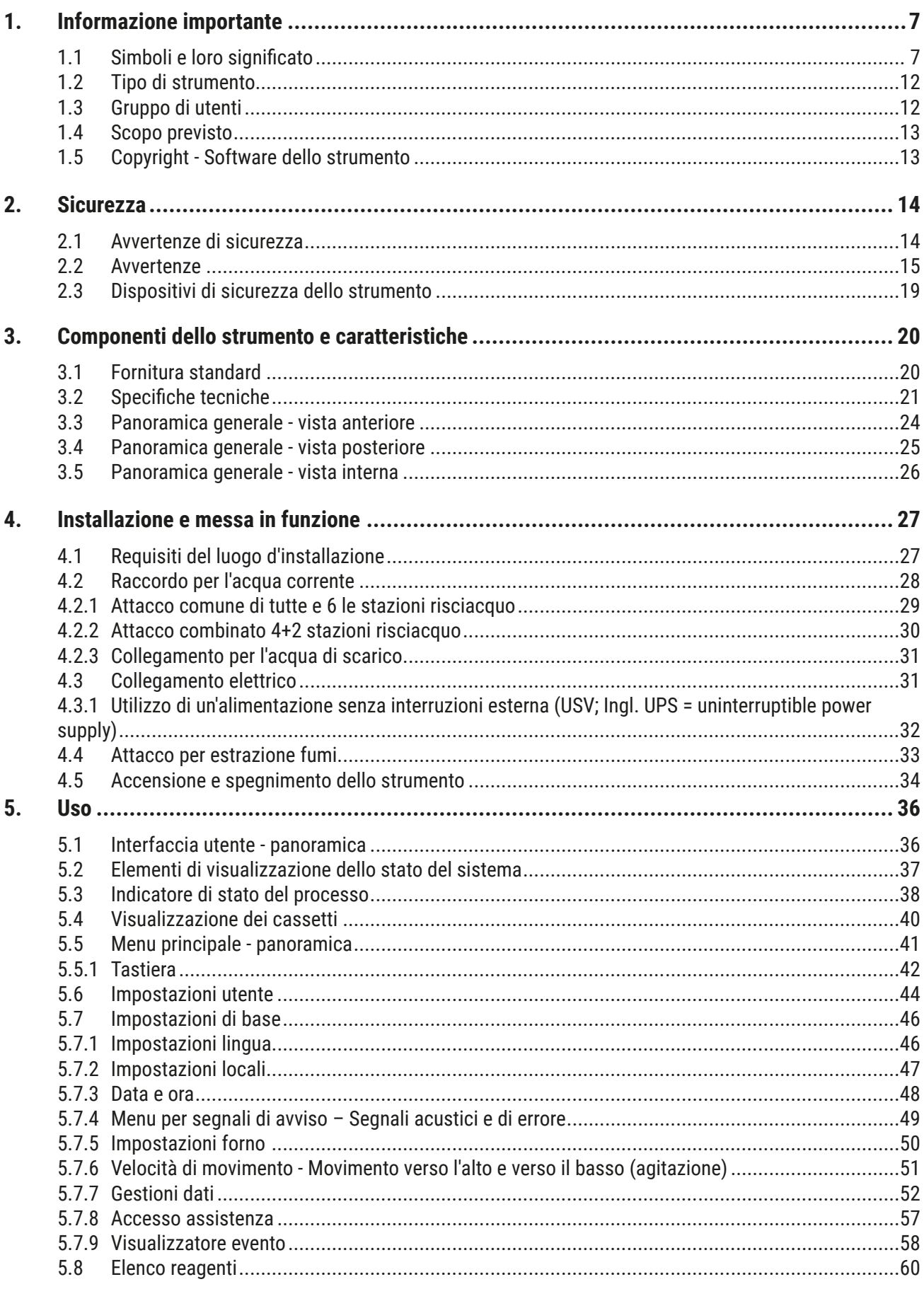

### **Sommario**

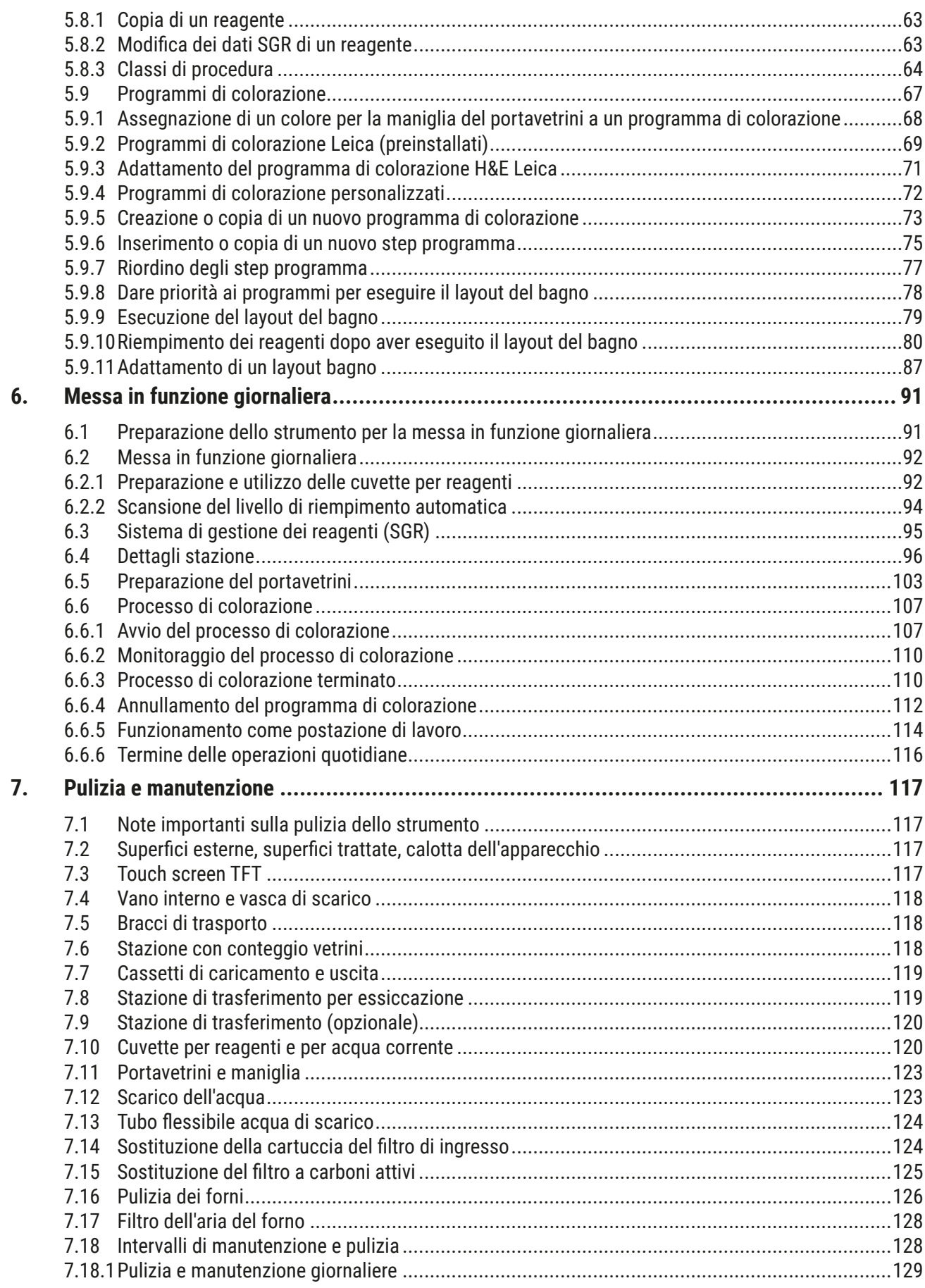

### **Sommario**

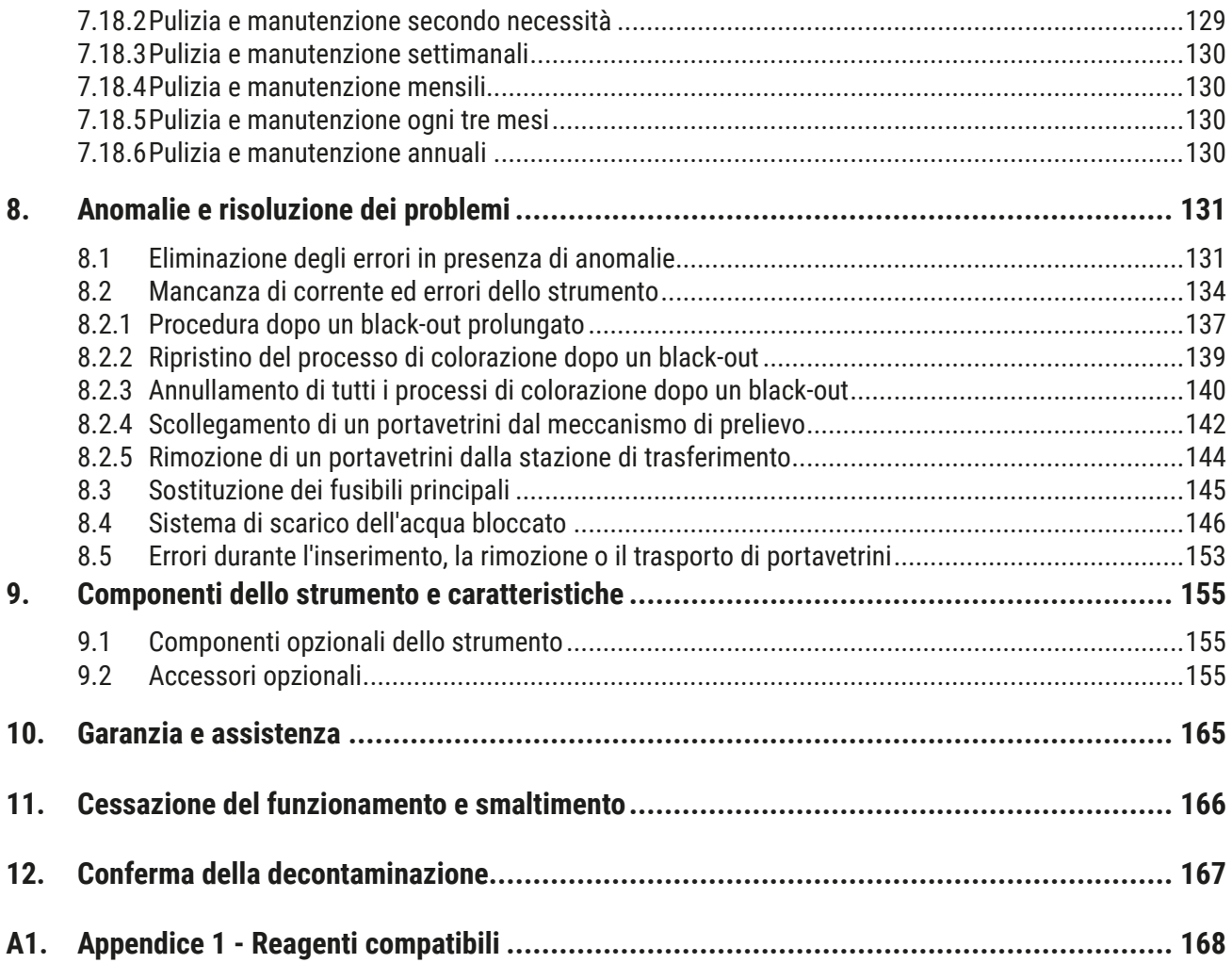

### <span id="page-6-0"></span>**1. Informazione importante**

### **1.1 Simboli e loro significato**

 $\triangle$ 

### **Avvertenza**

In caso di mancata osservanza delle seguenti istruzioni, in particolare per quanto riguarda il trasporto e la movimentazione dell'imballaggio, nonché delle istruzioni sull'utilizzo corretto dello strumento, Leica Biosystems Nussloch GmbH non si assume alcuna responsabilità per gli eventuali danni risultanti.

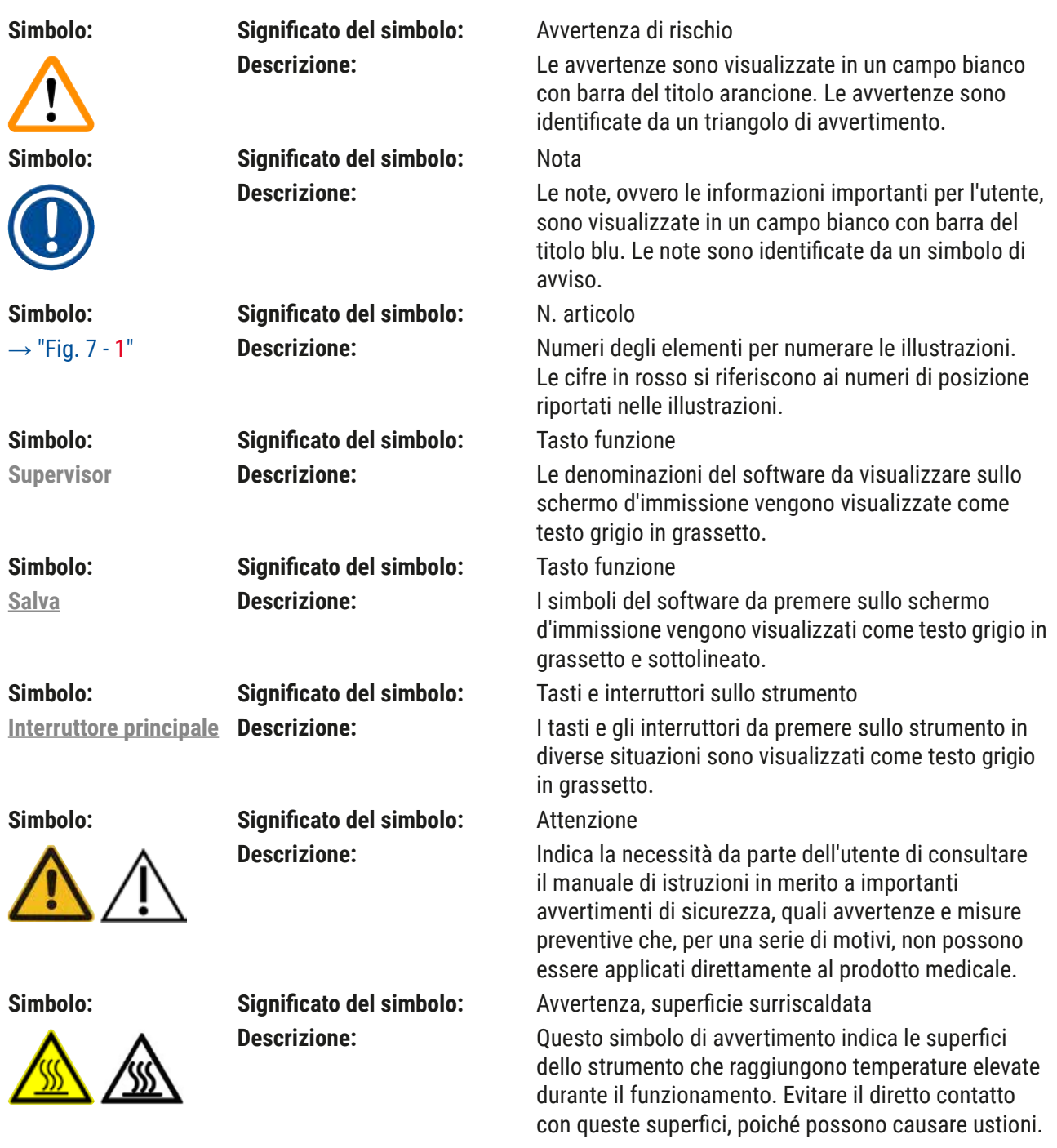

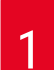

## 1 **Informazione importante**

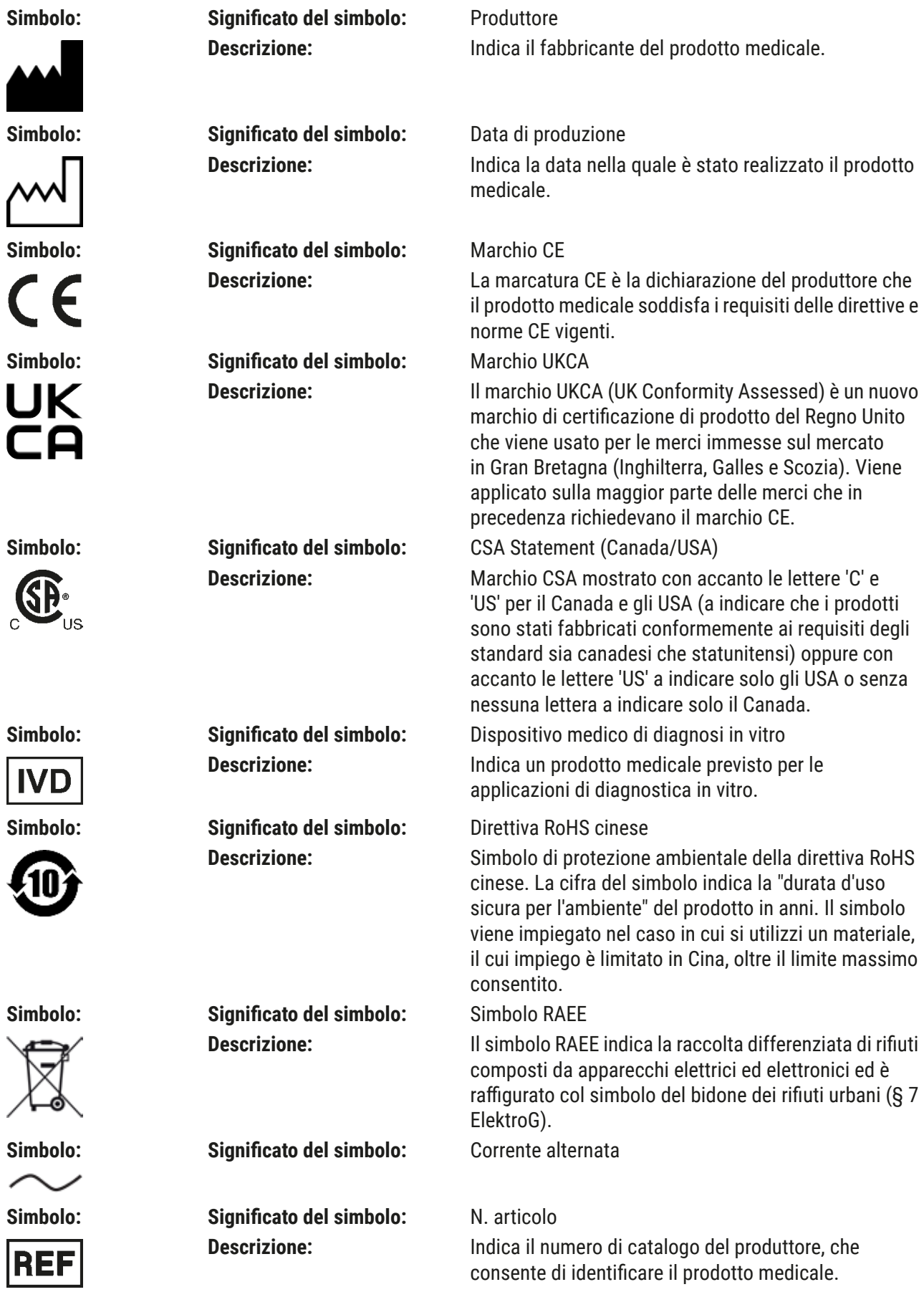

**Informazione importante** 

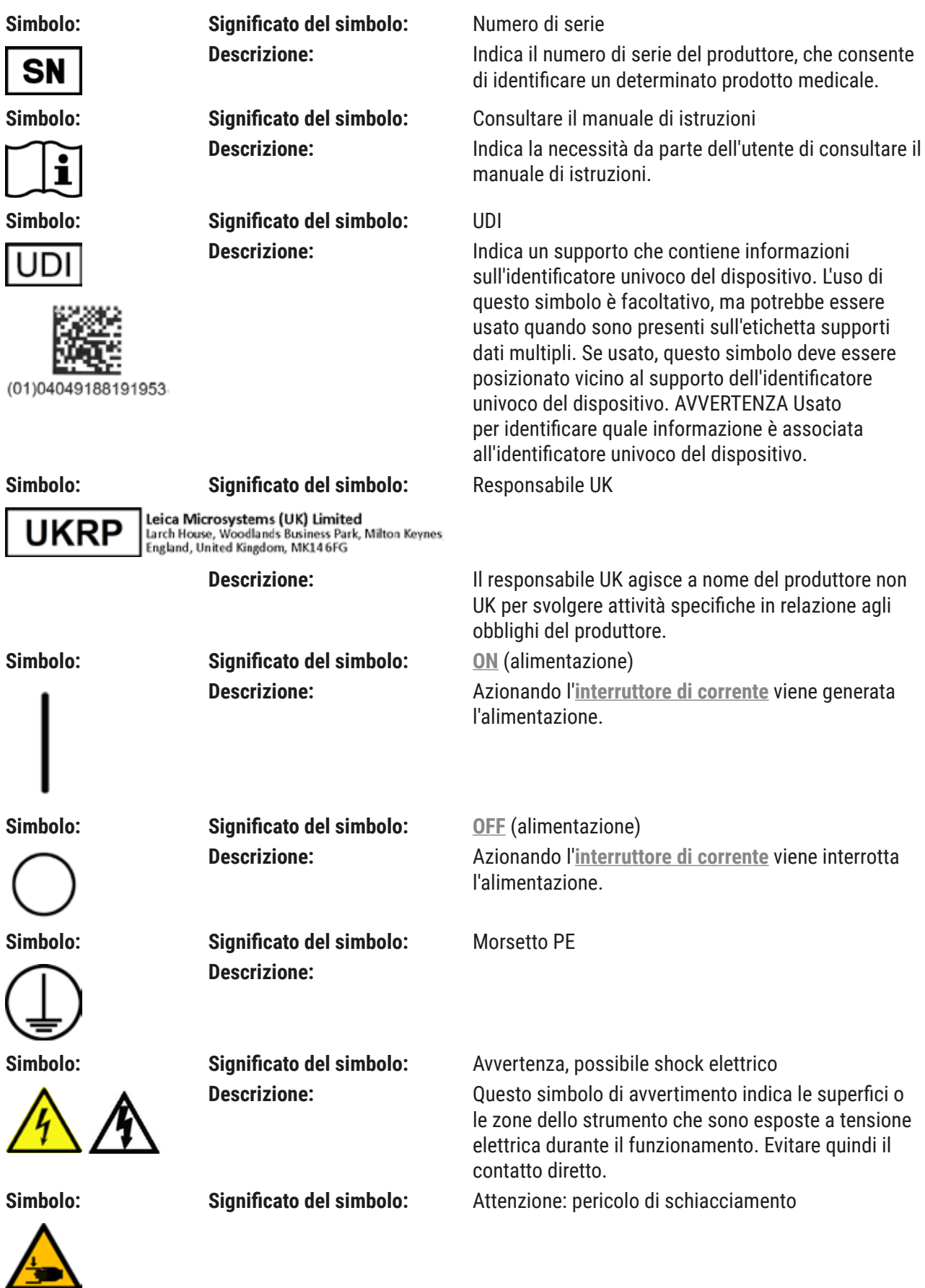

## 1 **Informazione importante**

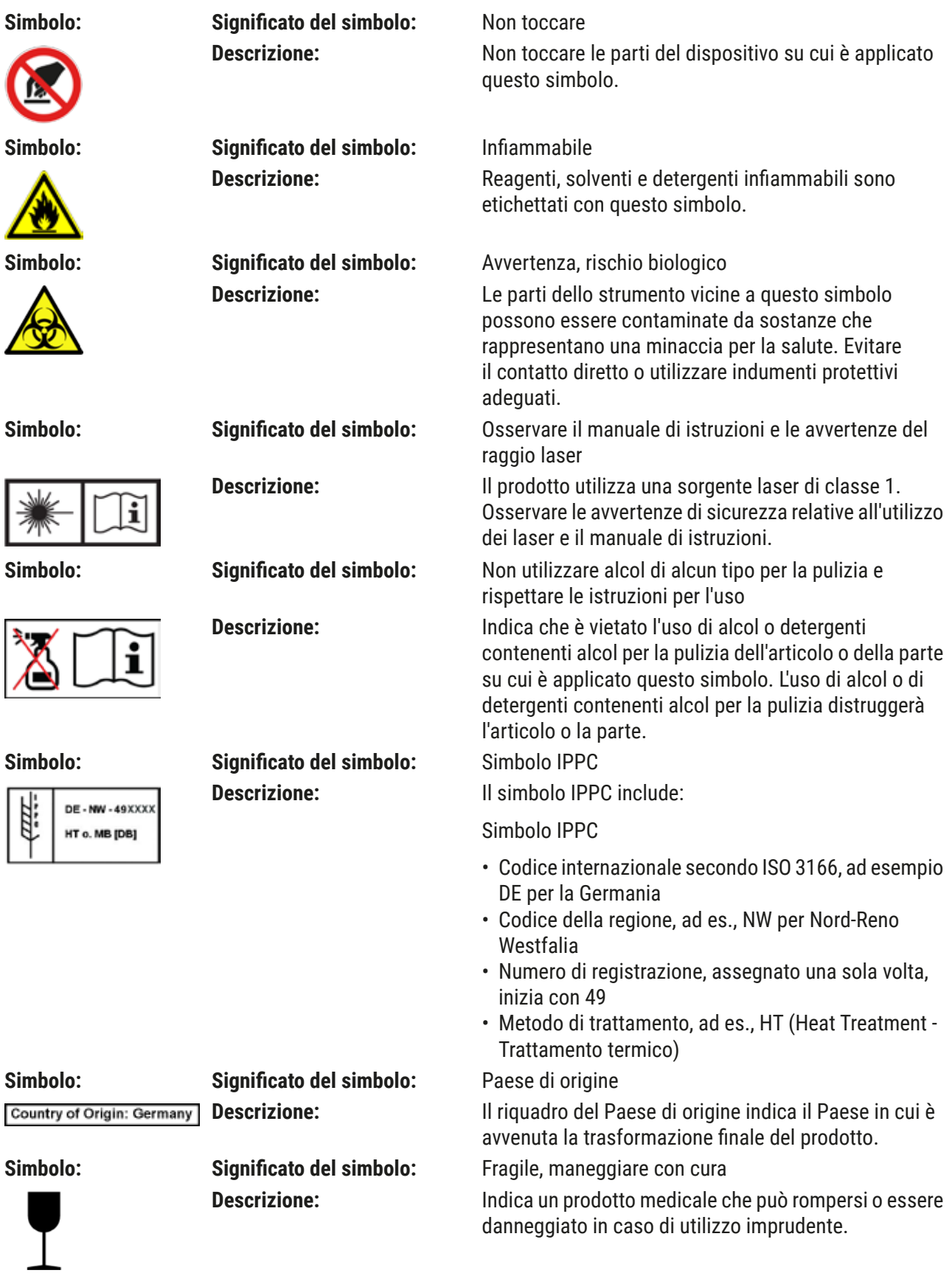

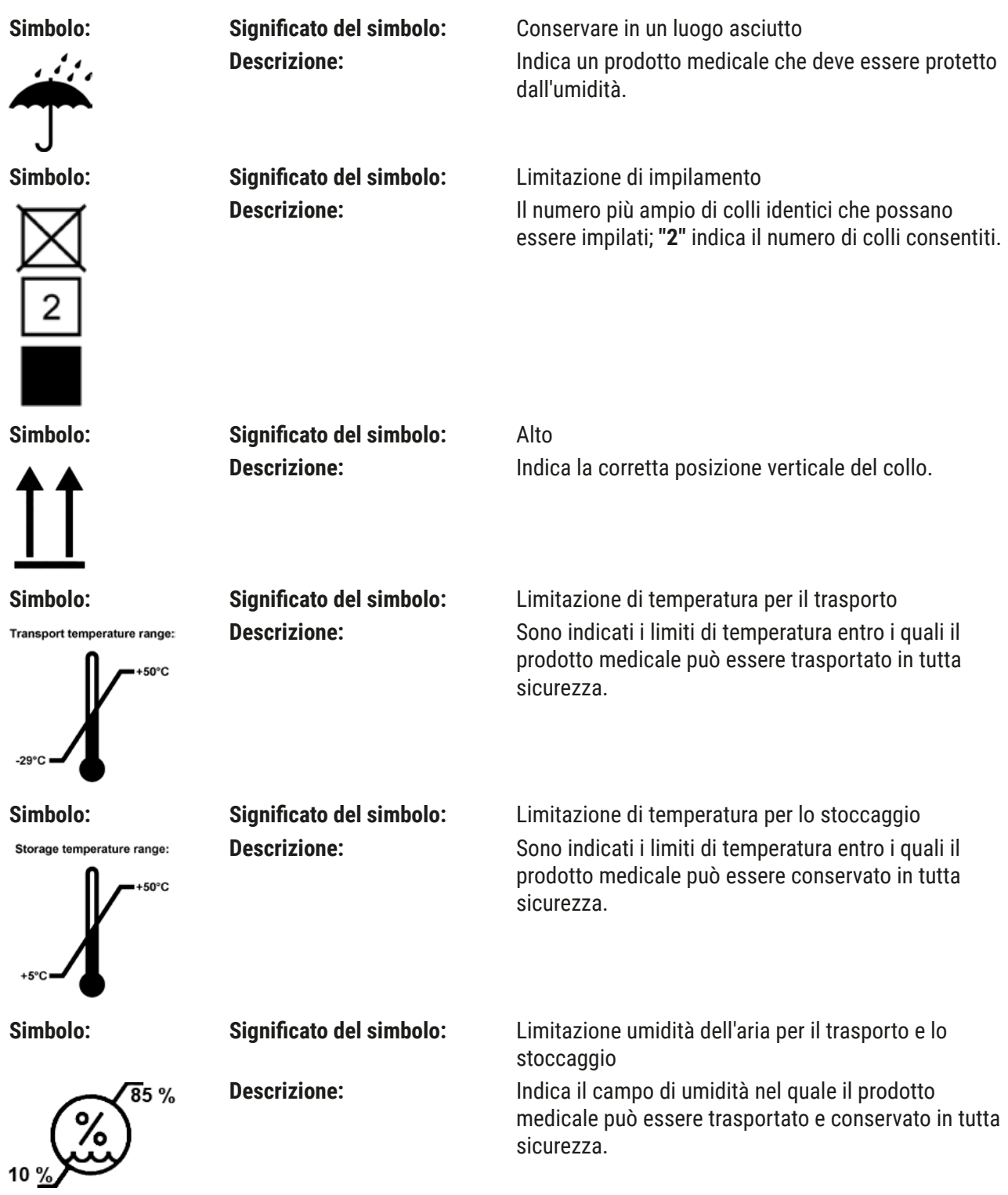

<span id="page-11-0"></span>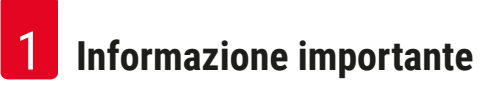

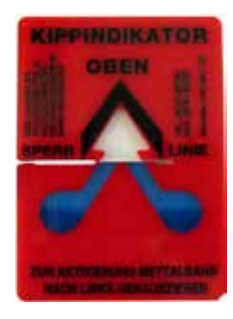

**Aspetto: Denominazione:** Indicatore di ribaltamento

**Descrizione:** L'indicatore di ribaltamento verifica se il collo è stato trasportato e stoccato secondo i requisiti. A partire da un'inclinazione di 60°, della sabbia quarzifera scorre nel campo indicatore a forma di freccia e vi rimane. Il trattamento improprio del collo è così subito visibile e dimostrabile con sicurezza.

- **Nota** 
	- Una volta ricevuto lo strumento l'utente deve controllare che l'indicatore di ribaltamento sia intatto. Qualora tutti gli indicatori fossero attivati, informare immediatamente il rappresentante Leica competente.
	- Il manuale d'istruzioni è accompagnato da una brochure rilegata sulla "Registrazione RFID". La brochure contiene le informazioni specifiche del Paese sul significato dei simboli RFID e sui numeri di registrazione disponibili sulla confezione o sulla targhetta identificativa dell'HistoCore SPECTRA ST.

### **1.2 Tipo di strumento**

Tutte le informazioni fornite in questo manuale di istruzioni si riferiscono solo al tipo di strumento indicato sulla pagina del titolo. Una targhetta identificativa con il n° di serie dello strumento è fissata sul retro dello stesso. Inoltre, sul pannello posteriore dello strumento è posizionata una targhetta indicante le informazioni in cinese e giapponese relative alla registrazione.

### **1.3 Gruppo di utenti**

- L'HistoCore SPECTRA ST va utilizzato solo da personale tecnico specializzato, istruito sull'utilizzo di reagenti da laboratorio e sulle loro applicazioni istologiche.
- L'utente può iniziare ad usare lo strumento solo dopo averne letto con attenzione il presente manuale di istruzioni e dopo aver acquisito familiarità con tutti i suoi dettagli tecnici. Lo strumento è progettato esclusivamente per un uso professionale.

### <span id="page-12-0"></span>**1.4 Scopo previsto**

HistoCore SPECTRA ST è un coloratore automatizzato, specificamente concepito per la colorazione di campioni di tessuto umano a scopo di contrasto con le formazioni di cellule e i relativi componenti usati per la diagnosi clinica istologica a opera di un patologo, ad es. per la diagnosi di carcinomi.

HistoCore SPECTRA ST è progettato per applicazioni di diagnostica in vitro.

### **Avvertenza**

Qualsiasi utilizzo dello strumento diverso da quello previsto è considerato improprio. La mancata osservanza di queste istruzioni può causare incidenti, lesioni personali e/o danni allo strumento o agli equipaggiamenti accessori. Rientrano nell'uso proprio anche il rispetto di tutte le avvertenze contenute nel presente manuale e il rispetto delle istruzioni per gli interventi di ispezione e manutenzione, nonché il controllo costante dei reagenti in termini di durata di stoccaggio e qualità. L'HistoCore SPECTRA ST esegue automaticamente gli step di colorazione specificati. Il produttore non garantisce perciò risultati di colorazione in caso di errori nell'inserimento dei passaggi e dei programmi di colorazione. L'utente finale è responsabile dell'utilizzo di reagenti e di programmi impostati e applicati autonomamente.

### **1.5 Copyright - Software dello strumento**

Il software installato e utilizzato sull'HistoCore SPECTRA ST è soggetto alle seguenti clausole di licenza:

- 1. GNU General Public License Versione 2.0, 3.0
- 2. GNU Lesser General Public License 2.1
- 3. altri software non concessi in licenza da GPL/LGPL

Le clausole complete di licenza per il primo e il secondo software sono reperibili nel CD di lingua fornito (→ p. 20 [– 3.1 Fornitura standard\)](#page-19-1) presente nella cartella **Software Licenses**.

Leica Biosystems offre a qualsiasi persona terza una copia completa leggibile a macchina del codice sorgente, nel rispetto delle clausole GPL/LGPL valide per il codice sorgente o altra licenza valida. Per contattarci, visitare il sito www.leicabiosystems.com e utilizzare il relativo modulo di contatto.

<span id="page-13-0"></span>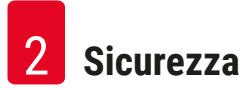

### **2. Sicurezza**

### **2.1 Avvertenze di sicurezza**

### **Avvertenza**

- Assicurarsi che vengano seguite le istruzioni sulla sicurezza e le avvertenze in questo capitolo. Se ne raccomanda la lettura anche qualora sia già stata acquisita familiarità con l'uso e il funzionamento di altri strumenti Leica.
- I dispositivi di protezione sia sullo strumento che sugli accessori non possono essere rimossi né modificati.

• Lo strumento può essere aperto e riparato soltanto dai tecnici autorizzati dell'Assistenza Leica. Rischi residui:

- Lo strumento è stato costruito secondo lo stato più recente della tecnica e delle regole tecniche di sicurezza riconosciute. In caso di uso e trattamento impropri, possono verificarsi rischi per la vita e l'incolumità dell'utente o di terzi o danni allo strumento o ad altri beni.
- Lo strumento è previsto solo per un utilizzo proprio e in uno stato tecnico di sicurezza perfetto.
- In presenza di anomalie in grado di compromettere la sicurezza, disattivare immediatamente lo strumento e contattare il tecnico dell'assistenza Leica competente.
- È consentito esclusivamente l'utilizzo di ricambi e accessori originali Leica autorizzati.
- Si applicano compatibilità, emissioni e immunità elettromagnetiche, nonché i requisiti ai sensi di IEC 61326-2-6. Si applicano i requisiti ai sensi di IEC 61010-1, IEC 61010-2-101, IEC 62366 e ISO 14971 in merito alle informazioni sulla sicurezza.

Il presente manuale di istruzioni contiene importanti istruzioni e informazioni per la sicurezza operativa e la manutenzione dello strumento.

Il manuale di istruzioni è parte essenziale dello strumento, deve essere letto con attenzione prima della messa in servizio e dell'uso e va conservato nei pressi dello strumento.

## **Nota**

Se necessario, il manuale di istruzioni dovrà essere integrato con le relative disposizioni previste dalle normative nazionali in materia di prevenzione infortuni e di protezione ambientale vigenti nel Paese dell'utente.

Le dichiarazioni di conformità CE e UKCA dello strumento sono disponibili in Internet: <http://www.LeicaBiosystems.com>

Questo strumento è stato costruito e testato secondo le normative di sicurezza sui dispositivi elettrici di misurazione, controllo, regolazione e di laboratorio. Per ottenere questo standard e garantire un funzionamento a norma di sicurezza, l'utente dovrà osservare le avvertenze e le segnalazioni contenute nel presente manuale di istruzioni.

### <span id="page-14-0"></span>**Avvertenza**

- La presenza di un software maligno nel sistema può causare un comportamento incontrollato di quest'ultimo. In questo caso non è più possibile garantire un comportamento dello strumento conforme alle specifiche! Qualora l'utente abbia il sospetto che nel sistema sia presente un software maligno, deve informare immediatamente il reparto informatico locale.
- Fare attenzione che qualsiasi dato caricato sullo strumento sia privo di virus. Non viene fornito alcun software antivirus.
- Lo strumento è adatto esclusivamente all'integrazione in una rete protetta da firewall. Leica non si assume alcuna responsabilità in caso di errori dovuti all'integrazione in una rete non protetta.
- Il collegamento di un dispositivo USB (mouse/tastiera ecc.) va eseguito ESCLUSIVAMENTE da tecnici Leica specializzati e autorizzati.

Per garantire la sicurezza del campione l'HistoCore SPECTRA ST informa, tramite messaggi di testo e segnali acustici, quando è necessario l'intervento dell'utente. Di conseguenza l'HistoCore SPECTRA ST presuppone che durante il funzionamento l'utente sia nelle vicinanze e possa sentire il segnale.

### **Avvertenza**

Il prodotto utilizza una sorgente laser di classe 1.

Attenzione, radiazione laser! Non osservare i raggi laser! Ciò può causare ferite alla retina dell'occhio.

## **Avvertenza**

RADIAZIONE LASER - NON OSSERVARE I RAGGI LASER IEC 60825-1: 2014 P<390 μW,  $\lambda$  = da 630 a 670 nm Frequenza PWM: 1 kHz Ciclo di funzionamento: 16,4% Prodotto laser di classe 1

### **2.2 Avvertenze**

Soltanto i dispositivi di protezione montati sullo strumento dal costruttore costituiscono la base della prevenzione infortuni. Il primo responsabile di un funzionamento senza infortuni è soprattutto l'azienda che detiene lo strumento, nonché il personale da essa preposto al suo utilizzo, manutenzione e riparazione.

Per assicurare un funzionamento esente da problemi, assicurarsi che vengano rispettate le seguenti istruzioni e avvertenze.

Fare attenzione perché il contatto diretto o indiretto con l'HistoCore SPECTRA ST potrebbe portare a scariche elettrostatiche.

### **Avvertenza**

Le superfici presenti sullo strumento, contrassegnate con un triangolo, indicano che nell'uso o nella sostituzione della parte in questione dello strumento, devono essere eseguite le corrette operazioni per l'uso come descritte nel presente manuale di istruzioni. La mancata osservanza può causare incidenti, lesioni e/o danni allo strumento/accessori o avere come conseguenza campioni distrutti e inutilizzabili.

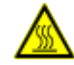

### **Avvertenza**

Durante un funzionamento corretto alcune superfici si surriscaldano. Esse sono contrassegnate con questa targhetta. Il contatto con tali superfici può causare ustioni, se non vengono adottate le misure protettive adeguate.

### **Avvertenze – Trasporto e installazione**

- Lo strumento deve essere trasportato esclusivamente in posizione verticale.
- Il peso a vuoto dello strumento è di 165 kg; di conseguenza sono necessarie quattro persone qualificate per sollevare o trasportare lo strumento.
- Utilizzare guanti antiscivolo per sollevare lo strumento.
- Leica raccomanda di far effettuare il trasporto, l'installazione e l'eventuale spostamento dello strumento, da un'azienda specializzata in trasporti.
- Conservare l'imballaggio.
- Posizionare lo strumento orizzontalmente su un tavolo da laboratorio stabile, in grado di sopportare un carico sufficiente.
- Non esporre lo strumento alla luce diretta del sole.
- Lo strumento deve essere collegato esclusivamente a una presa di corrente dotata di massa. Lo strumento non deve essere collegato tramite una prolunga esente da conduttore di terra.
- Se c'è una notevole differenza di temperatura tra il luogo di conservazione e quello di installazione, e se nel contempo c'è un'elevata umidità dell'aria, può formarsi della condensa. In questo caso, prima di accendere lo strumento è necessario attendere per almeno 2 ore.
- Effettuare l'installazione dello strumento nel punto definitivo, seguendo le direttive del personale Leica specializzato. Ciò vale anche per l'eventuale trasporto in un nuovo punto di installazione. Si raccomanda di fare eseguire la rimessa in servizio dello strumento solo da personale specializzato Leica.
- Per garantire un corretto funzionamento dello strumento, questo deve essere posizionato a una distanza minima di 100 mm su tutti i lati da pareti e mobili.
- L'operatore può essere obbligato, in base al regolamento e alla normativa nazionali, a salvaguardare continuamente l'approvvigionamento idrico pubblico da contaminazioni dovute all'acqua proveniente dalle installazioni domestiche. In Europa la scelta del rubinetto d'intercettazione dell'installazione di acqua potabile da collegare, segue le linee guida dello standard DIN EN 1717:2011-08 (Informazioni attuali agosto 2013).

### **Avvertenze – Manipolazione dei reagenti**

#### **Avvertenza**

- Manipolare i solventi prestando particolare attenzione.
- Manipolando le sostanze chimiche utilizzate nello strumento, indossare sempre adeguati indumenti protettivi da laboratorio, guanti di gomma e occhiali protettivi.
- Il luogo di installazione deve essere ben areato. Inoltre si consiglia di collegare lo strumento a un sistema esterno di estrazione dei fumi. I prodotti chimici da utilizzare nell'HistoCore SPECTRA ST sono infiammabili e dannosi per la salute.
- Non usare lo strumento in ambienti a rischio di esplosione.
- L'utente è responsabile del monitoraggio della data di scadenza di altri reagenti usati con HistoCore SPECTRA ST (ad es. xilene nei contenitori con reagenti). I reagenti scaduti devono essere immediatamente sostituiti e smaltiti. Nello smaltimento dei reagenti consumati, scaduti o esauriti, vanno rispettate le norme locali in vigore nonché le direttive per lo smaltimento dei rifiuti dell'azienda/istituzione nelle quali lo strumento viene impiegato.
- Nello smaltimento dei reagenti usati, vanno rispettate le norme in vigore nonché i regolamenti per la smaltimento dei rifiuti dell'azienda/istituzione nelle quali lo strumento viene impiegato.
- Le cuvette usate per i reagenti vanno riempite sempre esternamente allo strumento, nel pieno rispetto delle normative di sicurezza.

### **Avvertenze – Utilizzo dello strumento**

- Lo strumento può essere usato soltanto da personale di laboratorio specializzato ed addestrato. Esso può essere utilizzato solo in conformità all'uso previsto e alle istruzioni contenute nel presente manuale di istruzioni. Lavorando con lo strumento, è opportuno indossare indumenti protettivi antistatici (ad es., in fibre naturali).
- Quando si utilizza lo strumento indossare indumenti protettivi adeguati (camice da laboratorio, occhiali protettivi e guanti) per proteggersi dai reagenti e dalle contaminazioni microbiologiche potenzialmente infette.
- In caso di emergenza, spegnere l'**interruttore di alimentazione** e staccare la spina dall'alimentazione (sezionatore in conformità con EN ISO 61010-1).
- In presenza di gravi anomalie dello strumento intervenire seguendo i messaggi di errore e le segnalazioni che compaiono sullo schermo. Rimuovere immediatamente dallo strumento i campioni utilizzati nel processo. Spetta all'utente trattare ulteriormente il campione in maniera sicura.
- Se si lavora con una fiamma esposta (per es. becco Bunsen) nelle dirette vicinanze dello strumento (vapori di solvente) c'è rischio di incendio. Pertanto è necessario osservare una distanza di sicurezza minima di 2 metri dalle sorgenti d'innesco.
- È assolutamente necessario assicurarsi di usare lo strumento con il filtro a carboni attivi. Si consiglia inoltre il collegamento dello strumento a un sistema di aspirazione dell'aria di scarico esterno, poiché si potrebbe verificare la formazione di vapori di solventi, dannosi per la salute e infiammabili, anche se lo strumento viene usato in modo conforme.
- L'uso di alimentazione tramite ethernet (PoE) non è consentita con l'uso della porta RJ45  $(\rightarrow$  "Fig. 2-1") posta sul retro dello strumento.
- Le porte USB 2.0 ( $\rightarrow$  "Fig. 1-7") poste sul lato anteriore dello strumento possono ricevere soltanto dispositivi passivi (senza collegamento all'alimentazione, ad es. chiavette USB).

### **Nota**

**/** 

Per l'aspirazione dello strumento, Leica raccomanda una portata di 50 m<sup>3</sup>/h e un ricambio dell'aria di 8 volte (25 m3/m<sup>2</sup>/h) nel laboratorio.

### **Avvertenza**

- Se uno o più bracci di trasporto devono essere sollevati e spostati, non toccare né spostare i bracci di trasporto afferrandoli nell'area del sensore/antenna ( $\rightarrow$  "Fig. 115-6"). A tale scopo, sollevare la parte metallica della pinza  $(\rightarrow$  "Fig. 115-1") manualmente e spostare i bracci di trasporto con cautela nella posizione richiesta.
- Se si lavora direttamente con le cuvette per reagenti contenenti solvente indossare assolutamente indumenti per una protezione respiratoria.
- L'apertura della calotta con uno o più programmi di colorazione attivi, comporta ritardi nei rispettivi step di lavorazione perché in questo lasso di tempo non avviene alcun trasporto. Ciò può modificare la qualità della colorazione.
- Lasciare sempre chiusa la calotta per tutto il tempo in cui sono attivi i programmi di colorazione. Leica non si assume alcuna responsabilità per una qualità inferiore nei programmi di colorazione, causata dall'apertura della calotta durante il processo di colorazione.
- Si prega di prestare **ATTENZIONE** quando si chiude la calotta: Pericolo di schiacciamento! Non sostare nella zona di oscillazione della calotta.
- Durante l'utilizzo o la pulizia dello strumento, accertarsi che dietro i coperchi o negli interstizi non penetrino liquidi. Ciò vale anche per i bracci di trasporto.
- Si prega di fare **ATTENZIONE** in presenza di programmi che prevedono uno step iniziale nel forno! In questo caso la stazione di caricamento dalla quale vengono prelevati i vetrini con il braccio di trasporto, **NON** deve essere riempita con un reagente infiammabile (ad es, xilolo, sostituti dello xilolo o alcol). La temperatura del forno può salire fino a 70 °C, causando l'incendio del reagente e possibili danni allo strumento e ai campioni.
- Quando lo strumento è in pausa e dopo averlo spento, fermare l'ingresso dell'acqua.

### **Avvertenze – Pulizia e manutenzione**

- Prima di ogni manutenzione, spegnere lo strumento e scollegare il cavo dell'alimentazione.
- Durante la pulizia dello strumento indossare indumenti protettivi adeguati (camice da laboratorio e guanti) per proteggersi dai reagenti e dalle contaminazioni microbiologiche potenzialmente infette.
- Nell'uso di detergenti, rispettare tutte le istruzioni di sicurezza del produttore e le regole di gestione del laboratorio.
- Non utilizzare i materiali seguenti per pulire le superfici esterne dello strumento: alcol, detergenti a contenuto alcolico (detergenti per vetri), polveri abrasive o solventi contenenti acetone, ammoniaca, cloro o xilolo.
- Non usare alcol o detergenti che contengono alcol per pulire l'alloggiamento del filtro dell'acqua  $(\rightarrow$  "Fig. 5-5"). Questo potrebbe causare perdite d'acqua incontrollate e danni al laboratorio e al relativo ambiente.
- Pulire calotte e alloggiamento con i prodotti detergenti delicati al pH neutro, comunemente disponibili in commercio. Le superfici trattate non sono resistenti ai solventi e ai sostituti dello xilolo!
- Le cuvette per reagenti in plastica, presenti nelle stazioni risciacquo e di reagenti possono essere pulite in lavastoviglie, a una temperatura massima di +65 °C. Utilizzare un normale detersivo per lavastoviglie da laboratorio. Non pulire mai le cuvette reagenti in plastica a temperature più elevate perché ciò potrebbe deformare le stesse cuvette.

### <span id="page-18-0"></span>**2.3 Dispositivi di sicurezza dello strumento**

Non appena viene aperta la calotta dello strumento, i movimenti dei bracci di trasporto vengono mantenuti a livello orizzontale (asse X e Y) per motivi di sicurezza e per evitare che l'utente e il campione si danneggino urtando le parti in movimento.

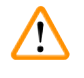

- Lasciare sempre chiusa la calotta per tutto il tempo in cui sono attivi i programmi di colorazione. Leica non si assume alcuna responsabilità per una qualità inferiore nei programmi di colorazione, causata dall'apertura della calotta durante il processo di colorazione.
- L'apertura della calotta con uno più programmi di colorazione attivi, comporta ritardi nei rispettivi step di lavorazione perché in questo lasso di tempo non avviene alcun trasporto. Ciò può modificare la qualità della colorazione.
- Per assicurare un funzionamento senza problemi del software dello strumento, è necessario che l'utente esegua un riavvio dello strumento almeno ogni 3 giorni.

<span id="page-19-0"></span>3 **Componenti dello strumento e caratteristiche**

### **3. Componenti dello strumento e caratteristiche**

### **3.1 Fornitura standard**

<span id="page-19-1"></span>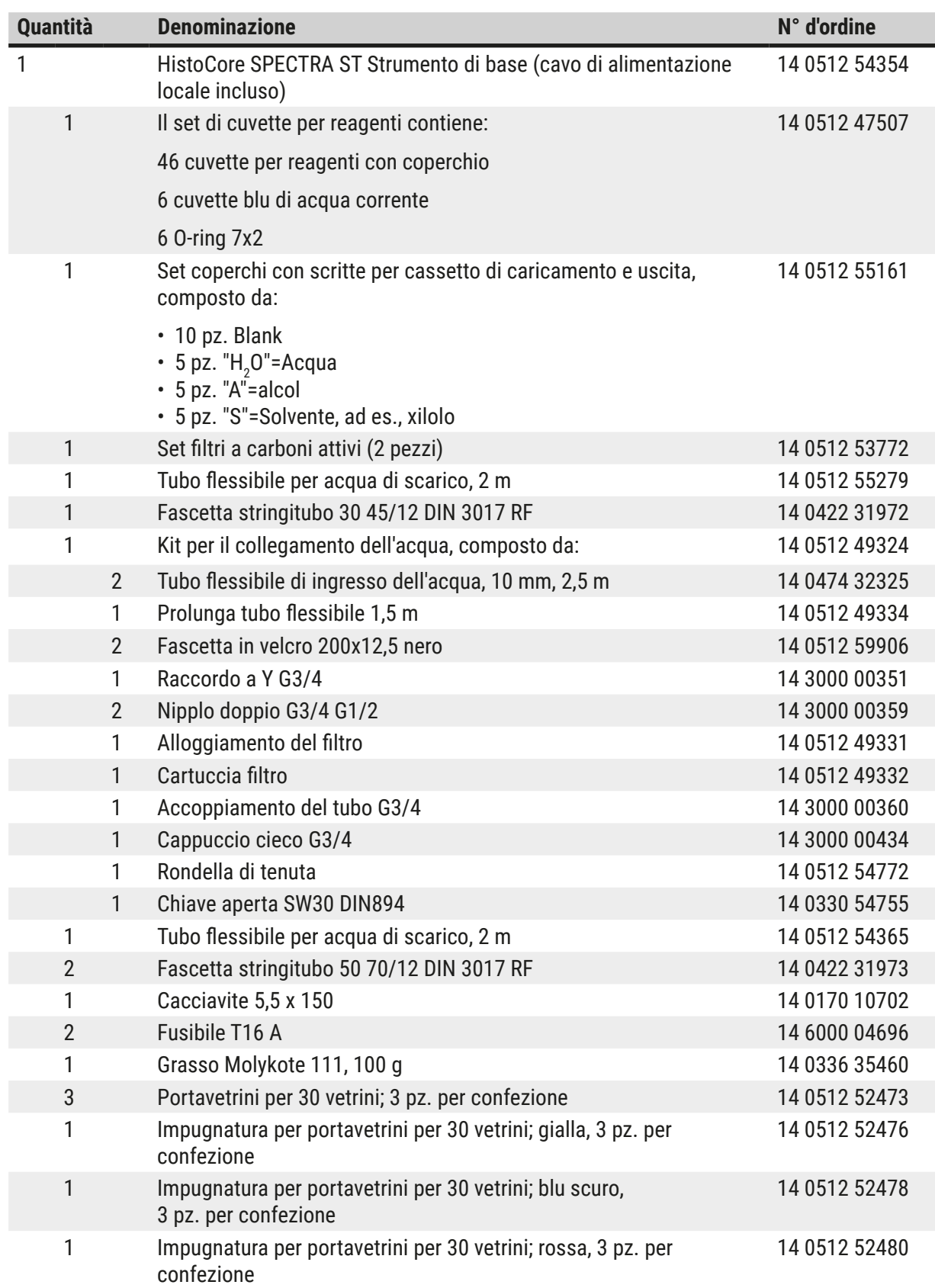

<span id="page-20-0"></span>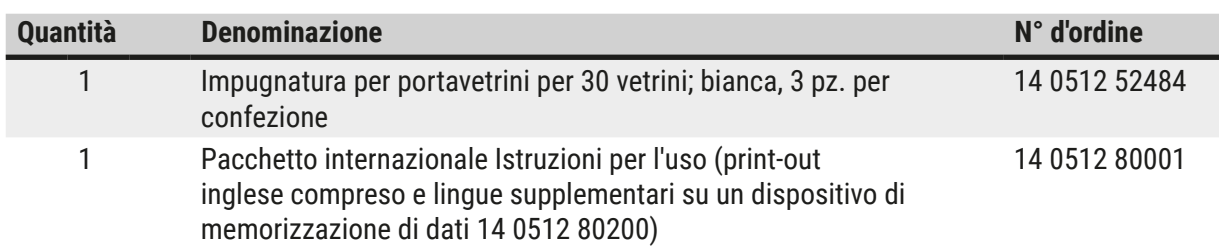

Se il cavo di alimentazione locale in dotazione è difettoso o viene perso, si prega di contattare il proprio rappresentante di vendite Leica .

### **Nota**

Confrontare tutte le parti ricevute con la lista d'imballaggio, la bolla di consegna e con il proprio ordine per verificarne la completezza. Qualora fossero riscontrate delle discrepanze, contattare immediatamente il rivenditore autorizzato Leica.

### **3.2 Specifiche tecniche**

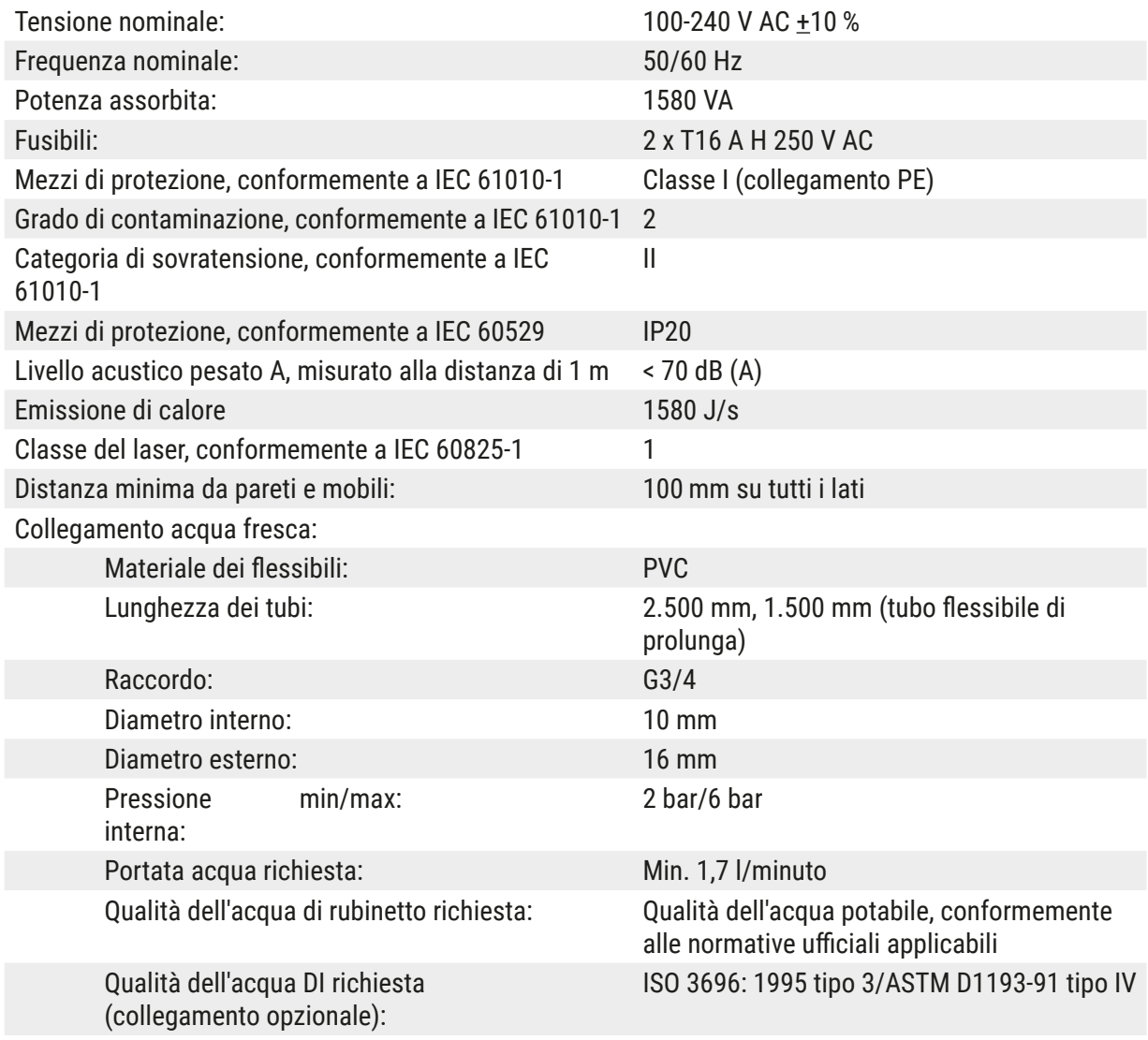

## 3 **Componenti dello strumento e caratteristiche**

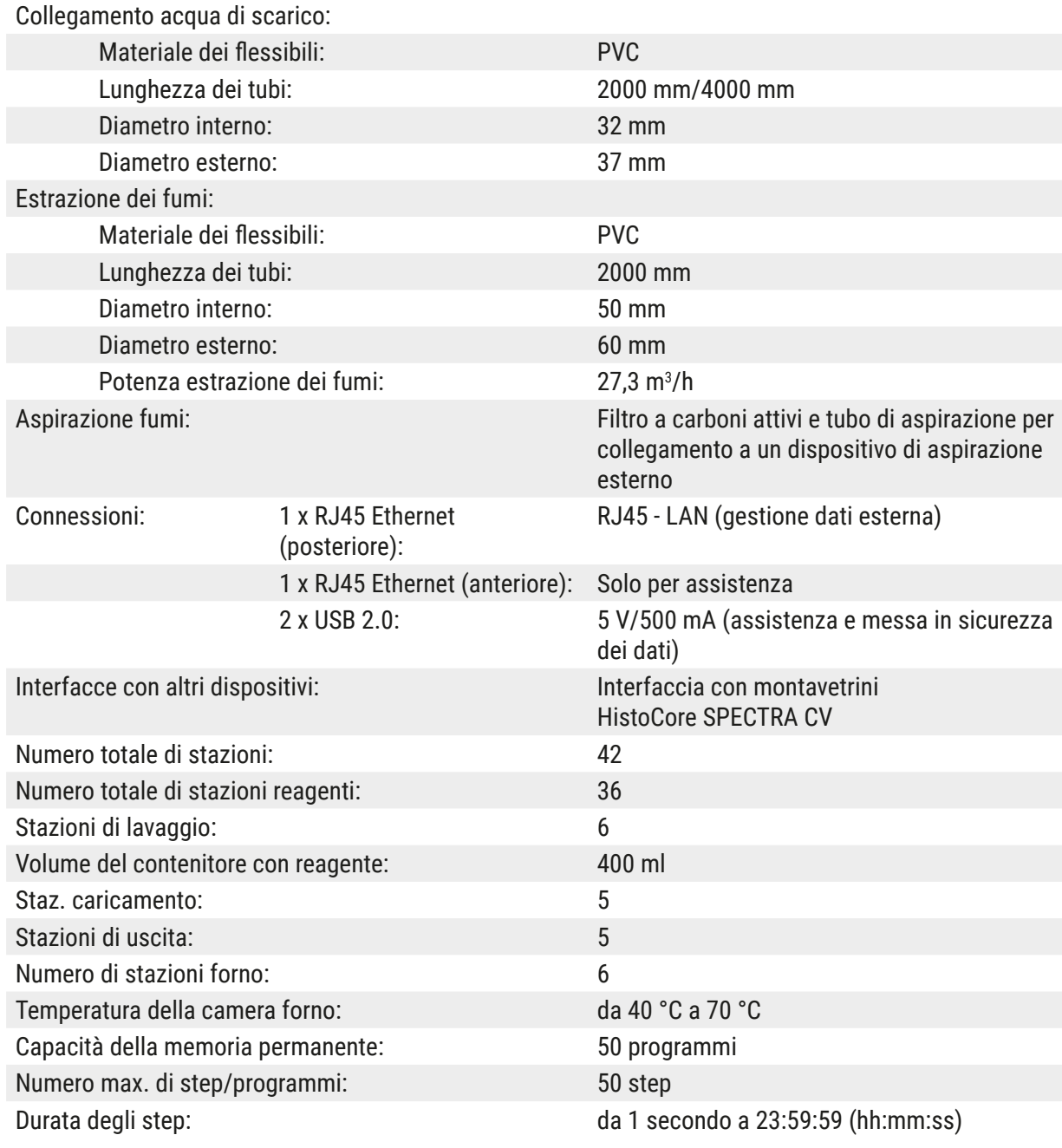

#### O **Nota**

In caso di utilizzo di un'alimentazione esterna senza interruzioni (USV), essa deve essere concepita per una capacità di almeno 1580 VA per un periodo di funzionamento di almeno 10 minuti.

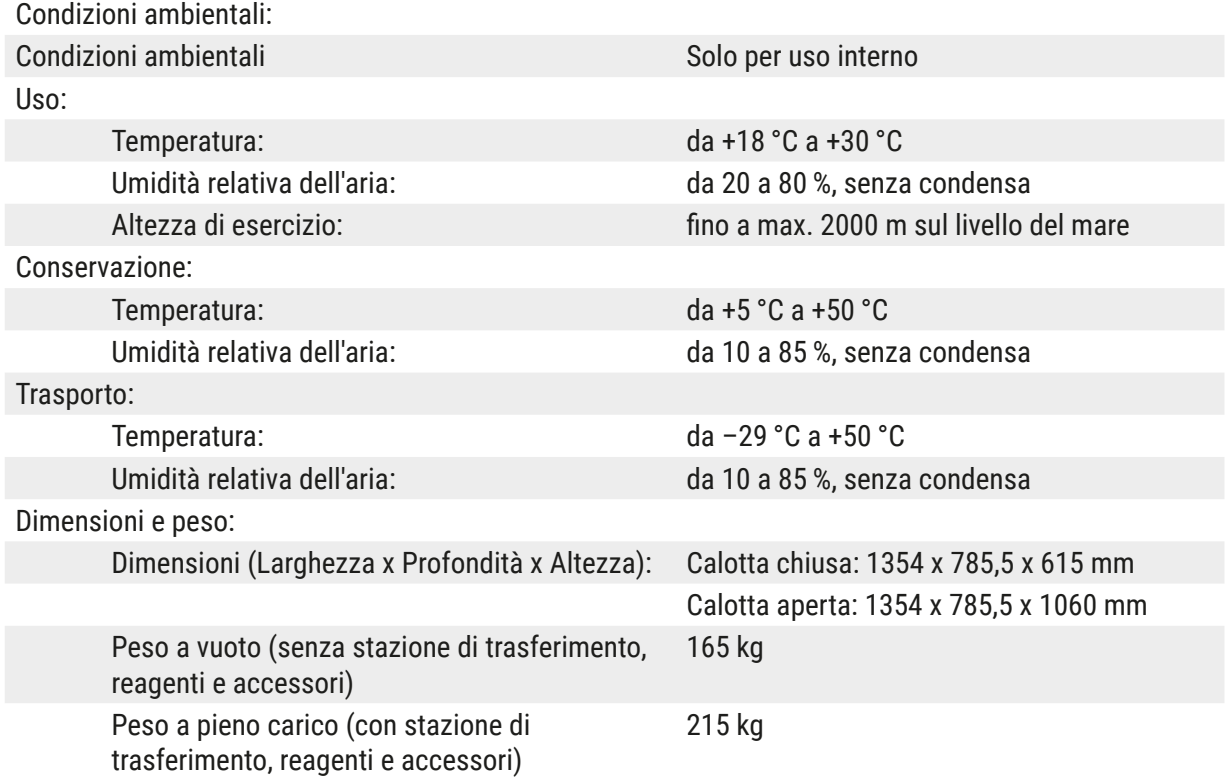

### <span id="page-23-0"></span>**3.3 Panoramica generale - vista anteriore**

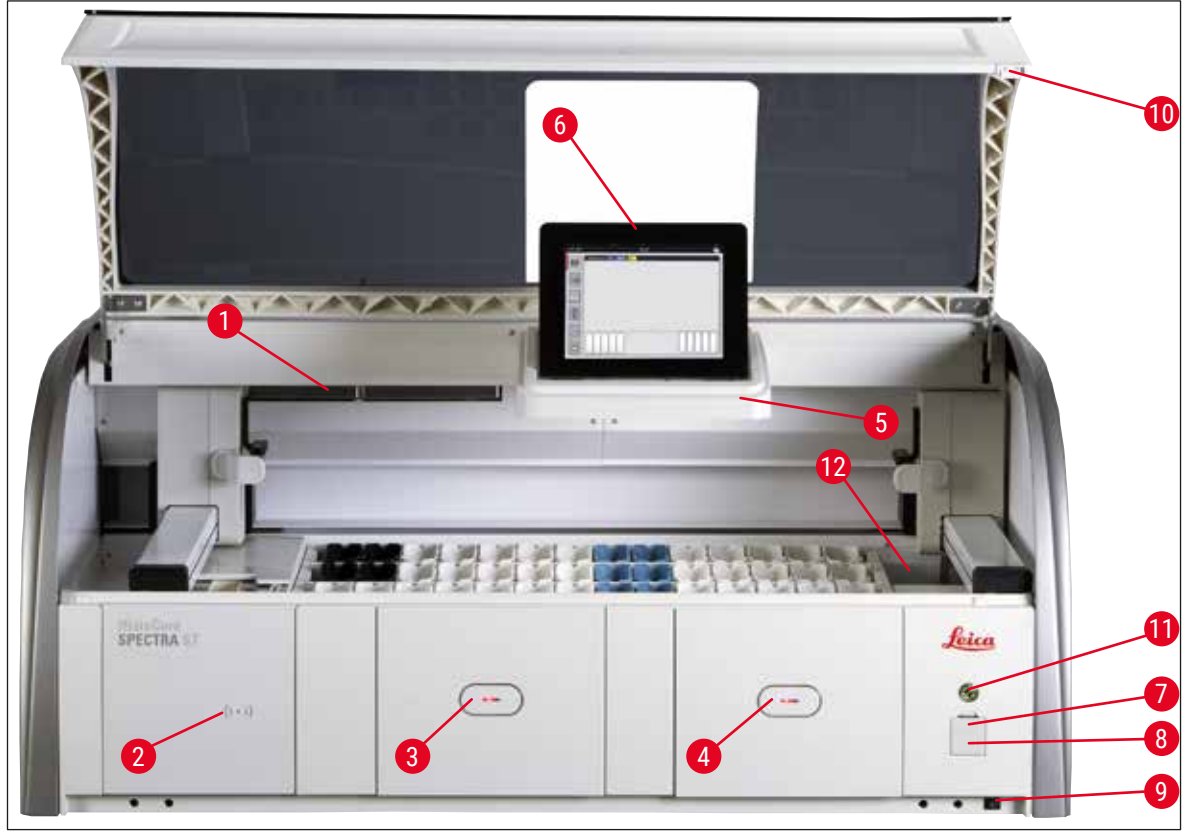

#### <span id="page-23-1"></span>**Fig. 1**

- 1 Inserto per filtro a carboni attivi 7 Porte USB (2 pz.)
- 2 Campo di lettura dei reagenti Leica 6 8 Accesso assistenza
- Cassetto di caricamento (caricatore) 9 Interruttore **ON/OFF** (**interruttore di**
- Cassetto di uscita (scaricatore) 10 Calotta
- Supporto per schermo con illuminazione interna
- 
- 
- 
- **alimentazione**)
- 
- **Interruttore di funzionamento**
- Schermo con interfaccia utente 12 Stazione di trasferimento (opzionale)

### **Avvertenza**

• L'accesso per l'assistenza ( $\rightarrow$  "Fig. 1-8") può essere utilizzato solo da tecnici Leica certificati! • La copertura del campo di lettura  $( \rightarrow$  "Fig. 1-2") può essere rimossa solo da tecnici Leica certificati.

### <span id="page-24-0"></span>**3.4 Panoramica generale - vista posteriore**

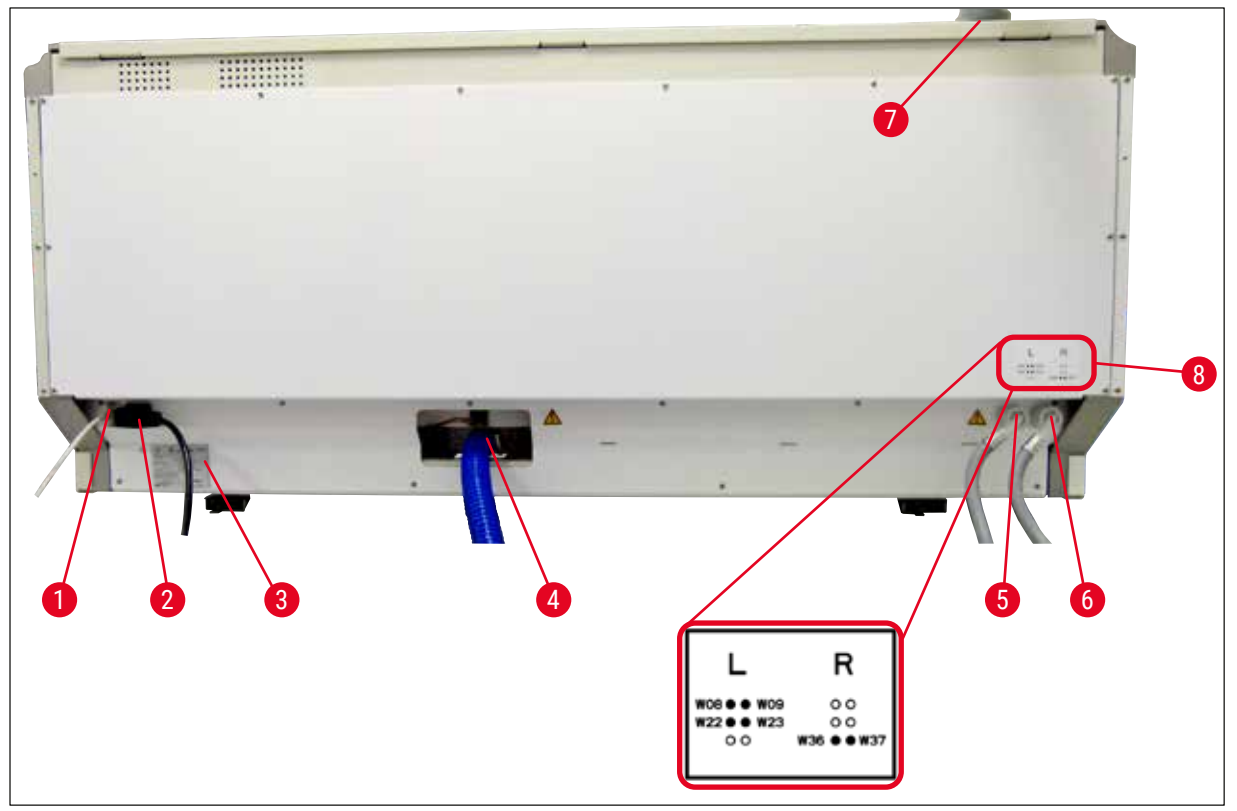

<span id="page-24-1"></span>**Fig. 2**

- Connessione di rete (Disattivata)
- Connessione alla rete elettrica
- Targhetta
- Collegamento per l'acqua di scarico
- Collegamento per l'acqua corrente (gruppo di 4)
- Collegamento per l'acqua distillata o acqua corrente (gruppo di 2)
- Attacco per estrazione fumi
- Schema di allacciamento idrico

### <span id="page-25-0"></span>**3.5 Panoramica generale - vista interna**

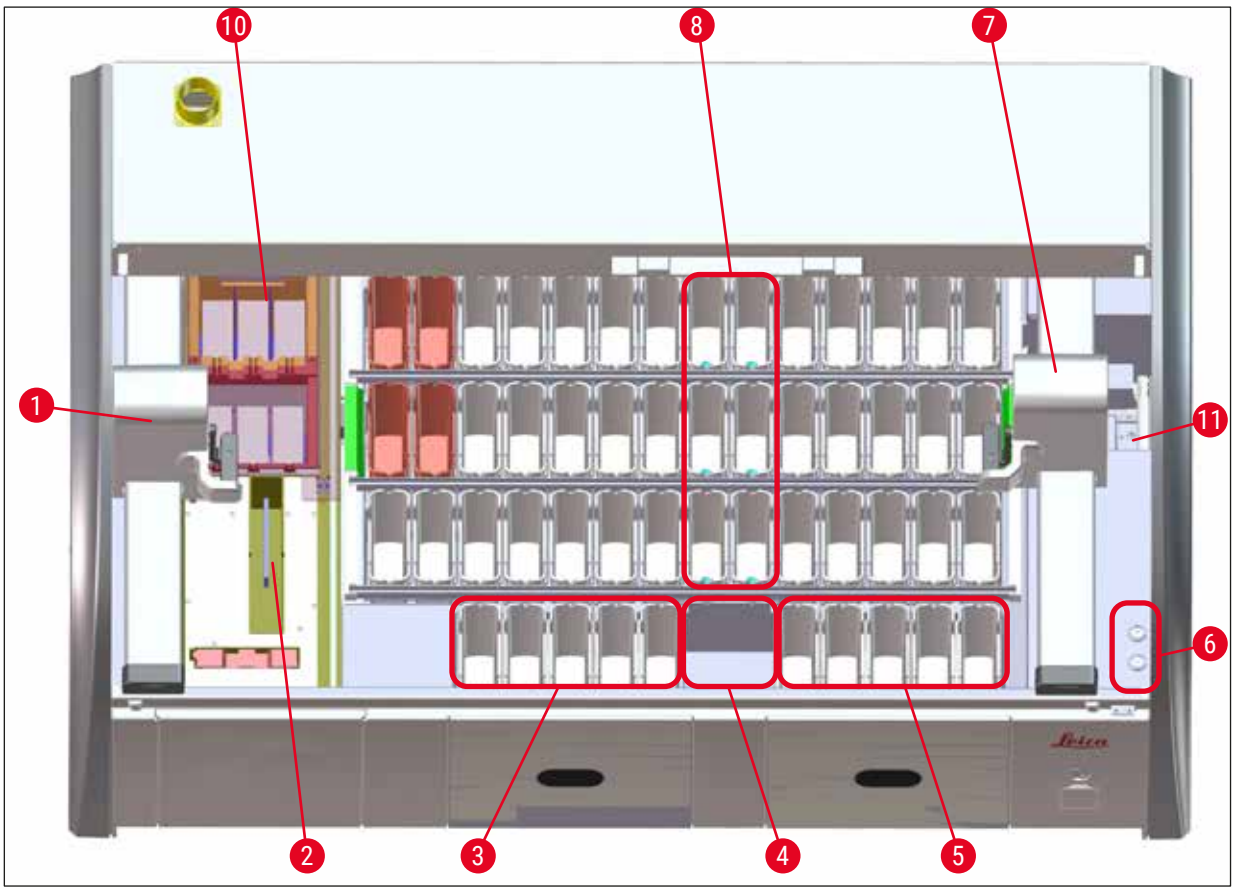

### **Fig. 3**

- Braccio di trasporto sinistro
- Stazione con conteggio vetrini
- Stazioni di caricamento, 5 pezzi
- Stazione di trasferimento per essiccazione, 2 pz.
- Stazioni di uscita, 5 pezzi
- Portafusibile, 2 pezzi
- Braccio di trasporto destro
- 8 Stazioni risciacquo, 6 pz.
- Stazioni forni di essiccazione, 6 pezzi
- Stazione di trasferimento all'HistoCore SPECTRA CV (opzione)

### **Nota**

Questo accessorio opzionale non è disponibile in tutte le regioni/in tutti i Paesi. Vi invitiamo a contattare la vostra società di vendita Leica locale.

### <span id="page-26-0"></span>**4. Installazione e messa in funzione**

### **4.1 Requisiti del luogo d'installazione**

### **Nota**

- Durante l'installazione dello strumento, il posizionamento e il livellamento vanno effettuati esclusivamente da personale Leica autorizzato!
- Per sollevare lo strumento servono 4 persone qualificate che tengano il telaio per gli angoli e lo sollevino insieme.
- Il pavimento deve essere privo il più possibile di oscillazioni e vi deve essere spazio sufficiente (ca. 1,10 m) sopra il tavolo da laboratorio per consentire una facile apertura della calotta.
- È responsabilità dell'utente assicurare che venga mantenuto un ambiente elettromagnetico compatibile con lo strumento affinché esso possa funzionare come previsto.
- In caso di differenze estreme di temperatura tra il luogo di conservazione e quello di installazione,nonché in presenza di elevata umidità, può verificarsi la presenza di condensa d'acqua. In ogni caso, prima di accendere lo strumento è necessario attendere per almeno 2 ore. Il mancato rispetto di tale regola può causare danni allo strumento.
- Utilizzare un tavolo da laboratorio con superficie stabile, piana e perfettamente orizzontale, largo almeno 1,40 m e profondo 0,80 m.
- La superficie di appoggio deve essere senza vibrazioni e piana.
- La cappa va tenuta lontana max. 2,0 m dallo strumento.
- Lo strumento è adatto solo all'uso in ambienti chiusi.
- Il luogo di utilizzo deve essere ben areato. Inoltre è caldamente consigliato l'uso di un sistema esterno di estrazione dei fumi.
- L'attacco per acqua corrente deve essere distante max. 2,5 m. Esso deve rimanere facilmente accessibile anche dopo l'installazione dello strumento.
- Il collegamento per l'acqua di scarico deve essere distante max. 2 m. Esso deve essere collegato allo strumento con un dislivello costante del tubo per l'acqua di scarico.
- La spina di alimentazione deve essere facilmente e liberamente accessibile.

- Il collegamento a un sistema esterno di aspirazione (caldamente consigliato), a un impianto di areazione e a un sistema di aspirazione integrato dotato di filtro a carboni attivi, riduce la concentrazione di vapori di solventi nell'aria. Utilizzare i filtri a carboni attivi anche in caso di collegamento a un sistema di aspirazione esterno. Attenersi scrupolosamente a questa indicazione.
- La responsabilità del rispetto dei valori limite sul posto di lavoro e le misure necessarie a tal fine, documentazione inclusa, è a carico del gestore dello strumento.
- A una distanza massima di 3 m deve rimanere accessibile una **PRESA DI CORRENTE DOTATA DI MASSA**.

### <span id="page-27-0"></span>**4.2 Raccordo per l'acqua corrente**

### **Nota**

• È possibile scegliere tra due varianti di collegamento ( $\rightarrow$  p. 29 – 4.2.1 Attacco comune di [tutte e 6 le stazioni risciacquo\)](#page-28-2). Lo strumento va programmato per il tipo di attacco utilizzato  $(\rightarrow p. 98 - Fig. 74)$ .

### **Per entrambe le varianti valgono le seguenti indicazioni per l'installazione:**

- Togliere il tubo flessibile di mandata per l'acqua corrente ( $\rightarrow$  "Fig. 4-1") dalla confezione.
- Il collegamento per l'ingresso di acqua è diritto ( $\rightarrow$  "Fig. 4-3"), mentre il collegamento per il lato dello strumento è ad angolo  $(\rightarrow$  "Fig. 4-4").
- Controllare che gli anelli di tenuta ( $\rightarrow$  "Fig. 4-2") siano attaccati al collegamento per l'ingresso di acqua  $(\rightarrow$  "Fig. 4-3") e a quello per il lato dello strumento ( $\rightarrow$  "Fig. 4-4").

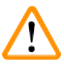

### **Avvertenza**

In assenza di anelli di tenuta non è possibile collegare il tubo flessibile! In questo caso informare il centro di assistenza Leica competente.

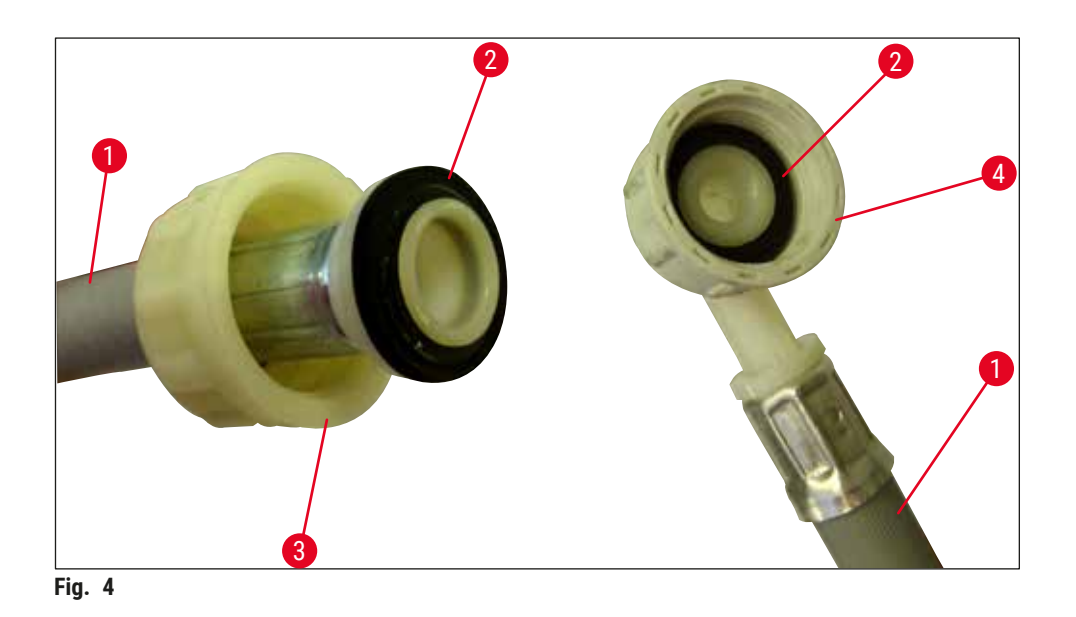

<span id="page-27-1"></span>**Avvertenza** 

Indipendentemente dal tipo di connessione selezionato (6 stazioni risciacquo o 4 stazioni risciacquo e 2 stazioni per acqua distillata/demineralizzata) entrambi i tubi flessibili di mandata devono comunque essere sempre collegati allo strumento.

Quando lo strumento è in pausa e dopo averlo spento, fermare l'ingresso dell'acqua.

### <span id="page-28-0"></span>**4.2.1 Attacco comune di tutte e 6 le stazioni risciacquo**

<span id="page-28-2"></span>Se tutte le cuvette per acqua corrente (6 stazioni risciacquo) devono essere collegate a un attacco comune per acqua corrente, entrambi i tubi flessibili di mandata ( $\rightarrow$  "Fig. 5") vengono utilizzati nella maniera illustrata. Entrambi gli attacchi di acqua corrente sono ( $\rightarrow$  "Fig. 5-4") collegati insieme a un unico rubinetto ( $\rightarrow$  "Fig. 5-8") tramite raccordo a Y:

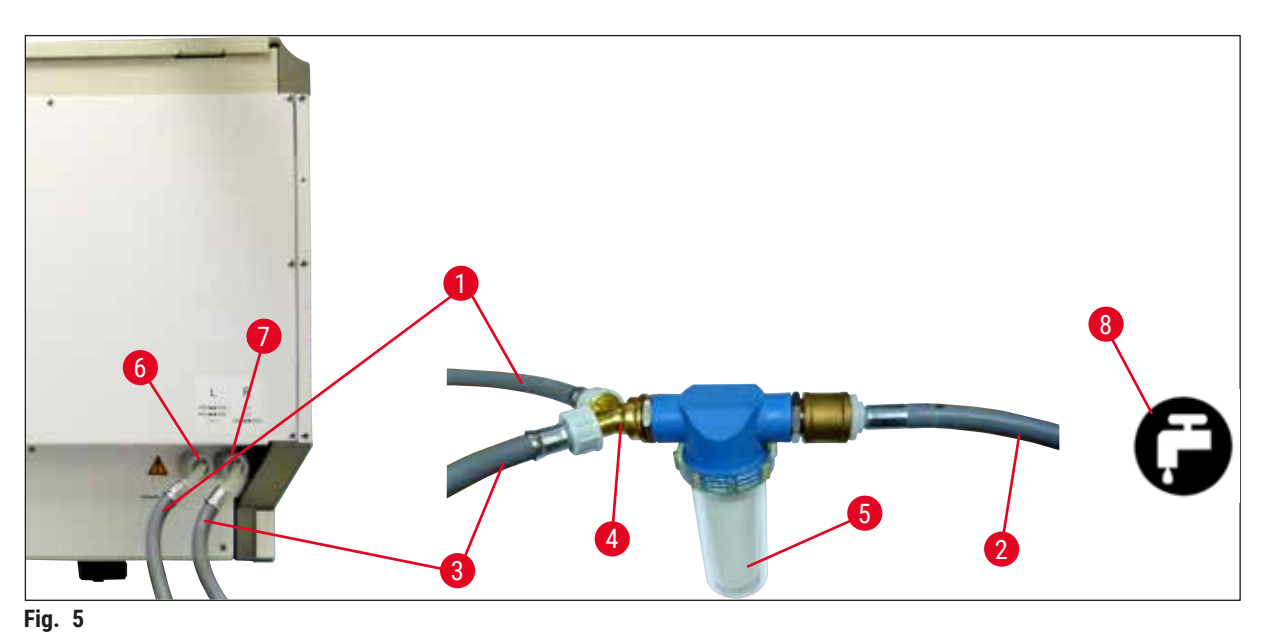

- <span id="page-28-1"></span>1 Tubo flessibile di ingresso dell'acqua 1 (2,5 m) N° d'ordine: 14 0474 32325
- 2 Prolunga tubo flessibile 1,5 m N° d'ordine: 14 0512 49334
- 3 Tubo flessibile di ingresso dell'acqua 2 (2,5 m) N° d'ordine: 14 0474 32325
- 4 Raccordo a Y N° d'ordine: 14 3000 00351
- 5 Alloggiamento del filtro  $N^{\circ}$  d'ordine: 14 0512 49331
- 6 Collegamento per l'acqua corrente (gruppo di 4)
- 7 Collegamento per l'acqua distillata o acqua corrente (gruppo di 2)
- 8 Collegamento per l'acqua corrente in laboratorio

- 
- 
- 
- 

### <span id="page-29-0"></span>**4.2.2 Attacco combinato 4+2 stazioni risciacquo**

Se l'attacco principale (4 stazioni risciacquo) all'acqua fresca e il secondo attacco (2 stazioni risciacquo) a un'alimentazione presente in laboratorio vengono collegati con acqua distillata o demineralizzata (aqua dest. o acqua VE), procedere come indicato della figura seguente:

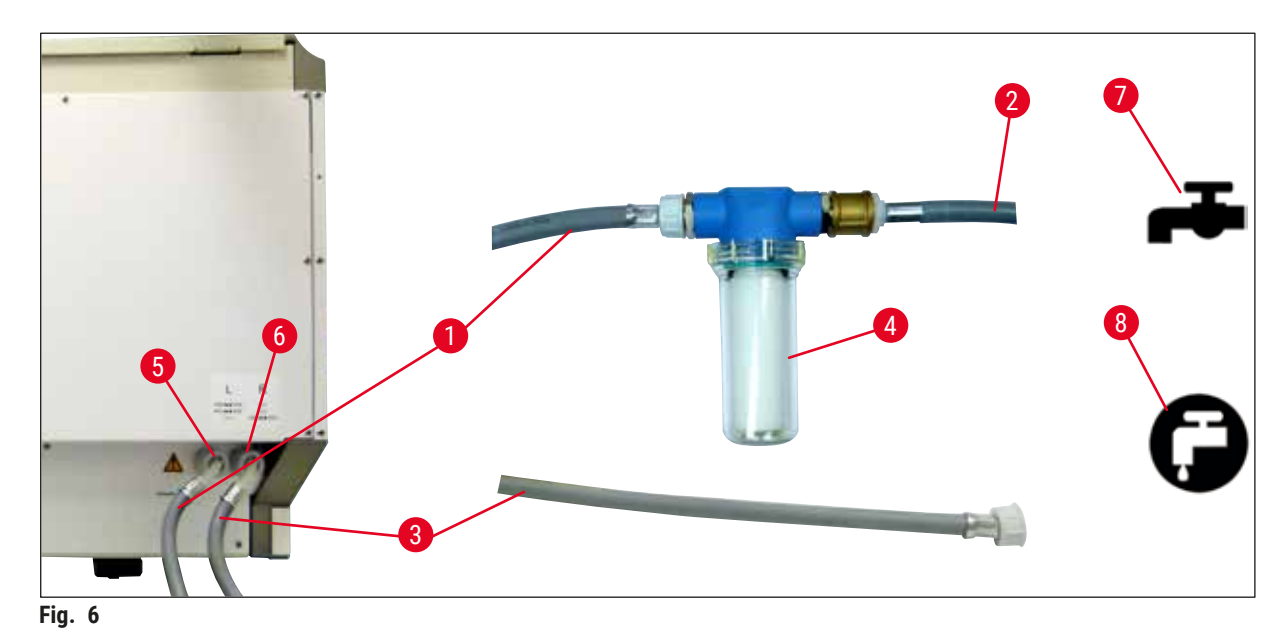

- 1 Tubo flessibile di ingresso dell'acqua 1 (2,5 m) N° d'ordine: 14 0474 32325
- 2 Prolunga tubo flessibile 1,5 m N° d'ordine: 14 0512 49334
- 3 Tubo flessibile di ingresso dell'acqua 2 (2,5 m) N° d'ordine: 14 0474 32325
- 4 Alloggiamento del filtro  $N^{\circ}$  d'ordine: 14 0512 49331
- 5 Collegamento per l'acqua corrente (gruppo di 4)
- 6 Collegamento per l'acqua distillata o acqua corrente (gruppo di 2)
- 7 Collegamento per l'acqua corrente in laboratorio
- 8 Collegamento in laboratorio aqua dest/acqua VE

#### **Avvertenza**   $^{\prime\prime}$

Osservare attentamente il corretto collegamento dei tubi flessibili di mandata ( $\rightarrow$  "Fig. 2-8")!

### <span id="page-30-0"></span>**4.2.3 Collegamento per l'acqua di scarico**

**Nota** 

Lo strumento dispone di uno scarico di acqua passivo. Il sifone di scarico del laboratorio deve quindi trovarsi ad almeno 50 cm sotto il collegamento per l'acqua di scarico dello strumento.

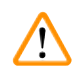

### **Avvertenza**

Il tubo flessibile per acqua di scarico (→ "Fig. 7-1") va posizionato a un dislivello costante e mai sopraelevato.

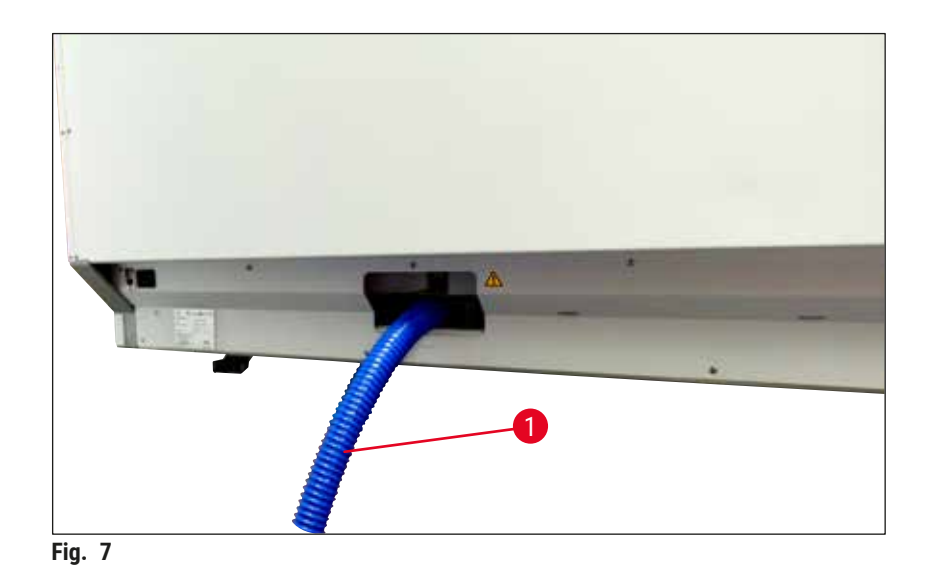

### **4.3 Collegamento elettrico**

### **Avvertenza**

 $\sqrt{N}$ 

- È ammesso solo l'uso del cavo fornito, previsto per l'alimentazione dalla rete elettrica locale.
- Prima di collegare la spina di alimentazione alla presa di corrente, verificare che l'**interruttore di alimentazione** anteriore destro sullo strumento sia in posizione **OFF** ("0").

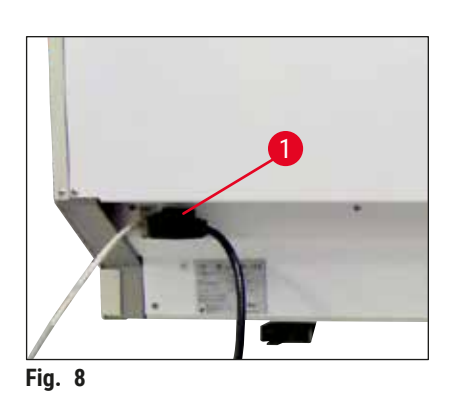

- <span id="page-30-1"></span>• Collegare il cavo di alimentazione alla presa dell'ingresso di alimentazione, situata sul pannello posteriore dello strumento  $(\rightarrow$  "Fig. 8-1").
- <span id="page-30-2"></span>• Collegare la spina di alimentazione a una presa di corrente dotata di massa.

<span id="page-31-0"></span>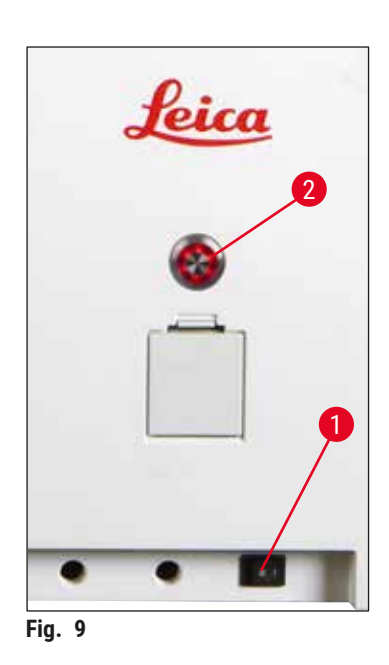

- Accendere l' **interruttore di alimentazione** (→ ["Fig. 9‑](#page-31-1)1").
- Dopo un breve periodo di tempo, l'**interruttore di funzionamento** s'illumina di arancione. Una volta terminato l'avvio del software, l'interruttore s'illumina di rosso (→ ["Fig. 9‑](#page-31-1)2") e lo strumento è in modalità **standby**.
- È quindi possibile utilizzare l'**interruttore di funzionamento**  $(\rightarrow p. 34 - 4.5$  Accensione e spegnimento dello [strumento\)](#page-33-1).

### **4.3.1 Utilizzo di un'alimentazione senza interruzioni esterna (USV; Ingl. UPS = uninterruptible power supply)**

<span id="page-31-1"></span>Collegando un'alimentazione senza interruzioni con batteria tampone ( $\rightarrow$  "Fig. 10-1") (USV) è possibile evitare di interrompere il processo di colorazione a causa di brevi black-out. La USV deve consentire una potenza di almeno 1580 VA per la durata di 10 minuti. La USV deve essere predisposta per la tensione di esercizio nel luogo di installazione. La connessione avviene collegando il cavo di alimentazione dell'HistoCore SPECTRA ST alla boccola di uscita della USV. La USV viene collegata alla presa di alimentazione del laboratorio.

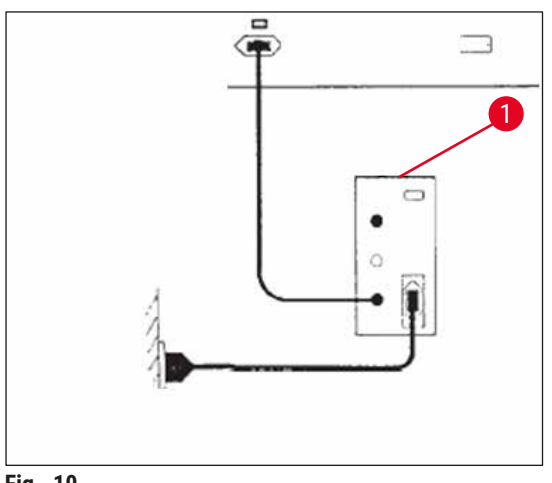

<span id="page-31-2"></span>**Fig. 10**

### **Avvertenza**

Il cavo di rete della USV deve rimanere sempre nella presa di alimentazione del laboratorio, anche in caso di black-out, altrimenti non viene garantita la messa a terra dello strumento!

**/\** 

### <span id="page-32-0"></span>**4.4 Attacco per estrazione fumi**

» Collegare un'estremità del tubo flessibile di estrazione dei fumi (→ "Fig. 11-1") al bocchettone di scarico (→ "Fig. 11-2") situato sul lato superiore dello strumento e l'altra estremità a un dispositivo di aspirazione presente in laboratorio.

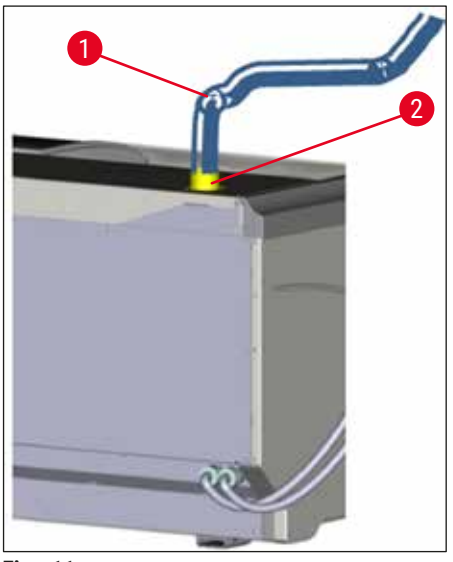

<span id="page-32-1"></span>**Fig. 11** 

## $\sqrt{1}$

- È necessario utilizzare il collegamento a un sistema esterno di estrazione dei fumi (caldamente consigliato) e un sistema di aspirazione integrato dotato di filtro a carboni attivi, poiché consentono di ridurre la concentrazione di solventi nell'aria. Per evitare l'evaporazione non necessaria di reagenti, coprire le cuvette quando lo strumento non viene utilizzato.
- In caso di utilizzo di materiali pericolosi controllare che l'operatore rispetti i limiti di esposizione professionale.

### <span id="page-33-0"></span>**4.5 Accensione e spegnimento dello strumento**

### <span id="page-33-1"></span>**Avvertenza**

/\

Lo strumento deve essere collegato a una presa di corrente dotata di massa. Si raccomanda di collegare l'HistoCore SPECTRA ST a una presa dotata di protezione a interruttore differenziale (interruttore di sicurezza per correnti di guasto o salvavita) come sicurezza elettrica supplementare.

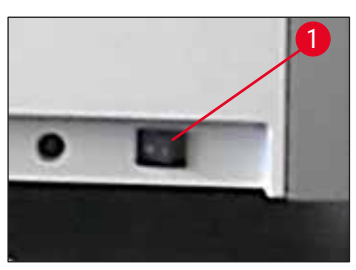

**Fig. 12**

<span id="page-33-2"></span>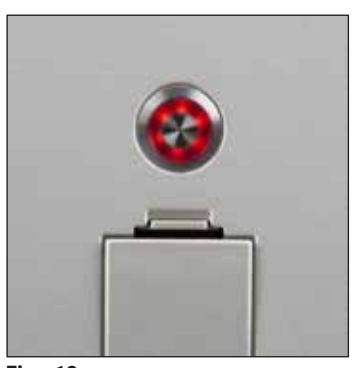

**Fig. 13**

• Commutare su **ON** (**"I"**) l'**interruttore di alimentazione** situato in basso sul lato anteriore destro dello strumento  $(\rightarrow$  "Fig. 12-1").

• Qualche secondo dopo aver acceso l'**interruttore di alimentazione**, l'**interruttore di funzionamento** s'illumina di arancione ( $\rightarrow$  "Fig. 13"). Il processo di avvio del software termina quando l'**interruttore di funzionamento** s'illumina di rosso.

### **Nota**

<span id="page-33-3"></span>Premendo l'**interruttore di funzionamento** quando è arancione, lo strumento non si avvia.

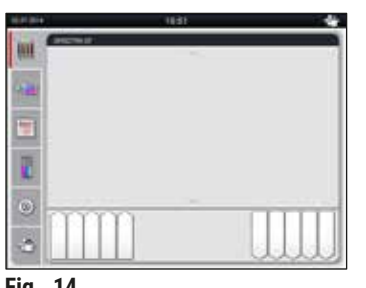

<span id="page-33-4"></span>**Fig. 14**

- Per avviare lo strumento, premere l'**interruttore di funzionamento** quando lampeggia in rosso ( $\rightarrow$  "Fig. 13"); viene emesso un segnale acustico.
- Durante l'inizializzazione viene effettuato un controllo automatico di tutte le stazioni (**Scansione livello di riempimento**).
- L'**interruttore di funzionamento** s'illumina di verde non appena lo strumento è pronto per l'avvio.
- Dopo aver completato la fase d'inizializzazione, sullo schermo compare il Menu principale  $(\rightarrow$  "Fig. 14").

### **Spegnimento dello strumento**

- Per commutare lo strumento in modalità standby (ad esempio, di notte), premere due volte l' **interruttore di funzionamento** (→ ["Fig. 13"\)](#page-33-3). Si illuminerà in rosso.
- Per eseguire la pulizia e la manutenzione, spegnere lo strumento anche dall'**interruttore di alimentazione**  $(→ "Fig. 12-1").$

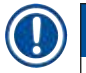

### **Nota**

In fase di configurazione dello strumento o se non è stato aggiunto alcun reagente, le stazioni non riempite vengono identificate ed evidenziate sullo schermo ( $\rightarrow$  p. 94 – 6.2.2 Scansione del livello di [riempimento automatica\)](#page-93-1).

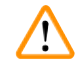

### **Avvertenza**

Se nel programma di colorazione è stato programmato come primo step l'utilizzo del forno, è possibile contrassegnare il programma come "non pronto per l'avvio" dopo aver acceso lo strumento, perché il forno non ha ancora raggiunto la temperatura di esercizio. Una volta raggiunta la temperatura di esercizio il programma viene visualizzato come pronto per l'avvio.

<span id="page-35-0"></span>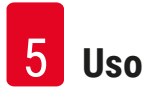

### **5. Uso**

### **5.1 Interfaccia utente - panoramica**

L'HistoCore SPECTRA ST viene programmato e comandato tramite un touch screen a colori. Dopo l'accensione e in assenza di un processo di colorazione in corso (programma) lo schermo ha le seguenti sembianze.

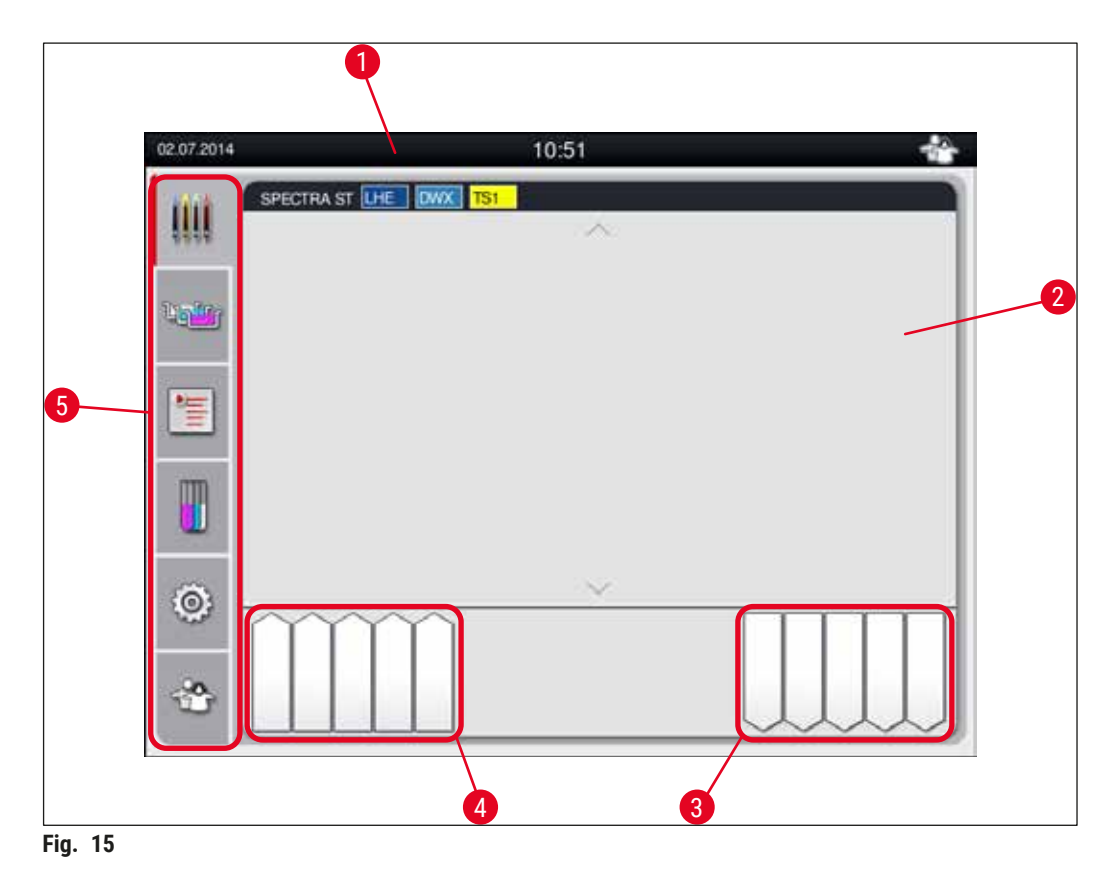

- 1 Barra di stato
- 2 Indicatore di stato del processo
- 3 Indicatore di stato del cassetto di uscita
- 4 Indicatore di stato del cassetto di caricamento
- 5 Menu principale ( $\rightarrow$  p. 41  [5.5 Menu principale panoramica\)](#page-40-1)
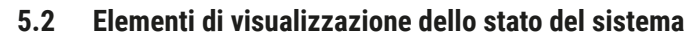

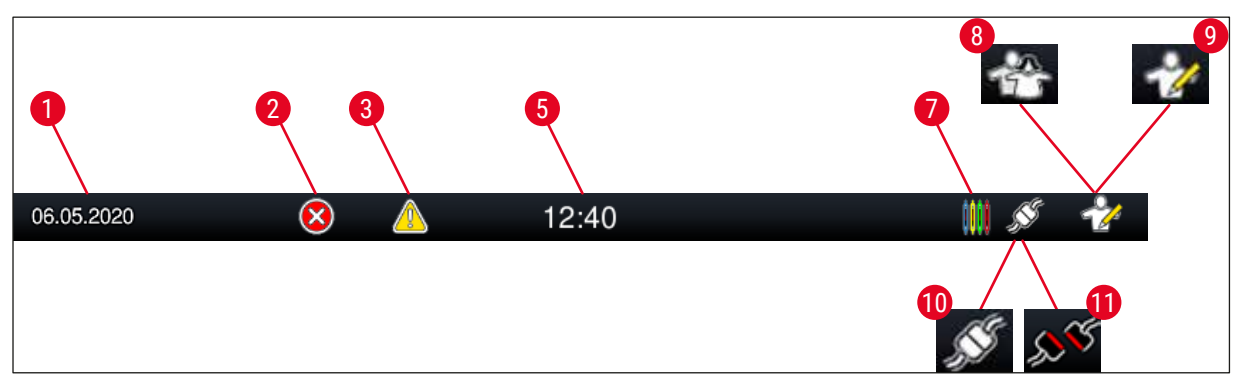

<span id="page-36-0"></span>**Fig. 16**

- 1 Data attuale
- 2 Se durante il funzionamento vengono visualizzati allarmi e messaggi di errore, compare questo simbolo di allarme. Premendo tale simbolo è possibile richiamare gli ultimi 20 messaggi informativi attivi.
- 3 Se durante il funzionamento vengono visualizzate avvertenze e note, compare questo simbolo di avviso. Premendo tale simbolo è possibile richiamare gli ultimi 20 messaggi informativi attivi.

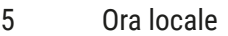

- 7 Il simbolo **"Processo"** mostra che in quel momento sono attivi dei processi di colorazione e che eventualmente sono presenti ancora dei portavetrini nel cassetto di uscita.
- 8 Il simbolo **"Utente"** mostra che lo strumento è in modalità utente, ovvero che è possibile utilizzare l'apparecchio in maniera semplificata, senza dover digitare una password.
- 9 Questo simbolo mostra che lo strumento funziona in **"Modalità Supervisor"**. Essa offre ulteriori possibilità di comando e di regolazione a personale istruito. L'accesso a questa modalità è protetto da una password.
- 10 È stato stabilito il collegamento tra l'HistoCore SPECTRA ST e l'HistoCore SPECTRA CV.
- 11 È stato interrotto il collegamento tra l'HistoCore SPECTRA ST e l'HistoCore SPECTRA CV.

**5.3 Indicatore di stato del processo**

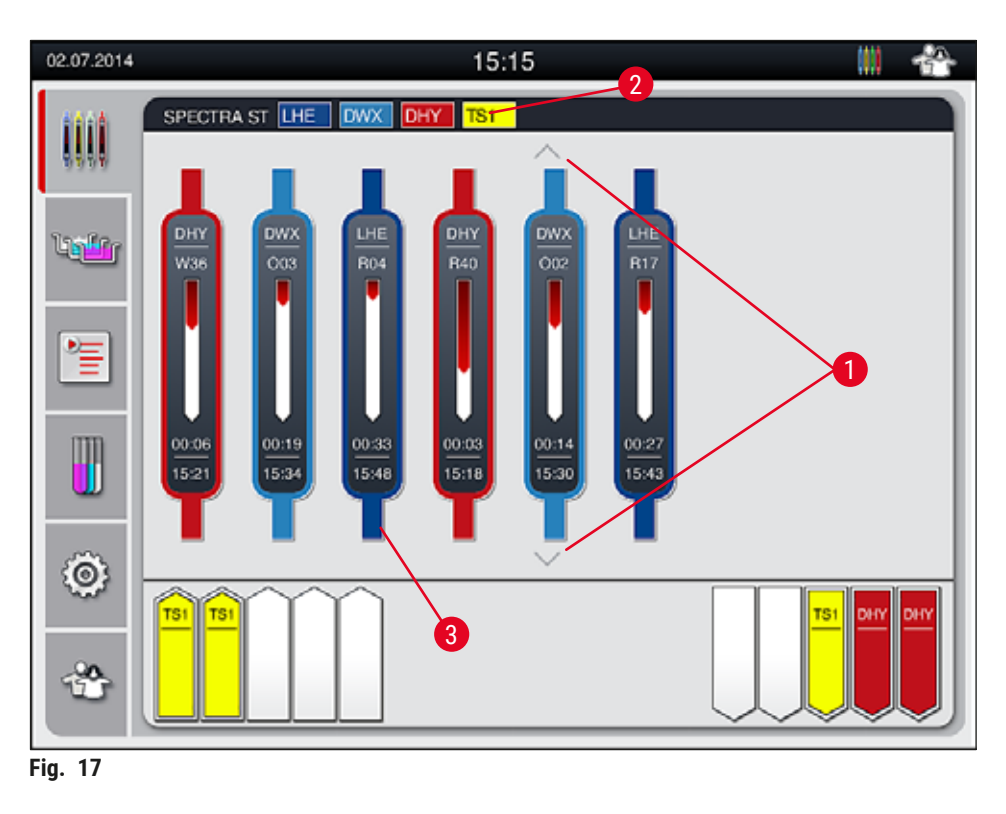

<span id="page-37-0"></span>La schermata principale ( $\rightarrow$  "Fig.  $17$ ") visualizza tutti i portavetrini ( $\rightarrow$  "Fig.  $17-3$ ") posizionati nel processo.

#### **Nota**

Per visualizzare un processo di colorazione attivo compare il simbolo (con il relativo colore) (→ "Fig. 17-3") della parte superiore della maniglia. Se il numero di portavetrini presenti nel processo supera il massimo che può essere visualizzato nella finestra principale (max. 9) è possibile sfogliare verticalmente il campo di visualizzazione utilizzando i tasti (→ "Fig. 17-1"). Se uno dei pulsanti è di colore grigio, significa che è disabilitato e che non vi sono altri elementi visualizzati in un campo.

La barra del titolo della schermata principale (→ ["Fig. 17‑](#page-37-0)2") indica il tipo di strumento **[SPECTRA ST]** ed elenca i programmi di colorazione che in quel momento sono pronti per l'avvio, utilizzando le abbreviazioni definite e il colore attribuito ai portavetrini.

#### $\sqrt{N}$ **Avvertenza**

- Nell'Indicatore di stato del processo non vengono mostrati all'utente la disponibilità e il numero selezionato di differenti stazioni di uscita. Si consiglia di usare il menu Layout bagno per monitorare il processo ( $\rightarrow$  "Fig. 85") quando si usano differenti reagenti nelle stazioni di uscita, per poter reagire tempestivamente quando viene raggiunta la capacità di scarico.
- Se i portavetrini terminati non vengono rimossi tempestivamente dalle stazioni di uscita, si possono verificare interruzioni del processo di colorazione con conseguenze sui risultati di colorazione.

#### $\bigcap$ **Nota**

Ogni processo di colorazione in corso è raffigurato con il simbolo della maniglia del portavetrini. Essa è rappresentata nello stesso colore della maniglia del portavetrini attuale. Il simbolo della maniglia visualizza diverse informazioni ( $\rightarrow$  "Fig. 18").

Se il coloratore HistoCore SPECTRA ST è collegato in maniera permanente a un montavetrini automatico HistoCore SPECTRA CV entrambi i dispositivi possono essere utilizzati come postazione di lavoro. Ciò consente di ottenere un costante flusso di lavoro, dal processo di colorazione alla rimozione dei vetrini coprioggetto terminati. Il tempo di trasferimento dell'HistoCore SPECTRA CV viene quindi visualizzato sulla barra di stato del processo ( $\rightarrow$  "Fig. 18-6").

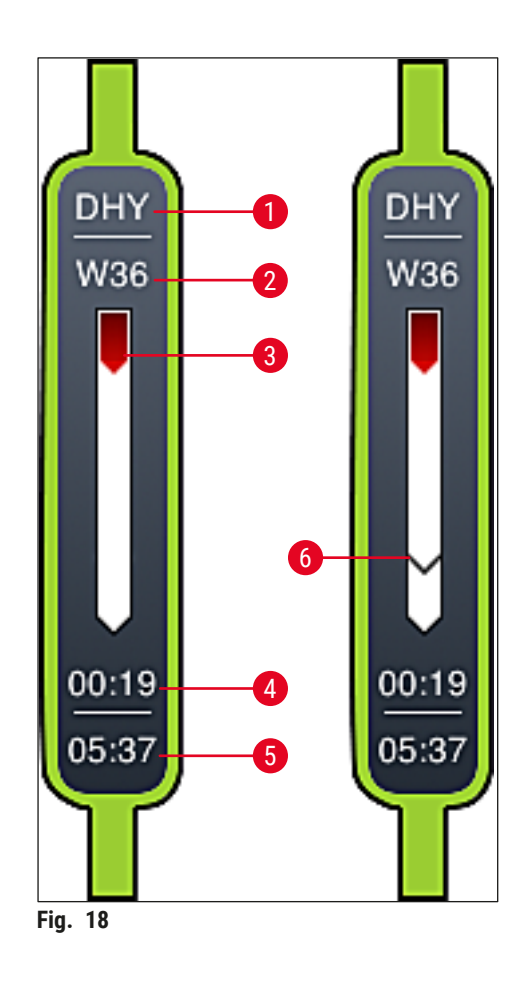

- <span id="page-38-0"></span>1 Abbreviazione del nome programma
- 2 Posizione attuale del portavetrini nello strumento
- 3 Indicazione stato di avanzamento dell'intero processo di colorazione
- 4 Probabile tempo rimanente del programma (hh:mm)
- 5 Ora al termine del programma
- 6 Tempo di trasferimento al montavetrini automatico HistoCore SPECTRA CV durante l'utilizzo come postazione di lavoro ( $\rightarrow$  p. 114 [– 6.6.5 Funzionamento come postazione di lavoro\)](#page-113-0)

#### **5.4 Visualizzazione dei cassetti**

La zona inferiore della schermata principale raffigura lo stato dei cassetti di caricamento e uscita.

- Le stazioni visualizzate con la freccia che punta dentro lo strumento ( $\rightarrow$  "Fig. 19-1") simboleggiano il cassetto di caricamento, mentre le stazioni visualizzate con la freccia che punta fuori dallo strumento  $(\rightarrow$  "Fig. 19-2") indicano il cassetto di uscita, ognuno con cinque posizioni.
- L'ora di avvio calcolata ( $\rightarrow$  "Fig. 19-5") viene visualizzata per ogni portavetrini nel cassetto di caricamento.
- Il relativo cassetto viene aperto o chiuso automaticamente premendo il tasto del cassetto  $(\rightarrow$  "Fig. 19-3") oppure  $(\rightarrow$  "Fig. 19-4").
- Se vengono inseriti o prelevati dei portavetrini, lo strumento riconosce automaticamente questa operazione a cassetto chiuso.
- I portavetrini presenti nel cassetto di caricamento o uscita sono rappresentati sullo schermo con il relativo colore della maniglia e l'abbreviazione del programma ad esso attribuita.
- Le posizioni libere sono di colore bianco.

#### **Nota**

È possibile aprire i cassetti di caricamento e uscita quando il tasto del cassetto s'illumina di verde  $(\rightarrow$  "Fig. 19-4"). Quando i portavetrini vengono trasferiti fuori dal cassetto di caricamento o dentro il cassetto di uscita, il tasto del relativo cassetto s'illumina di rosso ( $\rightarrow$  "Fig. 19-3") e non è possibile aprire il cassetto.

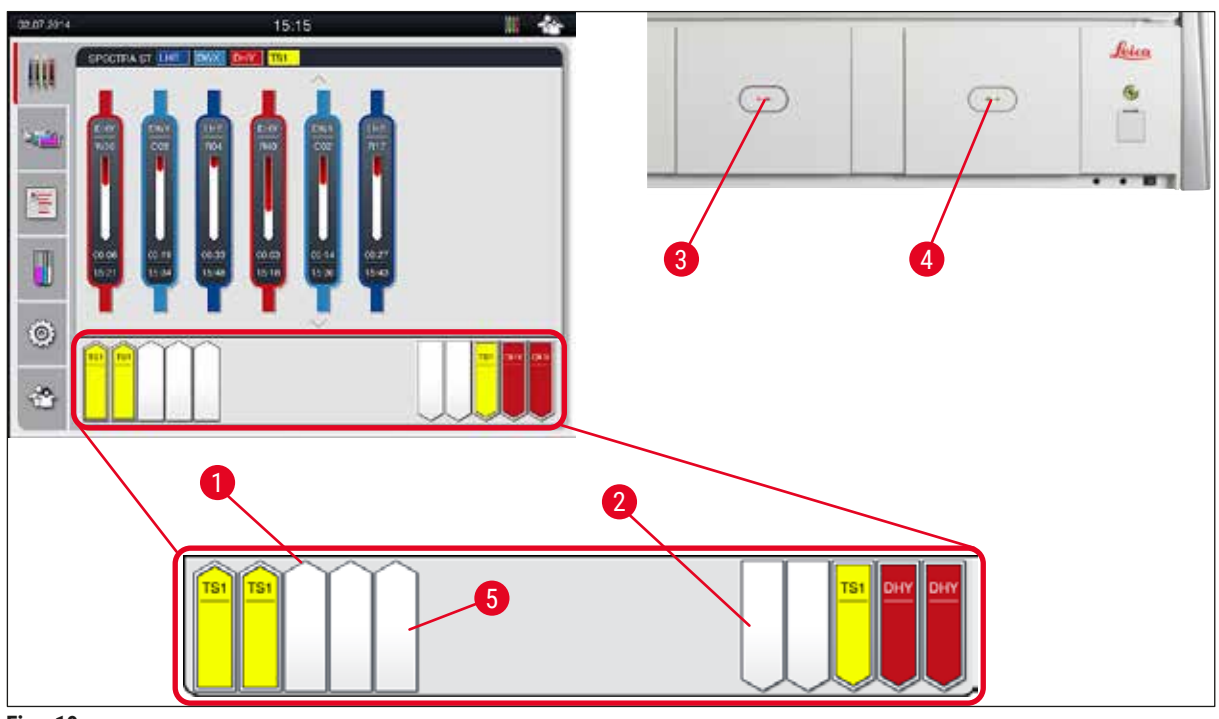

<span id="page-39-0"></span>**Fig. 19**

# **Avvertenza**

Prestare attenzione al momento dell'apertura e chiusura dei cassetti. Pericolo di schiacciamento! I cassetti sono azionati a motore e fuoriescono automaticamente premendo un tasto. Non bloccare il campo d'azione dei cassetti.

#### **5.5 Menu principale - panoramica**

Il menu principale si trova sul lato sinistro dello schermo ( $\rightarrow$  "Fig. 15-5"), il quale, a sua volta, è suddiviso come segue. Questo menu è visibile in tutti i sottomenu e consente di passare a un altro sottomenu in qualsiasi momento.

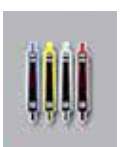

L'**Indicatore di stato del processo** visualizza lo stato attuale di tutti i portavetrini presenti nel processo. Qui è visualizzato il simbolo della relativa maniglia del portavetrini, nel suo colore.

Questa è la schermata standard.

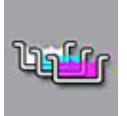

Il **Layout bagno** rappresenta tutte le stazioni viste dall'alto e situate all'interno dello strumento. Le singole stazioni per reagenti vengono visualizzate con l'abbreviazione del nome reagente, il numero della stazione e i portavetrini presenti nel processo.

Dopo aver attivato l'**Elenco programmi** appare un elenco con tutti i programmi di colorazione disponibili nello strumento. Il menu consente di modificare i programmi di colorazione o di inserirne di nuovi, nonché definirne la priorità ed eseguire il layout del bagno.

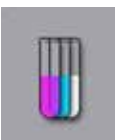

Dopo aver attivato l'**Elenco reagenti**, tutti i reagenti precedentemente inseriti vengono rappresentati sotto forma di elenco. Il menu consente di modificare o di inserire nuovi reagenti di colorazione, ad esempio per integrare nuovi programmi di colorazione. I reagenti devono essere inseriti prima di impostare il programma.

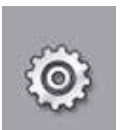

Nel menu **Impostazioni** è possibile effettuare le impostazioni di base, adattando la lingua, la data e l'ora, la temperatura del forno e altri parametri alle esigenze locali.

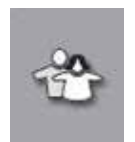

Nel menu **Impostazioni utente** è possibile creare una password personale per evitare che persone non autorizzate effettuino modifiche ai programmi e agli elenchi di reagenti (**Modalità Supervisor**). Tuttavia l'utilizzo dello strumento non è possibile nella **Modalità utente** se non esiste una password.

#### **5.5.1 Tastiera**

#### **Nota**

In caso di inserimenti necessari (ad es., per creare o modificare programmi o per digitare una password) è presente una tastiera ( $\rightarrow$  "Fig. 20") (utilizzabile tramite touch screen).

Fare attenzione che la configurazione della tastiera corrisponda alla lingua impostata.

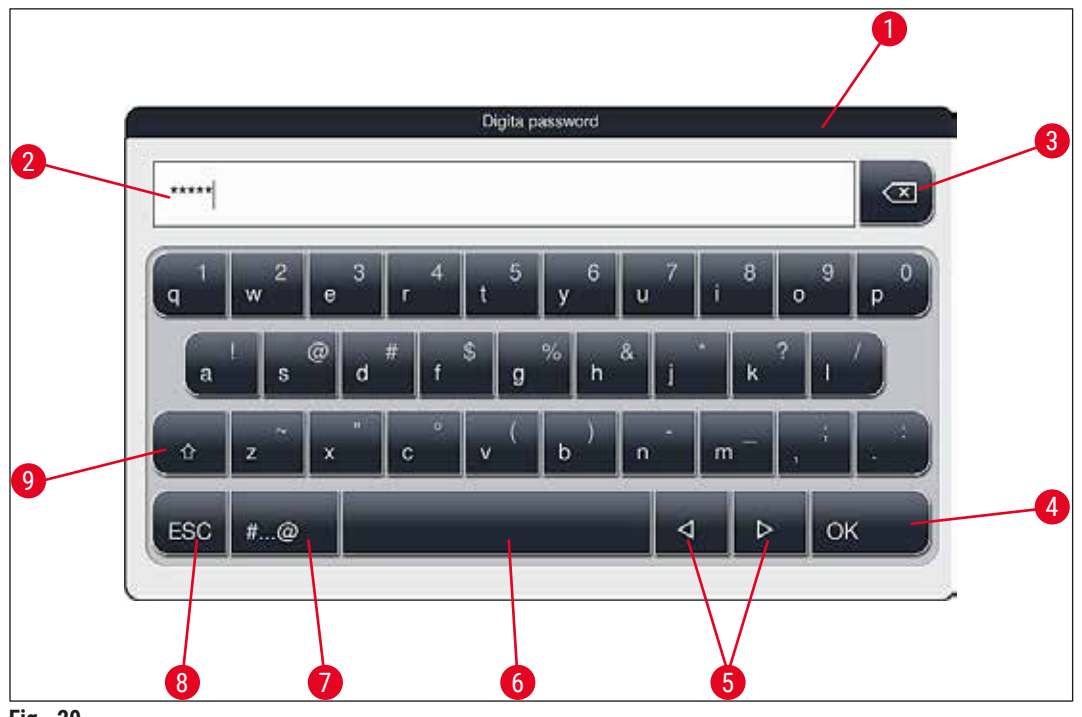

<span id="page-41-0"></span>**Fig. 20**

- Barra del titolo
- Campo di input
- Cancella il carattere inserito per ultimo
- Conferma
- Sposta il cursore a sinistra o destra
- Spazio
- 7 Tasto SHIFT per carattere speciale  $(\rightarrow$  "Fig. 21")
- Annulla (i dati inseriti non vengono salvati)
- Lettere maiuscole/minuscole (premendo due volte il tasto si attivano le maiuscole permanenti, visualizzate dalla colorazione rossa del tasto. Premendo nuovamente si riattivano le lettere minuscole.)

#### **Tastiera caratteri speciali**

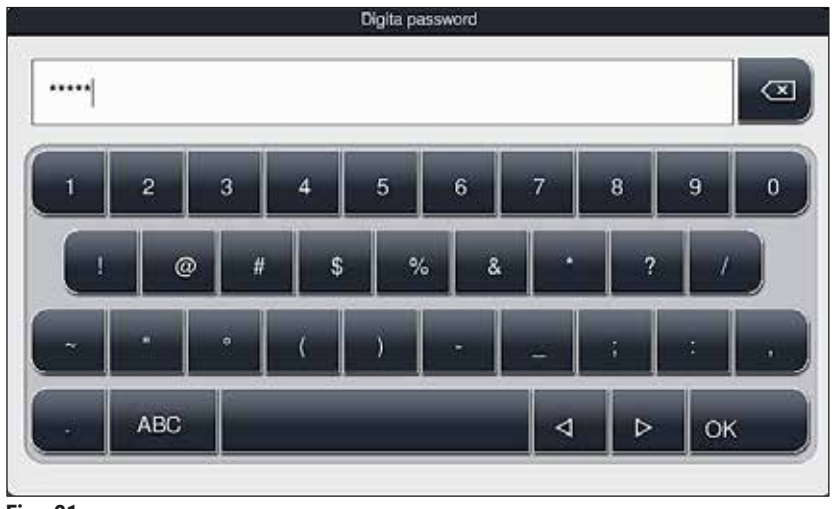

**Fig. 21**

#### **Altri caratteri speciali**

<span id="page-42-1"></span><span id="page-42-0"></span>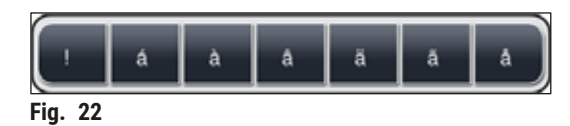

- Per immettere un carattere speciale o i due puntini (umlaut) ecc., che non sono presenti sulla tastiera dei caratteri speciali ( $\rightarrow$  "Fig. 21"), tenere premuto a lungo il tasto normale corrispondente, sulla tastiera.
- Esempio: Tenendo premuto il tasto standard **a** si aprono altre opzioni di selezione (→ ["Fig. 22"\)](#page-42-1).
- Selezionare il carattere necessario premendolo sulla nuova tastiera a una riga sola.

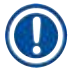

### **Nota**

Le seguenti lunghezze sono possibili per password e denominazioni:

- Nomi dei reagenti: max. 30 caratteri / abbreviazioni reagente: max. 10 caratteri
- Nomi dei programmi: max. 32 caratteri / abbreviazioni programma: max. 3 caratteri
- Password: da un min. di 4 a un max. di 16 caratteri

#### **5.6 Impostazioni utente**

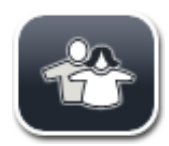

Questo menu consente di impostare il corretto livello di accesso. La distinzione riguarda:

- Utente standard
- Supervisor (protetto da password)
- Tecnico dell'assistenza (protetto da password)

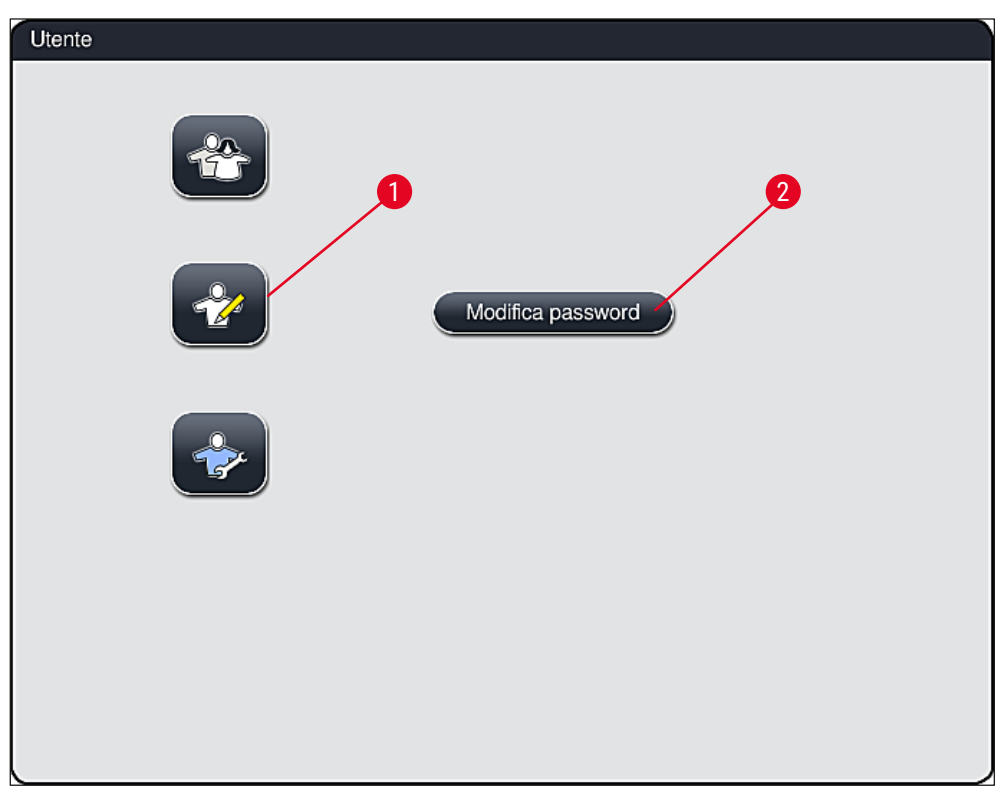

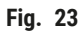

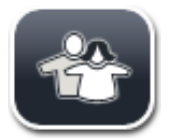

#### <span id="page-43-0"></span>**Utente standard:**

L'utente standard non necessita di password e può utilizzare lo strumento già impostato per tutte le applicazioni di routine. Questo gruppo di utenti non può modificare i programmi, né effettuare impostazioni.

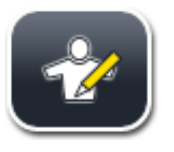

#### **Supervisor:**

Il Supervisor ha le stesse possibilità di accesso dell'utente standard, ma può anche creare programmi ed effettuare passaggi per la messa in funzione dello strumento. L'accesso del Supervisor è quindi protetto da password.

## **Nota**

• Si consiglia di uscire dalla **modalità Supervisor** quando tutte le modifiche desiderate sono state apportate e salvate. Per uscire, premere il pulsante **Utente standard** dal menu **Impostazioni utente**. <span id="page-44-1"></span>Per poter attivare la modalità Supervisor, procedere come segue:

- 1. Premere il pulsante **Supervisor** (→ ["Fig. 23‑](#page-43-0)1").
- 2. Compare una tastiera ( $\rightarrow$  "Fig. 24") che consente di digitare la password.
- 3. Confermando con **OK** si completa l'inserimento dei dati e viene verificata la validità della password digitata.
- 4. Il simbolo presente nella barra di stato ( $\rightarrow$  "Fig. 16") in alto a destra indica lo stato utente attuale.

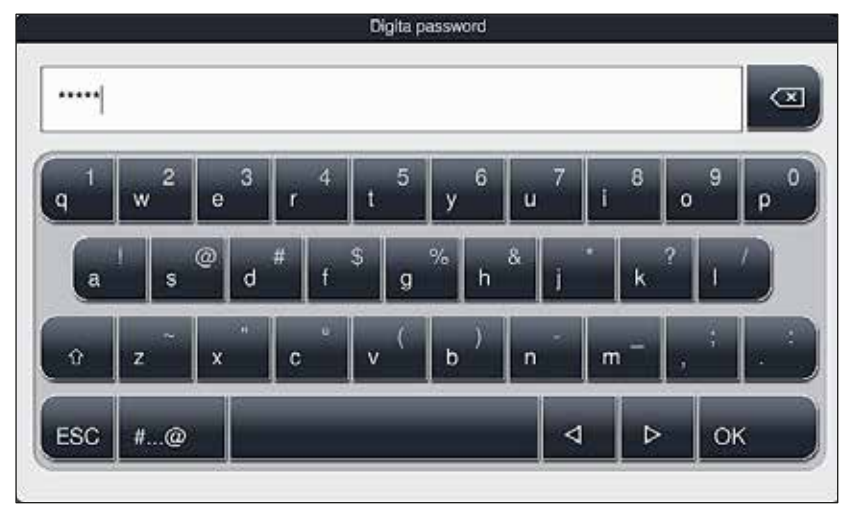

<span id="page-44-0"></span>**Fig. 24**

### **Nota**

È opportuno modificare al primo setup la password impostata in fabbrica.

Per modificare la password supervisor procedere come segue:

- 1. Per modificare la password premere il pulsante Modifica password (→ "Fig. 23-2") e digitare la vecchia password.
- 2. Quindi digitare due volte la nuova password utilizzando la tastiera e confermare con **OK**.

# **Nota**

Una password deve contenere almeno 4 caratteri e non superare i 16 caratteri.

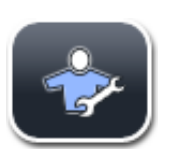

#### **Tecnico dell'assistenza:**

Il tecnico dell'assistenza può accedere ai dati del sistema ed effettuare impostazioni e test di base.

#### **5.7 Impostazioni di base**

# **Nota**

Le modifiche ad alcune impostazioni, ad esempio, al primo setup dello strumento, sono possibili solo in modalità Supervisor ( $\rightarrow$  p. 45 [– Per poter attivare la modalità Supervisor, procedere come segue:\)](#page-44-1).

Toccando il simbolo della ruota (→ "Fig. 25-1") si apre il menu Impostazioni (→ "Fig. 25"). In questo menu è possibile eseguire le impostazioni di base dello strumento e del software.

- Toccando un simbolo ( $\rightarrow$  "Fig. 25-2") esso viene selezionato e sottolineato in rosso.
- Nella parte destra dello schermo viene visualizzata la relativa finestra per le impostazioni.
- Di seguito vengono descritti i singoli sottomenu.

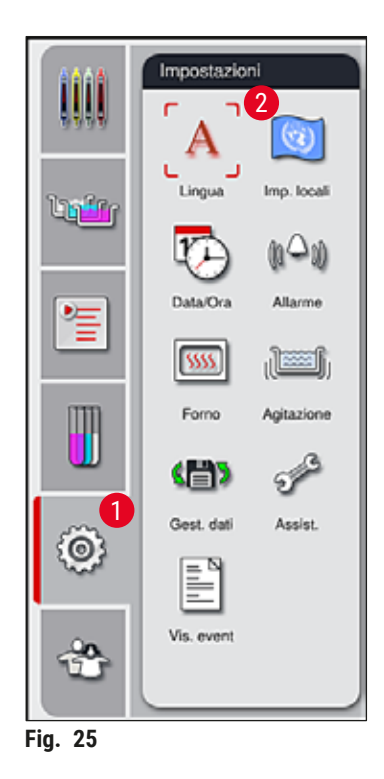

#### **5.7.1 Impostazioni lingua**

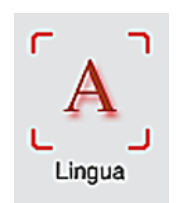

<span id="page-45-0"></span>• Il menu di selezione della lingua viene visualizzato premendo il simbolo per la **Lingua**  $(\rightarrow$  "Fig. 25-2"). Esso contiene una panoramica di tutte le lingue installate sullo strumento e consente di selezionare la lingua del display desiderata.

- Selezionare la lingua desiderata e confermare con il pulsante **Salva**.
- Tutte le schermate, i messaggi informativi e le etichette vengono immediatamente visualizzati nella lingua impostata.

#### **Nota**

Un Supervisor o un tecnico dell'assistenza Leica possono aggiungere altre lingue utilizzando la funzione Importazione ( $\rightarrow$  p. 52 [– 5.7.7 Gestioni dati\).](#page-51-0)

#### **5.7.2 Impostazioni locali**

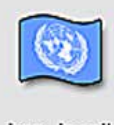

In questo menu è possibile eseguire le impostazioni di base dello schermo  $(\rightarrow$  "Fig. 26").

Imp. locali

#### **Unità temperatura**

• Configurare l'unità temperatura (→ "Fig. 26-1") in gradi Celsius o Fahrenheit. Posizionare l'interruttore a scorrimento sull'unità desiderata.

#### **Formato Ora**

• La visualizzazione dell'ora ( $\rightarrow$  "Fig. 26-2") può essere cambiata da un display a 24 ore a un display a 12 ore (a.m. = mattino/p.m. = pomeriggio), utilizzando l'interruttore di scorrimento.

#### **Formato Data**

- Configurare il display data ( $\rightarrow$  "Fig. 26-3") in formato internazionale, ISO o USA, premendo il relativo pulsante di selezione accanto al formato indicato come esempio.
- L'impostazione attivata è etichettata con un bordo rosso ( $\rightarrow$  "Fig. 26-4").
- Premendo il pulsante **Salva** vengono salvate le impostazioni.

<span id="page-46-0"></span>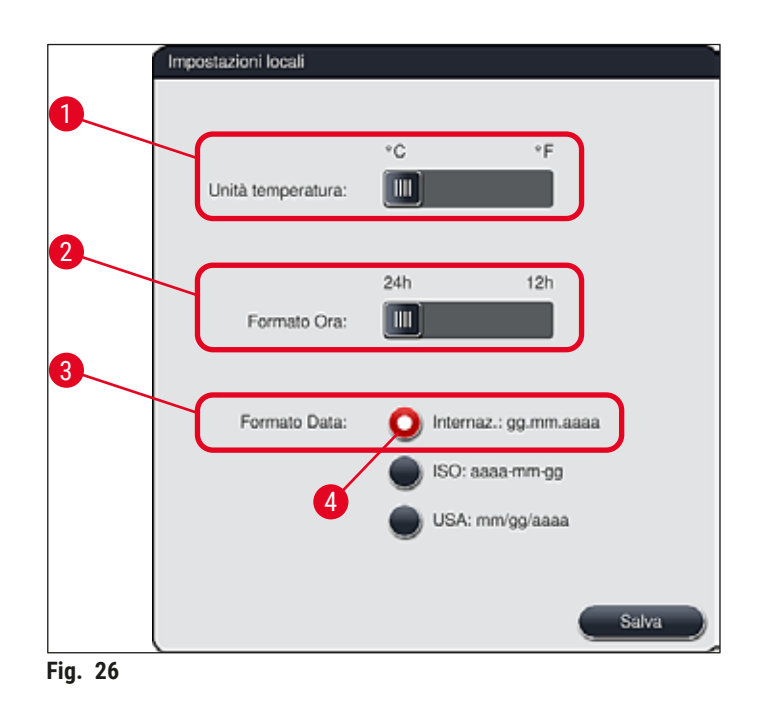

#### **5.7.3 Data e ora**

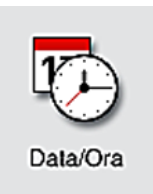

Questo menu consente di impostare la data attuale e l'ora locale  $(\rightarrow$  "Fig. 27") girando le singole rotelle.

# **Nota**

Nel display a 12 ore è possibile visualizzare anche a.m. (mattino) e p.m. (pomeriggio) sotto i numeri dell'ora, ottenendo così un'impostazione corretta.

Non è possibile modificare le impostazioni dell'ora e della data diversamente dal sistema orario delle 24 ore impostato in fabbrica.

• Premendo il pulsante **Salva** vengono salvate le impostazioni.

<span id="page-47-0"></span>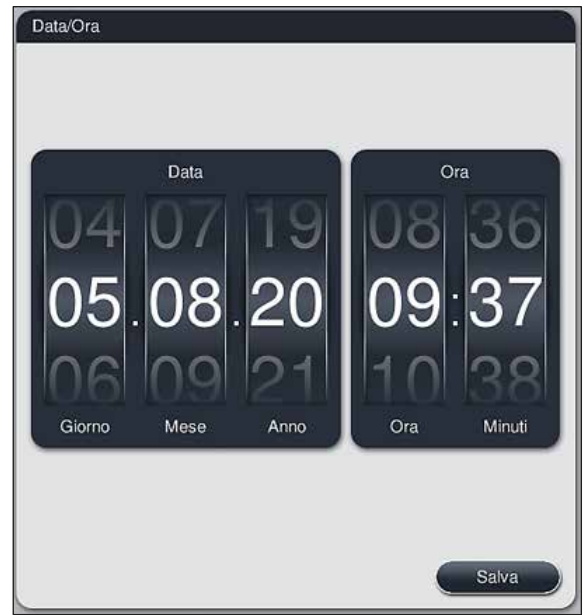

**Fig. 27**

#### **5.7.4 Menu per segnali di avviso – Segnali acustici e di errore**

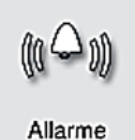

È possibile utilizzare questo menu per selezionare i segnali acustici di avviso e allarme, regolare il volume e controllarne le funzioni ( $\rightarrow$  "Fig. 28-6").

Dopo aver richiamato il menu viene visualizzata l'impostazione corrente dei segnali acustici.

### **Avvertenza**

 $\sqrt{2}$ 

- Dopo aver avviato lo strumento viene emesso un segnale acustico di allarme. Se ciò non avviene non è possibile utilizzare lo strumento. Questa funzione protegge i campioni e l'utente. In questo caso informare il centro di assistenza Leica competente.
- I segnali acustici di allarme non possono essere disattivati. Il valore minimo configurabile per il volume è 2. Il valore massimo è 9.

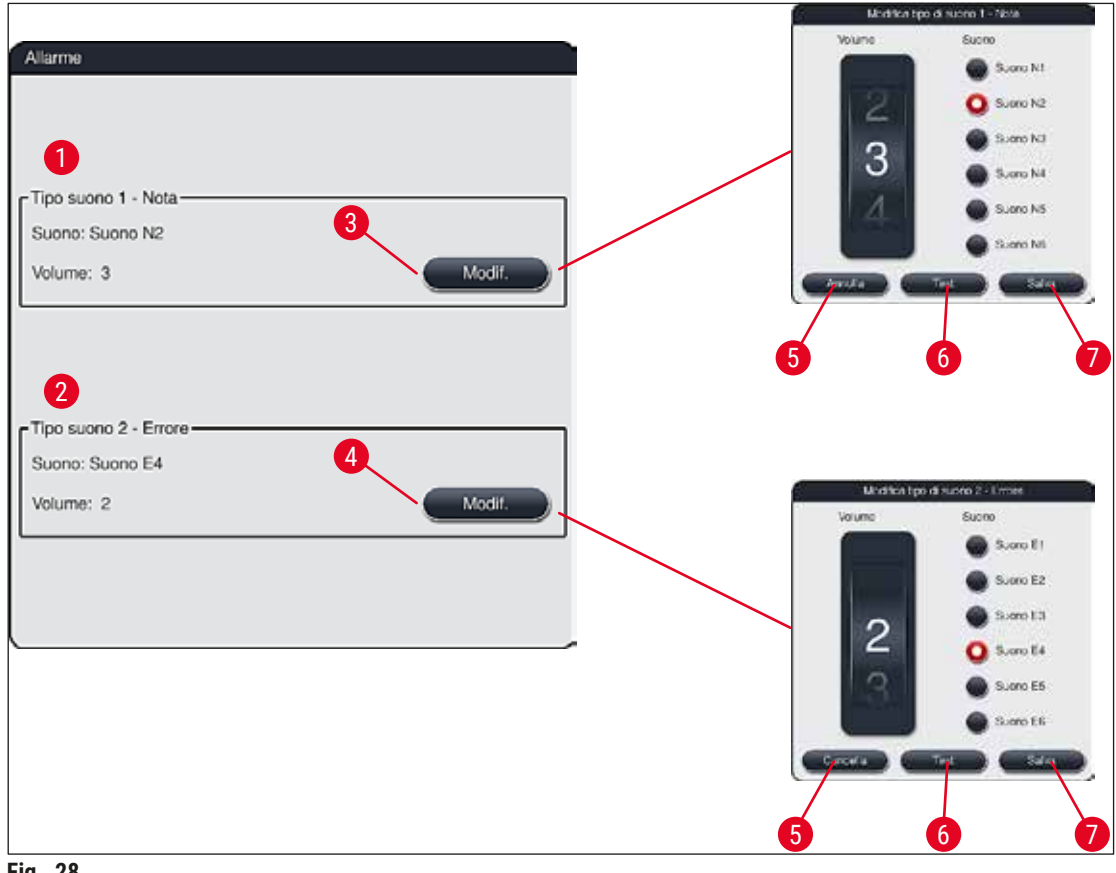

<span id="page-48-0"></span>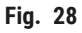

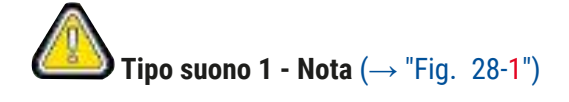

I segnali acustici di avviso vengono emessi quando lo schermo visualizza messaggi di avviso o segnalazioni. È possibile selezionare uno dei 6 suoni disponibili. Per modificare le impostazioni, premere il pulsante <u>Modif.</u> (→ "Fig. 28-3"). È possibile regolare il volume gradualmente, girando la rotella (da 0 a 9).

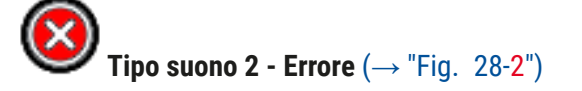

I segnali acustici di allarme vengono emessi quando lo schermo visualizza un messaggio di errore. Ciò richiede l'intervento immediato dell'utente. È possibile selezionare uno dei 6 suoni disponibili. Per modificare le impostazioni, premere il pulsante **Modif.** (→ ["Fig. 28‑](#page-48-0)4").

- La rotella **Volume** consente di adattare l'impostazione del volume per i segnali acustici di allarme. Sono 6 i segnali a disposizione per i tipi di allarme. Il pulsante **Test** (→ ["Fig. 28‑](#page-48-0)6") consente di ascoltare il suono corrispondente.
- Premendo il pulsante **Salva** (→ ["Fig. 28‑](#page-48-0)7") vengono salvate le impostazioni. Il pulsante **Cancella**  $(\rightarrow$  "Fig. 28-5") serve per chiudere la finestra di selezione senza applicare le impostazioni.

#### **5.7.5 Impostazioni forno**

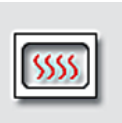

Forno

Questo menu consente di impostare la temperatura e la modalità operativa del forno  $(\rightarrow$  "Fig. 29"). Dopo aver richiamato il menu vengono visualizzate le impostazioni attuali del forno.

#### **Avvertenza**

Di norma è possibile effettuare modifiche alla temperatura del forno per influenzare il risultato della colorazione.

Una temperatura forno impostata troppo alta può avere effetti negativi sul campione.

<span id="page-49-0"></span>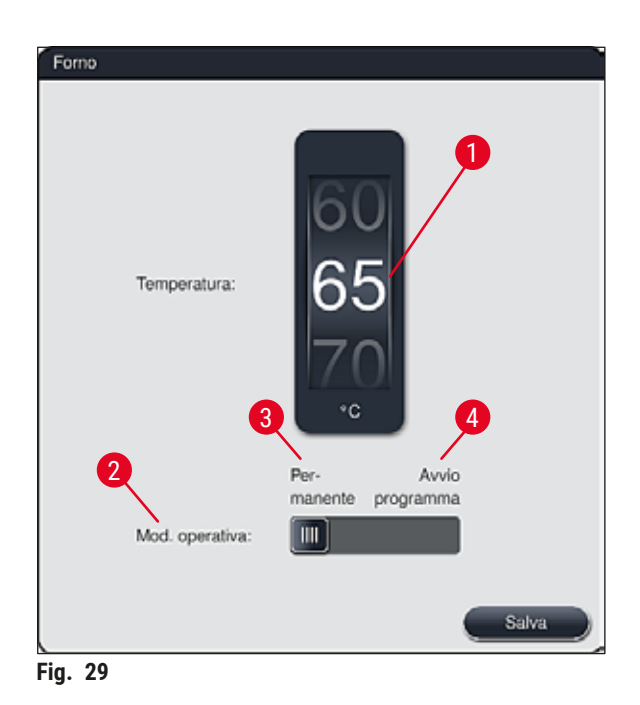

#### **Temperatura:**

Girando la rotella ( $\rightarrow$  "Fig. 29-1") è possibile regolare la temperatura finale del forno, da 40 °C a 70 °C, di 5 °C alla volta.

#### **Modalità operativa:**

Per quanto riguarda la modalità operativa ( $\rightarrow$  "Fig. 29-2"), è possibile scegliere tra:

- il riscaldamento del forno all'avvio di un programma (→ ["Fig. 29‑](#page-49-0)4") (**Avvio programma**) oppure
- l'avvio del forno all'accensione dello strumento (→ ["Fig. 29‑](#page-49-0)3") (**Permanente**).
- Per modificare l'impostazione è possibile portare l'interruttore di scorrimento nella posizione corrispondente.
- È possibile salvare le impostazioni premendo il pulsante **Salva**.

### **Nota**

- Per salvare le modifiche è necessario disporre della modalità protetta utente **Supervisor**. Nella semplice modalità utente il pulsante **Salva** è di colore grigio e inattivo.
- Se i programmi di colorazione Leica sono stati integrati nel layout bagno ( $\rightarrow$  p. 79 5.9.9 [Esecuzione del layout del bagno\)](#page-78-0), non è possibile modificare l'impostazione di temperatura. Consultare le informazioni fornite insieme al kit reagenti Leica per conoscere la temperatura preimpostata.

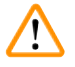

#### **Avvertenza**

- Si raccomanda di utilizzare l'impostazione **Permanente** onde evitare tempi di attesa indesiderati, dovuti al riscaldamento del forno.
- A causa delle condizioni ambientali, la temperatura del forno impostata può a volte variare di –8 °C / +5 °C dal valore impostato. Perciò, in caso di campioni particolarmente sensibili, è opportuno selezionare la temperatura impostata (ad es., riducendola di 5 °C e prolungando di conseguenza il passaggio nel forno).

#### **5.7.6 Velocità di movimento - Movimento verso l'alto e verso il basso (agitazione)**

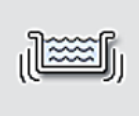

Nel menu **Agitazione** (→ ["Fig. 30"\)](#page-51-1) è possibile regolare la velocità del movimento verso l'alto e verso il basso del telaio di supporto per portavetrini. Le maniglie del portavetrini sono sul telaio di supporto il quale, durante il processo di colorazione, si muove in alto e in basso (agitazione).

Agitazione

**Nota** 

Dopo aver richiamato il menu viene visualizzata l'impostazione attuale.

A processo di colorazione in corso l'agitazione serve a mescolare i reagenti introdotti. Per adattare la velocità di movimento (agitazione) è necessario operare in modalità utente **Supervisor** protetta da password.

#### **Velocità:**

Girando la rotella **Velocità** (→ ["Fig. 30‑](#page-51-1)1") è possibile regolare la frequenza di agitazione in 5 passaggi (0= agitazione disattivata, 5= velocità massima). Valori maggiori significano una maggiore frequenza di agitazione.

È possibile salvare le impostazioni premendo il pulsante **Salva**.

**Nota** 

- È possibile modificare la velocità di agitazione per programmi personalizzati, solo se non è attivo un programma Leica convalidato. In questo caso la rotella è di colore nero ed è attiva.
- L'agitazione è preimpostata (fissa) per i programmi Leica convalidati (vedere manuale d'istruzioni del kit reagenti Leica). La rotella è di colore grigio e non è attiva.

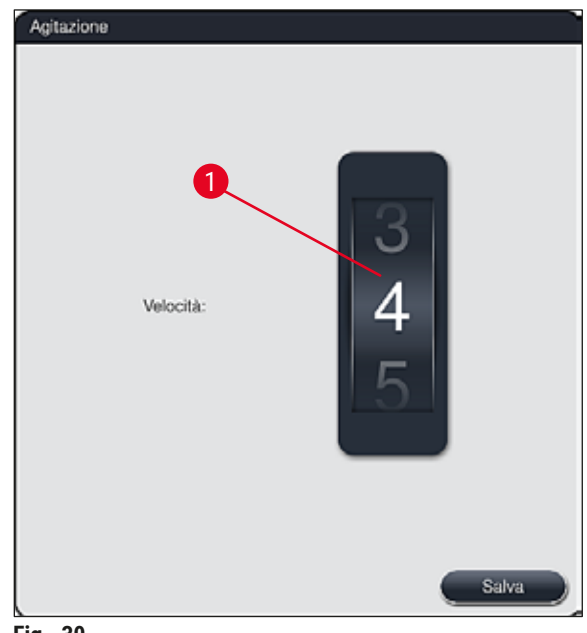

<span id="page-51-1"></span>**Fig. 30**

#### **5.7.7 Gestioni dati**

<span id="page-51-0"></span>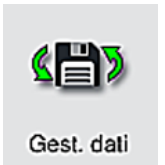

Nel menu Gestioni dati (→ "Fig. 31") è possibile esportare e importare i dati, le impostazioni e persino i protocolli eventi (file di registro). Per tutte le esportazioni e importazioni (eccetto aggiornamenti SW remoti) è necessario disporre di una chiavetta USB collegata a una delle prese USB situate sul lato anteriore dello strumento  $(\rightarrow$  "Fig. 1-7").

# **Nota**

La chiavetta USB inserita deve essere formattata con FAT32.

#### **Esportazione utente**  $(\rightarrow$  "Fig. 31-1")

La funzione **Esportazione utente** serve per salvare le informazioni su una chiavetta USB collegata  $(\rightarrow$  "Fig. 1-7"):

- Un file **Zip** con i protocolli eventi degli ultimi 30 giorni lavorativi e le informazioni **SGR** in formato CSV,
- Un file PDF con tutti i programmi personalizzati, i programmi attivi, le impostazioni dei programmi Leica selezionate dall'utente, il layout del bagno e l'elenco dei reagenti.
- Un file **lpkg** cifrato contenente tutti i programmi personalizzati e l'elenco dei reagenti.

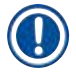

# **Nota**

Il file **lpkg** non può essere aperto né visualizzato dall'utente.

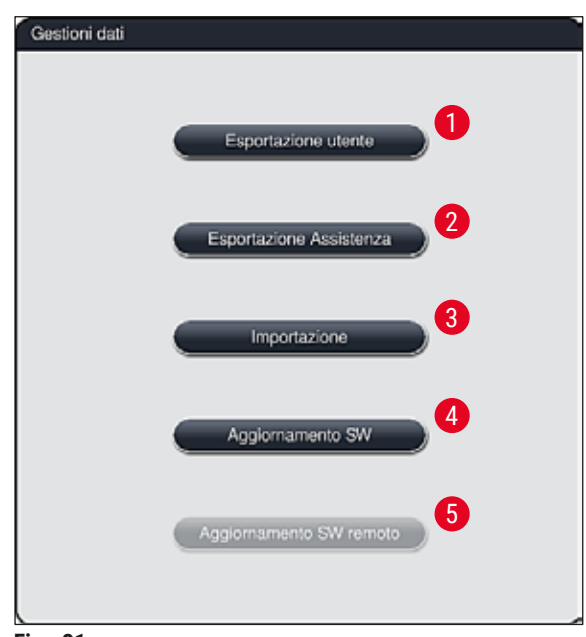

<span id="page-52-0"></span>**Fig. 31**

È possibile trasferire su un altro HistoCore SPECTRA ST con la stessa configurazione i programmi personalizzati e l'elenco dei reagenti utilizzando la funzione **Importazione** (→ ["Fig. 31‑](#page-52-0)3").

- Durante l'esportazione dei dati compare il messaggio **Esportazione dei dati utente in corso...**.
- Il messaggio informativo **Esportazione avvenuta con successo** indica che il trasferimento dei dati è terminato ed è possibile rimuovere la chiavetta USB in tutta sicurezza.
- Se compare il messaggio informativo **Esportazione fallita** significa che si è verificato un errore (ad es., la chiavetta USB è stata rimossa troppo presto). In questo caso è necessario effettuare nuovamente l'esportazione.

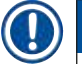

#### **Nota**

Dopo aver eseguito correttamente il primo setup dello strumento, si raccomanda di effettuare un'esportazione dei dati per poter accedere agli stessi in caso di un nuovo setup.

#### **Esportazione Assistenza** (→ ["Fig. 31‑](#page-52-0)2")

La funzione **Esportazione Assistenza** serve per salvare i file **lpkg** su una chiavetta USB collegata  $(→ "Fig. 1-7")$ :

Il file **lpkg** cifrato contiene un numero predefinito di protocolli eventi, nonché:

- Informazioni **SGR** Dati sui reagenti
- 
- Nomi programma personalizzati Altri dati relativi all'assistenza
- -
- 

# **Nota**

Il file **lpkg** non può essere aperto né visualizzato dall'utente.

- Dopo aver premuto il pulsante **Esportazione Assistenza**, viene visualizzato un menu di selezione dal quale l'utente può selezionare il numero desiderato di record dati da esportare (5, 10, 15 o 30 giorni).
- Confermare la selezione premendo **OK**.
- Durante l'esportazione dei dati compare il messaggio informativo **Esportazione dati assistenza in corso...**.
- Il messaggio informativo **Esportazione avvenuta con successo** indica che il trasferimento dei dati è terminato ed è possibile rimuovere la chiavetta USB in tutta sicurezza.
- Se compare il messaggio informativo **Esportazione fallita** significa che si è verificato un errore (ad es., la chiavetta USB è stata rimossa troppo presto). In questo caso è necessario effettuare nuovamente l'esportazione.

#### **Importazione**  $(\rightarrow$  "Fig. 31-3")

#### **Nota**

- Per eseguire l'importazione è necessario essere in modalità utente **Supervisor** protetta da password.
- Se nella finestra di dialogo si trovano uno o più file, è possibile attribuire la data di salvataggio e il numero di serie dello strumento, servendosi del nome del file. Selezionare il file destinato all'importazione e premere **OK** il messaggio informativo che compare successivamente sullo schermo.
- Il software dello strumento garantisce che nessun programma Leica esistente e reagente venga sovrascritto durante un'importazione di dati (programmi e reagenti). Le abbreviazioni ridondanti per i programmi e i reagenti, nonché i nomi reagenti che si ripetono, vengono sostituiti automaticamente da un segnaposto oppure ne viene aggiunto uno. In caso di colori ridondanti per la maniglia del portavetrini, il colore del programma importato viene impostato sul bianco.

Colore della maniglia portavetrini:

• Se un programma importato ha una maniglia del portavetrini con un colore già attribuito a un programma, tale colore viene sostituito con il bianco in fase di importazione.

Abbreviazione per nome programma:

- Se un programma da importare presenta un'abbreviazione già utilizzata per un programma esistente, il software sostituisce automaticamente tale abbreviazione con un segnaposto. Il nome programma scritto per esteso rimane invariato.
- Abbreviazione del programma esistente: PAS
- Abbreviazione modificata del programma importato: +01

Nome reagente e abbreviazione del nome reagente:

- Se un reagente importato presenta un nome e/o abbreviazione già utilizzati, il software aggiunge automaticamente un segnaposto ("\_?").
- Nome reagente esistente: 100 % alcol disidr. 1 S
- Nome modificato del reagente importato: 100 % alcol disidr. 1 S\_?
- Abbreviazione esistente: 100Dis 1S
- Abbreviazione modificata del reagente importato: 100Dis 1+01

È possibile integrare nel layout bagno i programmi e i reagenti importati, anche con segnaposto. Sarà possibile rinominarli successivamente.

**Avvertenza** 

Durante l'importazione dei dati da una chiavetta USB tutti i programmi e i reagenti personalizzati, che erano presenti sullo strumento, vengono sovrascritti e sostituiti dai dati importati. Non è possibile selezionare i singoli file per l'importazione! Leica raccomanda di utilizzare questa funzione solo per importare backup o installare un altro HistoCore SPECTRA ST dotato degli stessi parametri.

La funzione **Importazione** consente di importare i dati dell'elenco cifrato di programmi e reagenti, nonché degli altri programmi Leica convalidati e di ulteriori pacchetti lingua da una chiavetta USB collegata.

È possibile utilizzare questi dati anche per dotare un altro HistoCore SPECTRA ST degli stessi dati, utilizzando la funzione Esportazione/Importazione.

- A tale proposito, inserire la chiavetta USB contenente i dati precedentemente esportati, in una delle prese USB situate sul lato anteriore dello strumento ( $\rightarrow$  "Fig. 1-7").
- Selezionare quindi la funzione **Importazione**. I dati vengono importati.
- Un messaggio informativo conferma l'avvenuta importazione dei dati.

#### **Avvertenza**

In generale l'esecuzione di un nuovo layout bagno è necessario quando si utilizza la funzione **Importazione** (e quando si importa un nuovo programma di colorazione Leica). Tutti i reagenti Leica presenti nello strumento scadranno e andranno sostituiti con un nuovo kit reagenti Leica corrispondente.

#### **Aggiornamento SW**  $(\rightarrow$  "Fig. 31-4")

Solo un tecnico dell'assistenza Leica autorizzato può eseguire e installare aggiornamenti del software e pacchetti lingua aggiuntivi (se disponibili), operando in modalità utente **Supervisor**.

Esecuzione di un aggiornamento software

- 1. Copiare il file per un aggiornamento software su una chiavetta USB formattata con FAT32.
- 2. Inserire la chiavetta USB in una delle due fessure USB ( $\rightarrow$  "Fig. 1-7") situate sulla parte anteriore dello strumento.
- 3. Successivamente passare al menu **Gestioni dati** e fare clic su **Aggiornamento SW** (→ ["Fig. 31‑](#page-52-0)4").
- 4. Si avvia l'aggiornamento del software.
- $\checkmark$  Un messaggio informativo avverte l'utente che l'aggiornamento è avvenuto con successo.

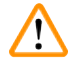

#### **Avvertenza**

Se l'aggiornamento non è stato eseguito con successo, l'utente riceve una notifica. Se la ragione non è ovvia, contattare un responsabile dell'assistenza Leica.

#### **Nota**

Le impostazioni specifiche di laboratorio non vengono cancellate durante l'aggiornamento del software per l'HistoCore SPECTRA ST. Dopo un aggiornamento software è necessario controllare che lo strumento funzioni correttamente.

#### **Aggiornamento SW remoto (→ "Fig. 31-5")**

Questa funzione è attualmente disattivata.

#### **5.7.8 Accesso assistenza**

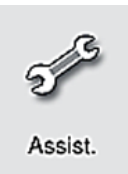

Questo menu (→ "Fig. 32") consente ai tecnici autorizzati dell'assistenza Leica di accedere alle funzioni tecniche per la diagnostica e la riparazione dell'HistoCore SPECTRA ST.

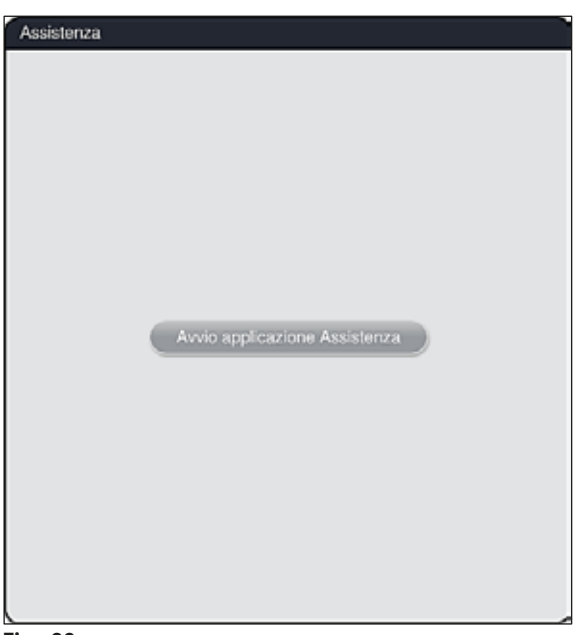

<span id="page-56-0"></span>**Fig. 32**

**Nota** 

Per tutti gli altri gruppi di utenti l'accesso al software di assistenza è bloccato.

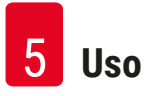

#### **5.7.9 Visualizzatore evento**

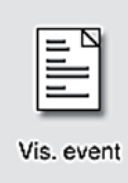

Per ogni giorno di accensione dello strumento viene creato un file di registro separato. Tale file può essere richiamato selezionando il file **DailyRunLog** nel menu **Visual. evento**  $(\rightarrow$  "Fig. 33").

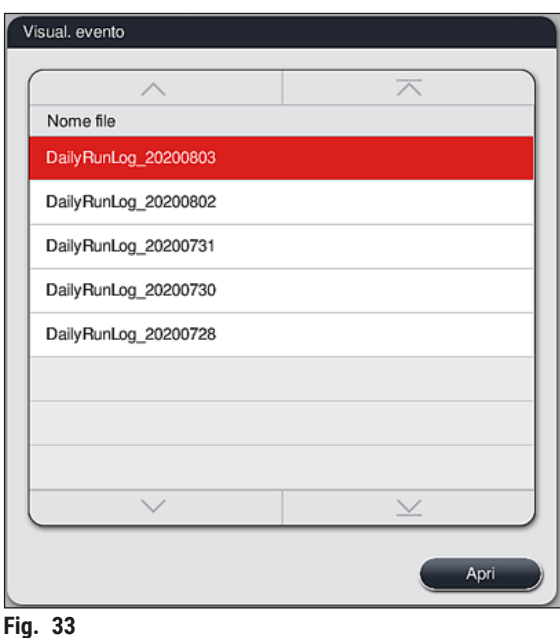

<span id="page-57-0"></span>• Nel menu **Visual. evento** è possibile selezionare un protocollo eventi scegliendolo da un elenco di protocolli disponibili e richiamarlo premendo il pulsante **Apri**.

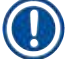

### **Nota**

Il nome del file è completato dalla relativa data di creazione in formato ISO, così da agevolarne la gestione. Il file viene creato nella lingua impostata.

- Tutti i registri eventi iniziano con il cosiddetto timestamp ( $\rightarrow$  "Fig. 34-1"), indicante la data e l'ora dell'inserimento.
- Le barre del titolo del visualizzatore evento indicano anche il numero di serie ( $\rightarrow$  "Fig. 34-2") e la versione software installata (→ "Fig. 34-3") dell'HistoCore SPECTRA ST.
- Servendosi dei tasti freccia (→ ["Fig. 34‑](#page-58-0)4") è possibile sfogliare l'elenco e il file di registro. Premendo il pulsante sinistro è possibile sfogliare pagina dopo pagina il visualizzatore evento. Premendo il pulsante destro si passa all'inizio o alla fine del visualizzatore evento.

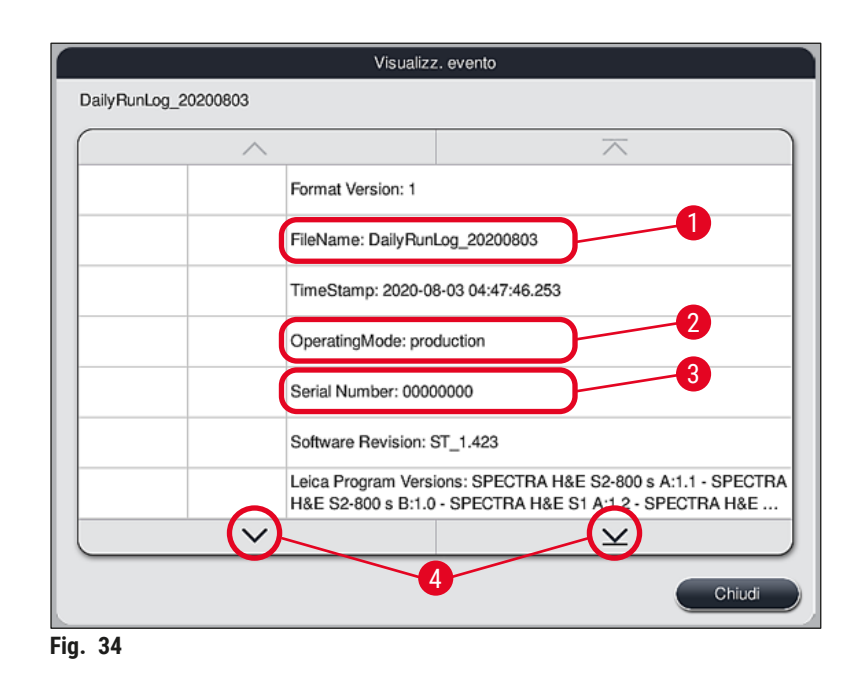

Le voci nel **Visualizz. evento** vengono evidenziate in diversi colori per consentire all'utente di identificare velocemente i messaggi più importanti. Quando viene toccata una voce dell'elenco, sullo schermo viene mostrato il messaggio specifico.

<span id="page-58-0"></span>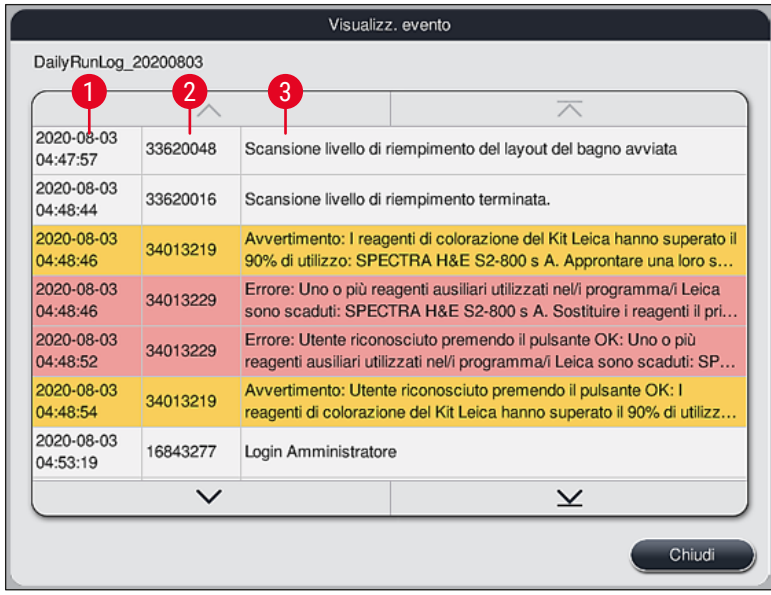

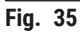

- **1** Timestamp
- **2** ID evento
- **3** Messaggio
- Colore: Grigio Indica un evento o un'informazione Colore: Arancione Indica un messaggio di avvertimento Colore: Rosso Indica un messaggio di errore

#### **5.8 Elenco reagenti**

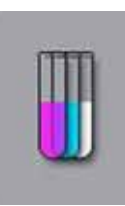

Aprire l'elenco reagenti premendo il pulsante situato a lato. L'elenco mostra, in ordine alfabetico, tutti i reagenti definiti.

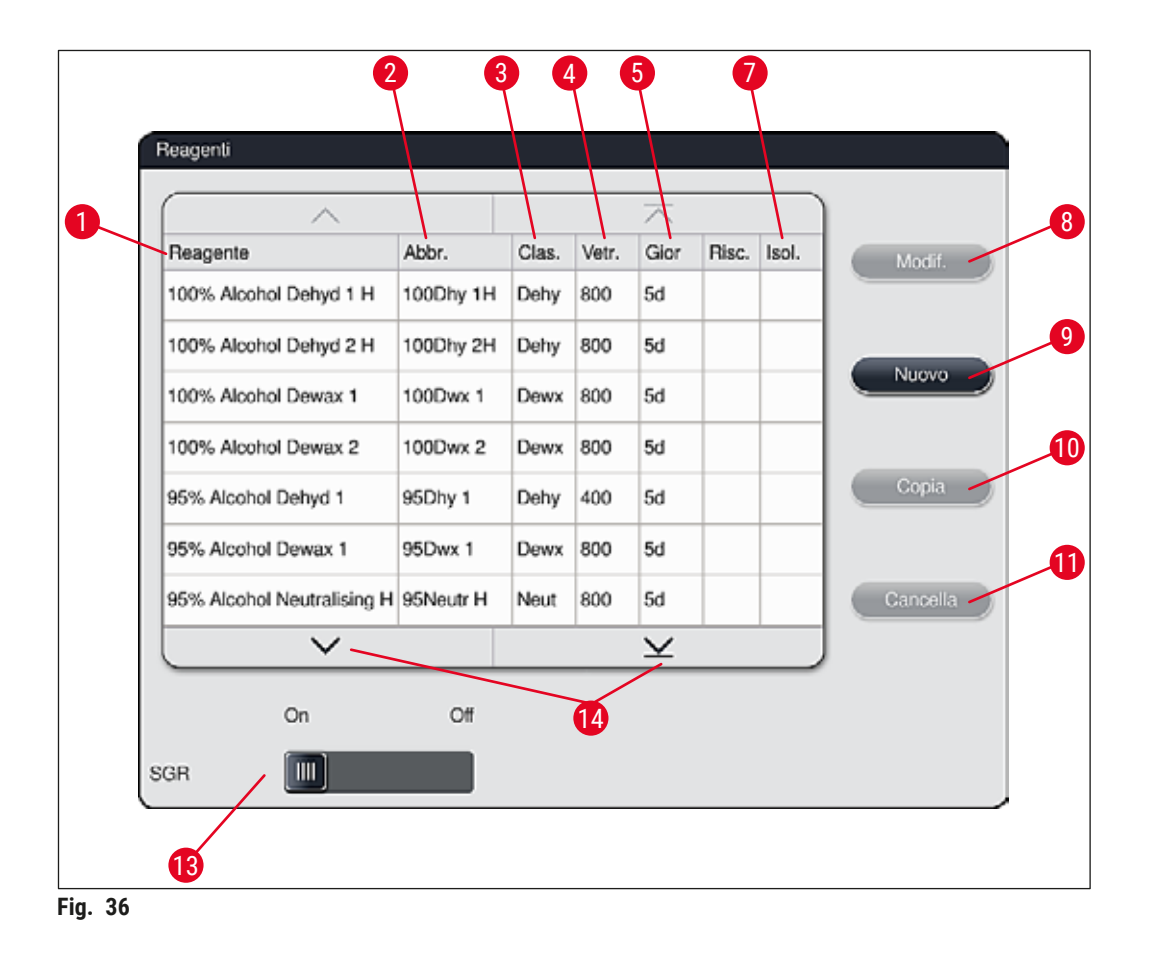

- <span id="page-59-0"></span>
- 2 Abbreviazione del nome reagente 9 Creazione di un nuovo reagente
- 
- 
- Tempo di utilizzo massimo
- 
- 1 Nome reagente 1 and 1 and 1 and 1 and 1 and 1 and 1 and 1 and 1 and 1 and 1 and 1 and 1 and 1 and 1 and 1 and 1 and 1 and 1 and 1 and 1 and 1 and 1 and 1 and 1 and 1 and 1 and 1 and 1 and 1 and 1 and 1 and 1 and 1 and 1
	-
- Classe Proced. 10 Copia del reagente selezionato
- Numero massimo vetrini 11 Cancellazione del reagente selezionato
	- Attivazione/disattivazione **SGR**
- Inserto per colorazione speciale sì/no 14 Utilizzando i tasti freccia è possibile sfogliare l'elenco dei reagenti.

# **Nota**

- In fase di configurazione dello strumento, l'elenco reagenti contiene solo i reagenti dei programmi Leica preinstallati e quattro reagenti predefiniti per lo scaricatore ( $\rightarrow$  p. 73 – 5.9.5 Creazione o [copia di un nuovo programma di colorazione\)](#page-72-0).
- Se necessario, nell'elenco reagenti è possibile aggiungere altri reagenti oppure modificarne le proprietà.
- La creazione o la modifica di un reagente implica la presenza della modalità "Supervisor". Lo stato di **Utente** consente solo di visualizzare i dati sul reagente.
- I reagenti integrati nel layout bagno di programmi attivi non possono essere cancellati dall'elenco reagenti.

#### **Avvertenza**

- L'interruttore di scorrimento **SGR**: **On Off** (→ ["Fig. 36‑](#page-59-0)13") consente di accendere e spegnere il sistema di gestione reagenti = **SGR** ( $\rightarrow$  p. 95 [– 6.3 Sistema di gestione dei reagenti \(SGR\)\)](#page-94-0). che regola il monitoraggio del consumo di reagente. Di norma raccomandiamo di lasciare acceso l'**SGR** e di seguire le indicazioni per la sostituzione del reagente. Non è possibile spegnere il monitoraggio dei reagenti del kit di colorazione Leica.
- Il mancato rispetto degli intervalli indicati può avere effetti negativi sulla qualità della colorazione. L'**SGR** funziona in maniera affidabile solo se i dati sono stati precedentemente memorizzati correttamente dall'utente.
- Il produttore non garantisce i risultati di colorazione in presenza di errori nell'immissione dei dati sui reagenti.
- L'utente non può modificare i dati dell'**SGR** per i reagenti convalidati da Leica e la loro denominazione.

#### **Creazione di un nuovo reagente o copia di un reagente**

### **Nota**

- È possibile creare un nuovo reagente servendosi dei tasti **Nuovo** (→ ["Fig. 36‑](#page-59-0)9") oppure **Copia**  $(\rightarrow$  "Fig. 36-10").
- La creazione, la copia o la modifica di un reagente implica la presenza della modalità Supervisor. Lo stato di **Utente** consente solo di visualizzare i dati sul reagente.
- Per aggiungere un nuovo reagente all'elenco reagenti, premere il pulsante **Nuovo** (→ ["Fig. 36‑](#page-59-0)9").
- Si apre la finestra di input  $(\rightarrow$  "Fig. 39") per il nuovo reagente da creare.

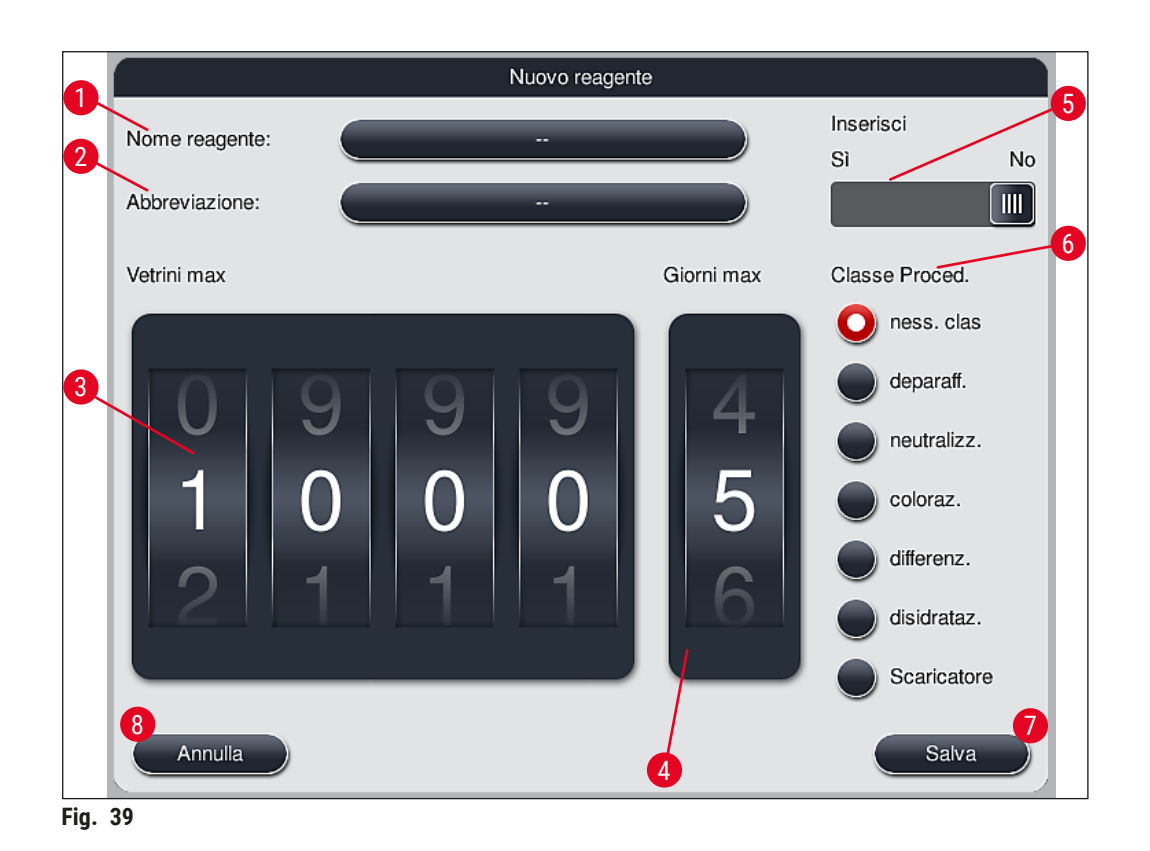

#### <span id="page-61-0"></span>**È possibile inserire i seguenti parametri:**

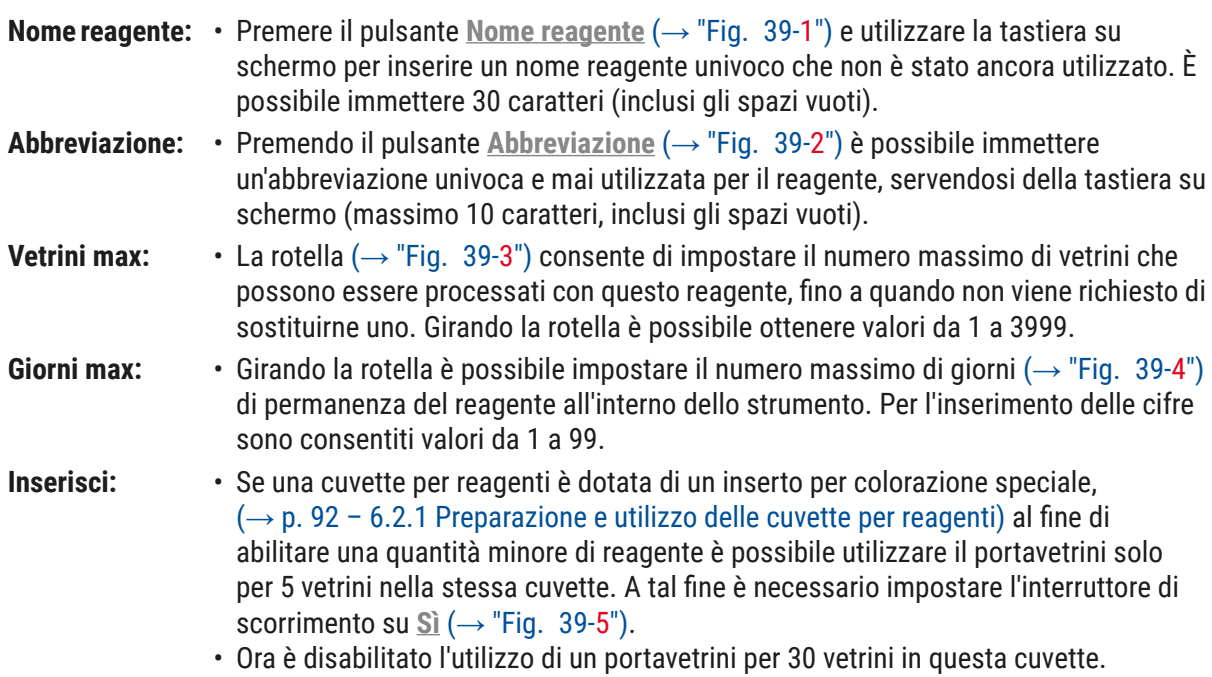

#### **Avvertenza**

L'utilizzo dell'inserto per colorazioni speciali in una più cuvette per reagenti richiede la commutazione sulla posizione **Sì**. Se l'interruttore non è impostato correttamente per la/le cuvette per reagenti interessata/e, può verificarsi che il portavetrini per 30 vetrini venga utilizzato in questa cuvette causando un guasto serio alla dotazione, con probabile perdita di campioni.

**Classe Proced.:** • È necessario attribuire i reagenti alle classi di procedura ( $\rightarrow$  "Fig. 39-6")  $(\rightarrow$  p. 64 [– 5.8.3 Classi di procedura\)](#page-63-0) poiché serve, oltre che per dare priorità ai programmi, anche per calcolare automaticamente le singole posizioni del layout bagno ( $\rightarrow$  p. 78 – 5.9.8 Dare priorità ai programmi per eseguire il layout del [bagno\)](#page-77-0).

> • Memorizzare gli inserimenti premendo il pulsante Salva (→ "Fig. 39-7") oppure chiudere la finestra di input premendo il pulsante Annulla (→ "Fig. 39-8") senza applicare gli inserimenti.

## **Nota**

Dopo il primo salvataggio non è più possibile modificare la classe di procedura. È possibile solo cancellare il reagente e crearlo ex novo oppure copiarlo e modificarlo in seguito.

#### **5.8.1 Copia di un reagente**

# **Nota**

Se nell'HistoCore SPECTRA ST viene utilizzato un reagente con parametri diversi, è possibile copiarne uno già disponibile.

- Nell'elenco reagenti ( $\rightarrow$  "Fig. 36") selezionare il reagente da copiare toccandolo e premere il pulsante Copia  $(\rightarrow$  "Fig. 36-10").
- Si apre la finestra di input  $(\rightarrow$  "Fig. 39") per il nuovo reagente da creare.
- Applicare il nome reagente proposto oppure sovrascriverlo con un nuovo nome.
- È possibile applicare l'abbreviazione proposta oppure sovrascriverla con una nuova.
- Se necessario, adattare i parametri al reagente oppure applicare quelli disponibili.
- Memorizzare gli inserimenti premendo il pulsante **Salva** (→ ["Fig. 39‑](#page-61-0)7") oppure chiudere la finestra di input premendo il pulsante  $\Delta$ nnulla ( $\rightarrow$  "Fig. 39-8") senza applicare gli inserimenti.

#### **5.8.2 Modifica dei dati SGR di un reagente**

#### **Nota**

Se fosse necessario modificare i dati **SGR** (**Vetrini max.** e/o **Giorni max.**, procedere come segue, per poter visualizzare correttamente le impostazioni modificate nei dettagli stazione  $(\rightarrow p. 101 - Fig. 76)$ .

- Nell'elenco reagenti ( $\rightarrow$  "Fig.  $\,36$ ") selezionare il reagente da modificare toccandolo e premere il pulsante Modifica  $(\rightarrow$  "Fig. 36-8").
- Utilizzando le rotelle, impostare i nuovi valori per **Vetrini max** (→ ["Fig. 39‑](#page-61-0)3") e/o **Giorni max** (→ ["Fig. 39‑](#page-61-0)4") e applicare le modifiche utilizzando il pulsante **Salva**.
- Fare attenzione al messaggio informativo che compare successivamente e confermare con **OK**.
- Richiamare quindi il layout bagno e toccare la stazione reagente abbinata, per selezionare la stazione toccando lo schermo.
- Nella finestra Dettagli stazione che viene visualizzata premere il pulsante **Aggiornamento reagente**  $(→ "Fig. 76-10").$
- <span id="page-63-0"></span>• Si chiude la schermata dei dettagli stazione e i dati **SGR** vengono applicati.

#### **5.8.3 Classi di procedura**

#### ╱╲ **Avvertenza**

Effettuare correttamente l'attribuzione delle classi procedura, altrimenti i processi di colorazione possono subire dei ritardi o scostamenti, oppure i risultati di colorazione possono risultare insoddisfacenti.

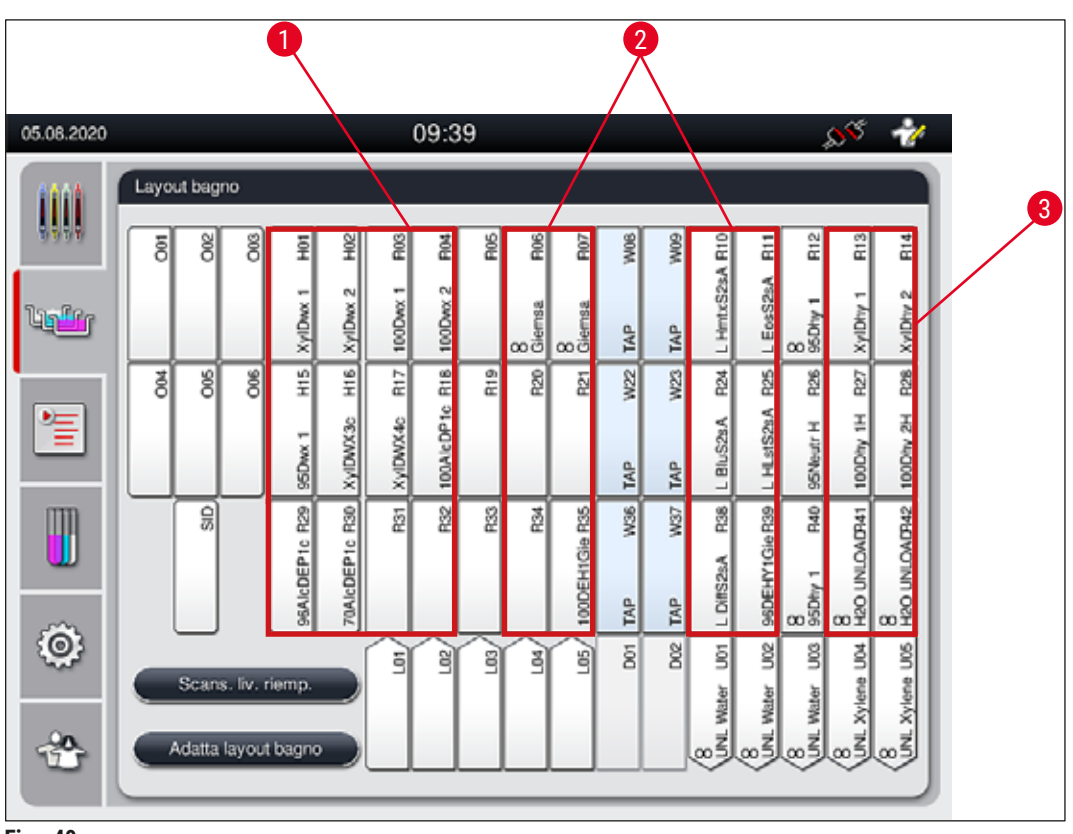

<span id="page-63-1"></span>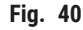

- 1 La zona preferita per reagenti deparaffinati è il lato sinistro del layout del bagno.
- 2 La zona preferita per soluzioni colorate o di differenziazione sono le due file a sinistra e a destra, accanto alle stazioni risciacquo.
- 3 La zona preferita per reagenti disidratati è il lato destro del layout del bagno.

# $\circledR$

**Nota** 

È possibile programmare due step in acqua corrente consecutivi (passaggio da acqua corrente verso acqua distillata o viceversa). Se la sequenza degli step deve essere di questo tipo è necessario definire uno degli step sotto forma di reagente, con attribuzione della classe di procedura (ad es., neutralizzante).

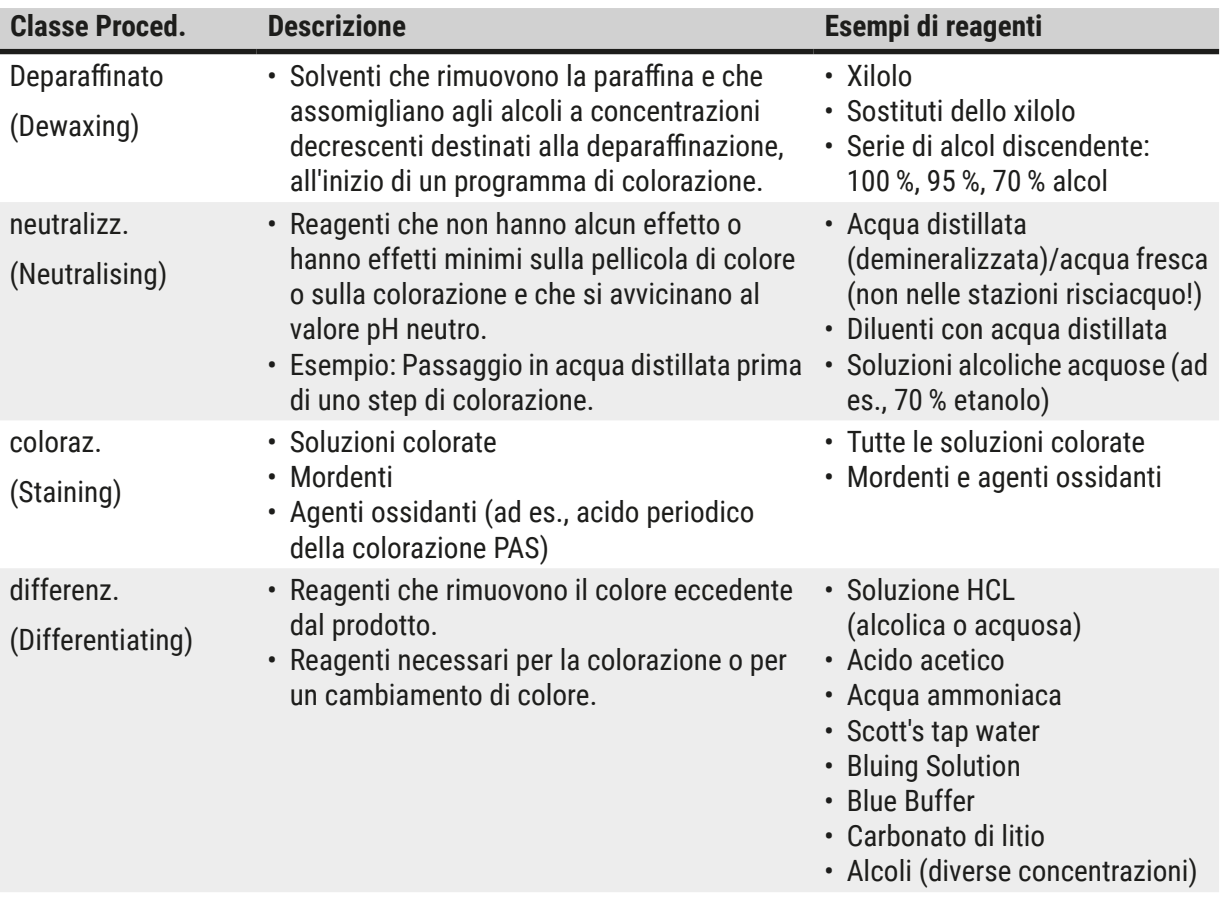

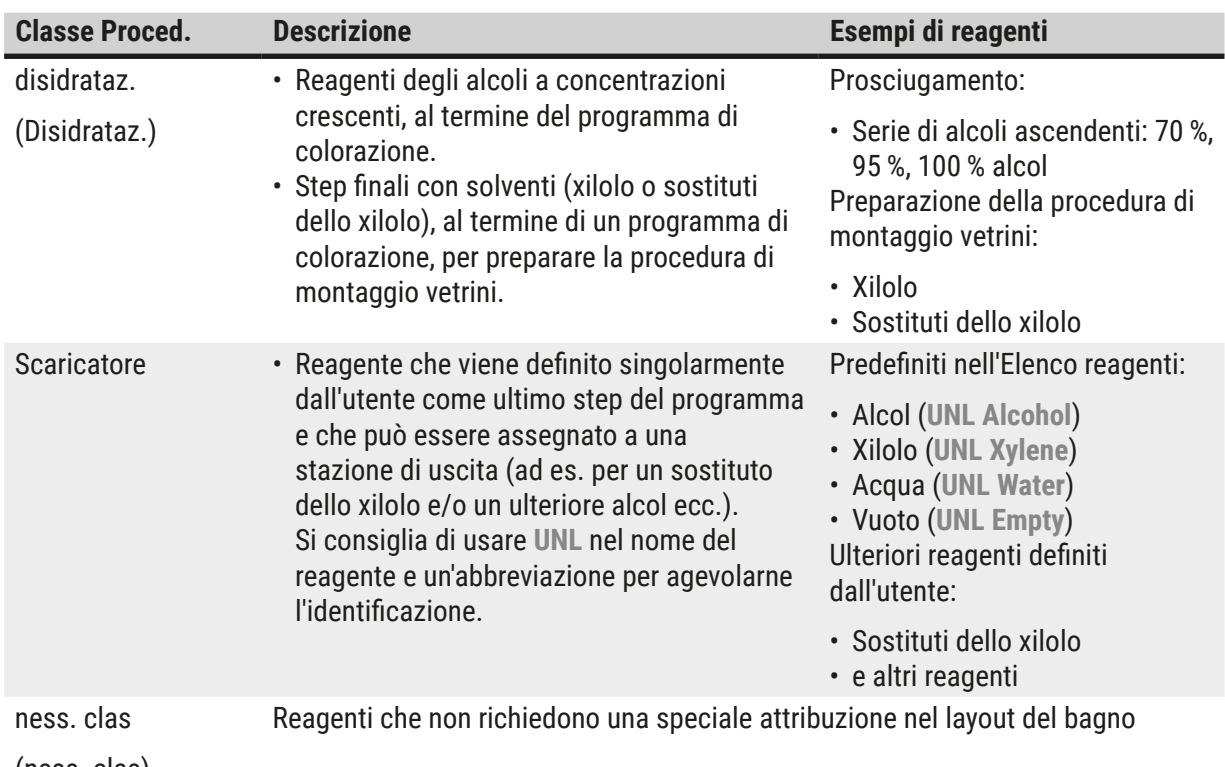

(ness. clas)

#### **Avvertenza**

Per preparare la procedura di montaggio vetrini osservare quanto segue:

• Il solvente utilizzato al termine del programma e nella successiva processazione, deve essere compatibile con il mezzo di contrasto.

## **Nota**

È necessaria la corretta attribuzione delle classi di procedura per poter calcolare il layout bagno ottimale, evitando lunghi tragitti e tempi di trasporto.

Tra le regole di base per eseguire automaticamente il layout del bagno ricordiamo:

- Effettuare il trasferimento dal campo cuvette sinistro al campo destro, passando per almeno una stazione risciacquo.
- I programmi che non contengono lo step della stazione risciacquo, utilizzano la stazione di trasferimento per l'essiccazione.
- I reagenti di colorazione che richiedono un passaggio successivo nell'acqua corrente, sono posizionati vicino alle cuvette per acqua corrente ( $\rightarrow$  "Fig. 40").
- I reagenti ai quali non è stata assegnata **Ness. classe** come classe procedura, vengono messi in una posizione a piacere durante l'esecuzione automatica del layout bagno.
- Invece dell'attribuzione **Ness. classe**, si raccomanda di attribuire questi reagenti alla classe di procedura **Differenz.** oppure **Neutralizz.**, onde poter considerare nel layout del bagno, le stazioni vicine per le serie di step del programma.

#### **5.9 Programmi di colorazione**

<span id="page-66-1"></span>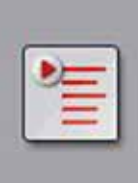

Premendo il pulsante **Programmi** si apre l'elenco dei programmi di colorazione installati sull'HistoCore SPECTRA ST.

Esistono due tipi di programma di colorazione:

- Programmi di colorazione Leica preinstallati ( $\rightarrow$  p. 69 5.9.2 Programmi di [colorazione Leica \(preinstallati\)\)](#page-68-0)
- Programmi di colorazione personalizzati ( $\rightarrow$  p. 72 5.9.4 Programmi di [colorazione personalizzati\)](#page-71-0)

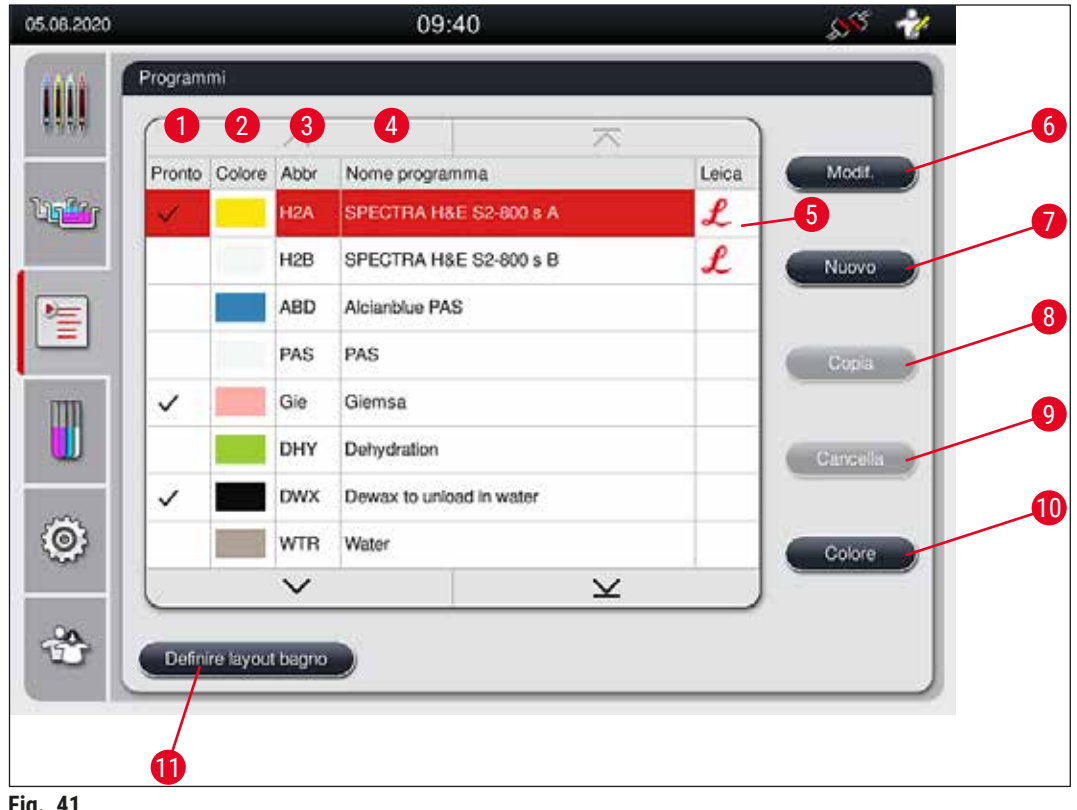

- <span id="page-66-0"></span>**Fig. 41**
- Se la colonna è spuntata significa che il programma è preso in considerazione nell'attuale layout del bagno.
- Colore programma attribuito
- Abbreviazione programma
- Nome programma
- Programma Leica preinstallato
- Modif. programma
- Creazione di un nuovo programma
- Copia del programma selezionato
- Cancellazione programma selezionato
- Attribuzione di un colore al programma selezionato
- Definire layout bagno

#### **5.9.1 Assegnazione di un colore per la maniglia del portavetrini a un programma di colorazione**

#### <span id="page-67-1"></span>**Nota**

A ogni programma va attribuito un colore per la maniglia del portavetrini. L'attribuzione dei colori alla maniglia del portavetrini richiede che l'utente sia in possesso dello stato di **Supervisor**.

- Per attribuire un colore alla maniglia del portavetrini, toccare il relativo programma nell'elenco programmi  $(\rightarrow$  "Fig. 41") e selezionarlo.
- Premendo il pulsante **"Colore"** (→ ["Fig. 41‑](#page-66-0)10") compare un campo di selezione (→ ["Fig. 42"\)](#page-67-0) che consente di attribuire il colore per la maniglia del portavetrini al programma selezionato.

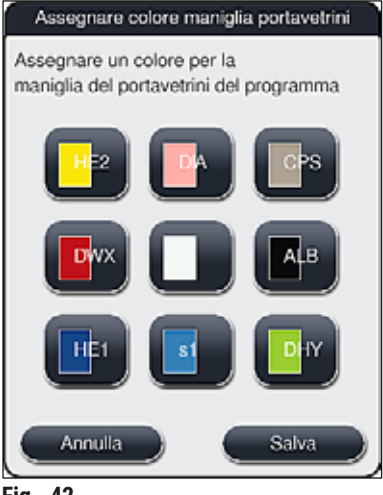

#### <span id="page-67-0"></span>**Fig. 42**

**Nota** 

Tutti i colori disponibili sono visualizzati in  $(\rightarrow$  "Fig. 42"). Se nel campo colore è inserita un'abbreviazione, questo colore è già stato attribuito a un programma.

Se viene selezionato un colore già attribuito, compare una finestra di dialogo con un prompt di sicurezza che annulla l'attribuzione presente fino a quel momento. Confermare questa operazione con **OK** oppure annullarla con **Annulla**.

- Selezionare un colore non ancora attribuito premendolo.
- Con **Salva** viene assegnato il colore e chiusa la finestra di dialogo.
- Con **Annulla** si chiude la finestra di dialogo senza applicare le modifiche.

# **Nota**

Se non sono disponibili maniglie sufficienti per un colore, è possibile utilizzare una maniglia con il colore bianco, in qualità di colore **JOLLY**.

Se si utilizza un portavetrini con una maniglia bianca, si apre una finestra di selezione del programma, nella quale la maniglia bianca deve essere assegnata una volta sola a un programma di colorazione attivato nel layout del bagno.

Se la stazione di trasferimento viene definita come l'ultima stazione nel programma assegnato, anche il portavetrini bianco deve essere assegnato a un parametro idoneo impostato per il processo di montaggio vetrini nell'HistoCore SPECTRA CV. L'utente è anche invitato a farlo da una finestra di selezione dei parametri.

<span id="page-68-0"></span>Dopo aver terminato il programma selezionato, questa assegnazione scompare nuovamente.

#### **5.9.2 Programmi di colorazione Leica (preinstallati)**

#### **Denominazione dei kit reagenti**

### **Nota**

La sezione seguente offre una semplificazione dei sistemi e programmi di colorazione dell'HistoCore SPECTRA ST prodotti da Leica. Tali sistemi e programmi seguono l'interfaccia utente e hanno lo stesso nome utilizzato per il kit reagenti e i programmi di colorazione Leica.

Il responsabile vendite Leica può fornire i nuovi programmi di colorazione Leica.

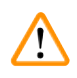

### **Avvertenza**

Il manuale di istruzioni fornito insieme ai kit reagenti Leica contiene dettagli importanti sui valori preimpostati, protocolli e modifiche necessarie per il layout bagno, perciò va osservato scrupolosamente. Osservare quindi il manuale di istruzioni.

Per importare nuovi programmi di colorazione Leica procedere come descritto nel capitolo ( $\rightarrow$  p. 52 – [5.7.7 Gestioni dati\).](#page-51-0) Nell'elenco programmi esistente ( $\rightarrow$  p. 67 [– 5.9 Programmi di colorazione\)](#page-66-1) vengono aggiunti nuovi programmi Leica. I dati non saranno cancellati.

- I programmi di colorazione Leica sono preinstallati in fabbrica e le loro funzioni e proprietà di colorazione sono state testate, onde garantire una qualità di colorazione costante per un numero specificato di vetrini.
- I programmi di colorazione Leica sono etichettati nell'ultima colonna, con una scritta Leica in corsivo $\ell$  $(\rightarrow$  "Fig. 41-5").

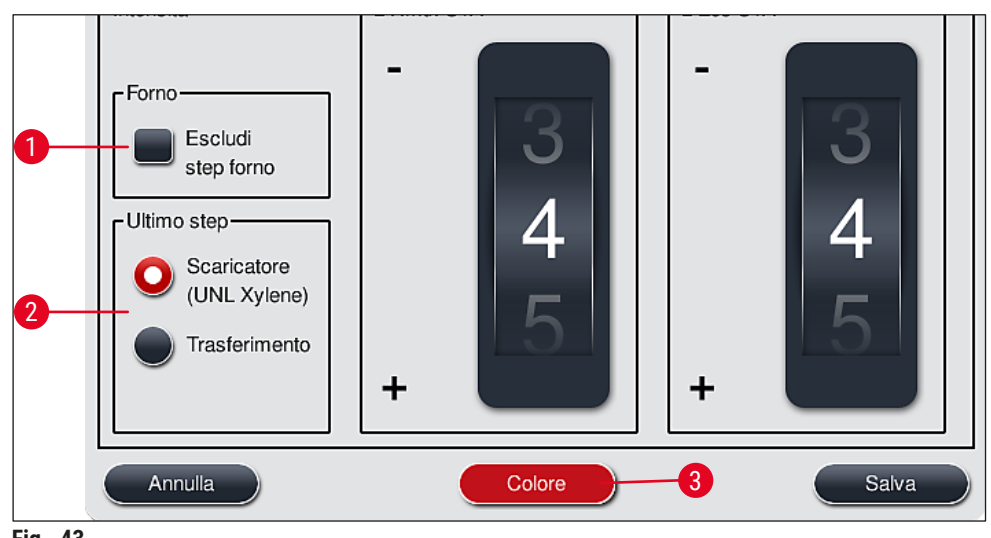

<span id="page-69-0"></span>**Fig. 43**

#### **Nota**

- I programmi di colorazione Leica richiedono l'utilizzo del kit reagenti Leica specifico.
- Non è possibile copiare i programmi di colorazione Leica, ovvero è possibile inserire un programma di colorazione Leica nell'elenco programmi, solo una volta.
- Non è possibile visualizzare, modificare, copiare o cancellare i singoli step del programma di colorazione Leica.
- È possibile assegnare un colore per la maniglia del portavetrini ( $\rightarrow$  "Fig. 43-3") al programma di colorazione Leica.
- Se il programma di colorazione Leica prevede uno step nel forno, esso può essere abilitato o disabilitato in modalità Supervisor ( $\rightarrow$  "Fig. 43-1") ed è possibile definire come step finale la **Stazione di uscita** o la **Stazione di trasferimento** (→ ["Fig. 43‑](#page-69-0)2"). La **Stazione di trasferimento** viene visualizzata solo se l'HistoCore SPECTRA ST funziona con un HistoCore SPECTRA CV come postazione di lavoro.
- I reagenti (come lo xilolo e l'alcol) utilizzati in un programma di colorazione Leica non possono essere cancellati.

# $\sqrt{N}$

#### **Avvertenza**

- Se come primo step non è prevista la rimozione della paraffina per il programma di colorazione Leica, non deve essere abilitato lo step nel forno  $(\rightarrow$  "Fig. 43-1")  $(\rightarrow$  "Fig. 44-1") poiché altrimenti i campioni potrebbero andare distrutti!
- La temperatura fissa del forno per i programmi di colorazione Leica serve anche per i programmi di colorazione personalizzati e non può essere adattata alle esigenze del singolo.

#### **Installazione multipla e utilizzo di un programma di colorazione Leica**

**Nota** 

Alcuni programmi di colorazione Leica possono essere utilizzati parallelamente con diverse impostazioni (intensità di colorazione, step nel forno) ( $\rightarrow$  p. 71 – 5.9.3 Adattamento del programma di colorazione [H&E Leica\)](#page-70-1). Tali programmi sono preinstallati due volte nell'elenco dei programmi ( $\rightarrow$  "Fig. 41"). Per poter distinguere questi programmi di colorazione Leica H&E preinstallati due volte, l'elenco dei programmi mostra le abbreviazioni S1A e S1B o S2A e S2B. Tali programmi contengono esattamente gli stessi step programma. Se nel layout bagno sono integrati due programmi identici, è necessario scansionare e riempire due kit di colorazione Leica identici.

#### **5.9.3 Adattamento del programma di colorazione H&E Leica**

## <span id="page-70-1"></span>**Nota**

- Il programma di colorazione H&E Leica consente di regolare l'intensità di colorazione per l'ematossilina e l'eosina in modalità Supervisor. Altri programmi di colorazione Leica non consentono ulteriori regolazioni di intensità di colorazione.
- Se il programma di colorazione Leica lo prevede è possibile abilitare o disabilitare lo step nel forno  $(\rightarrow$  "Fig. 44-1").
- Per i programmi di colorazione Leica è possibile scegliere come step finale il trasferimento a un montavetrini automatico HistoCore SPECTRA CV , selezionando **Stazione di trasferimento** (→ ["Fig. 44‑](#page-70-0)4") o **Scaricatore** per impostare il portavetrini già colorato nel cassetto di uscita  $(→ "Fig. 44-3").$
- È possibile configurare le regolazioni e le modifiche ai programmi di colorazione Leica e a quelli personalizzati, solo se non sono attivi processi di colorazione e tutti i portavetrini sono stati rimossi dallo strumento.

<span id="page-70-0"></span>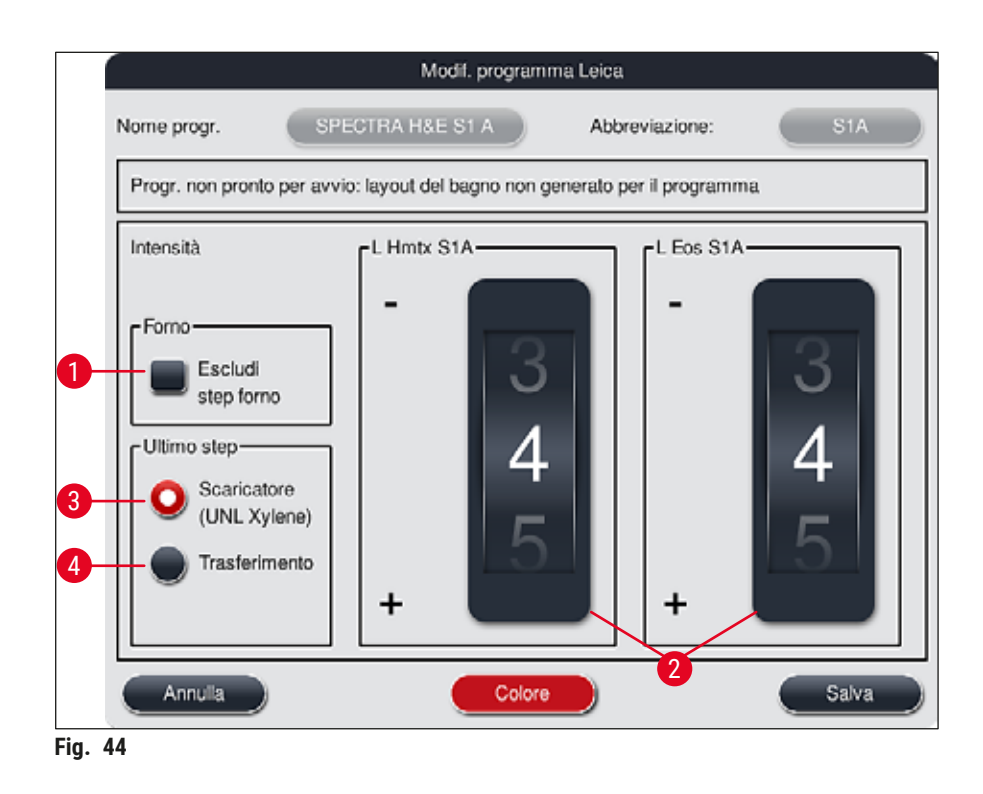

#### **Avvertenza**

Dopo aver regolato l'intensità di colorazione, verificare i risultati di colorazione utilizzando un vetrino di controllo contenente sezioni di tessuto campione, prima di utilizzare le impostazioni per i campioni del paziente, da sottoporre a diagnosi clinica.

Selezionare il programma Leica nell'elenco programmi e premere Modif. (→ "Fig. 41-6"). Si apre una finestra di dialogo che consente di configurare le impostazioni.

- È possibile impostare i valori d'intensità di colorazione ruotando le rotelle ( $\rightarrow$  "Fig. 44-2"). Valori numerici inferiori generano una più leggera intensità di colorazione; valori numerici superiori generano una più scura intensità di colorazione.
- Al programma va assegnato un colore maniglia ( $\rightarrow$  p. 68 5.9.1 Assegnazione di un colore per la [maniglia del portavetrini a un programma di colorazione\).](#page-67-1)
- Utilizzare **Salva** per salvare le impostazioni e chiudere la finestra di dialogo.
- <span id="page-71-0"></span>• Utilizzare **Annulla** per chiudere la finestra di dialogo senza salvare le modifiche.

#### **5.9.4 Programmi di colorazione personalizzati**

#### **Avvertenza**

/\

- Per programmi di colorazione personalizzati Leica non può eseguire alcuna verifica, né offrire una garanzia.
- La verifica dei programmi di colorazione tramite i reagenti ivi utilizzati e le temperature regolate, deve essere eseguita in laboratorio dall'utente. A tale proposito il risultato di colorazione deve prima essere controllato con un esperimento sul campione (sezioni di prova), prima di utilizzare il programma su campioni di pazienti, ai fini della diagnostica clinica.

#### **Nota**

È possibile creare un nuovo programma servendosi dei pulsanti **Nuovo** (→ ["Fig. 45‑](#page-72-1)1") oppure **Copia**  $(\rightarrow$  "Fig. 45-2"). La creazione, la copia o la modifica di un programma implicano la presenza della modalità "Supervisor". Lo stato di **Utente** consente solo di visualizzare gli step del programma.
#### **5.9.5 Creazione o copia di un nuovo programma di colorazione**

<span id="page-72-2"></span>• Premere il pulsante **Nuovo** (→ ["Fig. 45‑](#page-72-0)1") nella schermata dell'elenco dei programmi.

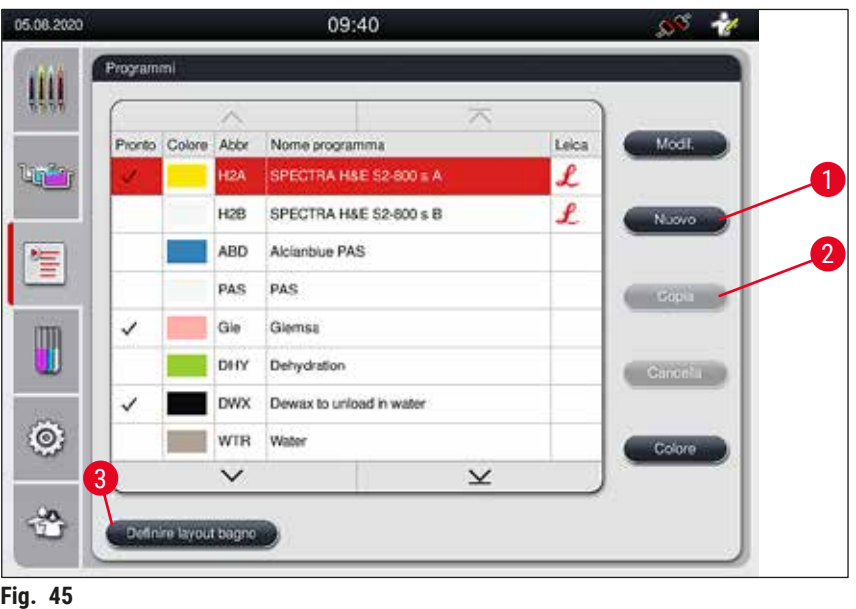

• Si apre la finestra per un nuovo programma  $(\rightarrow$  "Fig. 46").

<span id="page-72-0"></span>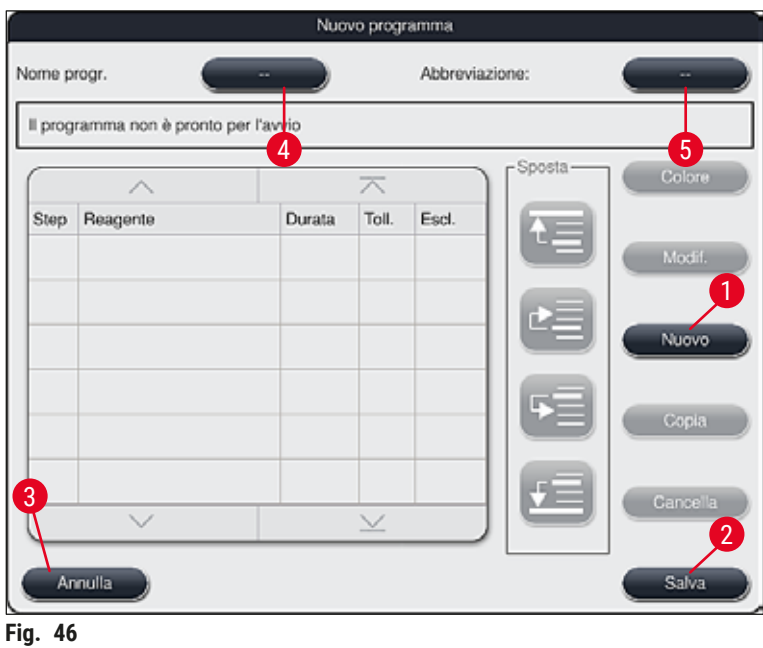

<span id="page-72-1"></span>Nella parte in alto della finestra sono raffigurati due tasti vuoti che servono per il nome del programma e l'abbreviazione del nome.

- Premere il pulsante **--** dietro la denominazione **Nome progr.:** (→ ["Fig. 46‑](#page-72-1)4"). Compare una maschera di input con tastiera.
- Inserire il nome programma e applicarlo premendo il pulsante **OK**.

Procedere come descritto in precedenza per inserire l'Abbreviazione (→ "Fig. 46-5").

# **Nota**

• Per creare un nuovo programma di colorazione vengono aggiunti al programma più step consecutivi. • Attenzione: Non è possibile salvare i programmi personalizzati con la denominazione **SPECTRA** come nome programma. L'utente viene avvisato con un messaggio informativo quando prova a salvarli. È possibile salvarli solo dopo aver inserito un nome programma diverso.

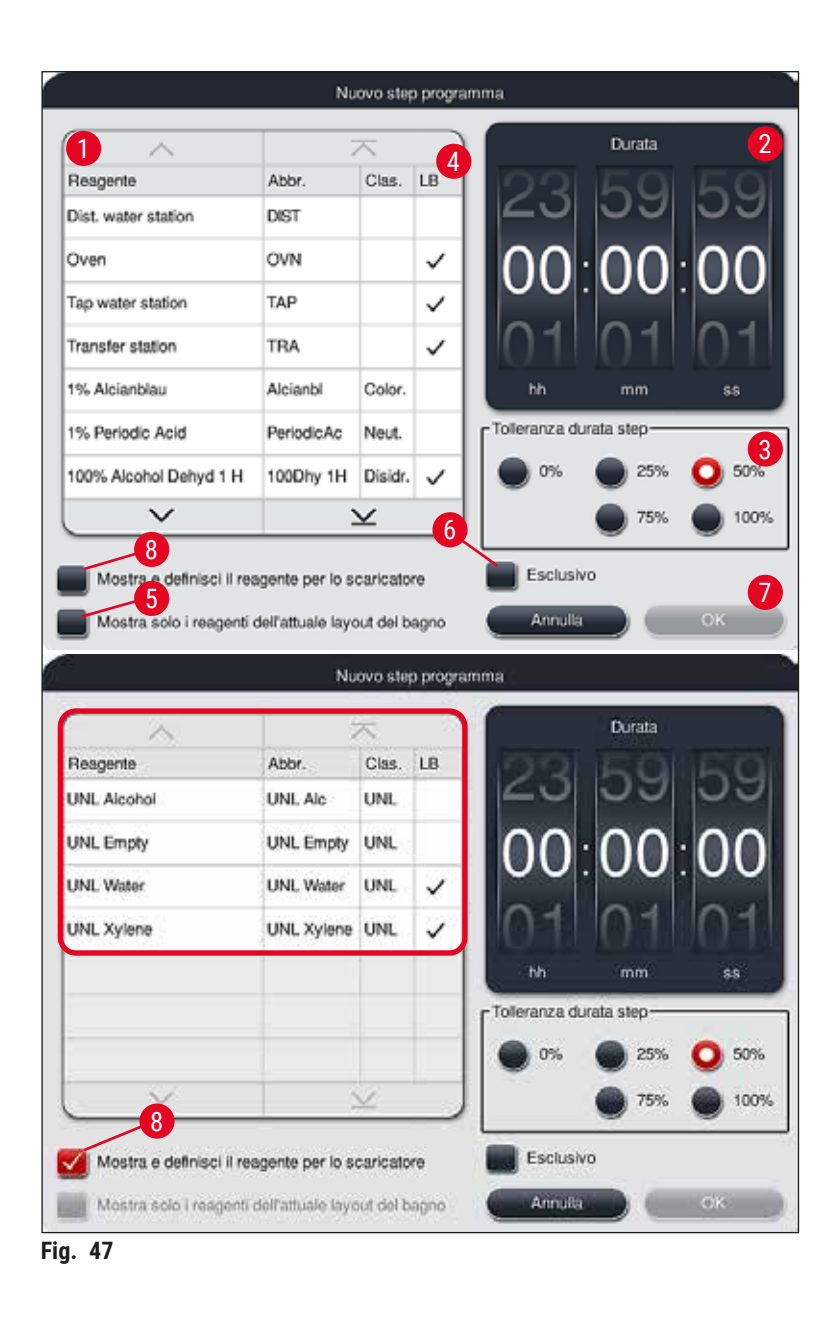

<span id="page-73-0"></span>• Dopo aver creato un nuovo programma premere il pulsante **Nuovo** (→ ["Fig. 46‑](#page-72-1)1").

- Si apre una finestra che definisce lo step di programma  $(\rightarrow$  "Fig. 47").
- I reagenti predefiniti dall'utente sono elencati nell'area di sinistra ( $\rightarrow$  "Fig. 47-1"). Toccare il reagente per selezionarlo.
- Nella parte destra viene definito il tempo di reazione (hh/mm/ss) dei campioni nel reagente, ruotando le rotelle ( $\rightarrow$  "Fig. 47-2").
- La gamma di regolazione valida va da 1 sec. a 23 ore, 59 min. e 59 sec.
- Qui è configurata la **Tolleranza** (→ ["Fig. 47‑](#page-73-0)3") consentita per lo step. Se risulta necessario uno step di programma esatto che non consenta alcuna estensione temporale predefinita, scegliere allora la tolleranza 0 %. È possibile selezionare la tolleranza in incrementi del 25 %, fino a un'estensione massima del 100 %, ovvero se necessario, lo strumento può allungare lo step del doppio, rispetto al tempo impostato.

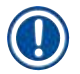

**Nota** 

La durata dei singoli step del programma si compone della durata programmata degli step e delle tolleranze impostate. Se le tolleranze sono impostate > 0 % per uno step del programma, è possibile saltare i tempi di stazionamento rimanenti e l'eventuale tempo rimanente del programma.

#### **Copia di un programma**

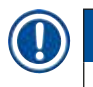

In caso di utilizzo di un programma esistente, ma con parametri diversi, è possibile copiarlo.

- Nella schermata dell'elenco ( $\rightarrow$  "Fig.  $\,45$ ") selezionare il programma da copiare toccandolo e premendo il pulsante Copia ( $\rightarrow$  "Fig. 45-2").
- Si apre la finestra di input  $(\rightarrow$  "Fig. 46") per il nuovo programma da creare.
- Applicare il nome del programma proposto oppure sovrascriverlo con un nuovo nome.
- Infine digitare un'abbreviazione.
- Se necessario modificare i singoli step del programma come richiesto e aggiungere nuovi step di programma ( $\rightarrow$  "Fig. 46-1") ( $\rightarrow$  p. 75 [– 5.9.6 Inserimento o copia di un nuovo step programma\)](#page-74-0).
- Memorizzare gli inserimenti premendo il pulsante Salva (→ "Fig. 46-2") oppure chiudere la finestra di input premendo il pulsante Annulla ( $\rightarrow$  "Fig. 46-3") senza applicare gli inserimenti.

#### **5.9.6 Inserimento o copia di un nuovo step programma**

#### <span id="page-74-0"></span>**Aggiunta di un nuovo step programma**

# **Nota**

Si raccomanda una tolleranza temporale elevata se si vogliono evitare effetti negativi sul risultato di colorazione. In questo modo lo strumento ha più libertà di azione per uniformare temporalmente step di più programmi in corso contemporaneamente.

- Se la colonna LB  $(\rightarrow$  "Fig. 47-4") è spuntata, significa che il reagente è già integrato nel layout del bagno.
- Per limitare la visualizzazione ai soli reagenti già utilizzati nel layout del bagno, attivare il pulsante di selezione **Mostra solo i reagenti dell'attuale layout del bagno** (→ ["Fig. 47‑](#page-73-0)5").
- Per limitare la visualizzazione ai reagenti del cassetto di uscita, attivare il pulsante di opzione **Mostra e definisci i reagente per lo scaricatore** (→ ["Fig. 47‑](#page-73-0)8").
- Se la casella **Esclusivo** (→ ["Fig. 47‑](#page-73-0)6") è attivata, il reagente selezionato può essere usato solo per il programma creato e non è disponibile per un altro programma.
- L'impostazione dello step del programma viene conclusa premendo **"OK"** (→ ["Fig. 47‑](#page-73-0)7").
- In base alle necessità è possibile aggiungere allo stesso modo altri step del programma fino a quando tutti gli step di colorazione non sono visualizzati nel programma.

Un programma deve sempre essere concluso con un ultimo step nella stazione finale. Come step finale è necessario selezionare il cassetto di uscita o, qualora l'HistoCore SPECTRA ST fosse collegato in maniera permanente come postazione di lavoro a un HistoCore SPECTRA CV, la stazione di trasferimento.

Un messaggio informativo ( $\rightarrow$  "Fig. 48") indica che non è possibile salvare il programma senza definire la stazione finale come step finale.

<span id="page-75-0"></span>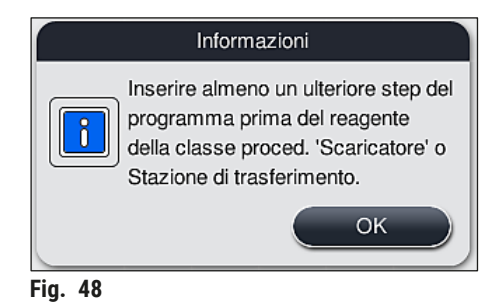

# **Copia di uno step programma**

# **Nota**

Al momento di creare o modificare un programma è possibile copiare uno step coi parametri già impostati e adattarlo qualora il reagente fosse disponibile più di una volta nell'elenco reagenti.

- Marcare il relativo step del programma toccandolo e premere il pulsante **Copia** (→ ["Fig. 49‑](#page-76-0)5").
- Si apre la finestra Modif. programma  $(\rightarrow$  "Fig. 49").
- Se è stato selezionato un reagente disponibile solo una volta, l'utente viene avvisato con un messaggio informativo. In questo caso selezionare un altro reagente per lo step del programma.
- I parametri (Tolleranza, Durata ed Esclusivo) dello step selezionato originariamente restano invariati.
- Se necessario modificare i parametri per lo step del programma oppure applicare quelli disponibili e premere il pulsante **OK**.
- Lo step viene posizionato al termine del programma.
- Riordinare lo step programma come descritto in  $(\rightarrow p. 77 5.9.7$  Riordino degli step programma).

#### **5.9.7 Riordino degli step programma**

<span id="page-76-1"></span>• Selezionando uno step esso viene marcato di rosso. Ora i tasti Sposta (→ "Fig. 49-1") (→ "Fig. 49-2")  $(\rightarrow$  "Fig. 49-3")  $(\rightarrow$  "Fig. 49-4") sono attivi.

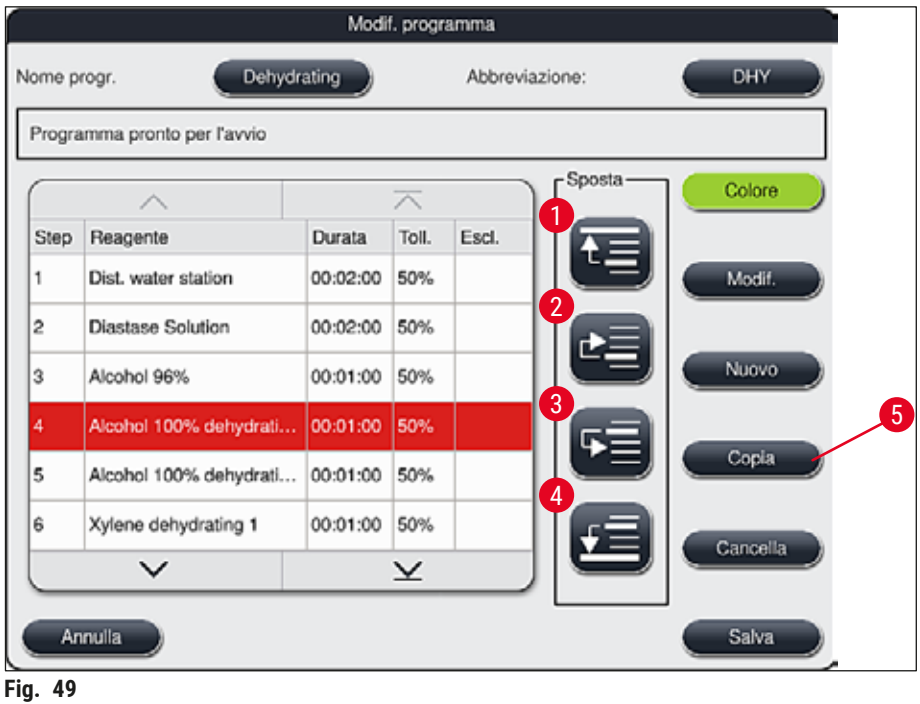

- <span id="page-76-0"></span>1 Premerli per spostare nella prima riga lo step selezionato.
- 2 Premerli per spostare di una riga in alto lo step selezionato.
- 3 Premerli per spostare lo step selezionato di una riga in basso.
- 4 Premerli per spostare lo step selezionato nell'ultima riga.

# $\sqrt{N}$

#### **Avvertenza**

Se come primo step del programma, viene utilizzato uno step nel forno, non deve esservi per alcun motivo un solvente infiammabile nella stazione di caricamento del cassetto di caricamento. Ciò può causare un'accensione nel forno e ustioni all'utente, nonché la perdita di campioni e danni allo strumento e al mobilio.

• Utilizzando il pulsante **Salva** (→ ["Fig. 49"\)](#page-76-0) vengono accettate le modifiche. Premere il pulsante **Annulla** per scartare le modifiche.

**5.9.8 Dare priorità ai programmi per eseguire il layout del bagno**

<span id="page-77-1"></span>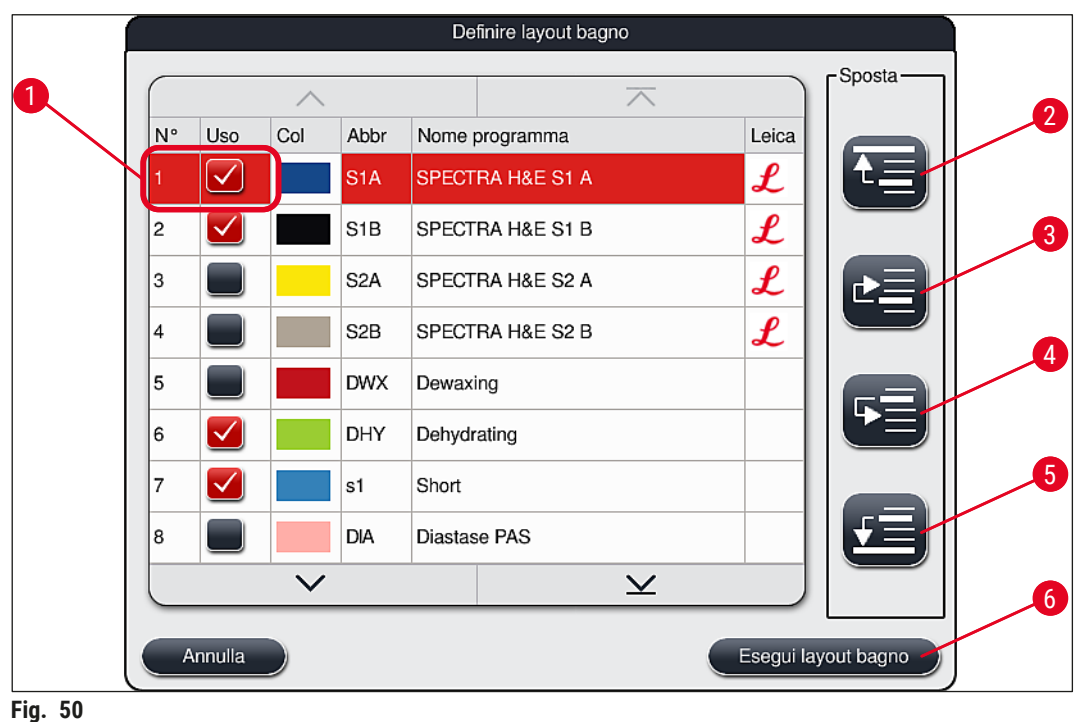

<span id="page-77-0"></span>Dopo aver inserito tutti i programmi di colorazione desiderati, è necessario generare il layout del bagno. A tale scopo, procedere come segue:

- Come primo step, il **Supervisor** dovrebbe stabilire quali programmi accettare nel layout del bagno. I programmi vengono attivati utilizzando il/i pulsante/i di selezione ( $\rightarrow$  "Fig. 50-1").
- La posizione del programma ne determina la priorità per l'integrazione nel layout del bagno.

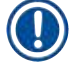

Priorità:

**Nota** 

- È possibile spostare solo le posizioni dei programmi personalizzati. I programmi di colorazione Leica sono sempre elencati nelle posizioni più in alto dell'elenco reagenti.
- Nell'esecuzione del layout bagno è più probabile che vengano considerati i programmi personalizzati, dotati di numeri di posizione più bassi, rispetto ai programmi con numeri più alti.
- Si raccomanda di posizionare i programmi personalizzati e dotati di un'elevata produttività all'inizio dell'elenco programmi, dopo i programmi di colorazione Leica.

Qualora fosse stata assegnata una priorità maggiore o minore a un programma di colorazione, toccare quel programma nell'elenco e servendosi del pulsante **Sposta** spostarlo verso l'alto o verso il basso:

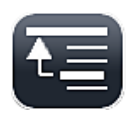

• Il programma è spostato in cima all'elenco ( $\rightarrow$  "Fig. 50-2")

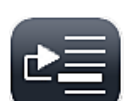

• Il programma è spostato una riga più in alto  $(\rightarrow$  "Fig. 50-3")

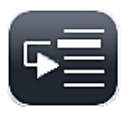

• Il programma è spostato una riga più in basso  $(\rightarrow$  "Fig. 50-4")

• Il programma è spostato in fondo all'elenco ( $\rightarrow$  "Fig. 50-5")

• A sequito delle nuove priorità è necessario eseguire nuovamente il layout del bagno ( $\rightarrow$  p. 79 – 5.9.9 [Esecuzione del layout del bagno\).](#page-78-0)

#### **5.9.9 Esecuzione del layout del bagno**

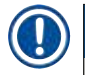

# <span id="page-78-0"></span>**Nota**

L'ordine delle stazioni reagente nello strumento viene calcolato sulla base dei programmi di colorazione cui è stata data priorità ( $\rightarrow$  p. 78 [– 5.9.8 Dare priorità ai programmi per eseguire il layout del bagno\).](#page-77-1)

A tale proposito si osservi quanto segue:

- Per primi sono presi in considerazione i programmi di colorazione Leica,
- Le soluzioni di colorazione e di differenziazione devono essere posizionate il più vicino possibile alle cuvette di acqua corrente,
- È necessario osservare il grado di priorità dei programmi e l'attribuzione della classe di procedura,
- I reagenti di processo consecutivi devono essere posizionati vicini tra loro.
- Per selezionare i programmi da integrare nel layout del bagno, premere il pulsante **Definire layout bagno**  $(\rightarrow$  "Fig. 45-3").
- Marcare e dare priorità ai programmi interessati, quindi premere il pulsante **Esegui layout bagno** (→ ["Fig. 50‑](#page-77-0)6") oppure **Annulla** per tornare alla selezione dei programmi.

**Avvertenza** 

Assicurarsi di osservare il messaggio informativo ( $\rightarrow$  "Fig. 51") visualizzato dopo aver premuto il pulsante **Definire layout bagno**. Premere il pulsante **Continua** per visualizzare il risultato del calcolo del layout del bagno.

<span id="page-78-1"></span>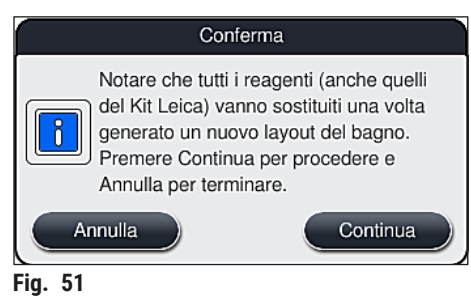

- Se sono stati selezionati più programmi di quanti ne possono essere integrati nel layout del bagno, l'utente viene informato con la schermata Risultato generaz. layout bagno (→ "Fig. 52"). I programmi integrati con successo sono contrassegnati da una spunta nella colonna **Pronto**   $(\rightarrow$  "Fig. 52-1").
- In caso di programmi che non possono essere integrati, la colonna **Non pronto, Cause**   $(\rightarrow$  "Fig. 52-3") indica il motivo ( $\rightarrow$  "Fig. 52-2").
- Fare attenzione che l'elenco venga controllato fino alla fine.

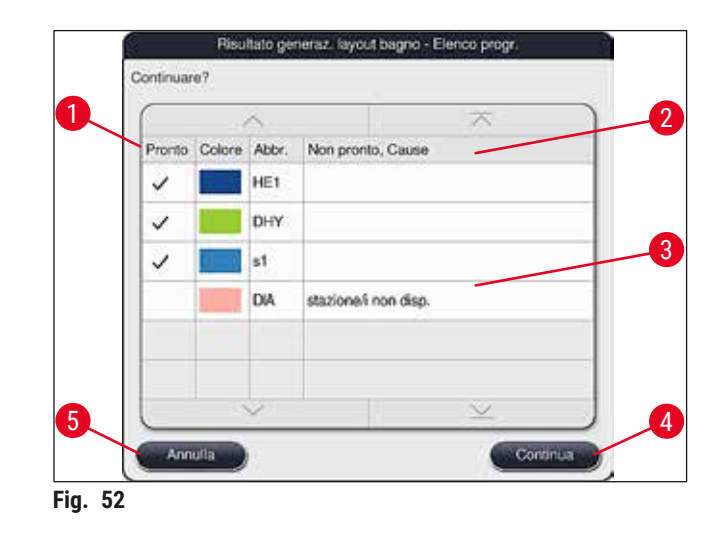

<span id="page-79-0"></span>• Premere il pulsante **Continua** (→ ["Fig. 52‑](#page-79-0)4") per procedere oppure il pulsante **Annulla** (→ ["Fig. 52‑](#page-79-0)5") per tornare alla selezione programmi ( $\rightarrow$  "Fig. 50").

# **Avvertenza**

Prima di scansionare i reagenti Leica osservare anche il manuale di istruzioni fornito insieme ai kit reagenti Leica!

#### **5.9.10 Riempimento dei reagenti dopo aver eseguito il layout del bagno**

# **Nota**

 $\sqrt{N}$ 

- Eseguire il layout del bagno e procedere come descritto ( $\rightarrow$  p. 79 5.9.9 Esecuzione del layout del [bagno\).](#page-78-0)
- Se il layout del bagno visualizzato va salvato senza configurare il riempimento del reagente, premere il pulsante **Salva** (→ ["Fig. 53‑](#page-80-0)3"). È quindi possibile richiamare il layout del bagno salvato nel menu dei layout bagno. Se necessario è possibile eseguire successive regolazioni in questo menu  $(\rightarrow$  p. 87 [– 5.9.11 Adattamento di un layout bagno\).](#page-86-0) È anche possibile decidere che il riempimento della cuvette per reagenti avvenga in un preciso momento, utilizzando il menu dei layout bagno  $(\rightarrow p. 96 - 6.4$  Dettagli stazione).

### **Avvertenza**

- Soprattutto per le vaschette delle stazioni di uscita, è obbligatorio che tutte le vaschette siano riempite oltre il livello di riempimento minimo ( $\rightarrow$  p. 92 – 6.2.1 Preparazione e utilizzo delle [cuvette per reagenti\)](#page-91-0). L'eccezione sono le stazioni di uscita con l'assegnazione UNL Empty.
- Tuttavia, in caso di stazioni di uscita duplicate, se solo una stazione è sufficientemente riempita, il programma può essere pronto per essere avviato. Questo può avere un effetto negativo sulla capacità di scarico e può causare interruzioni del processo di colorazione.
- La disponibilità delle stazioni di uscita deve essere controllata dopo la scansione del livello di riempimento e, se necessario, corretta.
- Dopo che il software ha calcolato il layout del bagno utilizzando i programmi cui è stata data priorità, l'utente ha una panoramica dei risultati, visualizzata sullo schermo  $(\rightarrow$  "Fig. 53").

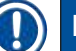

- **Nota** 
	- Se nel layout del bagno non è stato integrato alcun programma Leica, la visualizzazione  $(\rightarrow$  "Fig. 53") si discosta da quella mostrata (senza figura). In questo caso è possibile riempire i reagenti come descritto in  $(\rightarrow p. 83 -$ Riempimento dei reagenti).
	- Se devono essere integrati programmi Leica nel layout del bagno, almeno 2 stazioni di uscita con l'assegnazione **UNL Xylene** nella posizione **U04** e **U05** vengono prese in considerazione durante la generazione del layout del bagno.
	- Se nel layout del bagno sono stati integrati programmi Leica, è prima necessario duplicare il reagente **95 % alcol disidr.1**. La stazione interessata dal layout bagno è identificata con un contorno blu  $(\rightarrow$  "Fig. 53-1").
	- Il reagente **95 % alcol disidr. 1** da duplicare è visualizzato con l'abbreviazione **95Dhy1** nel layout del bagno.

<span id="page-80-0"></span>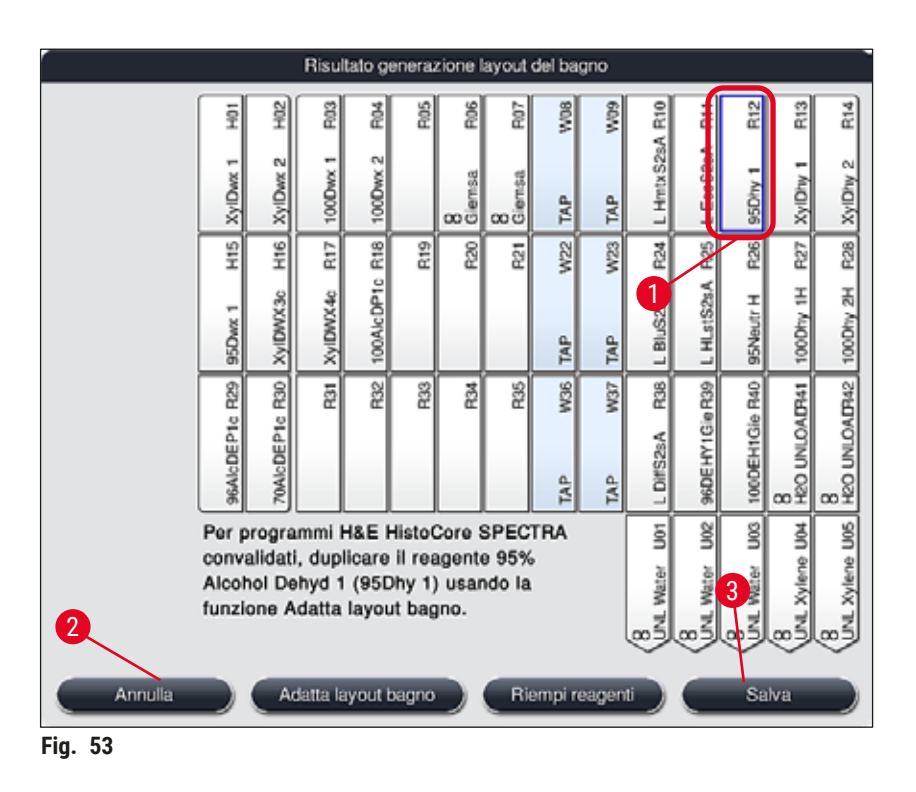

<span id="page-81-1"></span>Duplicazione del reagente **95Dhy1**

**Nota** 

Se non è disponibile alcuna stazione reagente a causa dei programmi selezionati, cercare di ottimizzare i programmi personalizzati contattando il responsabile vendite Leica.

La procedura di duplicazione del reagente **95Dhy1** è la seguente:

- 1. Premere il pulsante **Adatta layout bagno** (→ ["Fig. 53‑](#page-80-0)2").
- 2. Osservare sempre il seguente messaggio informativo e confermare con **OK**. Si apre la finestra per dei nuovi Appunti (→ "Fig. 54").

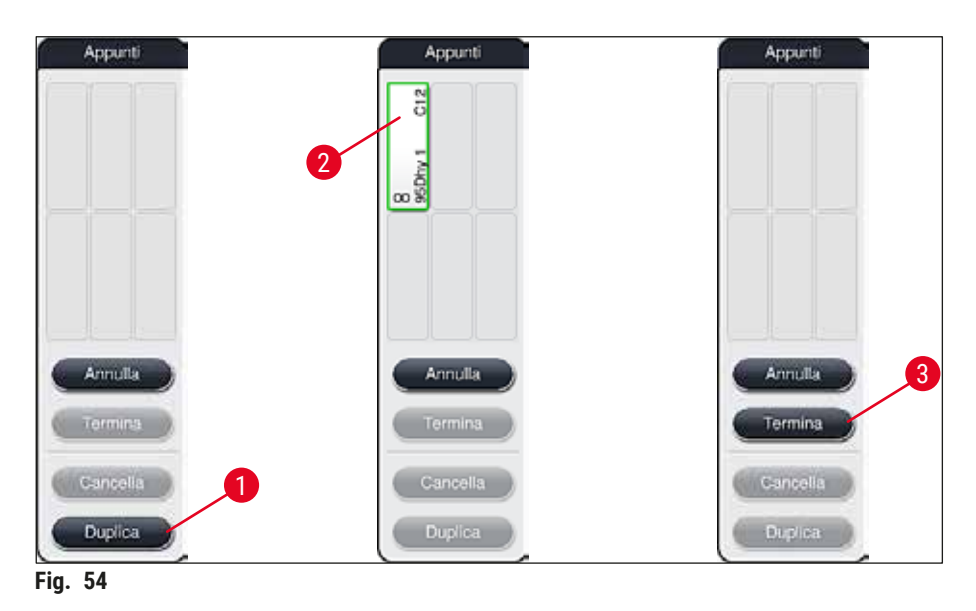

- <span id="page-81-0"></span>3. Selezionare la stazione 95Dhy1 (→ "Fig. 53-1") nel layout del bagno toccandola (la stazione è contrassegnata in verde) e fare clic sul pulsante Duplica (→ "Fig. 54-1") nella finestra Appunti. Negli Appunti viene ora visualizzata una copia identica della stazione selezionata (→ "Fig. 54-2").
- 4. Selezionare la stazione negli **Appunti** e fare clic sulla posizione libera nel **Layout bagno**. La stazione duplicata viene spostata dagli appunti al layout del bagno ( $\rightarrow$  "Fig. 55-1").

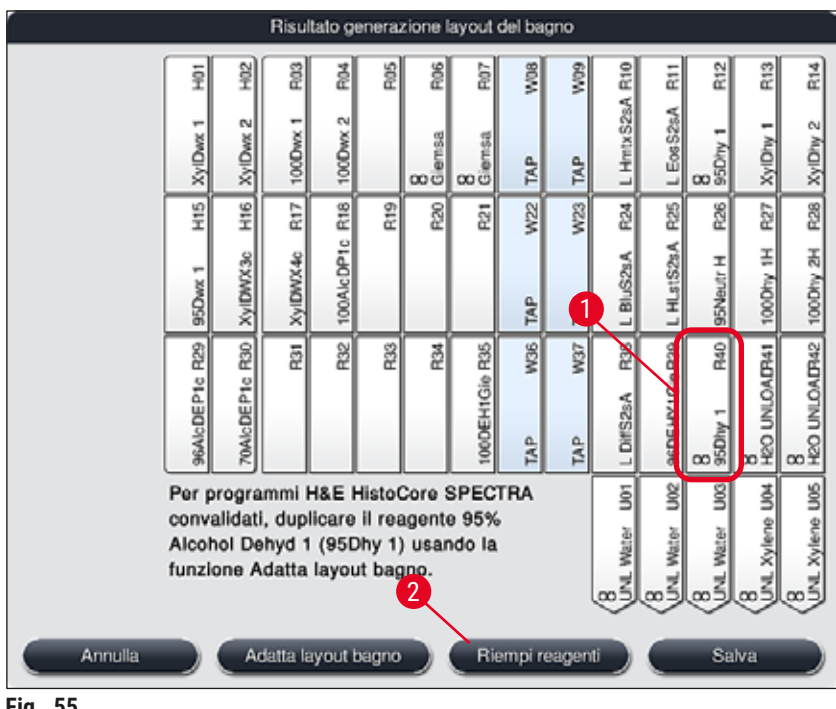

<span id="page-82-1"></span>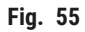

- 5. Premere il pulsante **Termina** (→ ["Fig. 54‑](#page-81-0)3") negli **Appunti** e confermare il messaggio informativo successivo premendo **"Sì"**, al fine di applicare la modifica e chiudere gli appunti.
- La stazione **95Dhy1** duplicata correttamente e la stazione originaria sono visualizzate con il simbolo di equivalenza **(∞)** nel layout del bagno (→ ["Fig. 55‑](#page-82-1)1").

<span id="page-82-0"></span>Riempimento dei reagenti

- 1. Premere il pulsante **Riempi reagenti** (→ ["Fig. 55‑](#page-82-1)2").
- 2. Nella nuova finestra Riempi reagenti (→ "Fig. 56") le stazioni da riempire sono contrassegnate in arancione ( $\rightarrow$  "Fig. 56-1").

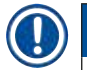

# **Nota**

Solo i reagenti personalizzati e quelli aggiunti dei programmi di colorazione Leica sono visualizzati e contrassegnati in arancione ( $\rightarrow$  "Fig. 56"). I reagenti del kit reagenti Leica vengono scansionati successivamente ( $\rightarrow$  p. 84 [– Riempimento del kit reagenti Leica\).](#page-83-1)

- 3. Riempire le cuvette per reagenti contrassegnate, fuori dallo strumento e utilizzando i reagenti corrispondenti, uno dopo l'altro, quindi rimetterle nella posizione corretta, all'interno dello strumento.
- 4. Confermare il riempimento e la reimpostazione delle cuvette per reagenti premendo la relativa stazione ( $\rightarrow$  "Fig. 56-1") sullo schermo.
- 5. Ripetere i passaggi per tutte le stazioni contrassegnate in arancione, incluse le stazioni di uscita  $(→ "Fig. 56-2").$

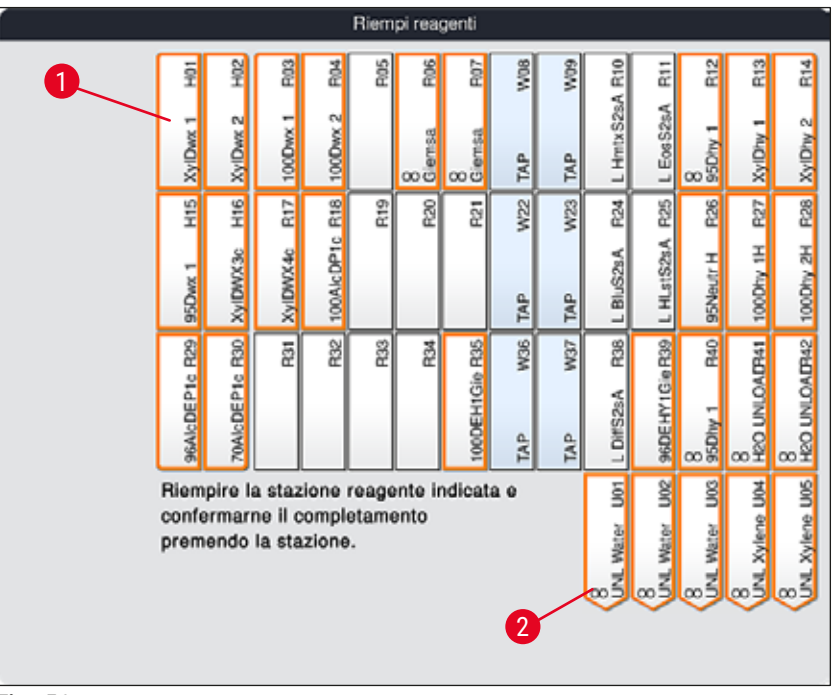

<span id="page-83-0"></span>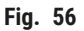

### **Avvertenza**

Seguire attentamente l'ordine dello schema di layout. Il minimo scostamento può causare risultati di colorazione indesiderati.

#### <span id="page-83-1"></span>Riempimento del kit reagenti Leica

# **Nota**

Dopo aver duplicato la stazione reagente **95 % alcol disidr.1**(→ p. 82 [– Duplicazione del reagente](#page-81-1)  [95Dhy1\)](#page-81-1) e aver riempito i reagenti ( $\rightarrow$  p. 83 [– Riempimento dei reagenti\),](#page-82-0) vengono scansionati i reagenti del kit Leica.

- 1. Se compare un messaggio informativo ( $\rightarrow$  "Fig. 57") sullo schermo, bloccare l'etichetta dell'imballo sul cartone, davanti al sensore RFID sulla parte anteriore dello strumento  $(\rightarrow$  "Fig. 58-1") per scansionarla.
- 2. Quindi iniziare a scansionare il primo flacone del reagente Leica dopo aver ricevuto un messaggio informativo ( $\rightarrow$  "Fig. 58-2"). Tenere l'etichetta del flacone del reagente davanti al sensore RFID sulla parte anteriore dello strumento ( $\rightarrow$  "Fig. 58-1") per poterla scansionare.
- 3. Nella nuova finestra Modificare Kit di Reagenti Leica (→ "Fig. 59"), la stazione da riempire è contrassegnata in arancione ( $\rightarrow$  "Fig. 59-1").
- 4. Riempire la cuvette per reagenti contrassegnata, fuori dallo strumento e utilizzando il reagente Leica corrispondente, quindi rimetterla nella posizione corretta, all'interno dello strumento.
- 5. Confermare il riempimento e la reimpostazione della cuvette per reagenti premendo la relativa stazione ( $\rightarrow$  "Fig. 59-1") sullo schermo.
- 6. Quindi scansionare le etichette dei singoli flaconi dei reagenti quando viene richiesto di farlo  $(\rightarrow$  "Fig. 58-2") e ripetere gli step 2-5.

<span id="page-84-0"></span>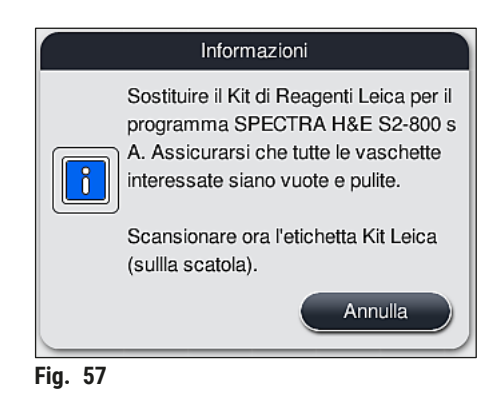

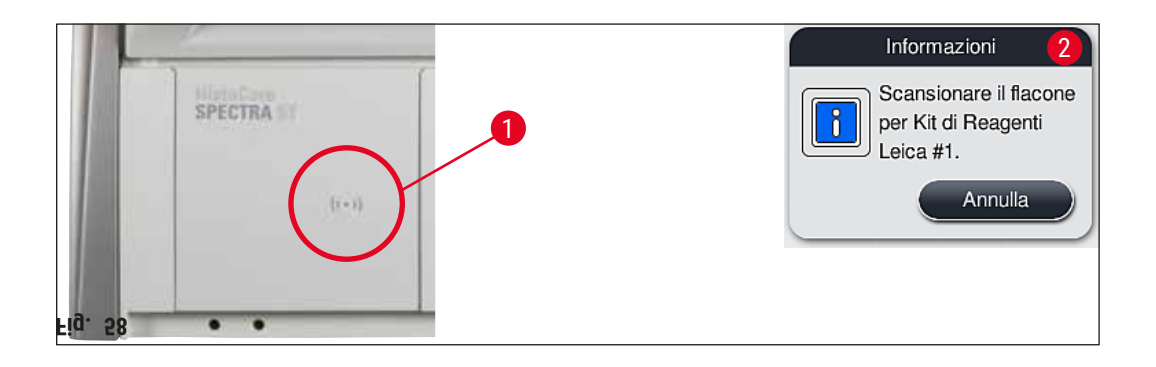

<span id="page-84-1"></span>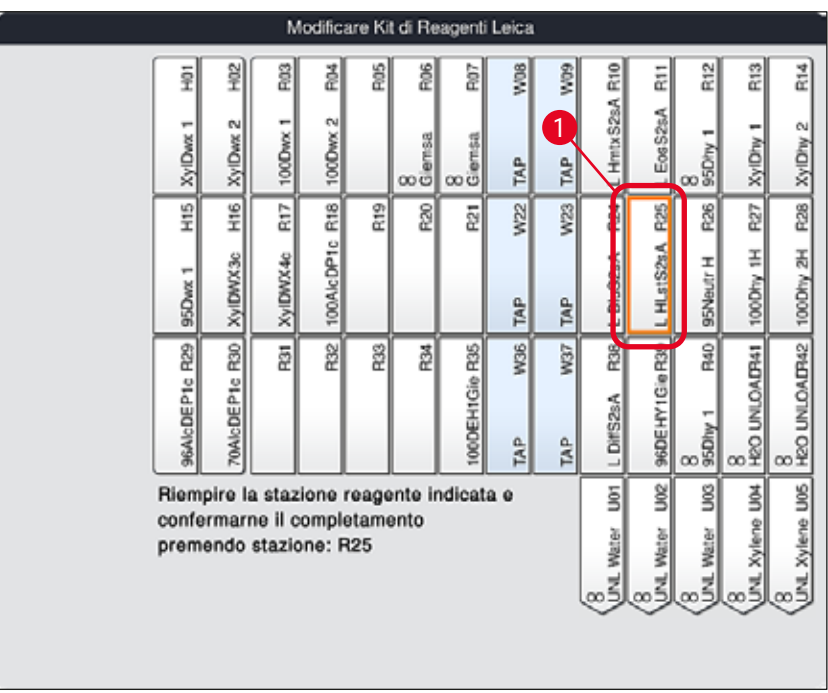

<span id="page-84-2"></span>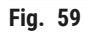

ΊN

# **Nota**

L'utente ha 5 minuti per scansionare l'etichetta del cartone di reagenti e 5 minuti per il flacone. Se la scansione del flacone o dell'etichetta non va a buon fine, l'utente può fare due ulteriori tentativi prima che le etichette reagente non siano più valida.

# **Avvertenza**

Ogni kit reagenti Leica può essere scansionato solo una volta!

- È possibile annullare la scansione del kit reagenti Leica solo utilizzando il pulsante **Annulla** nel messaggio informativo visualizzato in  $(\rightarrow$  "Fig. 57") e prima di avviare la scansione dell'etichetta, a kit reagenti non ancora scaduto.
- La scansione può avvenire più tardi. Per maggiori informazioni sulla procedura, consultare  $(\rightarrow p. 102 -$  Sostituzione reagente)  $(\rightarrow$  "Fig. 76") e ( $\rightarrow$  "Fig. 78").
- Se l'operazione non viene annullata prima di aver scansionato la prima etichetta (cartone d'imballo) il kit reagenti Leica scade.

# **Nota**

Il sistema di gestione reagenti (**SGR**) applica automaticamente i seguenti dati per i reagenti Leica:

- La data "consumarsi entro" (una volta aperto)
- Il numero di vetrini rimanenti
- Il numero massimo di vetrini
- La data di scadenza
- Il numero di lotto

# **Avvertenza**

Ţ

- Seguire attentamente l'ordine del layout del bagno. Il minimo scostamento può causare risultati di colorazione indesiderati.
- Vanno scansionati tutti i flaconi del kit reagenti Leica.
- Assicurarsi di non utilizzare reagenti Leica diversi da quelli contenuti nel kit.
- Le cuvette usate per i reagenti vanno riempite sempre esternamente allo strumento, nel pieno rispetto delle normative di sicurezza.

# **Nota**

Infine un messaggio informativo su schermo chiede all'utente di avviare la scansione del livello riempimento automatica. Per avviare la scansione premere il pulsante **OK** che compare nel messaggio informativo ( $\rightarrow$  "Fig. 60").

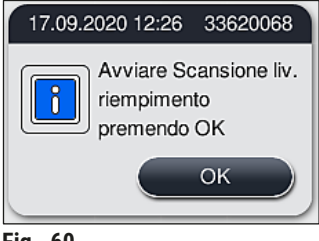

<span id="page-85-0"></span>**Fig. 60**

#### **5.9.11 Adattamento di un layout bagno**

#### <span id="page-86-0"></span>**Avvertenza**

Adattare il layout del bagno ideale eseguito automaticamente solo se non sono state considerate esigenze specifiche dell'utente o se è un programma Leica che lo richiede. Per tale motivo osservare il manuale di istruzioni fornito insieme al kit reagenti Leica! L'adattamento del layout bagno implica la presenza della modalità Supervisor.

Ogni adattamento del layout bagno può avere effetti negativi sulla resa del campione e sul risultato di colorazione!

Per l'adattamento del layout bagno, osservare le seguenti regole:

- Evitare assolutamente di spostare le stazioni reagenti da un lato della cuvette all'altro perché ciò causerebbe lunghi tempi di trasferimento inutili.
- Le stazioni duplicate devono stare sullo stesso lato del campo cuvette  $(\rightarrow$  "Fig. 40")  $(\rightarrow$  "Fig. 65"), altrimenti non è possibile salvare l'adattamento del layout bagno.
- Per non ostacolare la capacità di scarico e per impedire interruzioni impreviste del processo di colorazione, un reagente per lo scaricatore deve essere assegnato a ciascuna delle 5 stazioni di uscita ( $\rightarrow$  p. 73 [– 5.9.5 Creazione o copia di un nuovo programma di colorazione\).](#page-72-2)
- Se una stazione di uscita deve essere usata per lo scarico in una vaschetta non riempita, in ogni caso alla fine del programma deve essere eseguita la corretta assegnazione a **UNL Empty** ([→](#page-63-1) p. 64 – [5.8.3 Classi di procedura\)](#page-63-1). In nessun caso deve essere creata una posizione non usata tra le 5 stazioni di uscita eliminando un reagente già assegnato alla stazione di uscita. Questo può avere un effetto negativo sulla capacità di scarico e può causare interruzioni del processo di colorazione.

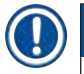

# **Nota**

Quando si genera il layout del bagno, i reagenti selezionati dell'ultimo step del programma (**UNL**, che significa "unloading", cioè scarico) vengono assegnati automaticamente alle singole stazioni di uscita. A tale scopo è essenziale controllare se il numero assegnato di specifiche stazioni di uscita corrisponde alla resa prevista dall'utente e al flusso di lavoro nel laboratorio. Il rapporto tra le stazioni di uscita assegnate può essere modificato con la funzione **Adatta layout bagno**. Se necessario, è possibile duplicare o eliminare singole stazioni di uscita.

Se il layout del bagno eseguito dall'HistoCore SPECTRA ST e ottimizzato nel rispetto delle regole, deve essere adattato a diverse esigenze, è possibile eseguire questa operazione utilizzando la funzione **Adatta**  layout bagno  $(\rightarrow$  "Fig. 61-1").

Essa consente di spostare e/o duplicare gli ordini delle stazioni nella loro posizione all'interno del layout bagno.

#### A tale scopo, procedere come segue:

- 1. Nella visualizzazione del layout bagno (→ ["Fig. 61"\)](#page-87-0) premere il pulsante **Adatta layout bagno**  $(→ "Fig. 61-1").$
- 2. Osservare i messaggi informativi che compaiono di seguito ( $\rightarrow$  "Fig.  $62$ ") ( $\rightarrow$  "Fig.  $63$ ") e confermarli o premere **Annulla** ( $\rightarrow$  "Fig. 63") per tornare alla visualizzazione del layout bagno.
- 3. Dopo la conferma, si aprono gli Appunti (→ "Fig. 64") nei quali è possibile spostare fino a 6 stazioni reagenti ( $\rightarrow$  "Fig. 64-1").

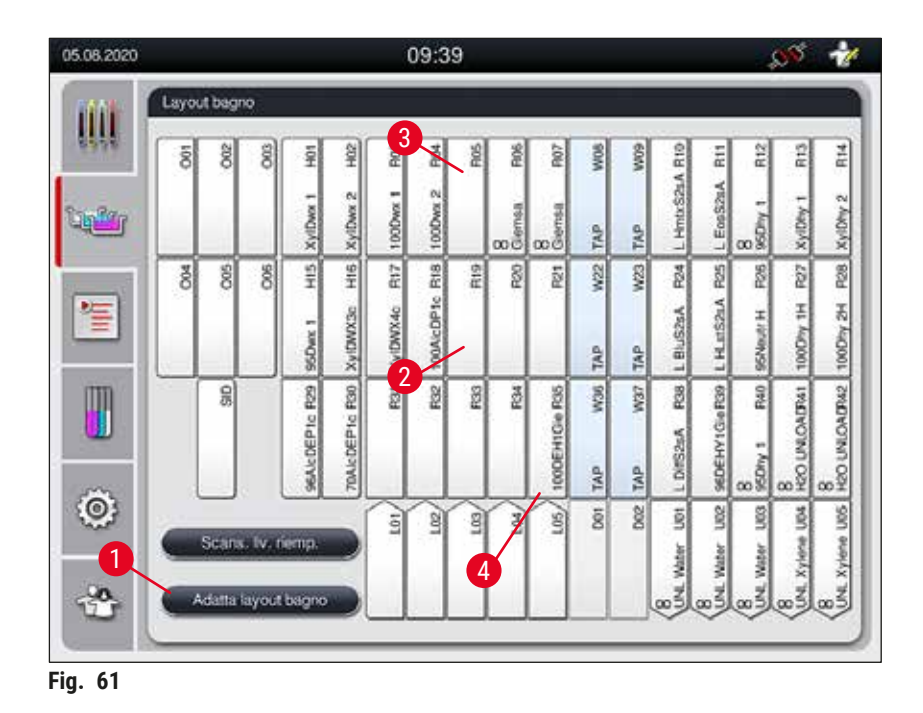

<span id="page-87-0"></span>Informazioni Sicuro di voler effettuare le modifiche?  $-OK$ Confermare che le modifiche  $\overline{\mathbf{a}}$ apportate al layout del bagno sono state applicate al campo dispositivo/contenitore OK

<span id="page-87-1"></span>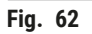

<span id="page-87-2"></span>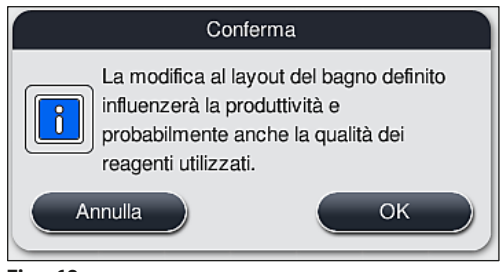

**Fig. 63**

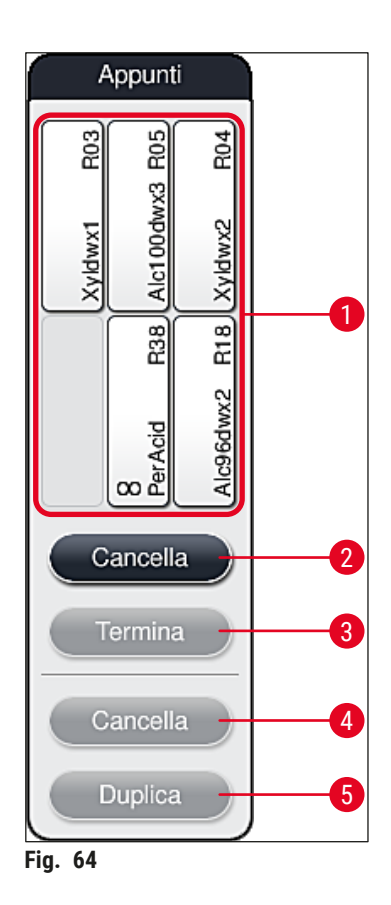

- <span id="page-88-0"></span>**Nota** 
	- Le stazioni reagenti Leica, contrassegnate da una **L** davanti al nome del reagente (→ ["Fig. 61‑](#page-87-0)3"), possono essere spostate ma non duplicate.

#### **Nota**   $\mathbf{I}$

- È possibile terminare il supporto intermedio solo se in esso non sono più presenti stazioni per reagenti.
- Dopo aver effettuato con successo una modifica, la funzione **Adatta layout bagno** chiede all'utente di avviare la scansione di livello automatica, visualizzando un messaggio informativo sullo schermo. Per avviare la scansione premere il pulsante **OK** che compare nel messaggio informativo .

### **Per modificare il layout del bagno sono disponibili due opzioni:**

Spostamento delle stazioni reagenti:

- 1. Per spostare le stazioni reagenti, selezionarle singolarmente nel layout del bagno ( $\rightarrow$  "Fig. 61") toccando lo schermo e una posizione libera negli appunti ( $→$  "Fig. 64-1").
- 2. Ciò consente di spostare la stazione reagente negli appunti ( $\rightarrow$  "Fig. 64-1").
- 3. Infine, selezionare negli appunti la stazione reagente, toccandola e trascinandola nella stazione (libera) desiderata ( $\rightarrow$  "Fig. 61-2") nel layout del bagno.
- 4. Per salvare le modifiche premere il pulsante **Termina** (→ ["Fig. 64‑](#page-88-0)3") e confermare il successivo messaggio informativo con **Sì** oppure tornare agli appunti selezionando **No**.
- 5. Per cancellare le modifiche, premere  $\Delta$ nnulla ( $\rightarrow$  "Fig. 64-2") e confermare il messaggio informativo successivo con **Sì**.

#### Duplicazione di una stazione per reagenti

- 1. Per duplicare una stazione reagenti, selezionare quest'ultima nel layout del bagno, toccando lo schermo.
- 2. Successivamente premere il pulsante Duplica ( $\rightarrow$  "Fig. 64-5").
- 3. In seguito la stazione reagenti compare negli appunti. Questa stazione e quella originaria vengono visualizzate con il simbolo di equivalenza ( $\rightarrow$  "Fig. 61-4").
- 4. Infine selezionare la stazione reagenti duplicata negli appunti toccando lo schermo e inserirla nella stazione (libera) desiderata, vicino alla stazione originaria nel layout bagno.
- 5. Per salvare le modifiche premere il pulsante **Termina** e confermare il messaggio informativo successivo con **Sì** oppure tornare agli appunti con **No**.
- Per cancellare le modifiche, premere **Annulla** e confermare il messaggio informativo successivo con **Sì**.

# **Nota**

- Le stazioni reagenti duplicate sono adatte agli step programma che prevedono una lunga permanenza nel reagente. Le stazioni duplicate consentono di avere due stazioni per reagenti di pari valore, in un unico step programma, garantendo così un'elevata produttività.
- È possibile cancellare le stazioni reagenti duplicate utilizzando il pulsante **Cancella** (→ ["Fig. 64‑](#page-88-0)4"). A tale scopo marcare queste ultime toccandole nel layout del bagno e premere il pulsante **"Cancella"**.

# **6. Messa in funzione giornaliera**

# **6.1 Preparazione dello strumento per la messa in funzione giornaliera**

### **Nota**

- $(\rightarrow$  "Fig. 65") offre una panoramica delle diverse stazioni presenti nel campo cuvette.
- In tutto sono presenti 36 stazioni per reagenti e 6 per risciacquo.
- La capienza di ogni cuvette per reagenti è di max. 380 ml.

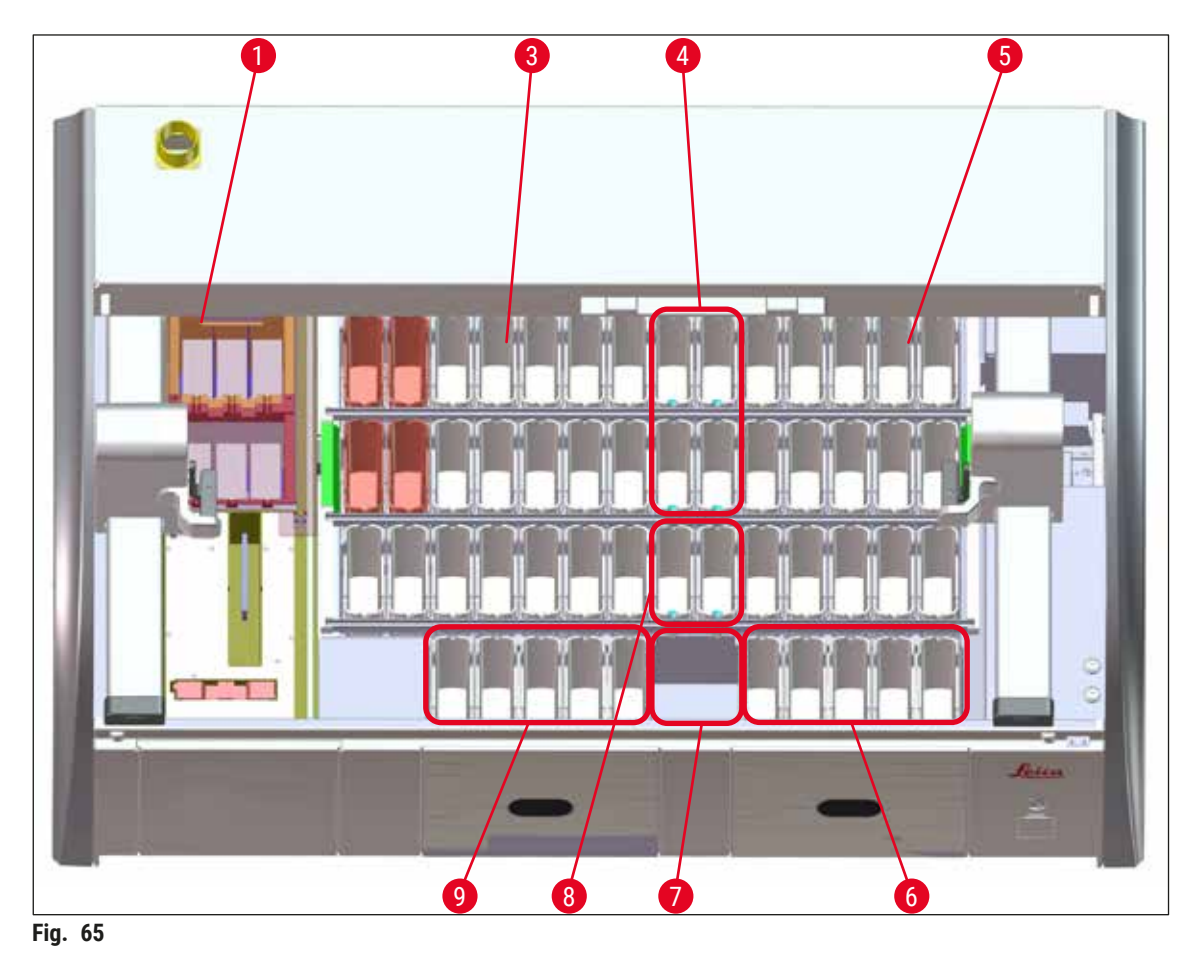

- <span id="page-90-0"></span>6 Stazioni forno
- Campo cuvette sinistro
- Stazioni risciacquo (gruppo da 4)
- Campo cuvette destro
- 5 stazioni di uscita
- Stazione di trasferimento per essiccazione
- Stazioni risciacquo (gruppo da 2)
- 5 Stazioni di caricamento

### **6.2 Messa in funzione giornaliera**

# <span id="page-91-1"></span>**Nota**

Prima di effettuare la messa in funzione quotidiana dello strumento, controllare l'ingresso di acqua nello strumento ed eventualmente allentarlo.

- Aprire la calotta dello strumento e rimuovere il coperchio delle cuvette per reagenti.
- Accendere lo strumento.

#### **Scansione livello di riempimento automatica al momento di inizializzare lo strumento**

Durante l'inizializzazione vengono eseguite automaticamente scansioni del livello di riempimento nei seguenti settori:

- Cuvette per reagenti
- Cuvette di acqua corrente
- Cuvette per reagenti delle stazioni di caricamento e uscita
- Stazione forno

# **Nota**

Se nello strumento sono ancora presenti portavetrini, cuvette per reagenti non riempite a sufficienza o ancora coperte e/o cuvette per acqua corrente non pronte all'uso, questa informazione viene rilevata durante la scansione del livello di riempimento automatica e visualizzata al termine dell'operazione.

#### **6.2.1 Preparazione e utilizzo delle cuvette per reagenti**

<span id="page-91-0"></span>Per garantire il corretto funzionamento dello strumento, osservare le seguenti indicazioni e procedere come segue.

#### **Applicazione della maniglia delle cuvette per reagenti**

Controllare che la maniglia delle cuvette sia posizionata correttamente sulla cuvette per reagenti. In caso contrario, fissare la maniglia come da ( $\rightarrow$  "Fig. 66").

#### **Riempimento e svuotamento delle cuvette per reagenti**

#### **Avvertenza**

Di norma riempire e svuotare le cuvette all'esterno dello strumento, onde evitare o ridurre il pericolo di versamento dei reagenti nelle altre cuvette e sui componenti interni dello strumento. Durante il riempimento e svuotamento delle cuvette procedere con cautela e seguire la normativa di laboratorio vigente. Se sono stati versati dei reagenti o è stata contaminata un'altra stazione per reagenti, pulirla accuratamente e riempirla di nuovo. Per evitare l'evaporazione non necessaria di reagenti, coprire le cuvette quando lo strumento non viene utilizzato.

 $^{\prime}$ 

#### **Livello di riempimento corretto delle cuvette per reagenti**

- In fase di riempimento dei due tipi di contenitore per reagente, osservare le tacche di livello situate all'interno delle cuvette per reagenti ( $\rightarrow$  "Fig. 66") ( $\rightarrow$  "Fig. 67").
- È garantito un livello sufficiente di riempimento quando il livello di reagenti si colloca tra le tacche di livello massimo ( $\rightarrow$  "Fig. 66-1") e minimo ( $\rightarrow$  "Fig. 66-2").
- Se nelle cuvette per reagenti sono utilizzati inserti per colorazioni speciali ( $\rightarrow$  "Fig.  $67$ "), per ridurre il volume del reagente, inserire prima gli inserti nella cuvette per reagenti e poi riempirle di reagente fino ad almeno il livello minimo indicato ( $\rightarrow$  "Fig. 67-2"), senza superare però il livello massimo  $(→ "Fig. 67-1").$

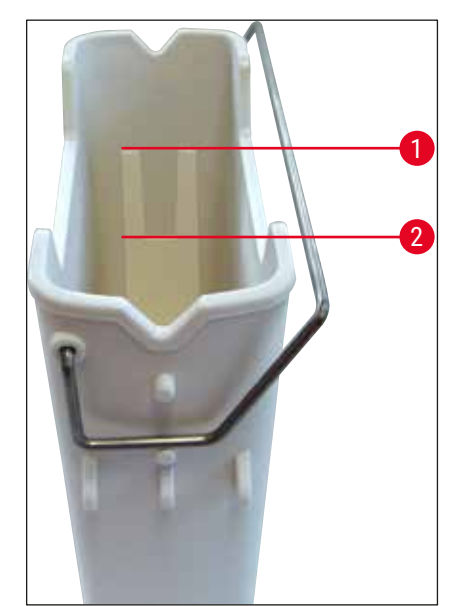

<span id="page-92-1"></span>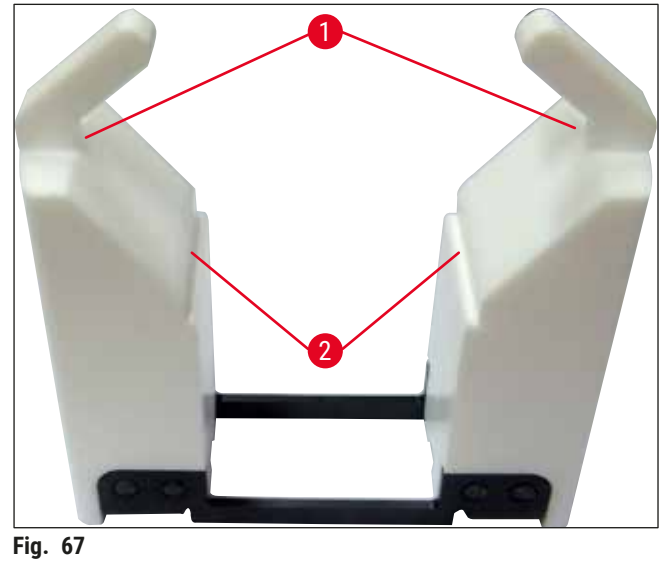

<span id="page-92-0"></span>**Fig. 66**

**Nota** 

#### **Inserimento delle cuvette per reagenti nel campo cuvette**

• Selezionare **Layout bagno** (→ p. 41 [– 5.5 Menu principale - panoramica\)](#page-40-0) nel menu principale e inserire la cuvette per reagenti nella posizione corretta, seguendo l'ordine del layout bagno.

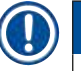

## Inserire con cautela la cuvette per reagenti con la maniglia nel campo cuvette, fino a quando la maniglia non si trova sul lato destro della cuvette per reagenti, guardando il campo cuvette ( $\rightarrow$  "Fig. 68-1"). Questa direzione della maniglia è raccomandata anche per posizionare le cuvette per reagenti nella stazione di uscita o caricamento.

Quando si usano colorazioni speciali (ad esempio, con la maniglia del portavetrini per 5 vetrini) viene applicato uno speciale rivestimento, il quale previene le interazioni chimiche tra reagenti per applicazioni speciali (ad es., colorazione blu di Prussia per rilevare il ferro, i colori argento come Grocott o Gomori). Per maggiori informazioni sui reagenti da utilizzare con gli accessori rivestiti, vedere ( $\rightarrow$  p. 168 – A1. [Appendice 1 - Reagenti compatibili\).](#page-167-0)

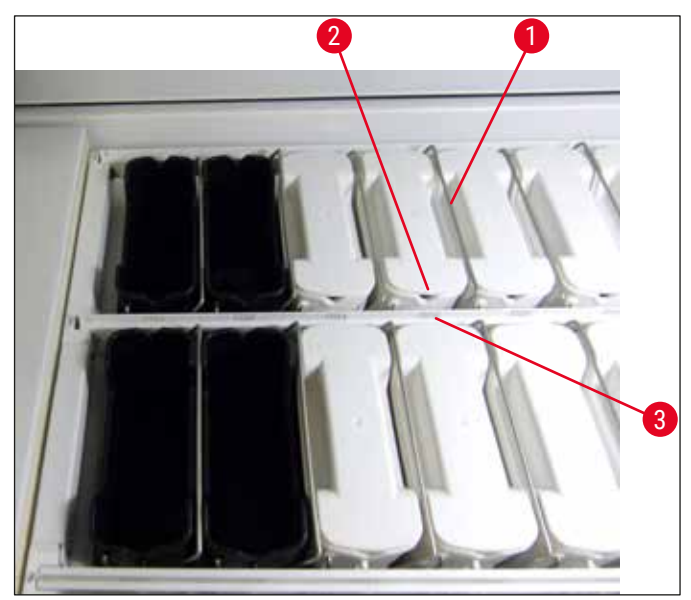

**Fig. 68**

# **Avvertenza**

<span id="page-93-0"></span>Non inserite le cuvette nello strumento, spostandole lateralmente rispetto al numero della stazione. A tale scopo assicurarsi che l'incavo situato sul lato anteriore della cuvette per reagenti ( $\rightarrow$  "Fig. 68-2") e il numero della stazione ( $\rightarrow$  "Fig. 68-3") siano alla stessa altezza.

#### **6.2.2 Scansione del livello di riempimento automatica**

Dopo aver riempito e inserito le cuvette per reagenti, effettuare un controllo del livello corretto di tutti i reagenti utilizzati, servendosi della scansione del livello di riempimento automatica ( $\rightarrow$  "Fig. 69-1").

# **Nota**

- Le stazioni di caricamento e uscita non sono considerate durante l'esecuzione del layout del bagno. L'utente deve definire e monitorare i reagenti nelle stazioni di caricamento e uscita.
- I reagenti presenti nelle stazioni di caricamento e uscita non vengono monitorati dal sistema di gestione dei reagenti. Perciò è responsabilità dell'utente mantenere i reagenti presenti in queste stazioni, in condizioni perfette.

Per avviare manualmente la scansione del livello di riempimento, procedere come segue:

1. Richiamare **Layout bagno** (→ p. 41 [– 5.5 Menu principale - panoramica\)](#page-40-0) dal menu principale.

- 2. Il pulsante Scans. liv. riemp.  $(\rightarrow$  "Fig. 69-1") si trova nella parte inferiore della pagina del menu.
- 3. Premere questo pulsante per avviare la scansione del livello di riempimento.

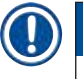

Lo schermo visualizza le anomalie che si verificano durante la scansione. Seguire i messaggi e, ad esempio, correggere i livelli di riempimento, rimuovere il coperchio, aggiungere cuvette per reagenti, ecc.

# **6.3 Sistema di gestione dei reagenti (SGR)**

<span id="page-94-1"></span>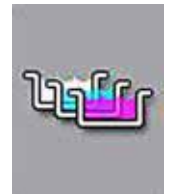

È possibile visualizzare il layout del bagno ( $\rightarrow$  "Fig. 69") presente nello strumento, premendo il vicino pulsante del menu. La schermata mostra il layout attuale delle stazioni per reagenti e per risciacquo, nonché di caricamento e uscita presenti nello strumento.

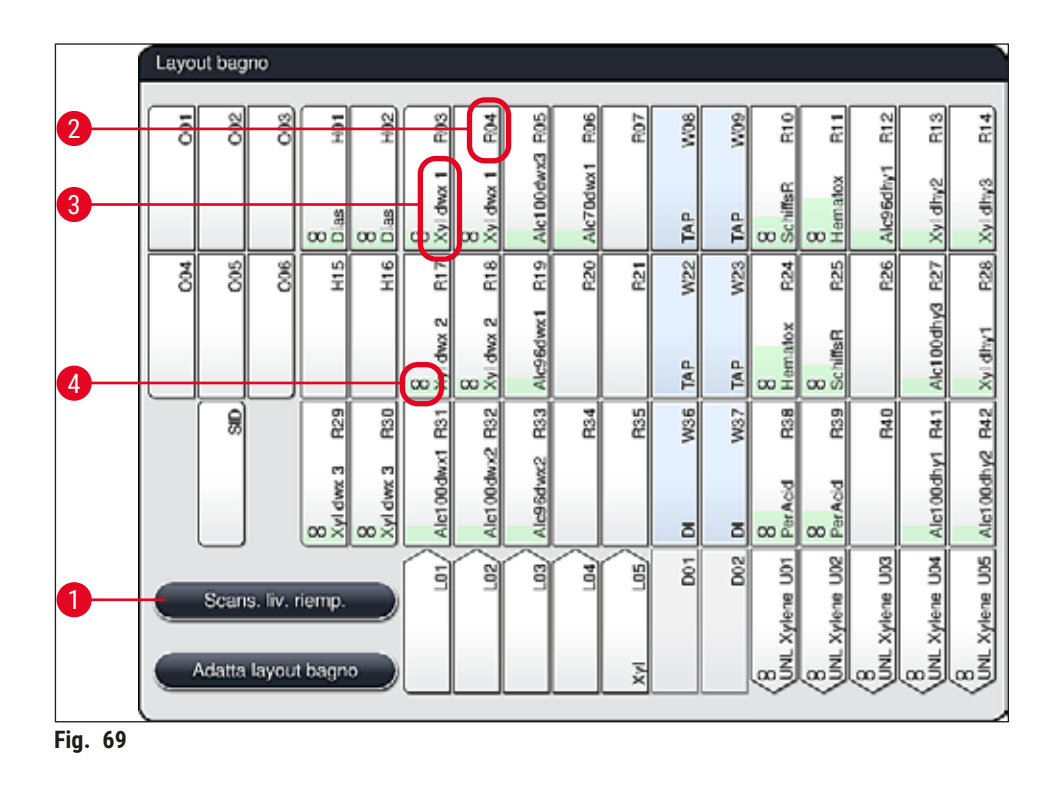

<span id="page-94-0"></span>Al momento della fornitura lo strumento presenta un layout del bagno vuoto perché non sono ancora stati definiti i reagenti e non è stato eseguito alcun layout del bagno.

Se i reagenti ( $\rightarrow$  p. 61 [– Creazione di un nuovo reagente o copia di un reagente\)](#page-60-0) e i programmi (→ p. 73 [– 5.9.5 Creazione o copia di un nuovo programma di colorazione\)](#page-72-2) sono stati definiti ed è stato eseguito il layout del bagno ( $\rightarrow$  p. 79 [– 5.9.9 Esecuzione del layout del bagno\)](#page-78-0), la panoramica  $(\rightarrow$  "Fig.  $69$ ") mostra tutte le stazioni presenti nello strumento nel loro ordine effettivo.

**Ciascuna cuvette per reagenti rappresentata nel layout del bagno contiene ulteriori informazioni:** 

- Numero stazione  $(\rightarrow$  "Fig. 69-2")
- Abbreviazione del nome reagente ( $\rightarrow$  "Fig. 69-3")
- Un colore dello sfondo  $(\rightarrow$  "Fig. 70")
- Simbolo di equivalenza per una stazione reagente duplicata ( $\rightarrow$  "Fig. 69-4")

#### **Nota**

- Il colore dello sfondo mostra lo stato di consumo del reagente ( $\rightarrow$  "Fig.  $70$ "). Una volta consumato il reagente, la barra dei colori sale dalla parte bassa a quella alta e cambia colore in base allo stato di consumo.
- Non appena viene raggiunto lo stato di consumo **ROSSO** ( $\rightarrow$  "Fig. 70-3"), e assolutamente non appena la stazione lampeggia in rosso, è necessario sostituire il reagente interessato. Se ciò non avviene non sarà più possibile avviare i programmi di colorazione Leica.
- Per maggiori informazioni sull'SGR, vedere  $(\rightarrow p. 60 5.8)$  Elenco reagenti).

<span id="page-95-1"></span>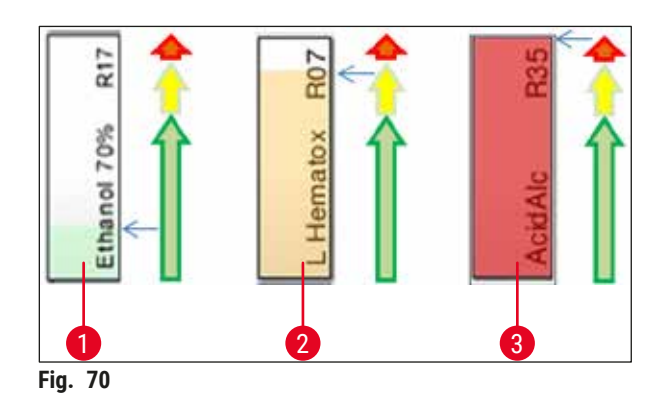

- 1 Verde: Stato di consumo tra 0-80 % del limite di utilizzo massimo
- 2 Giallo: Stato di consumo tra 80-95 % del limite di utilizzo massimo
- <span id="page-95-0"></span>3 Rosso: Stato di consumo tra 95-100 % del limite di utilizzo massimo

#### **6.4 Dettagli stazione**

Toccando una stazione nel layout del bagno è possibile visualizzare ulteriori informazioni (dettagli stazione). I seguenti tipi di stazione sono distinguibili per la loro abbreviazione:

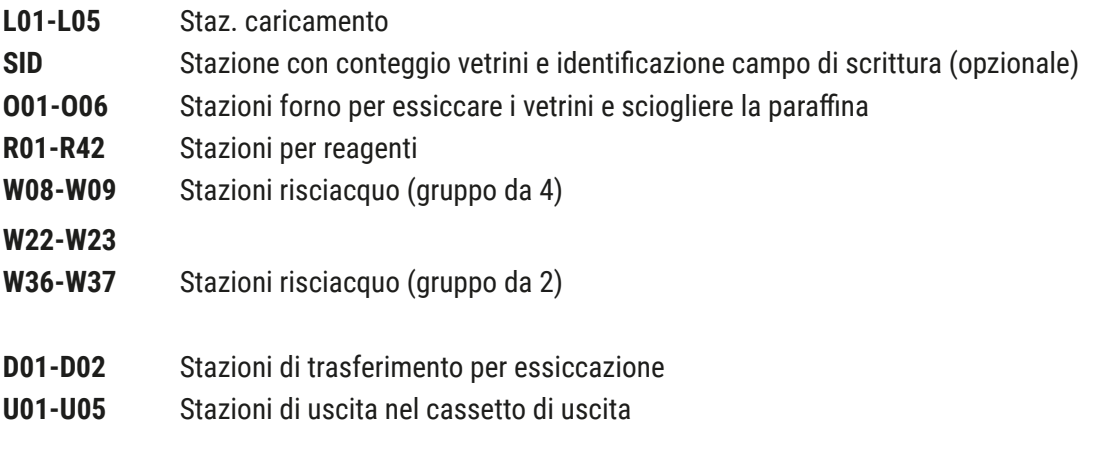

#### **Stazione con conteggio vetrini (SID):**

Toccando questa stazione compare una nota indicante che si tratta della stazione con conteggio vetrini. Il pulsante **Chiudi** (→ ["Fig. 71"\)](#page-96-0) consente di chiudere la schermata.

<span id="page-96-0"></span>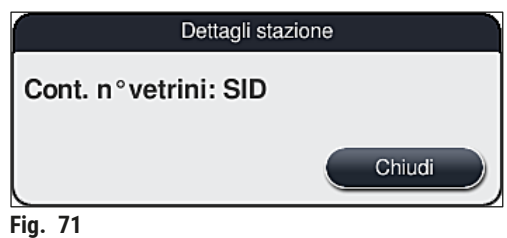

**Stazioni forno:** 

La schermata di dettaglio ( $\rightarrow$  "Fig. 72") di una stazione forno mostra i seguenti elementi:

- La temperatura attuale  $(\rightarrow$  "Fig. 72-1"),
- L'impostazione della temperatura finale  $(\rightarrow$  "Fig. 72-2") e
- La modalità operativa ( $\rightarrow$  "Fig. 72-3") delle 6 stazioni forno.

Il pulsante **Chiudi** (→ ["Fig. 72‑](#page-96-1)4") consente di chiudere la schermata.

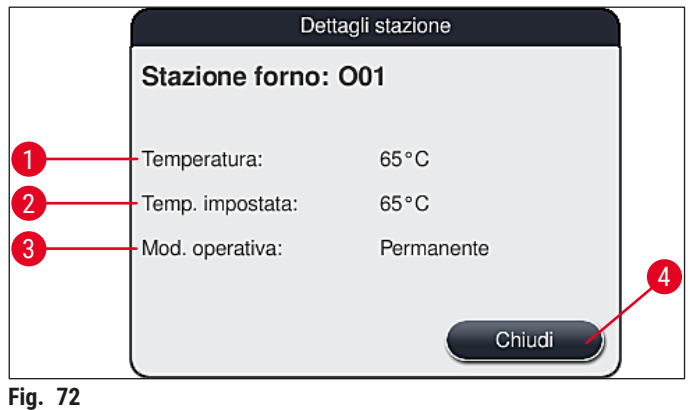

#### **Stazioni risciacquo (gruppo da 4):**

La schermata di dettaglio di una stazione risciacquo ( $\rightarrow$  "Fig. 73") mostra tutte le altre stazioni risciacquo collegate allo stesso circuito idrico. Il pulsante **Chiudi** consente di chiudere la schermata.

<span id="page-96-2"></span><span id="page-96-1"></span>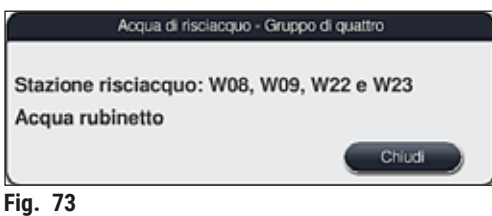

### **Stazioni risciacquo (gruppo da 2):**

Toccando una stazione risciacquo in un gruppo di due, si apre una finestra informativa che mostra le 2 stazioni collegate al secondo circuito idrico, ad esempio, quella di acqua distillata o di acqua demineralizzata ( $\rightarrow$  "Fig. 74-1") oppure l'acqua corrente ( $\rightarrow$  "Fig. 74-2").

# **Nota**

In base al tipo di approvvigionamento collegato ( $\rightarrow$  p. 29 – 4.2.1 Attacco comune di tutte e 6 le [stazioni risciacquo\)](#page-28-0) ( $\rightarrow$  p. 30 [– 4.2.2 Attacco combinato 4+2 stazioni risciacquo\),](#page-29-0) selezionare la relativa stazione in questo menu.

È possibile programmare le stazioni risciacquo (gruppo da 2) solo nella modalità **Supervisor**.

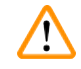

# **Avvertenza**

Per poter garantire una buona qualità di colorazione è assolutamente necessario seguire l'assegnazione e il collegamento corretti delle cuvette di acqua corrente.

• Per applicare le impostazioni premere il pulsante **Salva** (→ ["Fig. 74‑](#page-97-0)3") oppure **Annulla**  $(\rightarrow$  "Fig. 74-4") per chiudere la schermata senza applicare le eventuali modifiche.

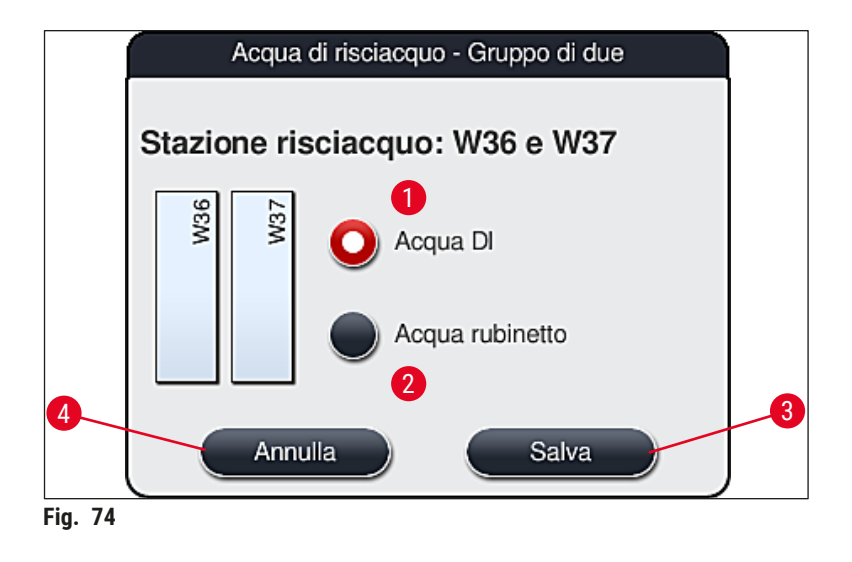

#### <span id="page-97-0"></span>**Stazioni di caricamento nel cassetto di caricamento**

Al momento della fornitura dello strumento i caricatori non presentano ancora reagenti.

Se è necessario assegnare un reagente a un caricatore, procedere come segue:

- 1. Selezionare la stazione corrispondente nel layout del bagno  $(\rightarrow$  "Fig. 19-1") toccandola.
- 2. Nella finestra **Dettagli stazione** che viene aperta premere il pulsante nero accanto a **Nome reagente** (→ ["Fig. 75‑](#page-98-0)1") per aprire l'elenco di reagenti disponibili (→ p. 60 [– 5.8 Elenco](#page-59-0)  [reagenti\)](#page-59-0).
- 3. Selezionare il reagente desiderato toccandolo e toccare **Applica**.
- 4. Per applicare le impostazioni premere il pulsante **Salva** (→ ["Fig. 75‑](#page-98-0)2") oppure **Annulla**  $(\rightarrow$  "Fig. 15-3") per chiudere la schermata senza applicare le eventuali modifiche.
- Il layout del bagno mostra il nome del reagente assegnato.

Se un reagente non è più necessario nella stazione di caricamento selezionata, è possibile eliminare l'assegnazione al relativo reagente usando i pulsanti **Cancella** (→ ["Fig. 75‑](#page-98-0)4") e **Salva** (→ ["Fig. 75‑](#page-98-0)2") nella finestra **Dettagli stazione**.

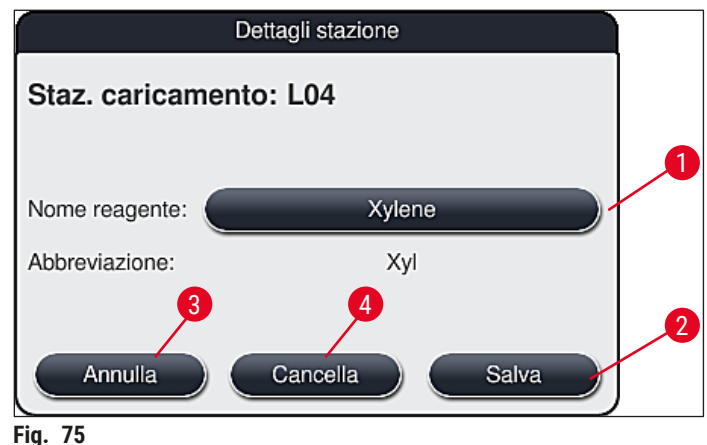

<span id="page-98-0"></span>

**Nota** 

Le stazioni di caricamento non sono considerate durante l'esecuzione del layout del bagno. I reagenti nelle stazioni di caricamento devono essere definiti e monitorati dall'utente.

# **Stazioni di uscita nel cassetto di uscita**

L'assegnazione dei reagenti alle 5 stazioni di uscita dipende dall'assegnazione degli ultimi step dei programmi selezionati implementati nel layout del bagno. L'ultimo step di un programma deve essere una stazione di uscita nel cassetto di uscita oppure la stazione di trasferimento all'HistoCore SPECTRA CV in modalità postazione di lavoro. Se il programma deve terminare in una delle 5 stazioni di uscita, è obbligatorio assegnare un reagente creato o predefinito della classe di procedura **UNL** come ultimo step del programma.

#### $\sqrt{N}$ **Avvertenza**

I portavetrini vengono trasportati alla stazione di trasferimento alla fine del programma o in una stazione di uscita libera, riempita con il corretto reagente per lo scaricatore definito nel programma come ultimo step. Il mancato rispetto di questa regola può comportare danni ai campioni.

A causa delle possibili differenti assegnazioni delle stazioni di uscita, i portavetrini completati devono essere rimossi tempestivamente dalle stazioni di uscita. Il mancato rispetto di questa istruzione può avere effetti negativi sulla capacità di scarico e può causare interruzioni del processo di colorazione.

### **Stazioni reagente e stazioni di uscita**

Quando viene toccata la stazione per reagenti o la stazione di uscita, viene visualizzata una finestra informativa. In tale finestra vengono mostrati ulteriori dati importanti relativi al tipo di stazione (stazione reagente ( $\rightarrow$  "Fig. 76"), stazione reagente Leica ( $\rightarrow$  "Fig. 78"), stazione di uscita).

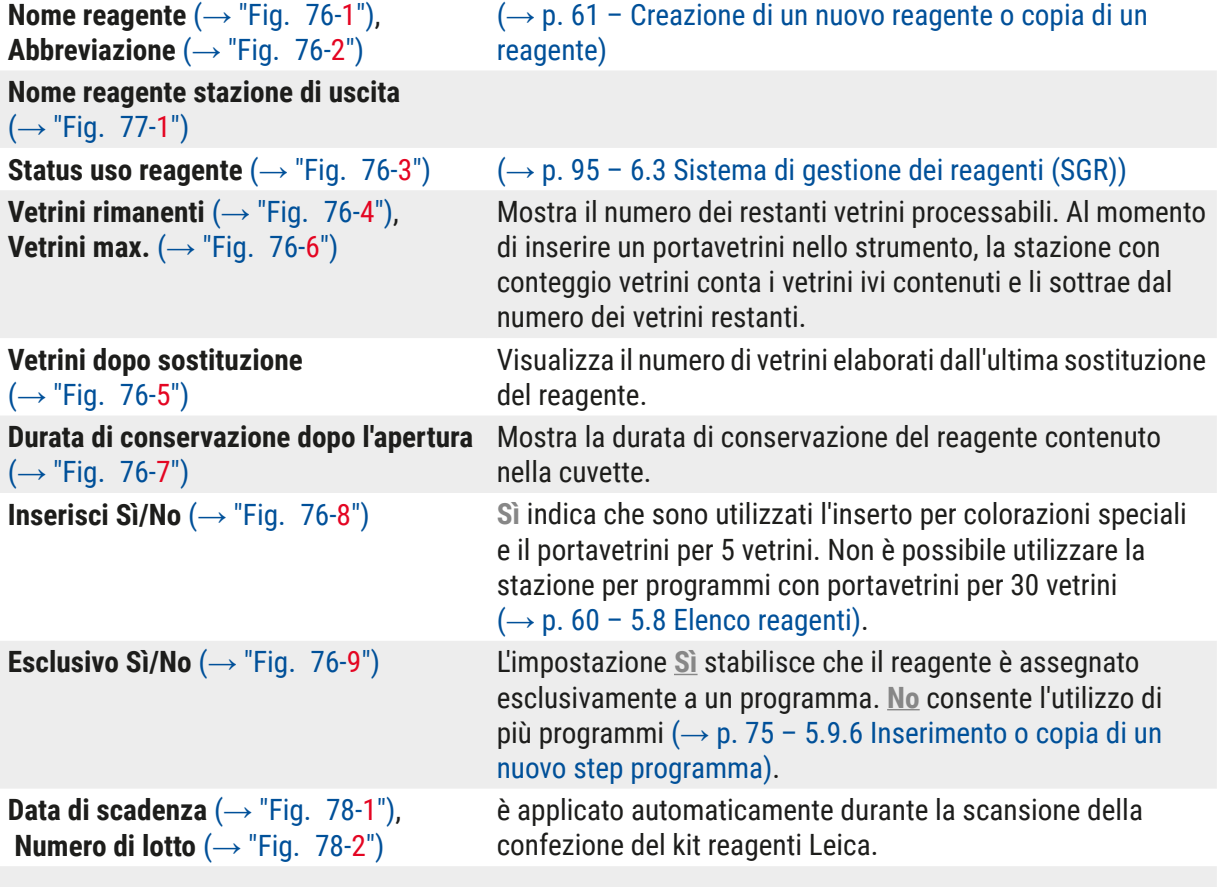

#### **Schermata dei dettagli della stazione reagente**

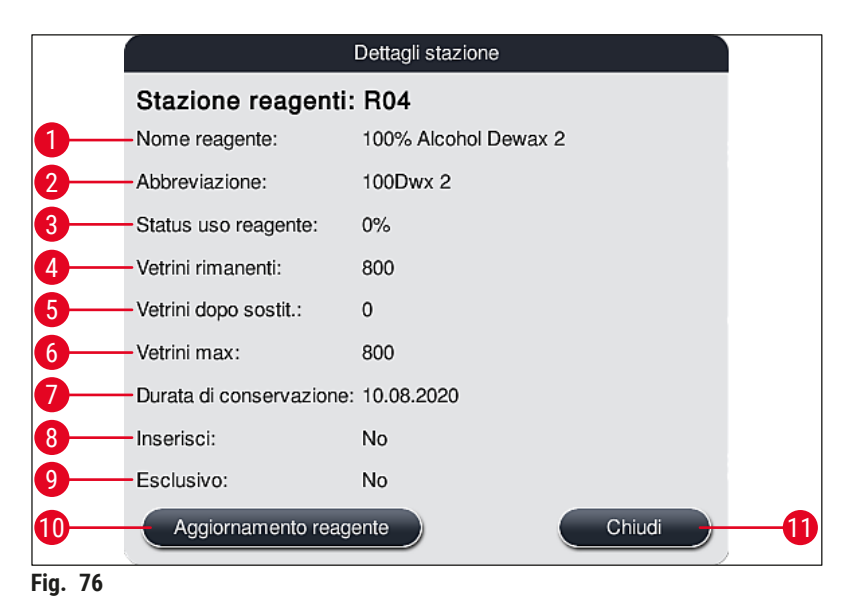

#### **Schermata dei dettagli della stazione di uscita**

<span id="page-100-1"></span><span id="page-100-0"></span>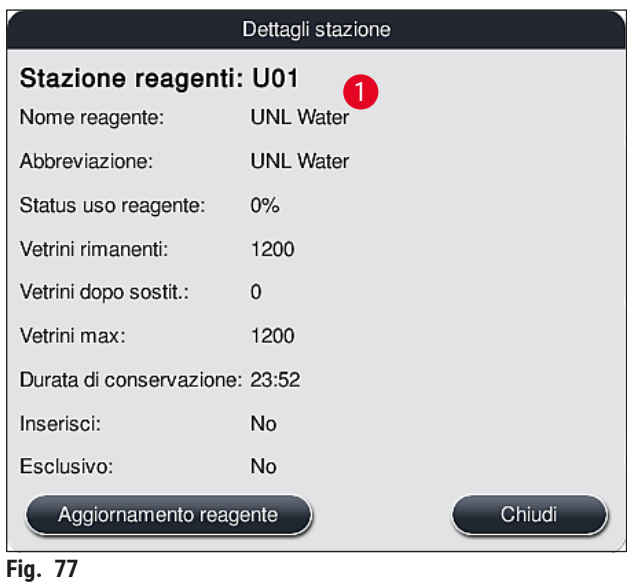

#### **Schermata dei dettagli della stazione reagente Leica**

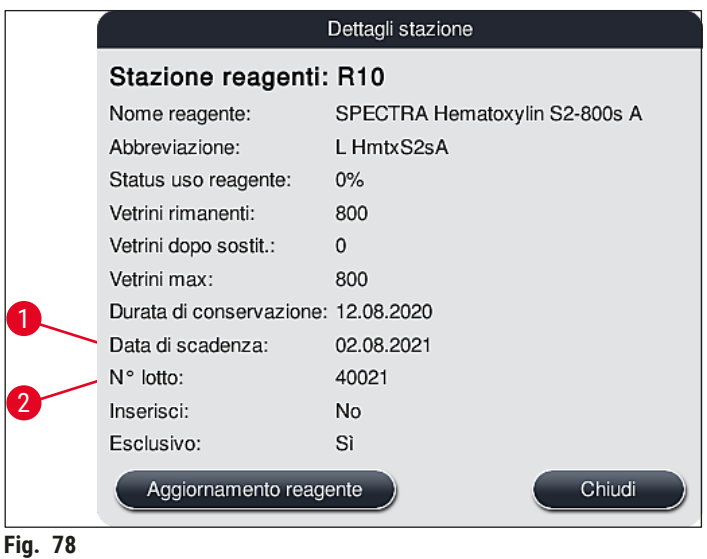

#### <span id="page-101-1"></span><span id="page-101-0"></span>**Sostituzione reagente**

- Se l'SGR mostra che un reagente è quasi del tutto o completamente consumato, effettuare una sostituzione. Confermare la sostituzione premendo il pulsante **Aggiornamento reagente**  $(→ "Fig. 76-10").$
- Quando si sostituiscono i reagenti Leica, premere prima il pulsante **Aggiornamento reagente** e seguire le istruzioni per effettuare la scansione e il riempimento mostrate sullo schermo ( $\rightarrow$  p. 84 – [Riempimento del kit reagenti Leica\).](#page-83-1)
- Il pulsante **Chiudi** (→ ["Fig. 76‑](#page-100-0)11") consente di chiudere la schermata.

# **Nota**

- Attenzione: È possibile sostituire i reagenti e poi effettuare un aggiornamento dei dati SGR solo se lo strumento è in funzione e non vi sono più portavetrini al suo interno (inclusi i cassetti di caricamento e uscita).
- Se è ancora in uso un programma di colorazione personalizzato, nonostante venga richiesto di sostituire il reagente, il numero di vetrini supererà il valore di Vetrini max (→ "Fig. 76-6"). Il numero in eccesso di vetrini può essere definito confrontando le informazioni presenti nelle righe **Vetrini dopo sostituzione** e **Vetrini max.**, nei dettagli stazione (→ ["Fig. 76‑](#page-100-0)5").
- Per i reagenti dei kit Leica è applicato un limite di 30 vetrini in eccesso. Tale limite non vale per gli ulteriori reagenti abbinati al programma Leica (ad es., alcol, xilolo).

# **Avvertenza**

- L'aggiornamento dello stato del reagente senza rinnovare quest'ultimo può immancabilmente influenzare negativamente la qualità della colorazione.
- NON premere **MAI** il pulsante **Aggiornamento reagente** se quest'ultimo non è stato sostituito.

/N

Ogni kit reagenti Leica può essere scansionato solo una volta!

I reagenti Leica già aggiunti scadono prima della data di scadenza in caso di esecuzione di un nuovo layout del bagno.

### **6.5 Preparazione del portavetrini**

#### <span id="page-102-0"></span>**Avvertenza**

- Ogni maniglia del portavetrini (→ ["Fig. 80‑](#page-103-0)1") contiene 2 chip RFID. Perciò è possibile attaccare le maniglie al portavetrini solo (→ "Fig. 80-2") dopo un eventuale passaggio nel microonde per la preparazione del campione.
- Se i portavetrini devono essere trasferiti in un Leica CV5030 per il montaggio vetrini, è necessario fissare una clip al portavetrini. Questa clip serve a mantenere i vetrini in una posizione che consenta a Leica CV5030 di eseguirne il montaggio. La clip deve essere fissata solo dopo che il portavetrini è stato rimosso da HistoCore SPECTRA ST. L'uso della clip durante il processo di colorazione può causare collisioni all'interno del dispositivo in tutte le configurazioni, con conseguenti danni ai vetrini e ai campioni.

Nel coloratore HistoCore SPECTRA ST sono disponibili due diversi tipi di portavetrini con maniglie compatibili:

- Portavetrini per 30 vetrini per colorazione di routine  $(\rightarrow$  "Fig. 80").
- Portavetrini per 5 vetrini per colorazione speciale  $(\rightarrow$  "Fig. 81").

**Nota** 

Se viene utilizzato un montavetrini di un altro produttore per montare i vetrini sul portavetrini colorato dell'HistoCore SPECTRA ST, l'HistoCore SPECTRA ST dà la possibilità di utilizzare portavetrini di altri produttori. Essi devono essere dotati di una maniglia portavetrini prodotta da Leica e approvata per il produttore. I portavetrini di altri produttori sono solitamente trasferiti sul cassetto di uscita dell'HistoCore SPECTRA ST dopo la colorazione e l'utente deve rimuoverli dallo strumento.

Per conoscere le maniglie portavetrini disponibili, vedere  $(\rightarrow$  p. 157 – Maniglie portavetrini per [portavetrini di altri produttori\)](#page-156-0).

Prima di utilizzare i portavetrini nello strumento, applicare correttamente le maniglie colorate.

le quali vanno attaccate seguendo il colore del programma definito in precedenza  $(\rightarrow$  p. 68 – 5.9.1 Assegnazione di un colore per la maniglia del portavetrini a un programma di [colorazione\).](#page-67-0)

Le maniglie del portavetrini sono disponibili in 9 colori (8 colori per programma & bianco)  $(\rightarrow p. 155 - 9.2$  Accessori opzionali).

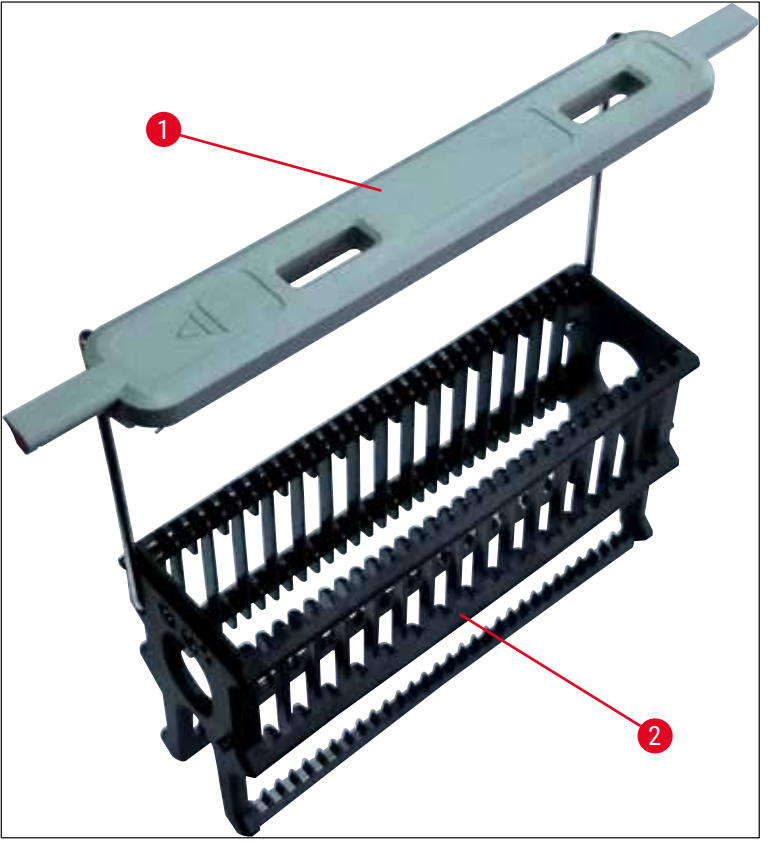

**Fig. 80**

<span id="page-103-1"></span><span id="page-103-0"></span>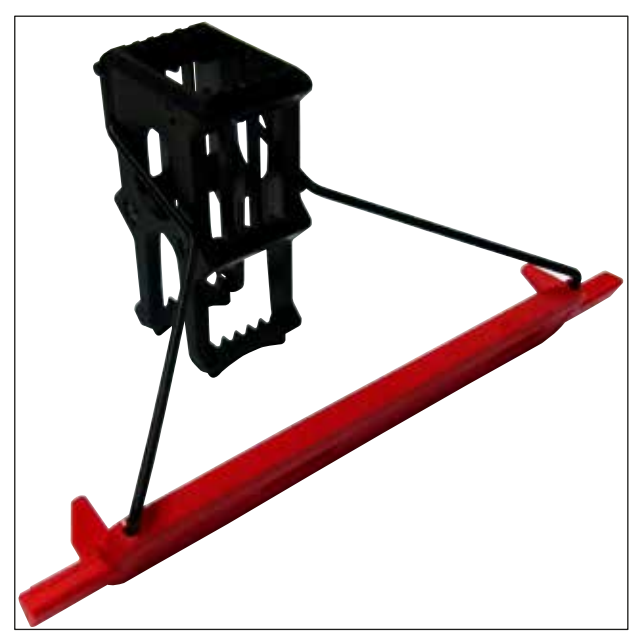

**Fig. 81**

La maniglia portavetrini per 5 vetrini presenta uno speciale rivestimento che previene le interazioni chimiche coi reagenti di applicazioni speciali (ad es., blu di Prussia per il rilevamento del ferro e colori argento come Grocott o Gomori). Per maggiori informazioni sui reagenti da utilizzare con gli accessori rivestiti, vedere ( $\rightarrow$  p. 168 [– A1. Appendice 1 - Reagenti compatibili\)](#page-167-0).

Funzione speciale della maniglia bianca:

- La maniglia bianca non può essere assegnata permanentemente a un programma di colorazione.
- La maniglia bianca deve essere assegnata ex novo con **FUNZIONE JOLLY** a un colore programma, a ogni avvio di programma.
- A tale scopo, dopo aver inserito il portavetrini, si apre automaticamente un menu di selezione sullo schermo.

#### **Per applicare o sostituire la maniglia del portavetrini, procedere come segue:**

Per staccare una maniglia dal portavetrini:

• Estrarre leggermente la maniglia ( $\rightarrow$  "Fig. 82"), in modo da poter tirare il cavo della maniglia fuori dai fori del supporto di destra e sinistra del portavetrini.

Per attaccare una maniglia al portavetrini:

• Estrarre leggermente la maniglia e sollevarla sul portavetrini in modo che il cavo della maniglia scatti nei relativi fori, a sinistra e a destra del portavetrini ( $\rightarrow$  "Fig. 82-1") ( $\rightarrow$  "Fig. 82-2").

<span id="page-104-0"></span>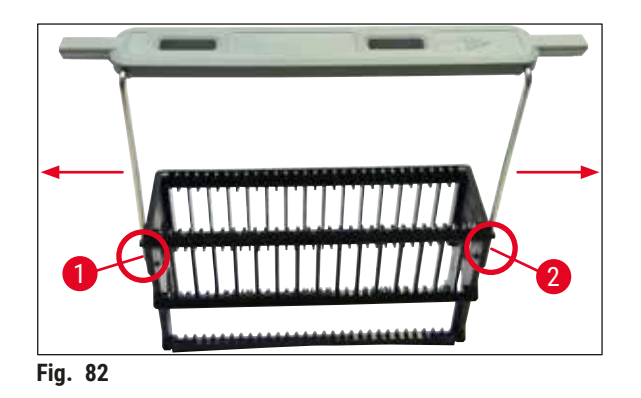

# **Nota**

- Accertarsi che la maniglia sia posizionata correttamente in alto, al centro sopra il portavetrini  $(\rightarrow$  "Fig. 82").
- Per ottenere una posizione stabile, adatta al riempimento ( $\rightarrow$  "Fig. 83-3"), è possibile chiudere lateralmente la maniglia ( $\rightarrow$  "Fig. 83-1") fino all'arresto ( $\rightarrow$  "Fig. 83-2") garantendo così una maggiore sicurezza anti ribaltamento.

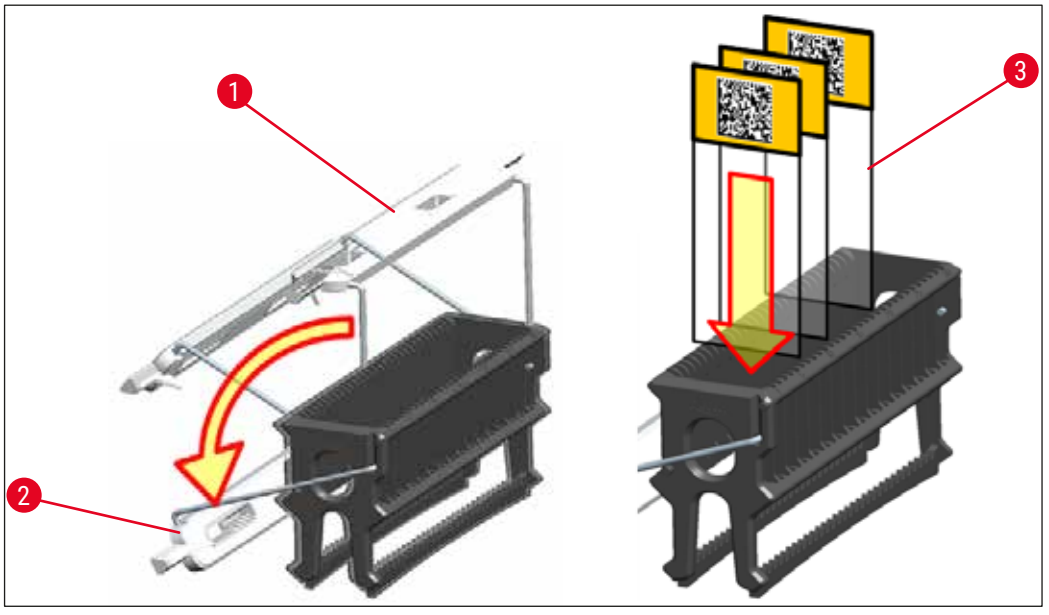

<span id="page-105-0"></span>**Fig. 83**

### **Avvertenza**

- Al momento di inserire i vetrini ( $\rightarrow$  "Fig. 83-3"), fare attenzione che la scritta sia rivolta verso l'alto e in direzione dell'utente. Il lato del vetrino con il campione deve assolutamente guardare la parte anteriore del portavetrini.
- Quest'ultimo è contrassegnato dal logo Leica. A maniglia innestata, guardandola si deve leggere **FRONT** ( $\rightarrow$  "Fig. 83").
- Se i vetrini non sono inseriti correttamente, i campioni possono subire danni durante il processo.
- Le etichette e/o scritte utilizzate per i vetrini devono essere resistenti ai solventi adoperati nell'apparecchio.

# **Nota**

 $\bigwedge$ 

- Utilizzare solo vetrini conformi alla norma DIN ISO 8037-1 con i portavetrini da 30 e da 5 vetrini.
- In caso di utilizzo di etichette stampabili o di scritte manuali sulle maniglie del portavetrini e sui vetrini stessi, controllare prima che esse siano resistenti ai solventi utilizzati.
- Al momento di inserire i vetrini nel portavetrini fare attenzione che i vetrini siano utilizzati nel rispettivo portavetrini per il programma di colorazione desiderato. Le maniglie colorate del portavetrini consentono di assegnare correttamente il relativo programma di colorazione.
- Fare attenzione a inserire un solo vetrino per passaggio e che i vetrini non s'inceppino.
- I vetrini estremamente grandi con dimensioni speciali di 76 x 52 mm possono quindi essere utilizzati solo con la combinazione consigliata di accessori opzionali Leica ( $\rightarrow$  p. 157 – Per applicazioni [speciali \(vetrini estremamente grandi\)\)](#page-156-1).

#### **6.6 Processo di colorazione**

Per eseguire il processo di colorazione è necessario soddisfare i seguenti prerequisiti:

- Tutte le impostazioni sono state ottimizzate (parametri per il forno, ecc.).
- Sono stati creati i programmi necessari per la colorazione
- $(\rightarrow$  p. 73  [5.9.5 Creazione o copia di un nuovo programma di colorazione\)](#page-72-2).
- Le stazioni reagente sono riempite con i reagenti corretti  $(\rightarrow$  p. 92 [– 6.2.1 Preparazione e utilizzo delle cuvette per reagenti\).](#page-91-0)
- È stata eseguita una scansione del livello di riempimento ( $\rightarrow$  p. 92 6.2 Messa in funzione [giornaliera\).](#page-91-1)
- I portavetrini previsti per la colorazione sono stati riempiti e vi sono state attaccate le maniglie corrette  $(\rightarrow p. 103 - 6.5$  Preparazione del portavetrini).

# **Nota**

Se, durante un processo di colorazione, viene premuto l'interruttore di funzionamento (→ "Fig. 13"), si avvia uno spegnimento controllato dello strumento ( $\rightarrow$  p. 116 – 6.6.6 Termine delle operazioni [quotidiane\)](#page-115-0). A tal fine, confermare lo spegnimento dello strumento premendo due volte l'**interruttore di funzionamento**.

#### **6.6.1 Avvio del processo di colorazione**

# **Avvertenza**

- Per evitare possibili ferite, non sostare nella zona del cassetto di caricamento.
- È possibile inserire il portavetrini utilizzando solo il cassetto di caricamento. Non è consentito inserirlo direttamente in una stazione reagente o forno a scelta, aprendo la calotta dello strumento. In questo modo lo strumento non riesce a riconoscere i portavetrini inseriti e possono verificarsi delle collisioni!
- L'apertura della calotta con i programmi di colorazione attivi, comporta ritardi nei rispettivi step di lavorazione perché in questo lasso di tempo non avviene alcun trasporto. Ciò può modificare la qualità della colorazione.
- Lasciare sempre chiusa la calotta per tutto il tempo in cui sono attivi i programmi di colorazione. Leica non si assume alcuna responsabilità per il risultante deterioramento della qualità.
- Se nel cassetto di caricamento sono stati inseriti portavetrini con maniglie bianche e assegnati a un programma, dopo aver riaperto il cassetto e/o la calotta, è necessario assegnare nuovamente il programma. A tale proposito osservare i messaggi informativi visualizzati sullo schermo.

#### Avvio del processo di colorazione

- 1. Chiudere la maniglia del portavetrini in posizione verticale ( $\rightarrow$  "Fig. 83").
- 2. Se il cassetto di caricamento s'illumina di verde  $(\rightarrow$  "Fig. 84-1"), premerlo e aprire il cassetto.
- 3. Come mostrato nella (→ "Fig.  $84-2$ "), inserire il portavetrini in una posizione libera del cassetto di caricamento.

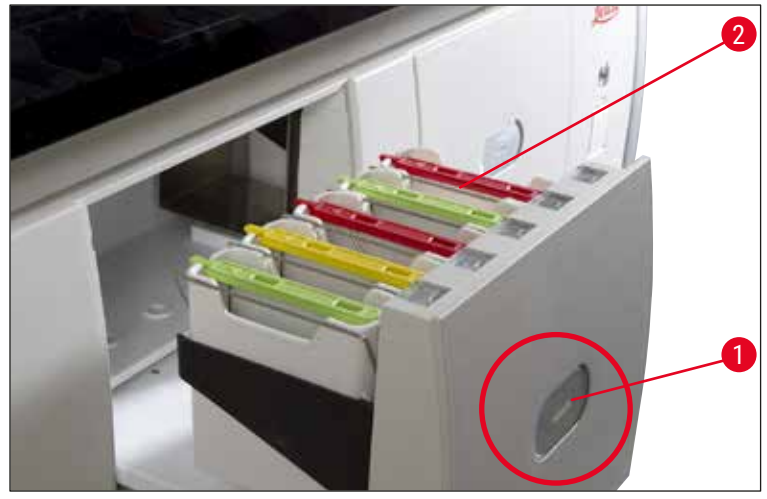

<span id="page-107-0"></span>**Fig. 84**

- 4. Inserire il portavetrini in modo che sia il logo Leica, situato sul lato anteriore del portavetrini, che la scritta "Front", situata sul lato superiore della maniglia colorata, guardino verso l'utente. La freccia sul lato superiore della maniglia colorata deve indicare lo strumento.
- 5. Premere nuovamente il tasto del cassetto di caricamento per richiuderlo.
- 6. Se il cassetto di caricamento rimane aperto per più di 60 secondi, l'utente viene avvisato da un messaggio informativo.

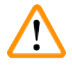

# **Avvertenza**

Prestare attenzione al momento dell'apertura e chiusura dei cassetti. Pericolo di schiacciamento! I cassetti sono azionati a motore e fuoriescono automaticamente premendo un tasto. Non bloccare il campo d'azione dei cassetti.

- 7. Dopo aver chiuso il cassetto di caricamento, lo strumento riconosce il chip RFID nella maniglia colorata.
- 8. Il colore della maniglia riconosciuto e la corrispondente abbreviazione del programma vengono visualizzati nel layout del bagno della relativa stazione ( $\rightarrow$  "Fig. 85").
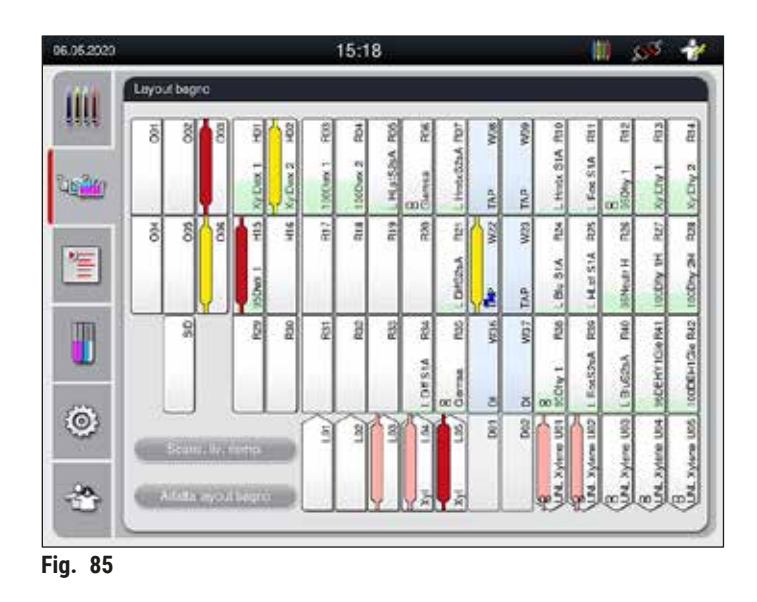

**Nota** 

- <span id="page-108-1"></span>• Se un portavetrini è stato inserito nel verso sbagliato, lo strumento lo riconosce e lo visualizza e l'utente deve correggerlo.
- Se un portavetrini è stato inserito nel cassetto di caricamento con un colore della maniglia cui non corrisponde un programma nel layout del bagno ( $\rightarrow$  "Fig. 86"), lo strumento lo riconosce e informa l'utente visualizzando un messaggio informativo. Rimuovere il portavetrini dallo strumento. In base ai programmi pronti per l'avvio ( $\rightarrow$  p. 73 – Fig. 45), attaccare al portavetrini la maniglia colorata corrispondente e reinserirlo nel cassetto di caricamento.

#### <span id="page-108-0"></span>SPECTRA ST LHE **DWX DHY** TS1

**Fig. 86**

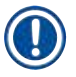

# **Nota**

Per i portavetrini inseriti lo strumento calcola i tempi di avvio ottimizzati in base alla produttività; tempi che possono variare rispetto alla sequenza stabilita per i portavetrini inseriti a causa dell'utilizzo delle tolleranze di step indicate nel programma specifico.

Poiché i tempi di avvio sono ottimizzati per la produttività, si può verificare un utilizzo leggermente diverso delle stazioni reagente **DUPLICATE**.

- Prima che venga eseguito il primo step del programma, lo strumento conta i vetrini inseriti nel portavetrini della stazione con conteggio vetrini  $(\rightarrow$  "Fig. 3-2").
- Il numero definito di vetrini viene registrato ed elaborato dall'**SGR** che aggiorna anche lo stato di consumo dei reagenti interessati.
- In seguito, il portavetrini viene trasportato in una stazione forno o per reagenti, in base al primo step del programma definito.

Se il cassetto di caricamento e la calotta dello strumento sono stati aperti contemporaneamente prima di iniziare un processo di colorazione (ad es., per controllare visivamente i reagenti), dopo 60 secondi lo strumento invia un messaggio informativo per chiedere all'utente di chiudere il cassetto di caricamento. Se prima della chiusura del cassetto di caricamento è stato inserito il portavetrini, fare attenzione che la calotta sia chiusa e che i programmi si avviino.

Se l'avvio dei programmi non avviene automaticamente, significa che il cassetto di caricamento è ancora aperto e bisogna richiuderlo.

#### **6.6.2 Monitoraggio del processo di colorazione**

Servendosi dei seguenti menu, l'utente può richiamare e monitorare i dettagli dei programmi in corso:

- Layout del bagno con dettagli stazione ( $\rightarrow$  "Fig. 85").
- Indicatore stato del processo con tempi dei programmi calcolati e step rimanenti  $(\rightarrow$  p. 38 [– 5.3 Indicatore di stato del processo\)](#page-37-0).
- Barra di stato ( $\rightarrow$  p. 37  [5.2 Elementi di visualizzazione dello stato del sistema\)](#page-36-0) con data, ora e simboli indicanti i messaggi informativi e gli avvisi inviati.

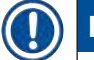

# **Nota**

È possibile richiamare gli ultimi 20 messaggi informativi e avvisi attivi, toccando i simboli corrispondenti nella barra di stato ( $\rightarrow$  "Fig.  $16-2$ ") ( $\rightarrow$  "Fig.  $16-3$ "). In questo modo l'utente ha la possibilità di informarsi sulla situazione attuale, dopo essersi assentato dallo strumento ed eventualmente di intraprendere delle misure necessarie.

#### **6.6.3 Processo di colorazione terminato**

• Dopo che un portavetrini ha esaurito il processo di colorazione, viene trasferito nel cassetto di uscita ( $\rightarrow$  "Fig. 19-4") e messo in posizione libera ( $\rightarrow$  "Fig. 87"). L'utente viene informato di questa operazione tramite un messaggio informativo e un segnale acustico.

<span id="page-109-0"></span>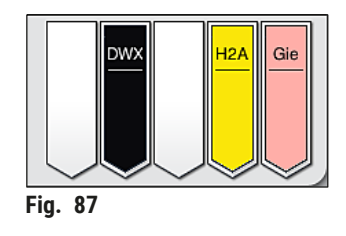

- Per rimuovere il portavetrini dalla stazione di uscita, premere il tasto situato sul cassetto di uscita  $(\rightarrow$  "Fig. 19-4") per aprirlo e rimuovere il portavetrini.
- Dopo aver effettuato il prelievo premere nuovamente il tasto per chiudere il cassetto di uscita.

- Nell'Indicatore di stato del processo non vengono mostrati all'utente la disponibilità e il numero selezionato di differenti stazioni di uscita. Si consiglia di usare il menu Layout bagno per monitorare il processo ( $\rightarrow$  "Fig.  $\,$ 85") quando si usano differenti reagenti nelle stazioni di uscita, per poter reagire tempestivamente quando viene raggiunta la capacità di scarico.
- Se i portavetrini terminati non vengono rimossi tempestivamente dalle stazioni di uscita, si possono verificare interruzioni del processo di colorazione con conseguenze sui risultati di colorazione.
- Per evitare possibili ferite, non sostare nella zona del cassetto di uscita.
- Aprire il cassetto di uscita e rimuovere i portavetrini non prima di aver ricevuto l'avvertimento indicante che la stazione di uscita è completamente occupata ( $\rightarrow$  "Fig. 88"). Se l'avvertimento viene ignorato non è possibile trasferire altri portavetrini nelle stazioni di uscita. In caso di tempi diversi e ritardi nel processo di colorazione, possono verificarsi risultati diversi ed eventualmente non utilizzabili.

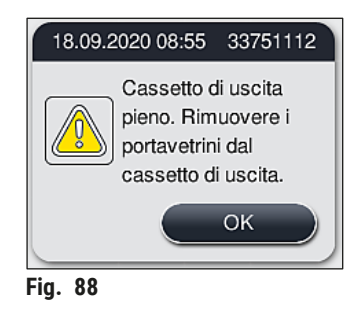

• Se il cassetto di uscita rimane aperto per più di 60 secondi, l'utente viene avvisato da un messaggio informativo ( $\rightarrow$  "Fig. 89").

<span id="page-110-1"></span><span id="page-110-0"></span>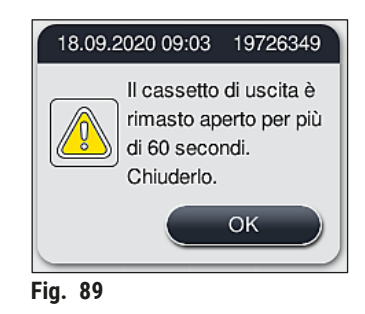

# **Nota**

L'avvertimento chiede all'utente di chiudere il cassetto di uscita per evitare possibili ritardi. In presenza di cassetto di uscita aperto lo strumento non riesce a mettere i portavetrini già processati nelle stazioni di uscita. In caso di tempi diversi e ritardi nel processo di colorazione, possono verificarsi risultati diversi ed eventualmente non utilizzabili.

• Premere il tasto situato sul cassetto di uscita per chiuderlo.

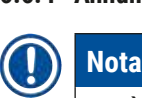

#### **6.6.4 Annullamento del programma di colorazione**

- È possibile annullare i programmi di colorazione solo intervenendo sulla **schermata dello stato del processo**.
- Non è possibile annullare un programma già presente nella stazione con conteggio vetrini  $(\rightarrow$  "Fig. 3-2").
- 1. Per annullare un programma di colorazione, selezionare il relativo portavetrini nella **schermata dello stato del processo** (→ ["Fig. 17‑](#page-37-1)3") toccandolo.
- 2. Compare un elenco degli step programma ( $\rightarrow$  "Fig. 90"); lo step attuale è contrassegnato in rosso ( $\rightarrow$  "Fig. 90-1").

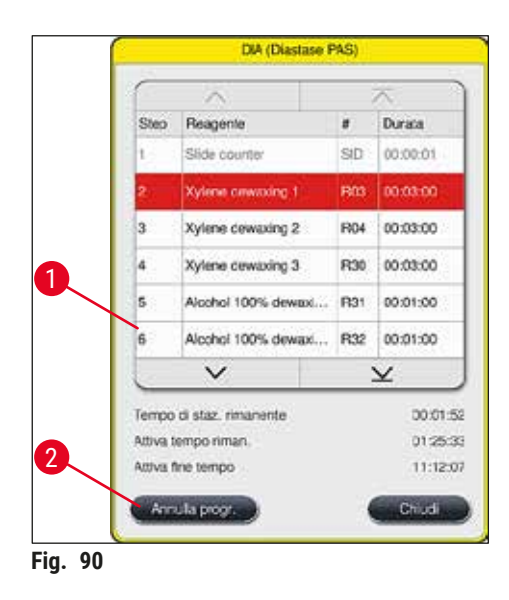

- 3. Il bordo della finestra indica il colore assegnato al programma, i nomi dei programmi e l'abbreviazione memorizzata.
- 4. Premere il pulsante **Annulla progr.** (→ ["Fig. 90‑](#page-111-0)2").
- 5. Nel messaggio informativo che segue ( $\rightarrow$  "Fig. 91"), confermare l'annullamento del programma premendo **Sì** oppure tornare alla schermata dello stato del processo premendo **No**.

<span id="page-111-1"></span><span id="page-111-0"></span>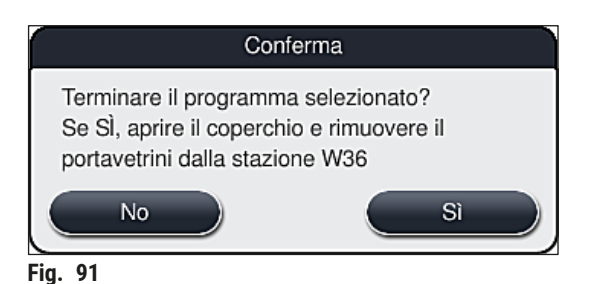

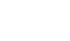

Attenersi scrupolosamente a quanto indicato nel messaggio  $(\rightarrow$  "Fig. 91").

**Nota** 

- 6. Dopo aver premuto il pulsante **Sì**, viene visualizzato il layout del bagno. La posizione del portavetrini presente nello strumento è contrassegnata in arancione ( $\rightarrow$  "Fig. 92-1").
- 7. Aprire la calotta dello strumento e rimuovere il portavetrini dalla stazione evidenziata.

Se la stazione contrassegnata è una stazione forno, il braccio di trasporto sinistro (→ "Fig. 3-1") deve essere spostato possibilmente verso il centro dello strumento.

No toccare né muovere i bracci di trasporto afferrandoli nell'area del sensore/antenna  $(\rightarrow$  "Fig. 115-6")! Sollevare la parte metallica della pinza ( $\rightarrow$  "Fig. 115-1") manualmente e spostare i bracci di trasporto con cautela nella posizione richiesta.

Infine tirare in avanti il coperchio del forno e prelevare il portavetrini.

• Confermare la rimozione del portavetrini premendo la stazione contrassegnata ( $\rightarrow$  "Fig. 92-1") e chiudere nuovamente la calotta.

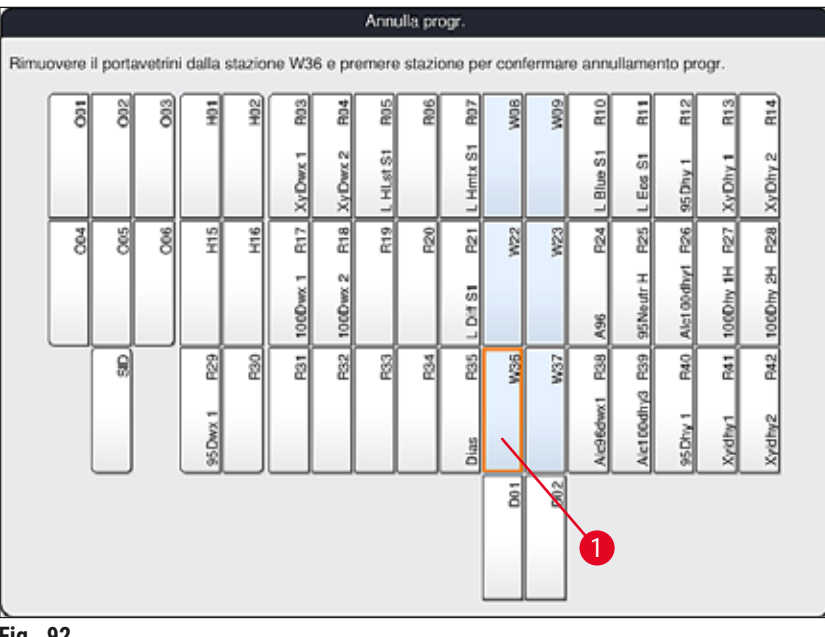

<span id="page-112-0"></span>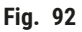

# **Avvertenza**

- Procedere velocemente quando si rimuove il portavetrini e fare attenzione che la calotta resti aperta solo per breve tempo. Per motivi di sicurezza, dopo aver aperto la calotta, si interrompono tutti i movimenti fino a quando essa non viene richiusa. Ogni volta che la calotta viene aperta durante il processo di colorazione, possono verificarsi tempi diversi, ritardi e risultati di colorazione modificati.
- Per evitare possibili ferite, non sostare nella zona del coperchio del forno (zona di oscillazione del forno).

# **Nota**

Dopo un annullamento del programma i programmi di colorazione rimanenti vengono proseguiti.

### **6.6.5 Funzionamento come postazione di lavoro**

È possibile utilizzare l'HistoCore SPECTRA ST come postazione di lavoro insieme a un montavetrini automatico HistoCore SPECTRA CV. Ciò consente di ottenere un costante flusso di lavoro, dal processo di colorazione alla rimozione dei vetrini coprioggetto terminati.

A tale scopo è disponibile una stazione di trasferimento opzionale ( $\rightarrow$  p. 155 – 9.1 Componenti opzionali [dello strumento\).](#page-154-0)

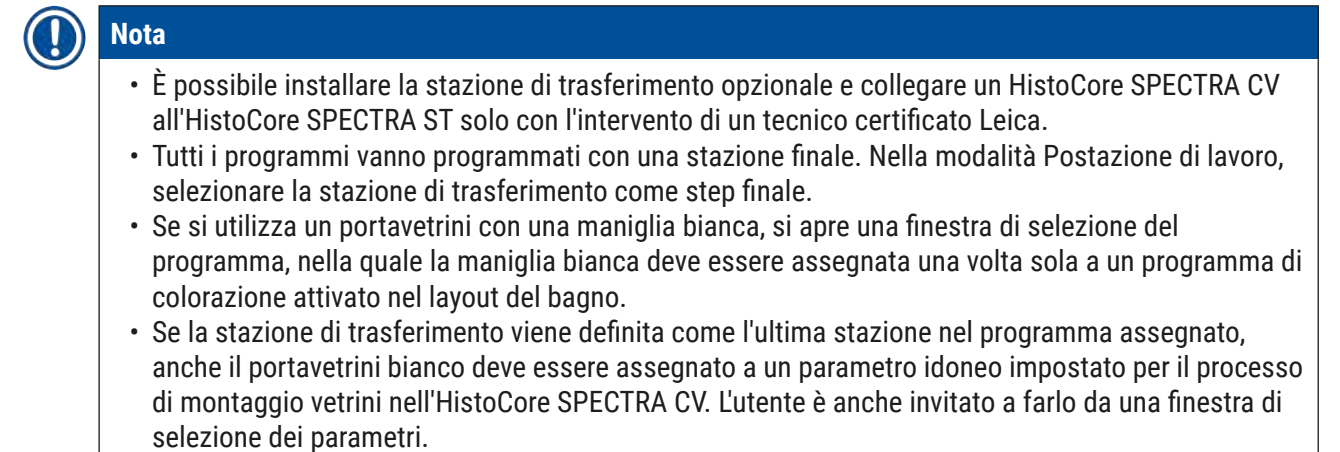

Attenersi a quanto indicato di seguito per la modalità postazione di lavoro!

- Almeno due stazioni di uscita di HistoCore SPECTRA ST devono essere assegnate a e riempite con lo stesso reagente compatibile (**UNL Xylene**) presente nella/e stazione/i di caricamento di HistoCore SPECTRA CV.
- È assolutamente necessario riempire le stazioni di uscita dell'HistoCore SPECTRA ST e quelle di caricamento dell'HistoCore SPECTRA CV con lo stesso reagente perché, dopo il processo di colorazione, i portavetrini vengono trasportati nella stazione di uscita nel caso in cui l'HistoCore SPECTRA CV non sia disponibile. Questa situazione può verificarsi se le cuvette per reagenti del

cassetto di caricamento dell'HistoCore SPECTRA CV sono già occupate da portavetrini, se i materiali di consumo non sono stati rabboccati tempestivamente oppure se si è verificato un guasto dello strumento.

- Se HistoCore SPECTRA CV non è temporaneamente in grado di accettare altri portavetrini da HistoCore SPECTRA ST perché il cassetto di caricamento di HistoCore SPECTRA CV è pieno, allora i portavetrini devono essere trasportati al cassetto di uscita di HistoCore SPECTRA ST.
- Se si verifica un guasto dello strumento nell'area della stazione di trasferimento dell'HistoCore SPECTRA ST o se il cassetto di caricamento dell'HistoCore SPECTRA CV non è chiuso correttamente, i portavetrini verranno trasportati al cassetto di uscita dell'HistoCore SPECTRA ST.
- In caso di anomalia persistente della stazione di trasferimento, è necessario provare a eseguire una reinizializzazione dopo che sono terminati i processi di colorazione. Se questa procedura ha esito negativo, è necessario informare l'Assistenza Leica responsabile.
- Non è possibile trasferire all'HistoCore SPECTRA CV portavetrini per 5 vetrini e per 20 vetrini. I portavetrini sono sempre posizionati nel cassetto di uscita al termine del processo di colorazione, a prescindere che la stazione di trasferimento sia stata specificata come ultima stazione nel programma di colorazione.
- Se è utilizzata una maniglia portavetrini bianca, selezionare il colore del programma di colorazione all'inserimento del portavetrini nel cassetto di caricamento. In seguito si apre una seconda finestra in cui selezionare una serie di parametri per l'HistoCore SPECTRA CV. Il colore della serie di parametri presente nell'HistoCore SPECTRA CV non deve corrispondere al colore del programma di colorazione selezionato. Se la serie di parametri dell'HistoCore SPECTRA CV non è assegnata, il portavetrini viene trasferito sul cassetto di uscita dell'HistoCore SPECTRA ST dopo la colorazione. Una nota informa l'utente di ciò.
- Il funzionamento come postazione di lavoro è descritto dettagliatamente nel manuale di istruzioni dell'HistoCore SPECTRA CV.

**Avvertenza** 

Se le stazioni specificate non sono riempite come raccomandato, possono verificarsi danni ai campioni, con una scarsa qualità di colorazione e di montaggio dei vetrini. Il mancato riempimento delle stazioni specificate può causare danni ai campioni, dovuti all'essiccazione.

#### **6.6.6 Termine delle operazioni quotidiane**

<span id="page-115-0"></span>Dopo aver terminato la procedura di colorazione quotidiana, preparare lo strumento alla modalità **standby**:

- 1. Controllare che nelle seguenti stazioni non siano rimasti dei portavetrini e rimuoverli:
	- Cassetto di caricamento ( $\rightarrow$  "Fig. 65-9")
	- Cassetto di uscita ( $\rightarrow$  "Fig. 65-6")
	- Forno  $(\rightarrow$  "Fig. 65-1")
	- Stazione di trasferimento per essiccazione ( $\rightarrow$  "Fig. 65-7")
	- Campo cuvette per reagenti ( $\rightarrow$  "Fig.  $65-3$ "),( $\rightarrow$  "Fig.  $65-4$ "),( $\rightarrow$  "Fig.  $65-5$ ") e ( $\rightarrow$  "Fig.  $65-8$ ")
- 2. Infine coprire tutte le cuvette reagenti con il loro coperchio.
- 3. Premere una volta l'interruttore di funzionamento (→ "Fig. 9-2") verde.
- 4. Lo strumento chiede all'utente di confermare lo spegnimento dello strumento premendo nuovamente l'**interruttore di funzionamento**.
- 5. Dopo aver premuto una seconda volta l'**interruttore di funzionamento**, lo strumento si spegne in modo controllato.
- 6. L'**interruttore di funzionamento** si illumina di rosso e lo strumento è in modalità **standby**.
- 7. Infine interrompere l'ingresso di acqua.

# **Avvertenza**

- Se deve essere eseguita un'operazione di pulizia o di manutenzione dello strumento, spegnerlo anche dall'**interruttore principale** (→ ["Fig. 9‑](#page-31-0)1").
- Per assicurare un funzionamento senza problemi del software dello strumento, è necessario che l'utente esegua un riavvio dello strumento almeno ogni 3 giorni. Questo vale sia per le unità indipendenti 'HistoCore SPECTRA ST e HistoCore SPECTRA CV che nel caso in cui siano usate come stazione di lavoro. Questo significa che anche l'HistoCore SPECTRA CV deve essere riavviato dall'utente almeno ogni 3 giorni.

# **7. Pulizia e manutenzione**

## **7.1 Note importanti sulla pulizia dello strumento**

## **Avvertenza**

Indicazioni generali:

- Prima di ogni pulizia spegnere lo strumento premendo l'**interruttore di funzionamento** (→ ["Fig. 9‑](#page-31-0)2") e poi quello *principale* ( $\rightarrow$  "Fig. 9-1").
- Durante la pulizia dello strumento indossare indumenti protettivi adeguati (camice da laboratorio e guanti) per proteggersi dai reagenti e dalle contaminazioni microbiologiche potenzialmente infette.
- Il liquido non deve toccare i contatti elettrici, né entrare nello strumento o nell'alloggiamento, sotto i bracci di trasporto.
- Se uno o più bracci di trasporto devono essere sollevati e spostati, non toccare né spostare i bracci di trasporto afferrandoli nell'area del sensore/antenna ( $\rightarrow$  "Fig. 115-6"). A tale scopo, sollevare la parte metallica della pinza ( $\rightarrow$  "Fig. 115-1") manualmente e spostare i bracci di trasporto con cautela nella posizione richiesta.
- Quando si usano detergenti, osservare le norme di sicurezza del costruttore e le normative di laboratorio vigenti nel Paese specifico.

• Smaltire i reagenti usati secondo le normative di laboratorio prescritte nel Paese specifico.

- Per tutte le superfici dello strumento vale quanto segue:
- Ripulire subito i solventi (reagenti) versati. In caso di intervento prolungato la superficie della calotta ha una resistenza ai solventi ridotta!
- Non utilizzare i materiali seguenti per pulire le superfici esterne dello strumento: alcol, detergenti alcolici o a contenuto alcolico (ad es., detergente per vetri), né polveri abrasive o solventi contenenti acetone e xilolo.

# **7.2 Superfici esterne, superfici trattate, calotta dell'apparecchio**

<span id="page-116-1"></span>È possibile pulire le superfici con un normale detergente delicato, al pH neutro, disponibile in commercio. Dopo aver effettuato la pulizia, passare un panno umido di acqua sulle superfici.

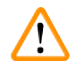

# **Avvertenza**

Le superfici trattate e quelle in plastica (ad es., la calotta dello strumento) non vanno mai pulite con solventi quali acetone, xilolo, toluene, sostituti dello xilolo, alcol, miscele di alcol e prodotti abrasivi! In caso di intervento prolungato, le superfici e la calotta dello strumento hanno una resistenza ai solventi limitata.

# **7.3 Touch screen TFT**

<span id="page-116-0"></span>Pulire lo schermo con un panno che non lascia pelucchi. È possibile utilizzare detergenti appositi per lo schermo, seguendo le indicazioni del produttore.

# 7 **Pulizia e manutenzione**

# **7.4 Vano interno e vasca di scarico**

<span id="page-117-3"></span>• Per pulire il vano interno e la vasca di scarico, rimuovere le cuvette per reagenti e quelle per l'acqua corrente.

Per pulire questa zona utilizzare un normale detergente delicato, al pH neutro, disponibile in commercio.

<span id="page-117-2"></span>• Dopo aver pulito la vasca di scarico, risciacquarla accuratamente con acqua.

# **7.5 Bracci di trasporto**

Per pulire le superfici dei bracci di trasporto ( $\rightarrow$  "Fig. 93-1") passarvi un panno umido di acqua o di un normale detergente delicato, al pH neutro.

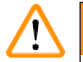

# **Avvertenza**

Fare attenzione che sotto l'alloggiamento ( $\rightarrow$  "Fig. 93-2") dei bracci di trasporto non confluisca alcun liquido perché lì si trovano componenti delicati.

# **7.6 Stazione con conteggio vetrini**

<span id="page-117-1"></span>Controllare che nel vano e nei sensori ( $\rightarrow$  "Fig. 93-4") della stazione con conteggio vetrini non vi siano residui di sporco e di reagenti. In caso di utilizzo di vetrini che presentano bordi danneggiati, è possibile che vi siano depositati piccoli frammenti di vetro ( $\rightarrow$  "Fig. 93-3"). È pertanto necessario rimuovere con cautela ogni residuo di sporcizia da questa zona onde evitare di ferirsi. Pulire i sensori con un panno che non lascia pelucchi se sono coperti da residui di reagenti.

# $\sqrt{N}$

### **Avvertenza**

Indossare indumenti protettivi adeguati (camice da laboratorio e guanti) per proteggersi dai tagli.

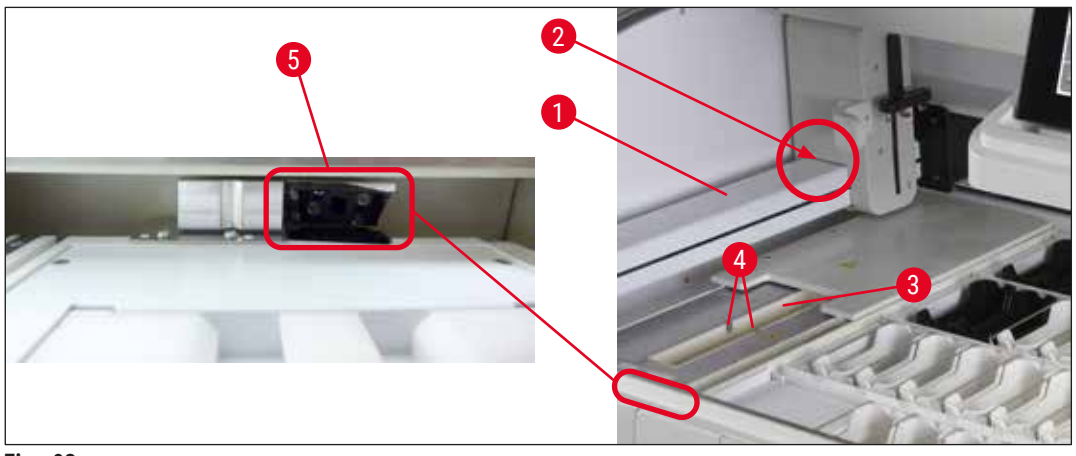

<span id="page-117-0"></span>**Fig. 93**

#### **7.7 Cassetti di caricamento e uscita**

- <span id="page-118-2"></span>• Prelevare le cuvette per reagenti da entrambi i cassetti e conservarle fuori dall'apparecchio.
- Controllare che non vi siano residui di reagenti nei vani interni dei cassetti ed eventualmente rimuoverli.
- Infine rimettere le cuvette per reagenti nella corretta posizione.
- Osservare le etichette  $(\rightarrow$  "Fig. 94-1") delle stazioni presenti nei cassetti.

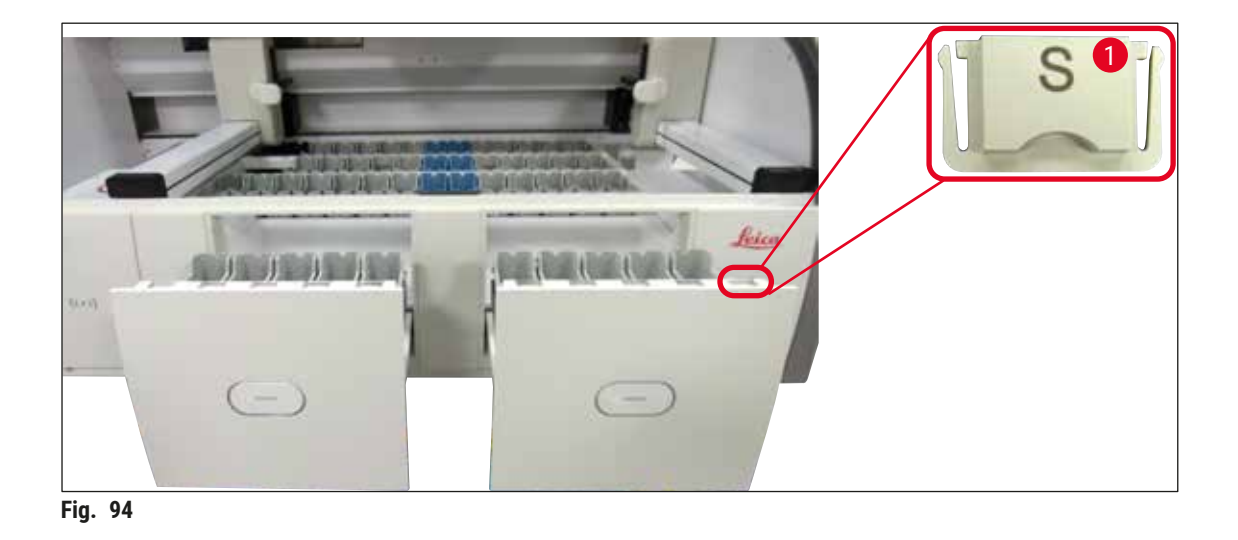

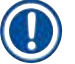

# <span id="page-118-0"></span>**Nota**

Per identificare le cuvette per reagenti presenti nei cassetti di caricamento e uscita, fare riferimento alle etichette apposte sui coperchi, forniti nella ( $\rightarrow$  p. 20 [– 3.1 Fornitura standard\)](#page-19-0). Le lettere impresse hanno i seguenti significati:

- $H_2O$  = Acqua o acqua distillata
- A= alcol
- S= Solvente, ad es., xilolo

# **7.8 Stazione di trasferimento per essiccazione**

<span id="page-118-3"></span>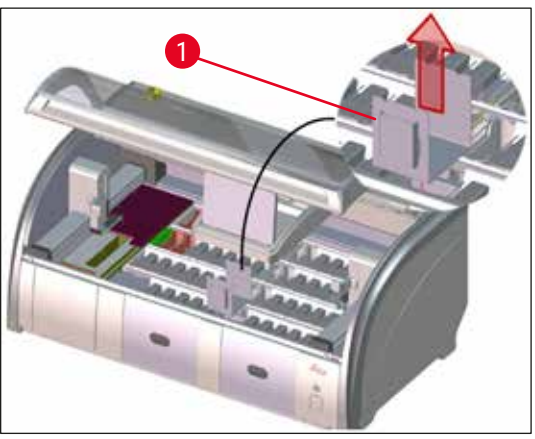

**Fig. 95**

Sull'inserto della stazione di trasferimento per essiccazione può verificarsi un gocciolamento di reagenti. Rimuovere regolarmente tali residui.

- A tale proposito, togliere l'inserto  $(\rightarrow$  "Fig. 95-1") della stazione di trasferimento per essiccazione, sollevandolo, verificare che non sia dello sporco ed eventualmente pulirlo.
- <span id="page-118-1"></span>• In seguito riposizionare l'inserto facendo in modo che scatti correttamente.

# 7 **Pulizia e manutenzione**

# **7.9 Stazione di trasferimento (opzionale)**

<span id="page-119-1"></span>• Controllare regolarmente che nella stazione di trasferimento ( $\rightarrow$  "Fig. 96") non vi siano residui di reagente e, se necessario, pulirla utilizzando un detergente delicato al pH neutro, presente in commercio.

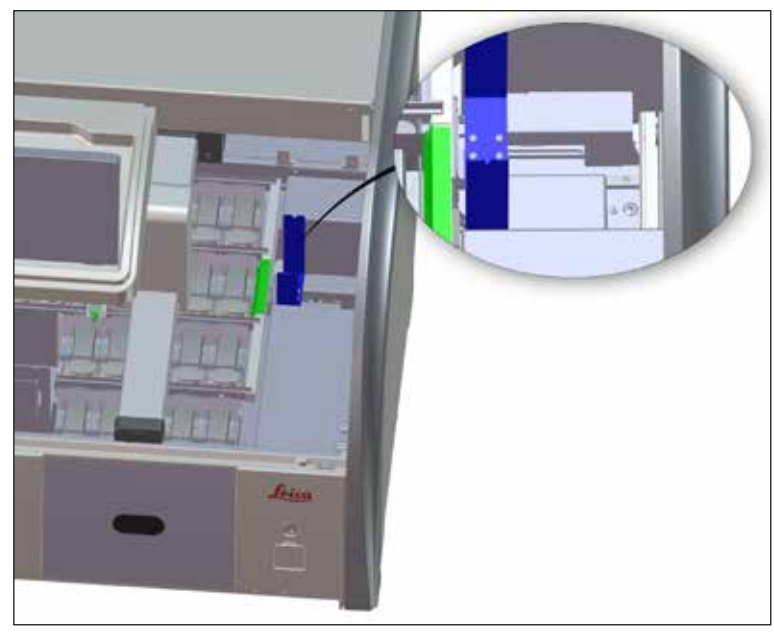

**Fig. 96**

### **7.10 Cuvette per reagenti e per acqua corrente**

#### <span id="page-119-2"></span><span id="page-119-0"></span>**Indicazioni generali**

- Prelevare singolarmente le cuvette prendendole per la maniglia. Assicurarsi che le maniglie siano posizionate correttamente ( $\rightarrow$  p. 92 [– 6.2.1 Preparazione e utilizzo delle cuvette per reagenti\)](#page-91-0) onde evitare che fuoriesca il reagente.
- Rimuovere i reagenti seguendo le normative da laboratorio indicate in loco.
- Le cuvette per reagenti e acqua corrente possono essere lavate in una lavastoviglie, a una temperatura massima di 65 °C, utilizzando un detersivo per lavastoviglie da laboratorio standard. Durante questa operazione è possibile lasciare le maniglie attaccate alle diverse cuvette.
- L'O-ring  $(\rightarrow$  "Fig. 97-1") deve restare attaccato alla cuvetta per acqua corrente.

### **Avvertenza**

• Non pulire mai le cuvette in plastica per reagenti a temperature maggiori di 65 °C perché ciò potrebbe deformare le stesse cuvette.

#### **Cuvette per reagenti**

## **Avvertenza**

- Onde evitare danni al rivestimento degli accessori rivestiti (inserti per colorazioni speciali e maniglie del portavetrini per 5 vetrini) non lavarli nella lavastoviglie. Allo stesso modo assicurarsi di non danneggiare il rivestimento durante la pulizia manuale. Se gli accessori rivestiti subiscono danni, possono verificarsi reazioni chimiche coi reagenti per applicazioni speciali ( $\rightarrow$  p. 168 – A1. [Appendice 1 - Reagenti compatibili\).](#page-167-0)
- Prima del lavaggio in lavastoviglie, pulire manualmente le cuvette per reagenti di colorazione, rimuovendo il più possibile i resti di colore, onde evitare che le restanti cuvette si colorino quando sono nella lavastoviglie.
- Se le cuvette per reagenti pulite e riempite devono essere inserite nuovamente nello strumento, esse vanno posizionate correttamente seguendo le istruzioni visualizzate per il layout del bagno (→ p. 79 [– 5.9.9 Esecuzione del layout del bagno\).](#page-78-0) A tale proposito accendere lo strumento e inizializzarlo.

# **Cuvette di acqua corrente**

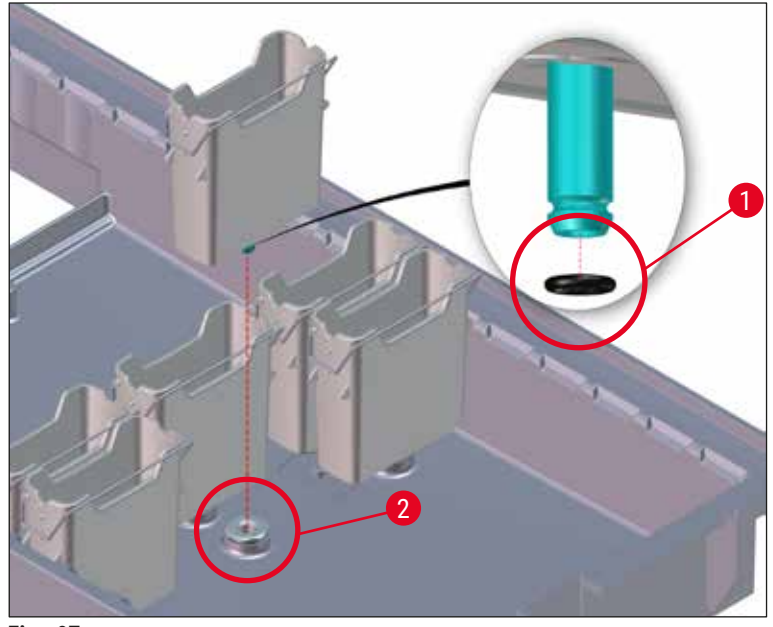

<span id="page-120-0"></span>**Fig. 97**

- Non reinserire cuvette per acqua corrente senza l'O-ring o con un O-ring danneggiato! Se non è possibile sostituire immediatamente un O-ring, la cuvetta per acqua corrente interessata deve essere rimossa dallo strumento.
- In questo caso l'utente deve avviare la **Scansione livello di riempimento**. Il software rileva la cuvetta mancante e la contrassegna come difettosa. Se solo 1 o 2 cuvette per acqua corrente sono interessate, i programmi che includono uno step in acqua corrente possono ancora essere avviati.
- Se le due cuvette per acqua corrente anteriori sono definite come Acqua DI e una delle due ha un'anomalia, si possono verificare ritardi nei programmi che includono uno step nell'acqua DI. Se è stato necessario rimuovere entrambe le cuvette per acqua corrente, i programmi che includono uno step nell'acqua DI non possono essere avviati!
- Sostituire gli O-ring mancanti/difettosi e lubrificarli con Molykote 111. Reinserire le cuvette per acqua corrente nel dispositivo e avviare nuovamente la **Scansione livello di riempimento**. Il software rileva che le cuvette per acqua corrente sono nuovamente pronte per l'uso.

# **Nota**

- Controllare regolarmente che sulle cuvette per acqua corrente non vi siano calcare, sedimenti microbiologici evidenti derivati da batteri, funghi, alghe e verificarne la permeabilità. I residui di calcare possono essere rimossi con una soluzione detergente delicata all'aceto. Infine sciacquare le cuvette con acqua corrente fino a quando non sono stati rimossi i residui di detergente. È necessario controllare gli O-ring  $(\rightarrow$  "Fig. 97-1") per verificare che non siano danneggiati. Sostituire gli O-ring danneggiati con altri nuovi ( $\rightarrow$  p. 155 [– 9.2 Accessori opzionali\).](#page-154-1)
- Dopo aver pulito le cuvette per acqua corrente e prima di riposizionarle nello strumento, verificare che l'elemento di connessione al sistema di alimentazione dell'acqua sia posizionato correttamente sull'O-ring  $(\rightarrow$  "Fig. 97-1").
- Qualora, togliendo la cuvette per acqua corrente, gli O-ring rimanessero nello strumento (→ ["Fig. 97‑](#page-120-0)2"), rimuoverli delicatamente con una pinzetta e reinserirli sul bocchettone di collegamento.
- In caso di perdita o di posizione non corretta dell'O-ring, dopo la pulizia non rimettere le cuvette per acqua corrente nella loro posizione, altrimenti si rischia di non effettuare un'adeguata funzione di risciacquo durante il processo di colorazione.
- Dopo aver posizionato o corretto la posizione dell'O-ring, ungere quest'ultimo con il Molykote 111 fornito nella ( $\rightarrow$  p. 20 [– 3.1 Fornitura standard\)](#page-19-0).
- Infine è possibile rimettere le cuvette per acqua corrente nella loro posizione.

# **7.11 Portavetrini e maniglia**

- <span id="page-122-0"></span>• Controllare regolarmente che sui portavetrini non vi siano residui di colore o di sporco.
- Rimuovere dal portavetrini la maniglia colorata per pulirla.
- Per eliminare i residui di colore dai portavetrini, immergerli in un bagno di acqua tiepida e detergente da laboratorio delicato, al pH neutro, e lasciare agire il detergente. In questa operazione seguire scrupolosamente le indicazioni del produttore relative al detergente e al tipo di applicazione raccomandata.
- I residui di colore ostinato possono essere eliminati con una spazzola.
- Risciacquare accuratamente i portavetrini, solo con acqua fresca, fino a quando non si riscontrano più residui di colore o di detergente.
- Se sui portavetrini si riscontrano ancora residui di soluzione di montaggio, è possibile immergerli in un bagno di solvente.

# **Avvertenza**

Non lasciare i portavetrini e le maniglie immersi nel solvente per un tempo prolungato (ad es., per più ore o per una notte), altrimenti si rischia di deformarli!

Ricordarsi di utilizzare un solvente compatibile con la soluzione di montaggio. Le soluzioni di montaggio a base di xilolo o di toluene vengono eliminate in un bagno di xilolo. Le soluzioni di montaggio a base di sostituti dello xilolo vengono eliminate in un bagno contenente un sostituto dello xilolo.

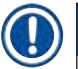

/\

# **Nota**

Lasciare agire il bagno di solvente per un massimo di 1-2 ore. Infine sciacquare via il solvente con alcol. Risciacquare accuratamente i portavetrini con acqua e asciugarli. Se per l'asciugatura viene utilizzato un forno di essiccazione, la temperatura non deve superare i 70 °C.

# **7.12 Scarico dell'acqua**

# <span id="page-122-1"></span>**Avvertenza**

Controllare regolarmente che vi sia un corretto scorrimento nel sistema di scarico interno allo strumento e pulirlo. Tralasciando questa operazione, il sistema di scarico può intasarsi causando interruzioni o anomalie nel processo di colorazione.

- Per pulire il sistema di scarico, rimuovere le 4 cuvette per acqua corrente posteriori ( $\rightarrow$  "Fig. 65-4") e anche le vicine cuvette per reagenti.
- Coprire invece le rimanenti cuvette per reagenti con dei coperchi.
- Rimuovere la griglia di scarico e, se necessario, pulirla  $(\rightarrow$  "Fig. 98-1").
- Per sciogliere i vari residui (reagenti, batteri, funghi, alghe) versare nello scarico una/due pastiglie detergenti con ossigeno attivo (ad es., pastiglie pulenti per dentiere) e sciogliere con acqua.
- Pulire quindi tutta l'area di scarico ricurva, all'interno dello strumento, utilizzando una lunga spazzola flessibile ( $\rightarrow$  "Fig. 98-2").
- Dopo aver sciacquato a fondo con acqua, verificare che vi sia il corretto scorrimento.
- Riposizionare la griglia di scarico e rimettere le cuvette nella loro posizione originale.

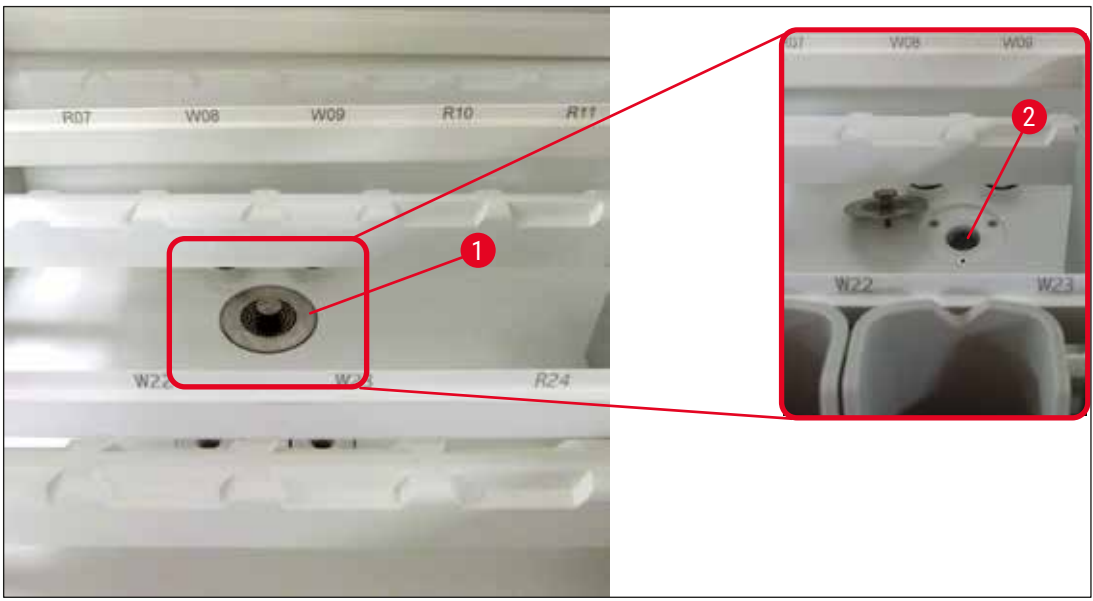

**Fig. 98**

# **7.13 Tubo flessibile acqua di scarico**

<span id="page-123-1"></span><span id="page-123-0"></span>Una volta all'anno il tubo flessibile di scarico va controllato da un tecnico dell'assistenza autorizzato Leica.

# **7.14 Sostituzione della cartuccia del filtro di ingresso**

#### $\sqrt{}$ **Avvertenza**

Il corpo del filtro di ingresso acqua non è resistente ai solventi e può quindi diventare fragile e rompersi. Non usare alcol o detergenti che contengono alcol per pulire l'alloggiamento del filtro dell'acqua ( $\rightarrow$  "Fig. 99-2"). Questo potrebbe causare perdite d'acqua incontrollate e danni al laboratorio e al relativo ambiente.

Una volta all'anno il filtro di ingresso acqua e la cartuccia del filtro vanno controllati e sostituiti da un tecnico dell'assistenza autorizzato Leica.

Il filtro di ingresso integrato ( $\rightarrow$  "Fig. 99") protegge i componenti del circuito idrico interno allo strumento, dai danni causati da sedimenti e depositi minerali.

La durata del filtro dell'acqua dipende dalla qualità dell'acqua e dal luogo di installazione. La durata massima del filtro è di un anno.

Perciò si raccomanda di controllare regolarmente il filtro di ingresso, osservando che non vi siano contaminazioni evidenti nell'alloggiamento.

<span id="page-124-0"></span>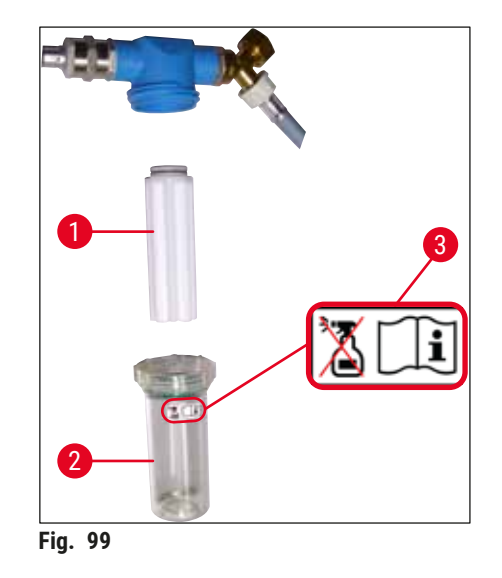

- 1 Alloggiamento del filtro
- 2 Cartuccia del filtro, N° ordine 14 0512 49332
- 3 Etichetta di avvertenza: Non utilizzare alcol di alcun tipo per la pulizia e rispettare le istruzioni per l'uso

# **Nota**

Qualora, prima dello scadere dell'intervallo di manutenzione (un anno), risultassero visibili delle contaminazioni nel filtro dell'acqua, farlo sostituire da un tecnico dell'assistenza Leica.

### **7.15 Sostituzione del filtro a carboni attivi**

<span id="page-124-1"></span>I filtri a carboni attivi (→ ["Fig. 1‑](#page-23-0)1") installati nello strumento aiutano a ridurre la quantità di vapori dei reagenti, presenti nei fumi. La durata del filtro può variare molto a seconda della frequenza di utilizzo e della quantità di reagente utilizzata nello strumento. Pertanto il filtro a carboni attivi deve essere sostituito regolarmente e almeno ogni tre mesi, e smaltito correttamente, seguendo le normative di laboratorio previste per il proprio Paese.

- L'unità di filtraggio è composta da due singoli elementi filtranti ( $\rightarrow$  "Fig. 100-1"), accessibili dal lato anteriore dello strumento.
- Per accedervi non serve alcun attrezzo e possono essere rimossi tirando le linguette ( $\rightarrow$  "Fig. 100-2").
- Inserire i nuovi elementi filtranti in modo tale da poter raggiungere le linguette dopo averli inseriti completamente e poter leggere il numero dell'articolo ( $\rightarrow$  "Fig. 100-3") impresso.
- Segnare la data di inserimento dell'elemento filtrante sull'etichetta bianca e attaccare quest'ultima sul lato destro o sinistro del filtro a carboni attivi ( $\rightarrow$  "Fig. 100-4").
- Inserire entrambi i filtri a carboni attivi fino a fissarli sul retro dello strumento.

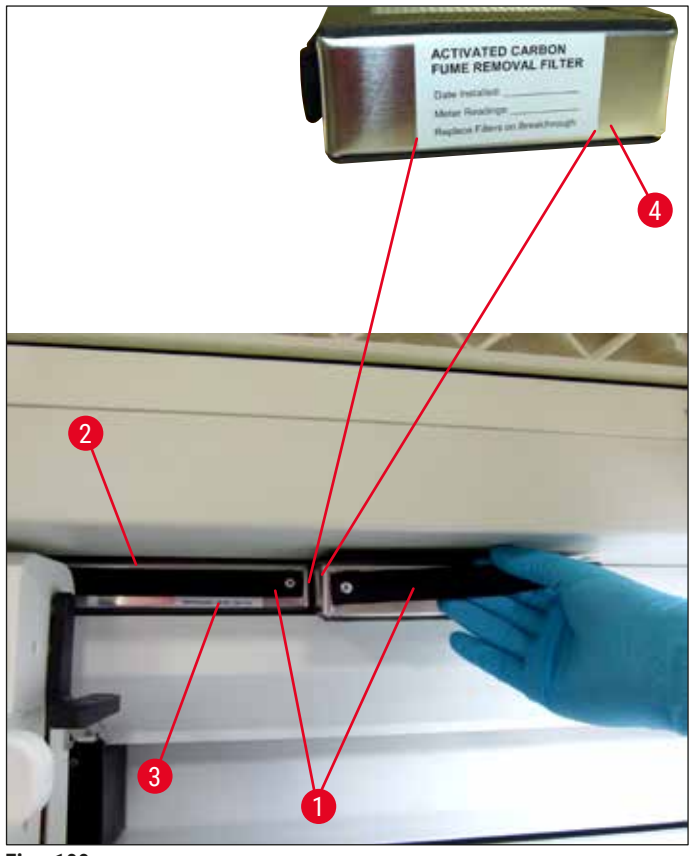

<span id="page-125-0"></span>**Fig. 100**

In caso di inserimento non corretto, i filtri a carboni attivi possono invadere il campo di spostamento dei due bracci di trasporto, ostacolando o interrompendo il processo di colorazione.

## **7.16 Pulizia dei forni**

# $\sqrt{1}$

 $\sqrt{N}$ 

# <span id="page-125-1"></span>**Avvertenza**

- Attenzione alle superfici bollenti: Dopo aver utilizzato il forno nel processo di colorazione, prima della pulizia spegnere lo strumento e lasciarlo raffreddare per almeno 10 minuti. Afferrare gli inserti del forno solo nei punti indicati.
- Non pulire l'interno del forno con solventi, perché c'è il rischio che i residui di quest'ultimo entrino nel forno stesso evaporando all'inizio del processo.

Controllare regolarmente che non vi sia dello sporco sugli inserti in lamiera preposti alla raccolta di residui di paraffina nel forno.

- Tirare manualmente il coperchio mobile del forno ( $\rightarrow$  "Fig. 101-1") verso il lato anteriore dello strumento. Non sollevare lateralmente il coperchio del forno.
- Se necessario, spostare delicatamente a lato il braccio di trasporto sinistro in modo da poter accedere senza problemi all'inserto del forno.

Se uno o più bracci di trasporto devono essere sollevati e spostati, non toccare né spostare i bracci di trasporto afferrandoli nell'area del sensore/antenna ( $\rightarrow$  "Fig. 115-6"). A tale scopo, sollevare la parte metallica della pinza ( $\rightarrow$  "Fig. 115-1") manualmente e spostare i bracci di trasporto con cautela nella posizione richiesta.

- Prima prendere dai lati l'inserto anteriore del forno ( $\rightarrow$  "Fig. 101-2") e toglierlo dallo strumento sollevandolo, poi prendere l'inserto posteriore ( $\rightarrow$  "Fig. 102-2").
- Separare le due camere del forno sollevandole congiuntamente.
- Infine è possibile estrarre l'inserto per la raccolta di residui di paraffina, dal suo inserto del forno  $(\rightarrow$  "Fig. 102-3") e (→ "Fig. 102-4").
- Controllare che sugli inserti in lamiera non vi siano residui di paraffina e pulirli. Per sciogliere la paraffina è possibile inserire gli inserti in un forno da laboratorio esterno.
- Dopo averli riscaldati, pulire via i residui di paraffina utilizzando un panno che non lascia pelucchi.
- Controllare la funzionalità degli sportellini di areazione presenti nelle camere del forno e, in presenza di evidenti tracce di sporco, pulirli delicatamente con un panno che non lascia pelucchi.
- Spingere gli inserti in lamiera nella giusta direzione (lato forato verso l'alto), all'interno del relativo inserto del forno.
- Dopo aver eseguito una corretta pulizia, riposizionare prima l'inserto del forno posteriore nello strumento ( $\rightarrow$  "Fig. 102-2") e poi quello anteriore ( $\rightarrow$  "Fig. 101-2"). Fare attenzione alla posizione corretta degli inserti collegati.

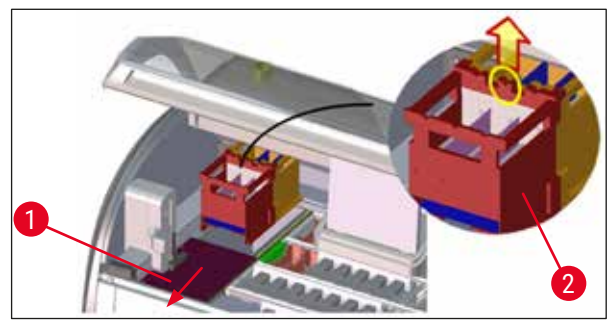

**Fig. 101** 

<span id="page-126-1"></span><span id="page-126-0"></span>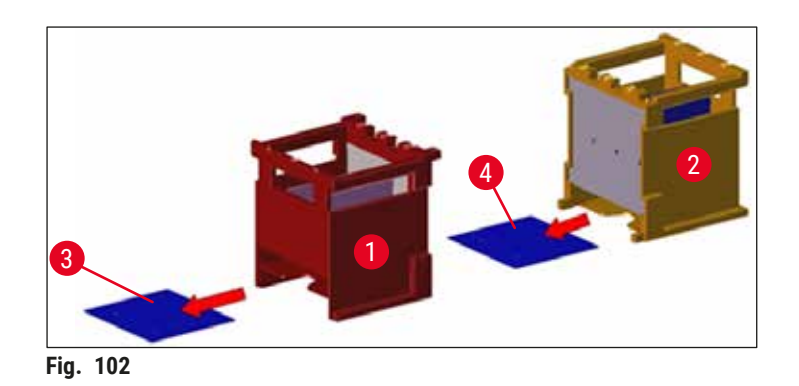

# **7.17 Filtro dell'aria del forno**

<span id="page-127-1"></span>Controllare regolarmente, pulire o sostituire il filtro dell'aria presente nel forno.

- A tale proposito, rimuovere l'inserto del filtro  $(\rightarrow$  "Fig. 103-1") e agitarlo oppure sostituirlo con un nuovo inserto (→ p. 155 [– 9.2 Accessori opzionali\)](#page-154-1).
- Dopo aver controllato e pulito il filtro, rimetterlo nel forno nella stessa posizione.

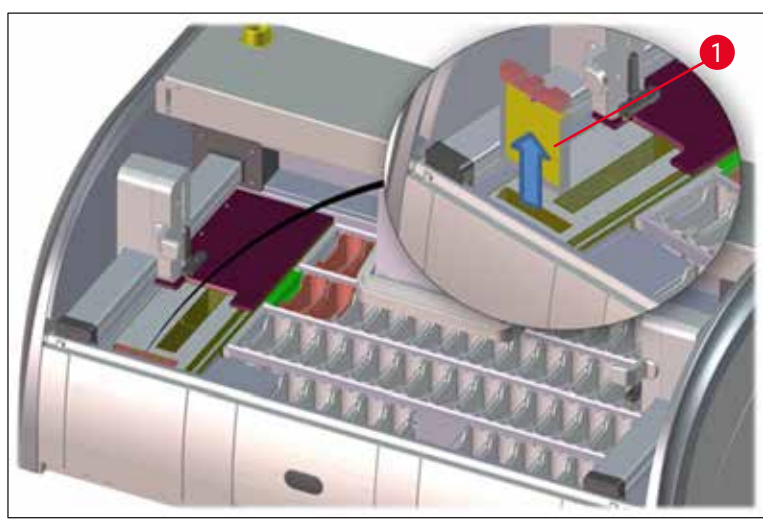

**Fig. 103**

# **Nota**

<span id="page-127-0"></span>Il montaggio avviene in ordine inverso.

### **7.18 Intervalli di manutenzione e pulizia**

# $\sqrt{2}$

### <span id="page-127-2"></span>**Avvertenza**

- Eseguire perentoriamente i seguenti interventi di manutenzione e di pulizia.
- Almeno una volta all'anno far controllare lo strumento da un tecnico dell'assistenza Leica autorizzato, onde poterne garantire un funzionamento costante.

Per preservare la funzionalità dello strumento il più a lungo possibile, si raccomanda vivamente di:

• Sottoscrivere un contratto di manutenzione dopo il periodo di garanzia. Il centro di assistenza tecnica competente vi darà maggiori informazioni a riguardo.

#### **7.18.1 Pulizia e manutenzione giornaliere**

# **Avvertenza**

 $\sqrt{\Lambda}$ 

In presenza di residui di sporco ostinato o dopo aver versato dei reagenti, effettuare subito la pulizia dei componenti e delle zone più sensibili dello strumento, in caso contrario non è possibile garantire un funzionamento corretto.

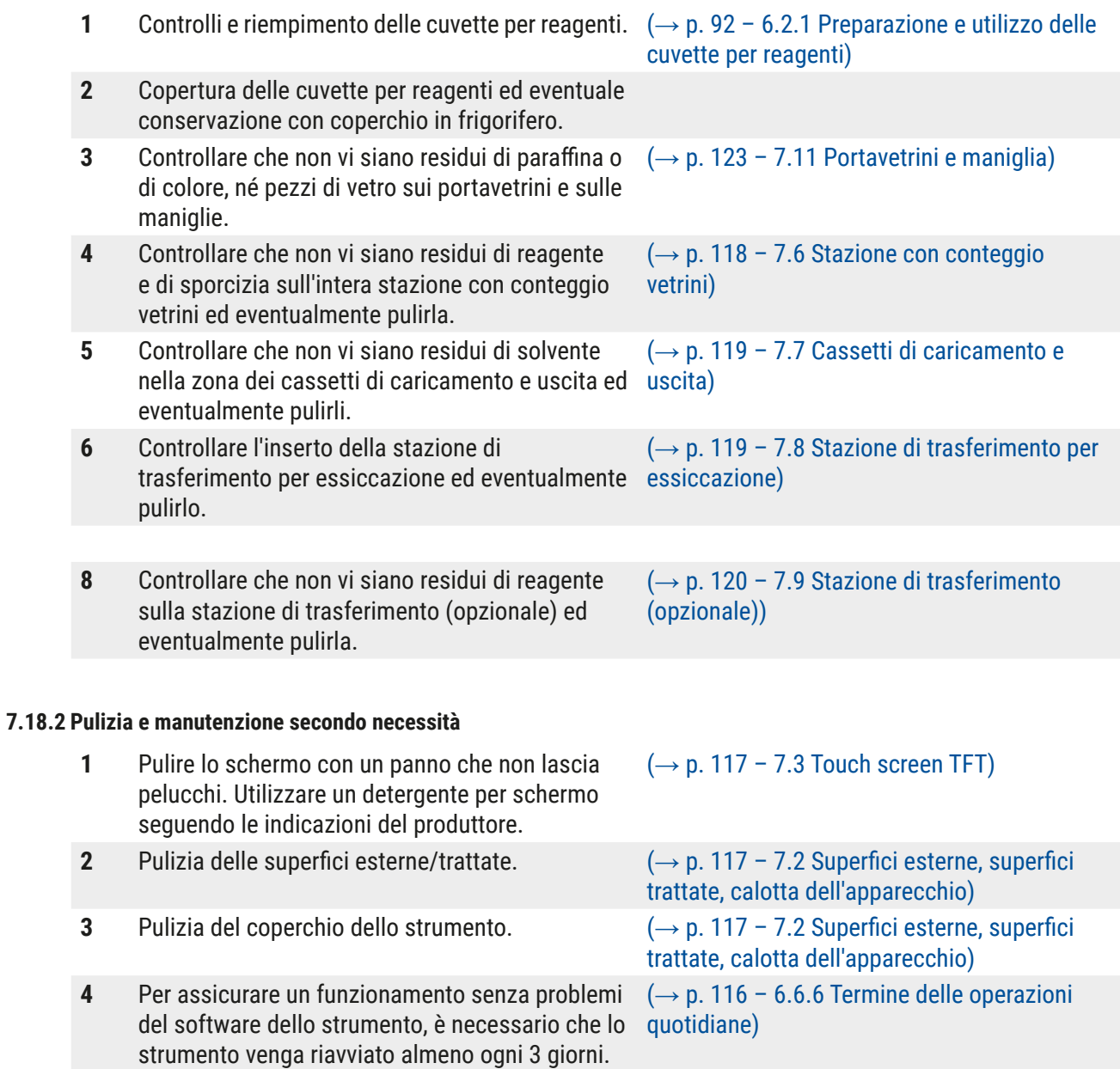

#### **7.18.3 Pulizia e manutenzione settimanali**

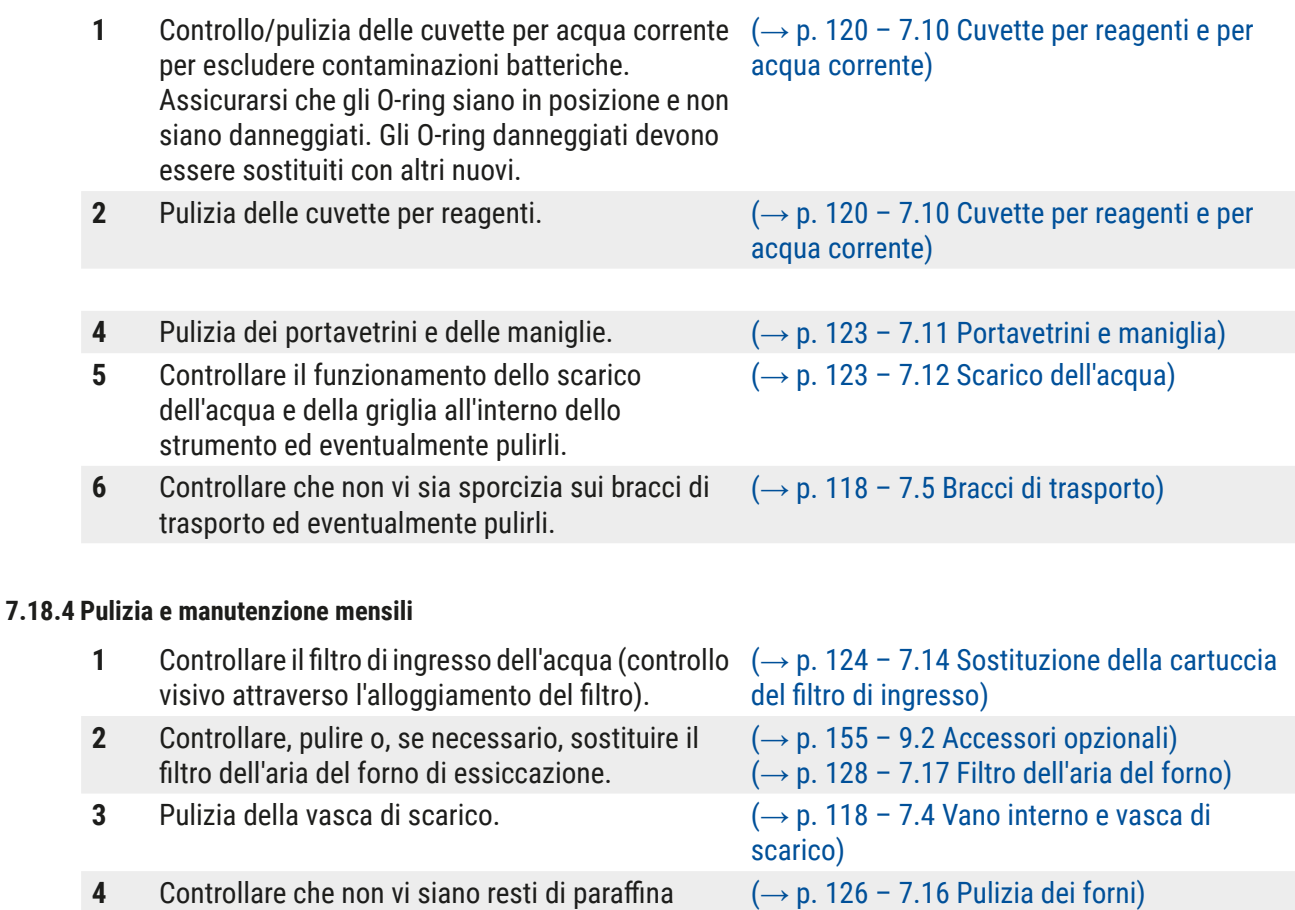

# **7.18.5 Pulizia e manutenzione ogni tre mesi**

lamiera di raccolta e pulirli.

sull'inserto del forno di essiccazione e sulla

#### **7.18.6 Pulizia e manutenzione annuali**

**1** Controllo e manutenzione dello strumento da parte di un tecnico dell'assistenza Leica autorizzato.

1 [Sostituzione](#page-124-1) del filtro a carboni attivi. (→ p. 125 – 7.15 Sostituzione del filtro a [carboni attivi\)](#page-124-1)

# **8. Anomalie e risoluzione dei problemi**

#### **8.1 Eliminazione degli errori in presenza di anomalie**

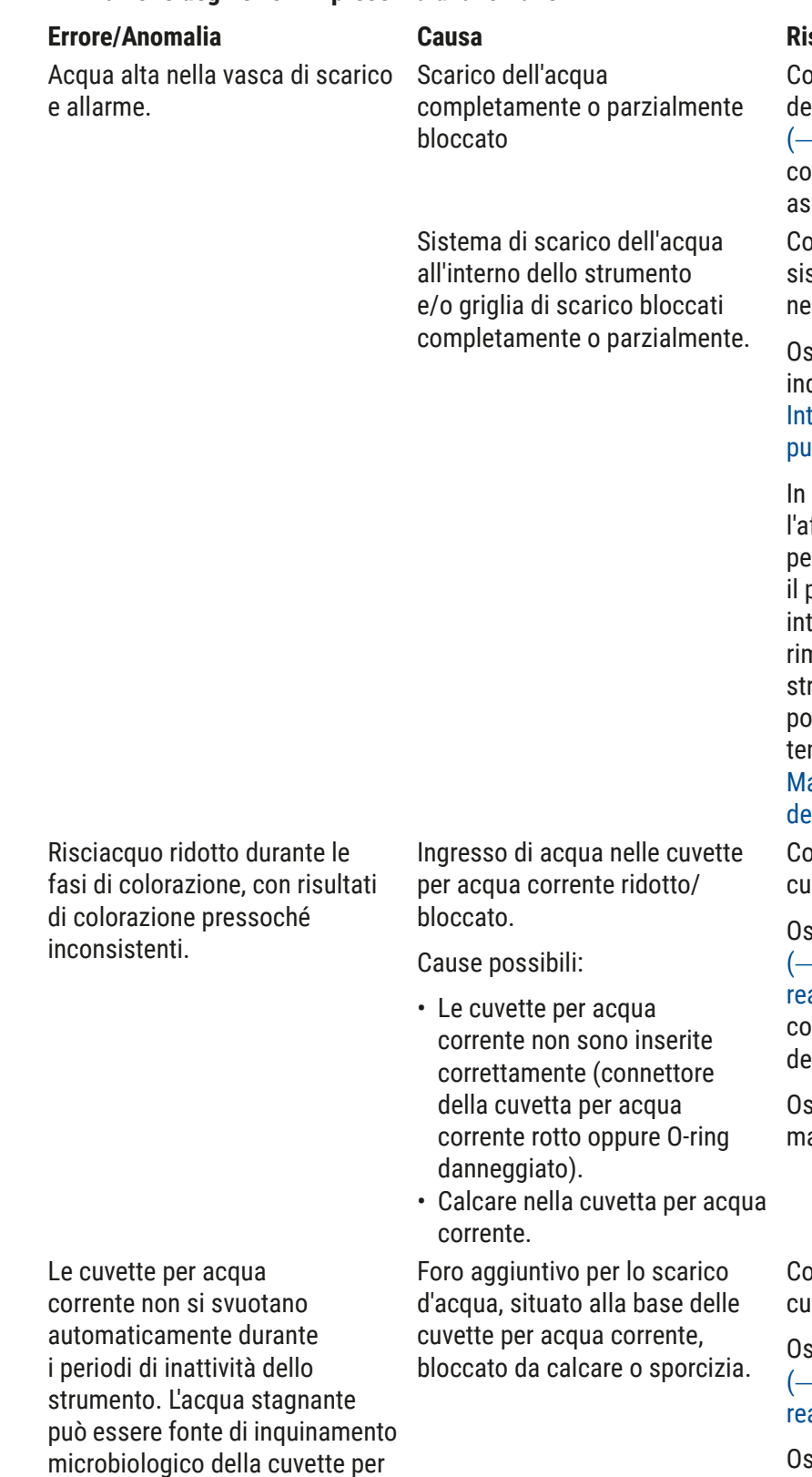

#### **Errore/Anomalia Causa Risoluzione degli errori**

ontrollo e manutenzione el tubo flessibile di scarico  $\rightarrow$  "Fig. 7-1"). A tale proposito ontattare il servizio di sistenza Leica competente.

Controllo e manutenzione del stema di scarico dell'acqua ello strumento.

servare le istruzioni di pulizia dicate negli ( $\rightarrow$  p. 128 – 7.18 tervalli di manutenzione e [pulizia\)](#page-127-2).

caso di blocco persistente, lfflusso di acqua alle cuvette er acqua corrente si ferma e processo di colorazione si terrompe. Perciò è necessario nuovere i campioni dallo rumento e trasferirli in una sizione sicura o in un deposito mporaneo ( $\rightarrow$  p. 134 – 8.2 ancanza di corrente ed errori ello strumento).

ontrollo e manutenzione delle vette per acqua corrente.

servare le istruzioni di pulizia  $\rightarrow$  p. 120 – 7.10 Cuvette per agenti e per acqua corrente), ontrollare l'O-ring e il connettore ella cuvetta per acqua corrente.

sservare i regolari intervalli di anutenzione.

ontrollo e manutenzione delle vette per acqua corrente.

servare le istruzioni di pulizia  $\rightarrow$  p. 120 – 7.10 Cuvette per agenti e per acqua corrente).

servare i regolari intervalli di manutenzione.

acqua corrente e dei campioni.

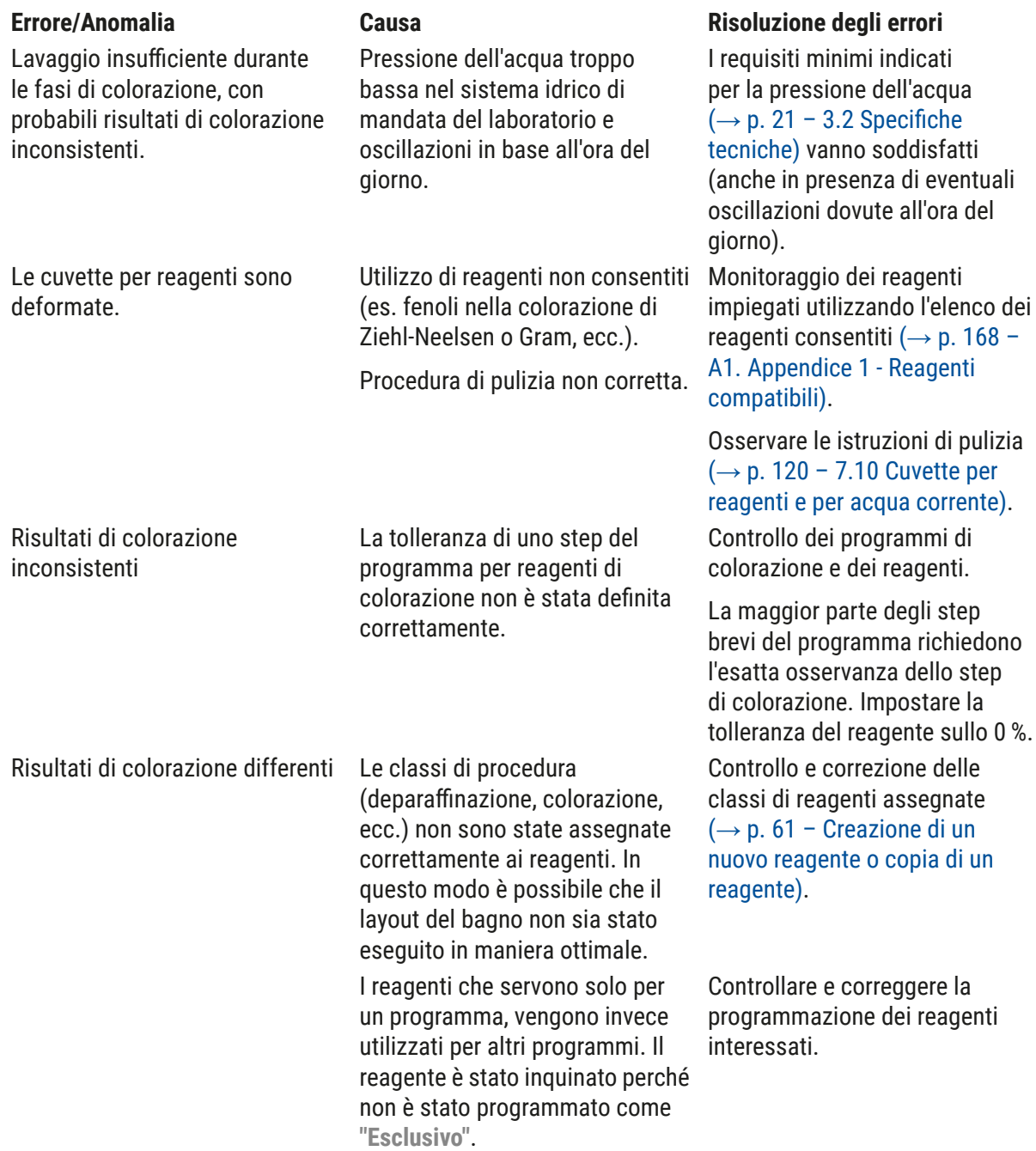

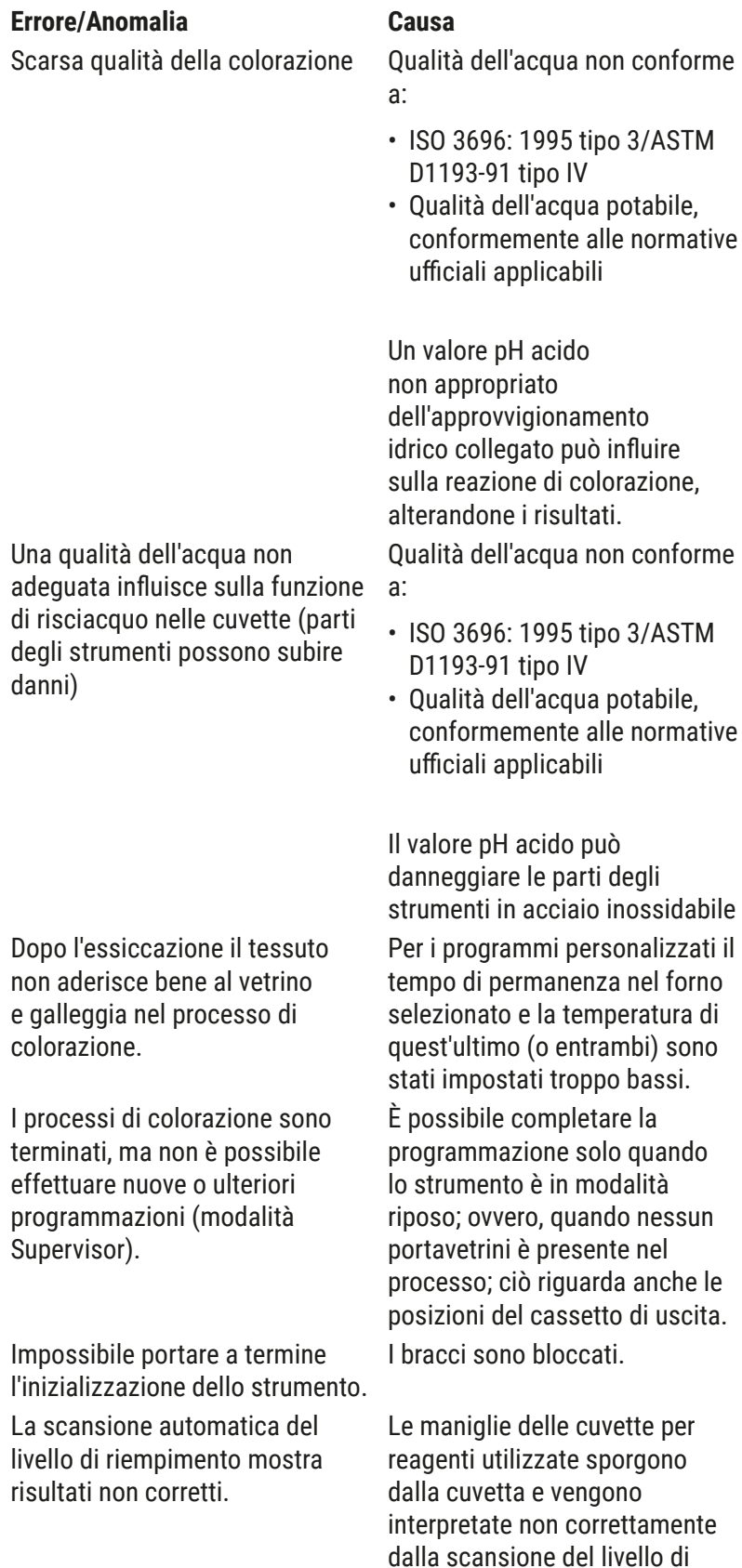

riempimento.

# **Errore/Anomalia Causa Risoluzione degli errori**

Testare la qualità dell'acqua in base a ISO 3696: 1995 tipo 3/ASTM D1193-91 tipo IV e regolarla come necessario.

Se il problema persiste, contattare il centro di assistenza e supporto applicativo Leica locale per discutere di ulteriori opzioni per adeguare l'impianto e i protocolli.

Testare la qualità dell'acqua in base a ISO 3696: 1995 tipo 3/ASTM D1193-91 tipo IV e regolarla come necessario.

Se il problema persiste, contattare il centro di assistenza e supporto applicativo Leica locale per discutere di ulteriori opzioni per adeguare l'impianto e i protocolli.

Controllo e correzione dei dati sul tempo di permanenza nel forno e sulla temperatura del forno stesso, per i programmi personalizzati.

Rimuovere i portavetrini dal cassetto di uscita ed eseguire la programmazione.

Verificare la corretta posizione del filtro a carboni attivi.

Controllare la posizione corretta delle maniglie delle cuvette per reagenti ed eventualmente correggerla.

La scansione automatica del livello di riempimento mostra risultati non corretti per le stazioni del cassetto di caricamento e/o della stazione di metodo di misurazione della trasferimento per essiccazione. Le singole stazioni vengono indicate come "assenti".

I depositi alla base della cuvette per reagenti vuota e/o della stazione di trasferimento per essiccazione influenzano il scansione automatica.

#### **Errore/Anomalia Causa Risoluzione degli errori**

Pulire la cuvette per reagenti e/o la stazione di trasferimento per essiccazione e rimuovere gli eventuali residui di calcare. Quindi ripetere la scansione del livello di riempimento  $(\rightarrow$  p. 94 – 6.2.2 Scansione [del livello di riempimento](#page-93-0)  [automatica\).](#page-93-0)

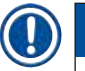

# **Nota**

I messaggi visualizzati per alcune anomalie contengono sequenze di immagini che guidano l'utente nel processo di risoluzione del problema ( $\rightarrow$  "Fig. 120").

#### **8.2 Mancanza di corrente ed errori dello strumento**

#### <span id="page-133-0"></span>**Nota**

- In caso di breve black-out (ovvero per qualche secondo), l'HistoCore SPECTRA ST dispone di una USV (alimentazione senza interruzioni). In caso di breve black-out l'utente viene avvisato tramite messaggio informativo sullo schermo. Il messaggio informativo scompare non appena l'alimentazione viene ripristinata. L'evento viene inserito nel protocollo eventi.
- In caso di black-out prolungato è possibile effettuare un collegamento a lungo termine solo con un USV esterna (→ p. 32 - 4.3.1 Utilizzo di un'alimentazione senza interruzioni esterna (USV; Ingl. [UPS = uninterruptible power supply\)\).](#page-31-1)

In caso di black-out prolungato (> 3 secondi) lo strumento si spegne. L'evento viene inserito nel protocollo eventi.

L'USV interna assicura che i portavetrini trasferibili vengano messi in una posizione sicura sopra le due stazioni reagenti ( $\rightarrow$  "Fig. 104") onde prevenire che affondino in un reagente non compatibile.

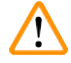

### **Avvertenza**

Può verificarsi una dispersione di reagente a causa di un deposito di reagenti quando un portavetrini è impostato a parte.

Prima di avviare un processo di colorazione controllare che le cuvette per reagenti interessate non siano contaminate e, se necessario, sostituirle ( $\rightarrow$  p. 102 [– Sostituzione reagente\).](#page-101-0)

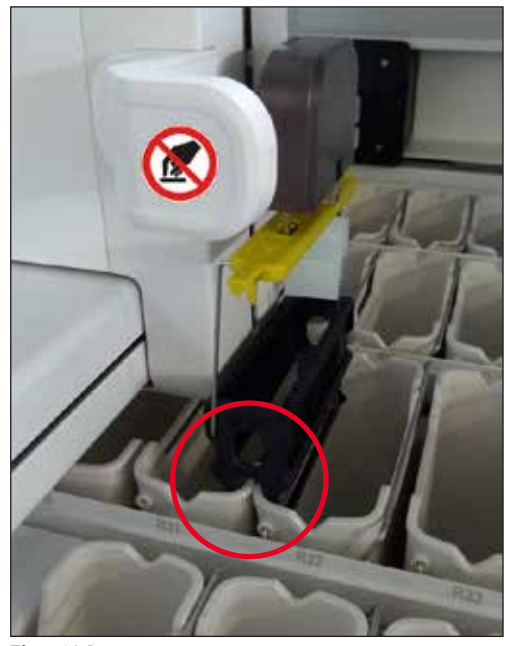

**Fig. 104**

<span id="page-134-0"></span>Lo strumento si riavvia non appena l'alimentazione viene ripristinata.

Durante l'inizializzazione il software dello strumento emette una serie di messaggi e istruzioni all'operatore, per informarlo del black-out e di come procedere.

L'utente può annullare o ripristinare il software del processo di colorazione utilizzando l'assistenza visualizzata.

# **Avvertenza**

Rimuovere immediatamente dallo strumento i portavetrini che si trovano in posizione critica.

Le stazioni reagenti definite come posizioni "critiche" sono quelle in cui i tempi di permanenza eccessivi possono causare il deterioramento della qualità di colorazione o la distruzione del campione.

### Posizioni critiche:

- » Stazioni risciacquo (→ "Fig. 105-1") e di acqua DI (→ "Fig. 105-2")
- $\odot$  È possibile svuotare le cuvette e asciugare i campioni tramite un continuo scarico automatico dell'acqua sul fondo della cuvette. Rimuovere i campioni dallo strumento e conservarli al sicuro fuori da quest'ultimo, completando manualmente il processo di colorazione.
- » Stazione di trasferimento per essiccazione ( $\rightarrow$  "Fig. 105-3")
- L Il campione non è posizionato in un reagente e potrebbe seccare. Rimuovere i campioni dallo strumento e conservarli al sicuro fuori da quest'ultimo, completando manualmente il processo di colorazione.

# 8 **Anomalie e risoluzione dei problemi**

- » Stazione con conteggio vetrini (SID)  $(\rightarrow$  "Fig. 105-4")
- L Nel caso di arresto alimentazione, un portavetrini inserito nella stazione con conteggio vetrini viene posizionato in un luogo sicuro tra due stazioni reagenti ( $\rightarrow$  "Fig. 104"). Rimuovere il portavetrini come descritto ( $\rightarrow$  p. 142 – 8.2.4 Scollegamento di un portavetrini dal meccanismo [di prelievo\)](#page-141-0) e reinserirlo nel cassetto di caricamento.
- » Stazioni forno ( $\rightarrow$  "Fig. 105-5")
- L Durante un black-out prolungato può verificarsi un calo di temperatura nella stazione forno. Ciò può causare un'essiccazione non corretta dei campioni. Rimuovere dal forno i portavetrini interessati e reinserirli nel cassetto di caricamento.
- » Stazione di trasferimento ( $\rightarrow$  "Fig. 105-8")
- L I campioni non sono posizionati in un reagente e potrebbero seccare. Rimuovere i campioni dallo strumento e conservarli al sicuro fuori dallo stesso, oppure inserirli manualmente e coprirli nel cassetto di caricamento dell'HistoCore SPECTRA CV.

#### **Avvertenza**

Controllare se nelle stazioni reagenti rimanenti vi siano ulteriori portavetrini ( $\rightarrow$  "Fig. 105-6") e se tempi di permanenza eccessivi possano causare una perdita di qualità nella colorazione a causa del reagente utilizzato in quelle specifiche stazioni. Rimuovere i campioni dallo strumento e conservarli al sicuro fuori da quest'ultimo, completando manualmente il processo di colorazione.

<span id="page-135-0"></span>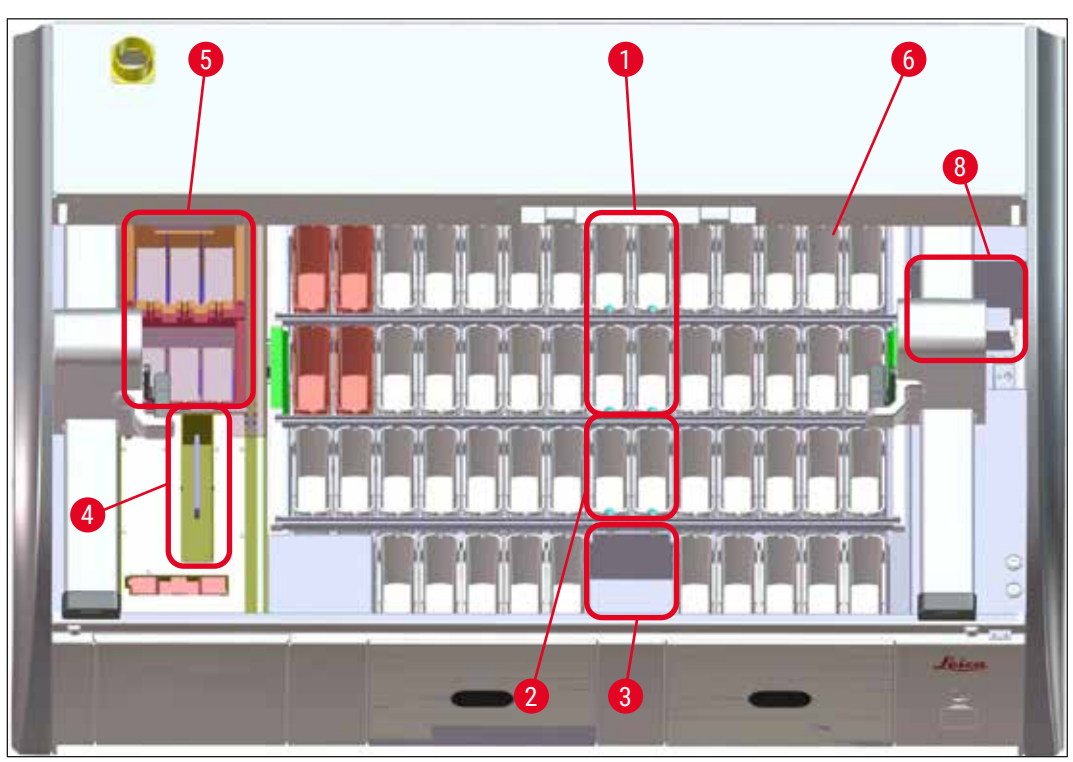

**Fig. 105**

#### **8.2.1 Procedura dopo un black-out prolungato**

L Il primo messaggio informativo che compare dopo il riavvio automatico dello strumento informa dell'ora in cui è mancata la corrente ( $\rightarrow$  "Fig. 106"). Confermare il messaggio informativo premendo il pulsante **OK** per avviare le informazioni aggiuntive su come proseguire il processo di colorazione.

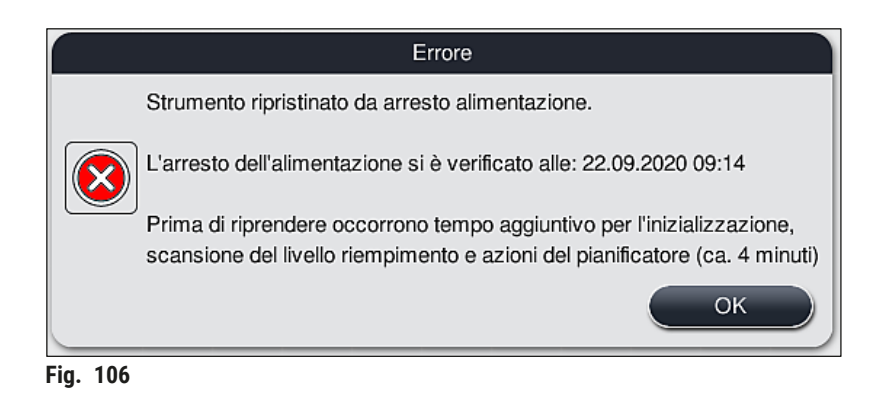

1. Dopo aver confermato il messaggio informativo, l'utente viene informato che probabilmente è stato superato il tempo di colorazione, ovvero che i singoli portavetrini sono già rimasti per troppo tempo nel reagente, in determinate condizioni o in una stazione critica, compromettendo la qualità di colorazione. Confermare il messaggio informativo ( $\rightarrow$  "Fig. 107") premendo il pulsante **OK** per ripristinare.

<span id="page-136-1"></span><span id="page-136-0"></span>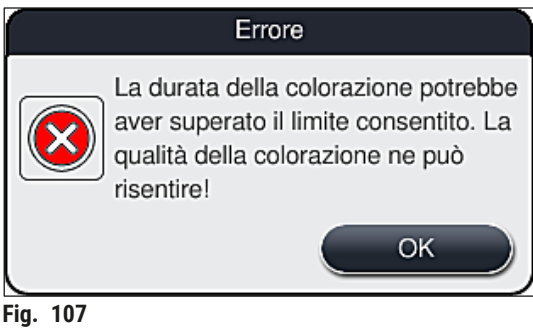

2. In seguito il messaggio informativo chiede all'utente di controllare ( $\rightarrow$  "Fig. 108") se lo strumento ha messo uno o più portavetrini in una posizione sicura, tra due cuvette per reagenti  $(\rightarrow$  "Fig. 104").

<span id="page-137-0"></span>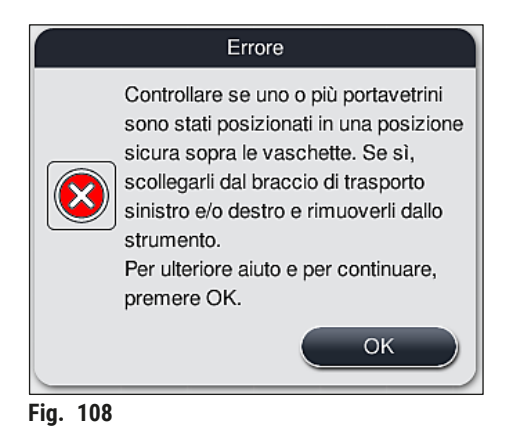

3. Dopo aver premuto il pulsante  $OK \rightarrow 'Fig. 108'$ ), viene visualizzato un altro messaggio informativo ( $\rightarrow$  "Fig.  $109$ ") contenente le istruzioni sulla corretta procedura per rimuovere i corrispondenti portavetrini.

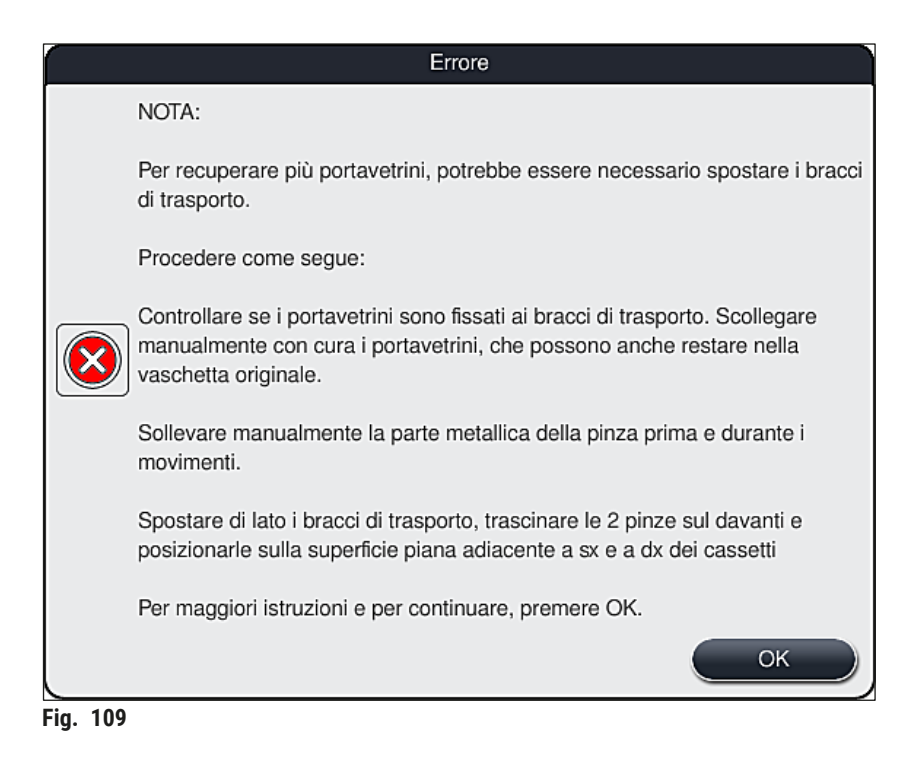

<span id="page-137-1"></span>4. Di seguito è possibile selezionare se ripristinare o meno il processo di colorazione ( $\rightarrow$  p. [139](#page-138-0) – [8.2.2 Ripristino del processo di colorazione dopo un black-out\)](#page-138-0) o annullarlo ( $\rightarrow$  p. 140 – 8.2.3 [Annullamento di tutti i processi di colorazione dopo un black-out\)](#page-139-0) ( $\rightarrow$  "Fig. 110").

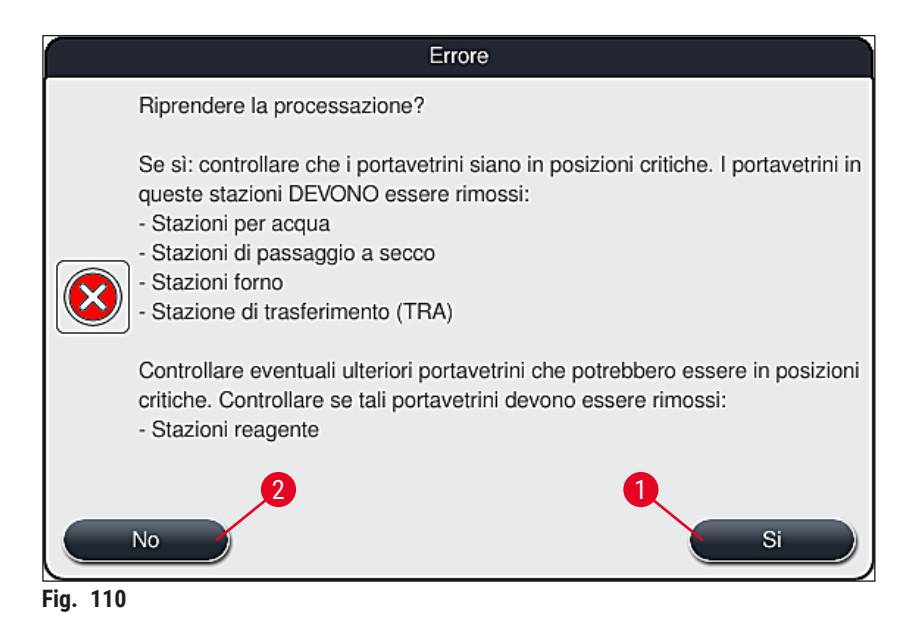

### **8.2.2 Ripristino del processo di colorazione dopo un black-out**

<span id="page-138-1"></span><span id="page-138-0"></span>1. Per ripristinare il processo di colorazione premere il pulsante  $\text{Si} \rightarrow \text{Fig. 110-1}$ .

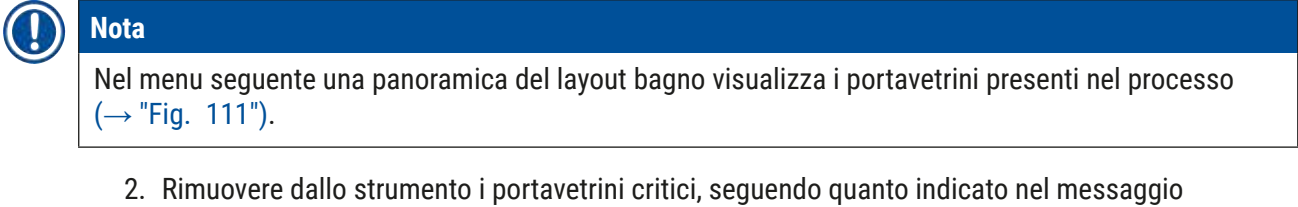

informativo precedente  $(\rightarrow$  "Fig. 110") e confermare la rimozione premendo la stazione corrispondente ( $\rightarrow$  "Fig. 111-1") sullo schermo.

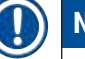

**Nota** 

# • È possibile rimuovere i portavetrini presenti nel processo, durante il black-out, solo utilizzando il metodo qui descritto.

• Conservare il campione del portavetrini rimosso, in un luogo sicuro fuori dallo strumento e completare manualmente il processo di colorazione.

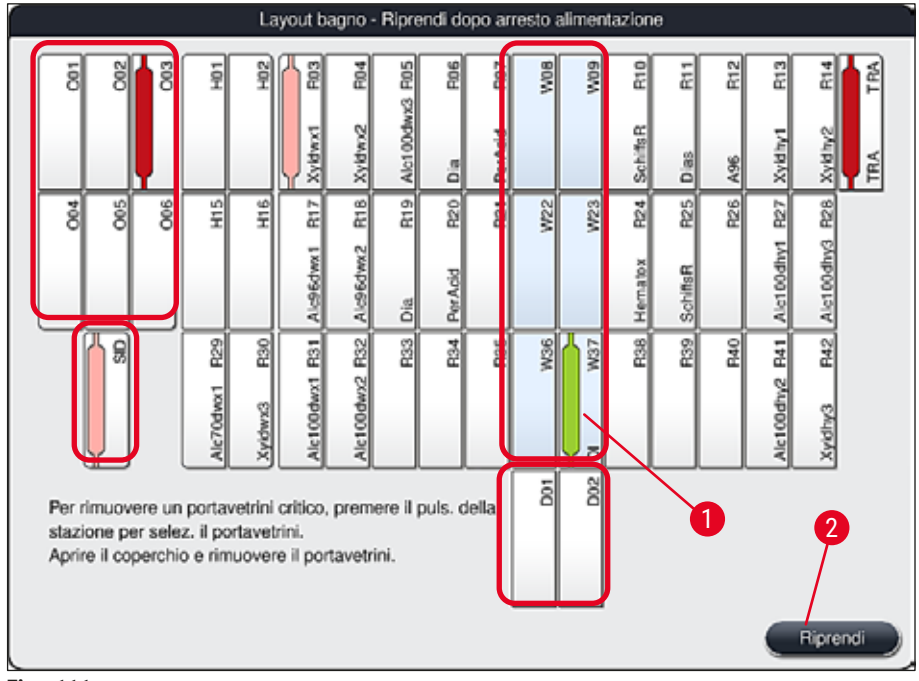

<span id="page-139-1"></span>**Fig. 111**

- 3. Se sono stati rimossi tutti i portavetrini critici, premere il pulsante **Riprendi**, osservare il messaggio informativo successivo e confermare premendo il pulsante **OK**.
- 4. Infine lo strumento esegue una scansione automatica del livello di riempimento e ripristina il processo di colorazione per i portavetrini rimasti nello strumento.

- In alcune circostanze i portavetrini rimasti nel cassetto di caricamento non vengono rilevati. In questo caso aprire il cassetto di caricamento e richiuderlo.
- Assegnare nuovamente un programma ai portavetrini bianchi.
- Per i portavetrini bianchi, aprire anche il cassetto di caricamento e controllare il contrassegno del vetrino per poter identificare i programmi corretti e determinare quale programma assegnare nuovamente.

### **8.2.3 Annullamento di tutti i processi di colorazione dopo un black-out**

<span id="page-139-0"></span>1. Se il processo di colorazione va annullato per tutti i portavetrini, premere il pulsante **No** (→ ["Fig. 110‑](#page-138-1)2") e confermare l'avvertimento successivo premendo **OK** (→ ["Fig. 112‑](#page-140-0)1") per iniziare la rimozione dei portavetrini.

# **Nota**

È possibile annullare la cancellazione del processo di colorazione e il ritorno al menu di selezione precedente (→ "Fig. 110") premendo il pulsante **Annulla** (→ "Fig. 112-2").

<span id="page-140-0"></span>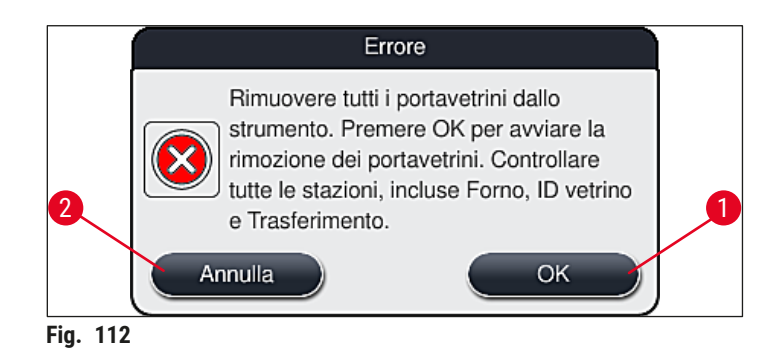

- 2. Aprire il coperchio dello strumento e rimuovere tutti i portavetrini.
- 3. Confermare la rimozione del portavetrini toccando la stazione corrispondente ( $\rightarrow$  "Fig. 113-1") sullo schermo.

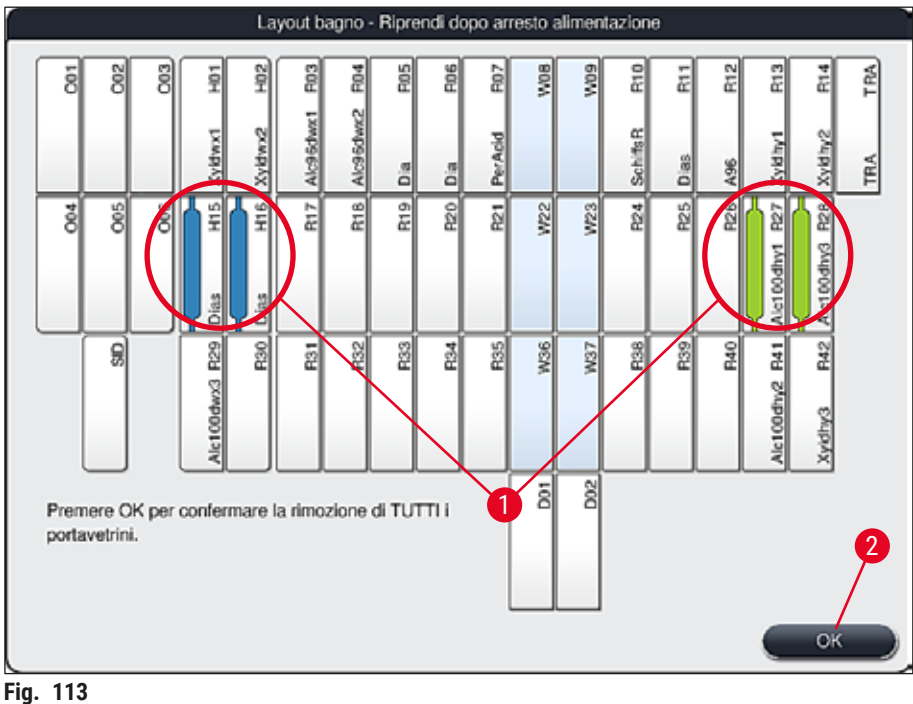

- <span id="page-140-1"></span>
- 4. Dopo aver rimosso con successo tutti i portavetrini, premere il pulsante **OK** (→ ["Fig. 113‑](#page-140-1)2") per abbandonare il menu e ripristinare l'inizializzazione dello strumento.

- In alcune circostanze i portavetrini rimasti nel cassetto di caricamento non vengono rilevati. In questo caso aprire il cassetto di caricamento e richiuderlo.
- Assegnare nuovamente un programma ai portavetrini bianchi.
- Per i portavetrini bianchi, aprire anche il cassetto di caricamento e controllare il contrassegno del vetrino per poter identificare i programmi corretti.

 Dopo aver rimosso dallo strumento i portavetrini critici, quelli rimanenti vengono elaborati ulteriormente ed è possibile inserirne di nuovi nel cassetto di caricamento.

### **8.2.4 Scollegamento di un portavetrini dal meccanismo di prelievo**

<span id="page-141-0"></span>L I portavetrini sono fissati sul fondo del meccanismo di prelievo tramite due ganci. In mancanza di corrente è necessario allentare il portavetrini dal meccanismo di prelievo per poterlo rimuovere dallo strumento.

#### **Avvertenza**

Se uno o più bracci di trasporto devono essere sollevati e spostati, prestare attenzione al simbolo sul lato anteriore (→ "Fig. 115-7") e non toccare né spostare i bracci di trasporto afferrandoli nell'area del sensore/dell'antenna (→ "Fig. 115-6"). A tale scopo, sollevare la parte metallica della pinza  $(\rightarrow$  "Fig. 115-1") manualmente e spostare i bracci di trasporto con cautela nella posizione richiesta.

- 1. Afferrare con una mano la maniglia colorata del portavetrini ( $\rightarrow$  "Fig. 115-2") e spingerla leggermente verso l'alto ( $\rightarrow$  "Fig. 115-3").
- 2. Far scorrere il portavetrini di ca. 1 cm verso l'interno del campione  $(\rightarrow$  "Fig. 115-4").
- 3. Afferrare il meccanismo di prelievo ( $\rightarrow$  "Fig. 115-1") con l'altra mano libera, farlo scorrere verso l'alto ( $\rightarrow$  "Fig. 115-5") e tenerlo ben saldo.
- 4. Ora è possibile rimuovere il portavetrini dallo strumento e impostarlo a parte.
- 5. Infine tirare in avanti il meccanismo di prelievo e posizionarlo con cautela sulla superficie libera vicina al cassetto di caricamento a sinistra ( $\rightarrow$  "Fig. 116-3") o vicino al cassetto di uscita a destra ( $\rightarrow$  "Fig. 116-6").

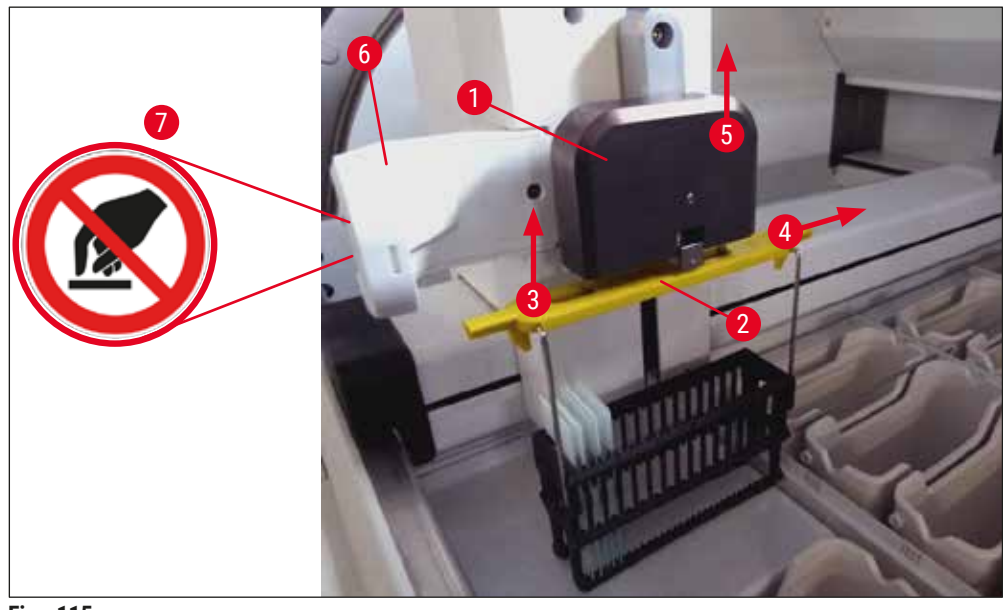

<span id="page-142-0"></span>**Fig. 115** 

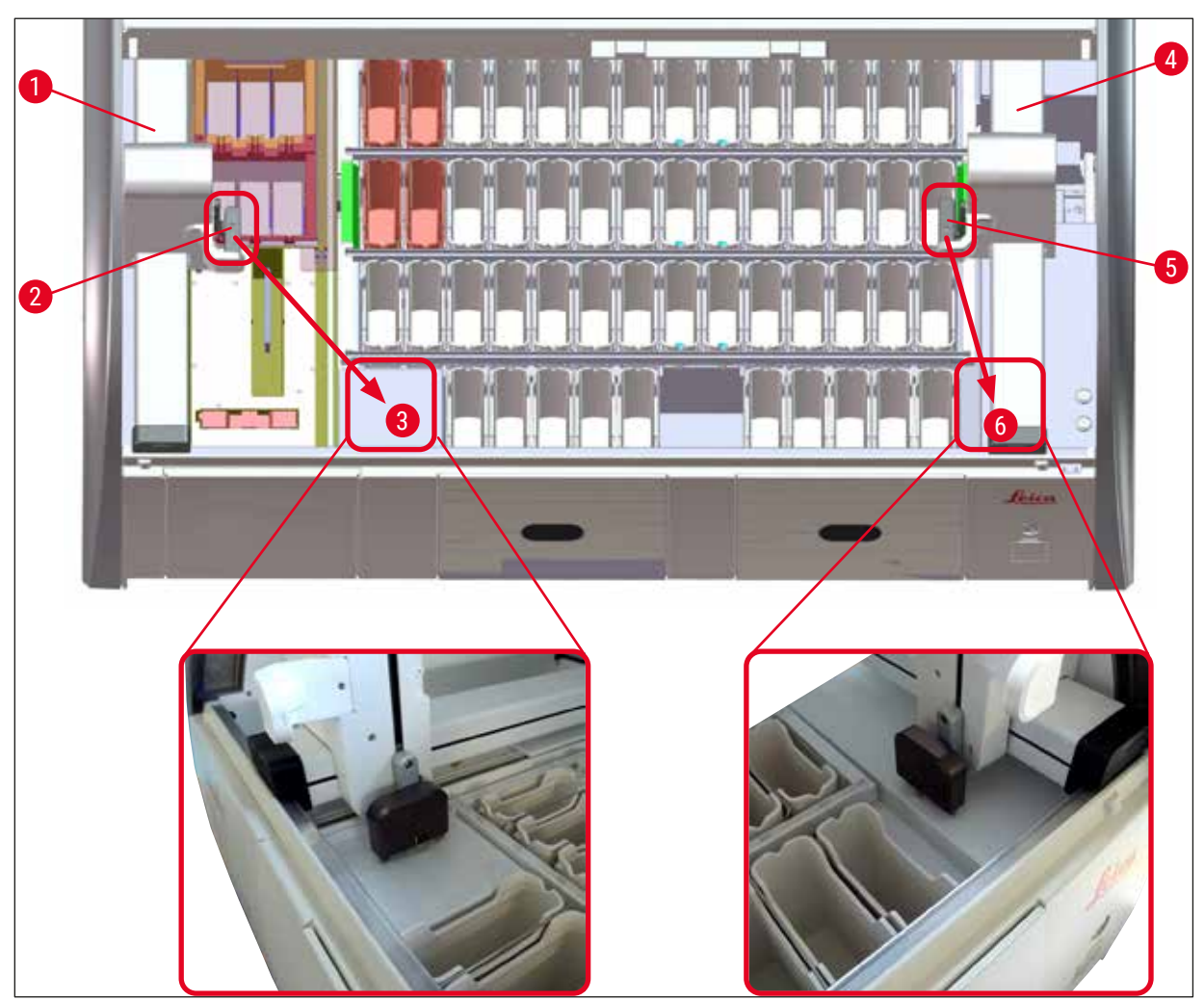

<span id="page-142-1"></span>**Fig. 116**

Dopo aver riavviato lo strumento, compare un messaggio di errore che può essere utilizzato per richiamare il layout bagno ( $\rightarrow$  "Fig. 40") per avere assistenza nella rimozione del portavetrini specifico. Rimuovere manualmente dallo strumento tutti i portavetrini presenti nel processo. Controllare inoltre la stazione con conteggio vetrini ( $\rightarrow$  "Fig. 3-2") e il forno ( $\rightarrow$  "Fig. 3-10") sul portavetrini e, se necessario, sostituirli:

Conservare i campioni fuori dallo strumento, in un reagente adatto e proseguire manualmente gli step del programma di colorazione avviato, fino al termine di quest'ultimo. È responsabilità dell'utente proseguire la lavorazione dei campioni.

• Al ripristino della tensione di alimentazione è possibile riavviare lo strumento e caricarlo di nuovi campioni.

# **Nota**

In presenza di gravi errori dello strumento, che richiedono la rimozione dei campioni a causa di una cancellazione del processo di colorazione, procedere come indicato in caso di mancanza di corrente. Le anomalie gravi dello strumento sono segnalate con un allarme ( $\rightarrow$  p. 49 – 5.7.4 Menu per segnali di [avviso – Segnali acustici e di errore\)](#page-48-0).

### **8.2.5 Rimozione di un portavetrini dalla stazione di trasferimento**

- L Se si verifica un'anomalia nella postazione di lavoro mentre il dispositivo di trasferimento dell'HistoCore SPECTRA ST trasferisce un portavetrini nell'HistoCore SPECTRA CV utilizzando la stazione di trasferimento, l'utente deve controllare dove è posizionato il portavetrini.
- 1. Aprire la calotta dell'HistoCore SPECTRA ST.
- 2. Controllare se il portavetrini è ancora visibile dalla stazione di trasferimento ( $\rightarrow$  "Fig. 117-1").

<span id="page-143-0"></span>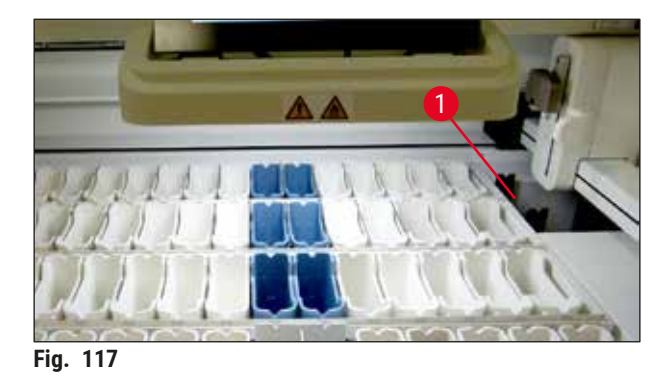

3. In questo caso spingere manualmente la slitta ( $\rightarrow$  "Fig. 118-1") per la stazione di trasferimento, nell'HistoCore SPECTRA ST (→ "Fig. 118-2") e rimuovere il portavetrini (→ "Fig. 118-3") dal supporto  $(\rightarrow$  "Fig. 118-4").
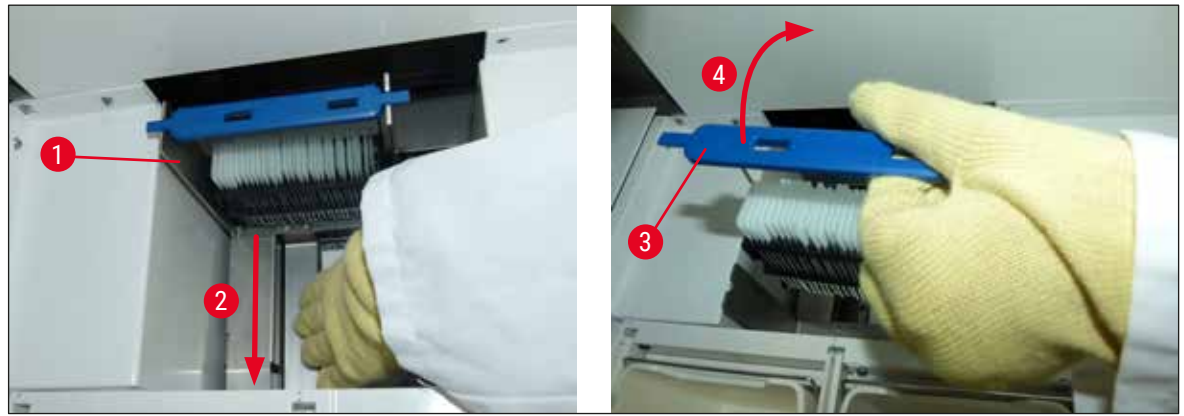

**Fig. 118**

- 4. In seguito rimuovere il portavetrini dallo strumento e metterlo al sicuro.
- 5. Una volta risolto il guasto, inserire il portavetrini nel cassetto di caricamento dell'HistoCore SPECTRA CV per avviare il montaggio dei vetrini.

#### **8.3 Sostituzione dei fusibili principali**

#### **Avvertenza**

In caso di malfunzionamento dello strumento spegnere quest'ultimo dall'**interruttore di alimentazione** e staccarlo dalla corrente. Ora è possibile controllare i fusibili principali.

• A tal fine aprire la calotta e svitare i due porta fusibili, situati in alto sul coperchio di destra  $(\rightarrow$  "Fig. 119-1") utilizzando un cacciavite piatto e controllare se vi sono danni.

#### **Avvertenza**

Utilizzare un cacciavite piatto adatto per evitare di danneggiare il porta fusibile.

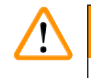

/\

 $\sqrt{N}$ 

#### **Avvertenza**

Attenzione in caso di fusibile difettoso! I vetri rotti possono costituire un pericolo di lesioni personali!

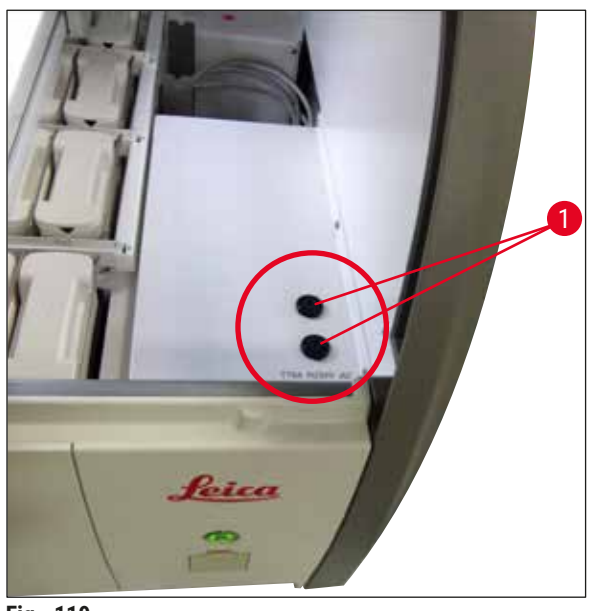

**Fig. 119**

- <span id="page-145-0"></span>• Se il fusibile è difettoso, rimuoverlo dal supporto e sostituirlo con uno nuovo ( $\rightarrow$  p. 20 – 3.1 Fornitura [standard\).](#page-19-0)
- Il montaggio avviene in ordine inverso.

#### **8.4 Sistema di scarico dell'acqua bloccato**

Un blocco del sistema di scarico dell'acqua può essere causato da una griglia di scarico bloccata ( $\rightarrow$  "Fig. 98-1") o da un tubo flessibile di scarico ostruito ( $\rightarrow$  "Fig. 7-1"). Tale blocco potrebbe causare un innalzamento del livello dell'acqua nella vasca di scarico. generando un livello di acqua critico nello strumento. L'utente riceve un messaggio di errore sullo schermo ( $\rightarrow$  "Fig. 120") e un segnale acustico. I messaggi di errore forniscono all'utente una guida per rimuovere il blocco grazie a una sequenza di immagini ( $\rightarrow$  "Fig. 122").

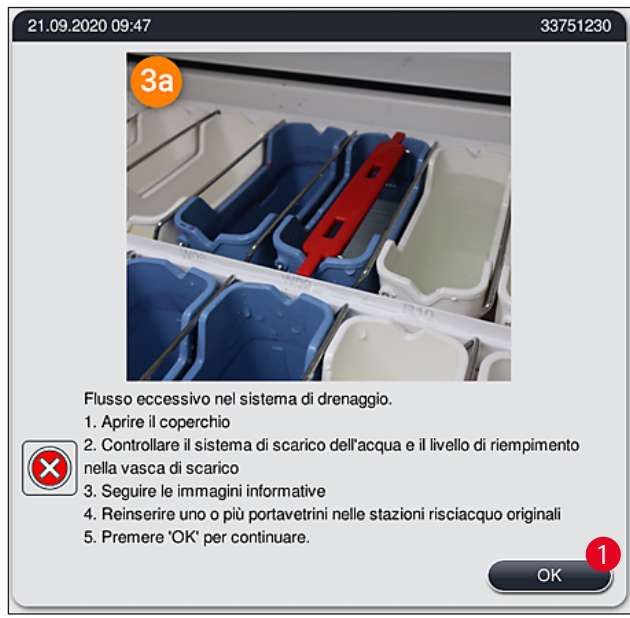

<span id="page-146-0"></span>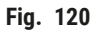

#### $\triangle$ **Avvertenza**

In presenza di un livello critico di acqua nello strumento, dovuto a un blocco nel sistema di scarico, possono verificarsi perdite di qualità e ritardi nel processo di colorazione. I programmi di colorazione in corso vengono temporaneamente fermati. L'utente deve rimuovere immediatamente il blocco come indicato di seguito.

Rimozione di un blocco nel sistema di scarico dell'acqua

- 1. Aprire la calotta.
- 2. Controllare il sistema di scarico dell'acqua ( $\rightarrow$  p. 123  [7.12 Scarico dell'acqua\).](#page-122-0)

#### **Nota**

- Se sono presenti portavetrini nelle cuvette per acqua corrente ( $\rightarrow$  "Fig. 122-1"), devono essere rimossi ( $\rightarrow$  "Fig. 122-2") e conservati temporaneamente in acqua fuori dallo strumento  $(\rightarrow$  "Fig. 122-3").
- Annotarsi la posizione del portavetrini rimosso, onde garantire che il processo di colorazione possa essere ripristinato nuovamente dopo aver rimosso il blocco.
- Le cuvette per reagenti vicine vanno protette coprendole e possono rimanere momentaneamente nello strumento.
- Se il livello dell'acqua nella vasca di scarico scende al di sotto del livello critico durante il processo di risoluzione, il messaggio ( $\rightarrow$  "Fig. 120") non è più visualizzato e un altro messaggio sul display informa l'utente che è possibile proseguire il processo di colorazione.
	- 3. Rimuovere con cautela le cuvette per acqua corrente  $(\rightarrow$  "Fig. 122-4") e, se necessario, le cuvette per reagenti vicine, situate sulla griglia di scarico ( $\rightarrow$  p. 123 [– 7.12 Scarico dell'acqua\)](#page-122-0).

#### **Avvertenza**

Fare attenzione durante la rimozione delle cuvette per acqua corrente. Sollevare singolarmente le cuvette per acqua corrente e far scorrere l'acqua ivi contenuta nella vasca di scarico. Per poter rimuovere le cuvette dallo strumento senza far gocciolare l'acqua nella cuvette per reagenti, è necessario svuotarle completamente.

- 4. Controllare che non vi siano intasamenti nella griglia di scarico e sul fondo ricurvo dello strumento ( $\rightarrow$  "Fig. 122-5") e pulirli come descritto in ( $\rightarrow$  p. 123 [– 7.12 Scarico dell'acqua\)](#page-122-0) e  $(\rightarrow$  p. 124 – 7.13 Tubo [flessibile](#page-123-1) acqua di scarico), se necessario.
- 5. Reinserire le cuvette per acqua corrente precedentemente rimosse (→ "Fig. 122-6") e le cuvette per reagenti. Reinserire i portavetrini ( $\rightarrow$  "Fig. 122-7") nelle loro posizioni originali  $(→ "Fig. 122-8").$
- 6. Premere  $OK \rightarrow "Fig. 120-1")$  per proseguire.
- $\checkmark$  Se l'acqua che era bloccata defluisce, un altro messaggio sul display ( $\to$  "Fig. 121") informa l'utente che è possibile riprendere i programmi di colorazione. Premere **OK** (→ ["Fig. 121"\)](#page-147-0) per proseguire.

<span id="page-147-0"></span>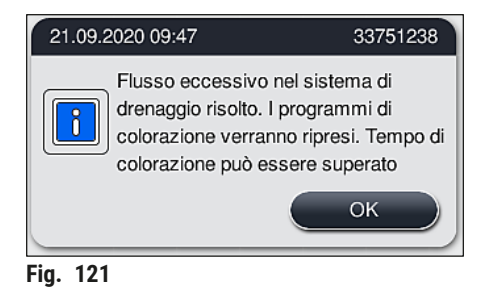

<span id="page-148-0"></span>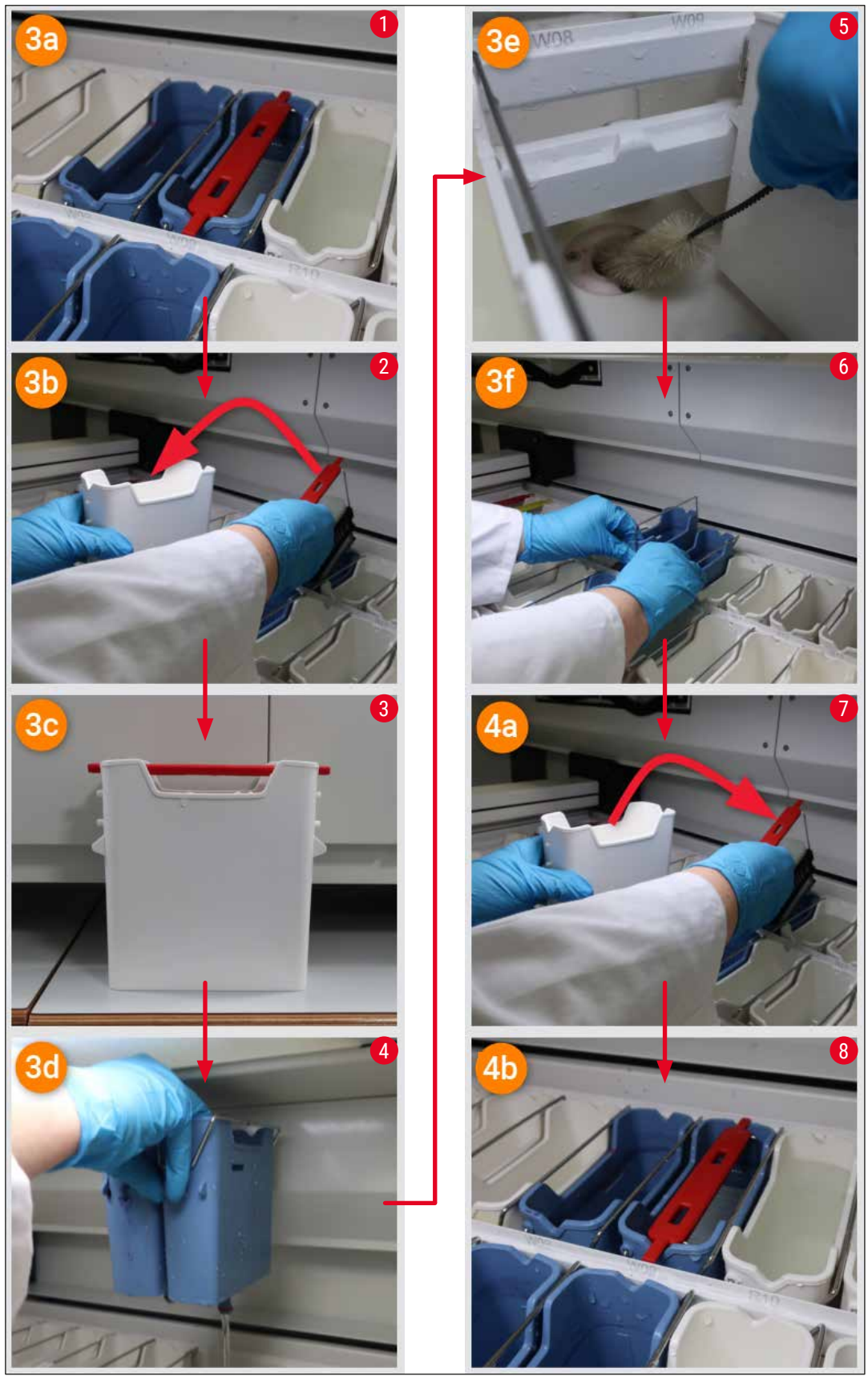

**Fig.** 122

Ostruzione del sistema di scarico dell'acqua non risolta; il blocco persiste

Se il messaggio (→ ["Fig. 120‑](#page-146-0)1") viene confermato con **OK**, ma il blocco persiste, un nuovo messaggio (→ "Fig. 123") informa l'utente che è disponibile un ulteriore periodo di 5 minuti durante i quali il sistema controlla costantemente il livello alto dell'acqua che persiste nella vasca. Durante questo intervallo di tempo l'utente può eseguire ulteriori tentativi di pulizia.

### **Nota**

Se necessario, l'utente può terminare tutti i portavetrini che richiedono uno step in acqua. A tale scopo, premere **Annulla** (→ ["Fig. 123‑](#page-149-0)1") e confermare il messaggio che viene visualizzato premendo **Sì** (→ ["Fig. 123‑](#page-149-0)2") per avviare il processo di interruzione controllata. Premere **No** (→ ["Fig. 123‑](#page-149-0)3") per proseguire il periodo di attesa.

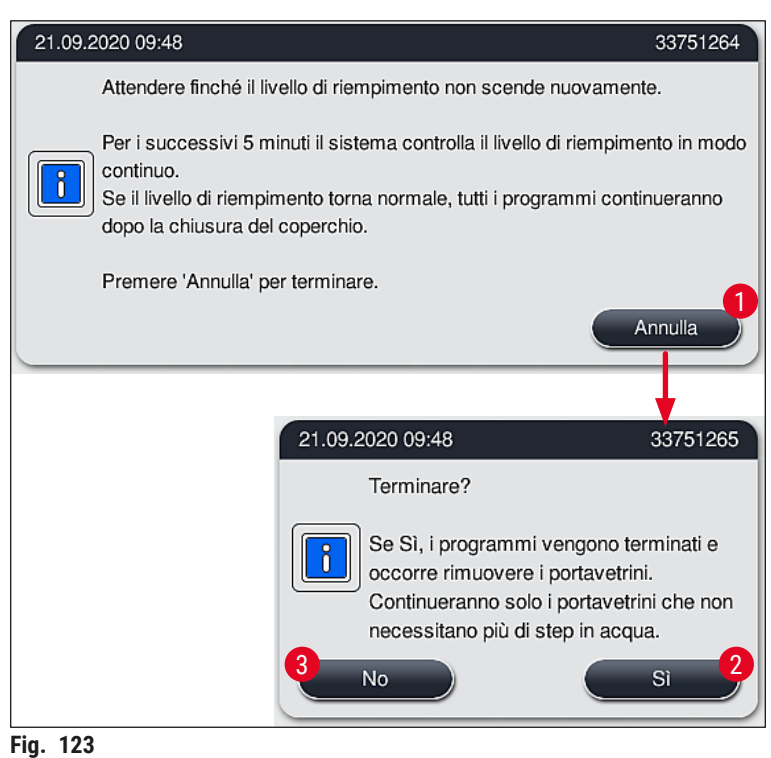

#### **A questo punto sono disponibili 3 diverse opzioni:**

<span id="page-149-0"></span>1. Se i successivi tentativi di pulizia hanno esito positivo ed è possibile rimuovere l'ostruzione, il livello di acqua scende al di sotto del livello critico. Un messaggio sul display ( $\rightarrow$  "Fig. 121") informa l'utente che è possibile proseguire i programmi di colorazione. Premere **OK**  $(\rightarrow$  "Fig. 121") per proseguire. Viene visualizzata la possibilità di avviare i programmi e i programmi nel processo proseguono automaticamente.

2. Se, dopo 5 minuti e dopo che sono stati eseguiti ulteriori tentativi di pulizia, l'ostruzione persiste, un messaggio ( $\rightarrow$  "Fig. 124") sul display informa l'utente che il livello dell'acqua è ancora troppo alto. Se l'utente preme **No** (→ ["Fig. 124‑](#page-150-0)1"), può estendere il tempo di attesa di altri 5 minuti, per eseguire ulteriori tentativi di pulizia. Se gli ulteriori tentativi di pulizia eseguiti in questo secondo intervallo di tempo hanno esito positivo, il problema viene risolto come descritto al punto 1. Se è necessario altro tempo per eseguire le misure di pulizia, premere nuovamente **No** (→ ["Fig. 124‑](#page-150-0)1"). È possibile rinnovare più volte l'intervallo di attesa. Se non è possibile eliminare l'ostruzione nonostante tutti i tentativi di pulizia, premere *S*ì (→ "Fig. 124-2") per avviare un processo di interruzione controllata, vedere le successive sezioni 3 e 4.

<span id="page-150-0"></span>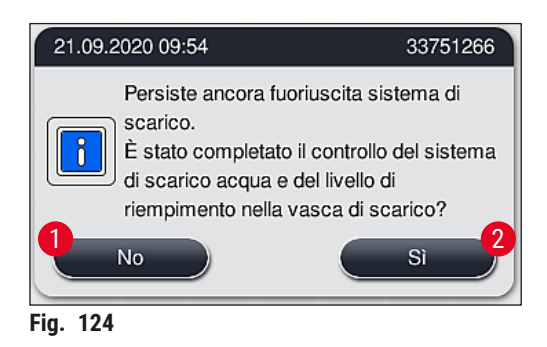

3. Se non è possibile eliminare l'ostruzione nonostante le misure di pulizia, le stazioni di risciacquo vengono disattivate a causa del persistente livello critico dell'acqua. Le stazioni di risciacquo vengono mostrate come difettose sul display. Per terminare uno o più programmi, premere  $(\rightarrow$  "Fig. 123-2") oppure  $(\rightarrow$  "Fig. 124-2") per avviare il processo di interruzione controllata. I programmi che non richiedono uno step in acqua vengono proseguiti fino alla fine del processo di colorazione. Qualunque portavetrini rimasto che ancora richiede almeno uno step in acqua deve essere annullato e rimosso dallo strumento. Confermare il messaggio successivo (→ ["Fig. 125"\)](#page-150-1) premendo **OK**.

<span id="page-150-1"></span>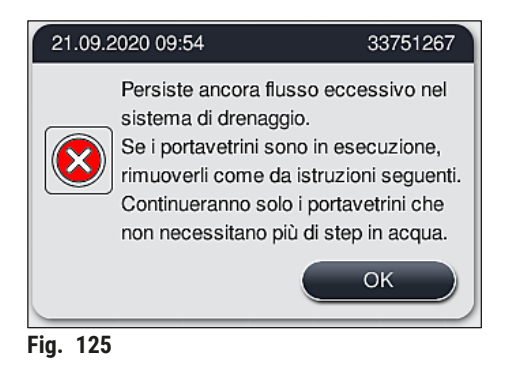

4. Per ogni portavetrini da rimuovere viene mostrato un corrispondente messaggio sul display (→ ["Fig. 126"\)](#page-151-0). Aprire la calotta e rimuovere il portavetrini dalla stazione indicata nel messaggio. Confermare la rimozione con **OK**. Continuare fino a quando tutti i portavetrini interessati non sono stati rimossi.

<span id="page-151-0"></span>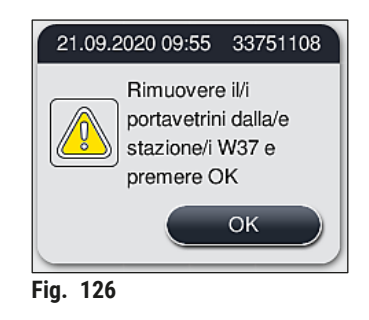

 $\checkmark$  Dopo che l'ultimo portavetrini è stato rimosso, un messaggio informa l'utente su quali programmi non sono più avviabili a causa delle stazioni per acqua disattivate; premere **OK** (→ "Fig. 127-1") per continuare. Le stazioni di risciacquo vengono mostrate come difettose  $(\rightarrow$  "Fig. 127-2") sul display.

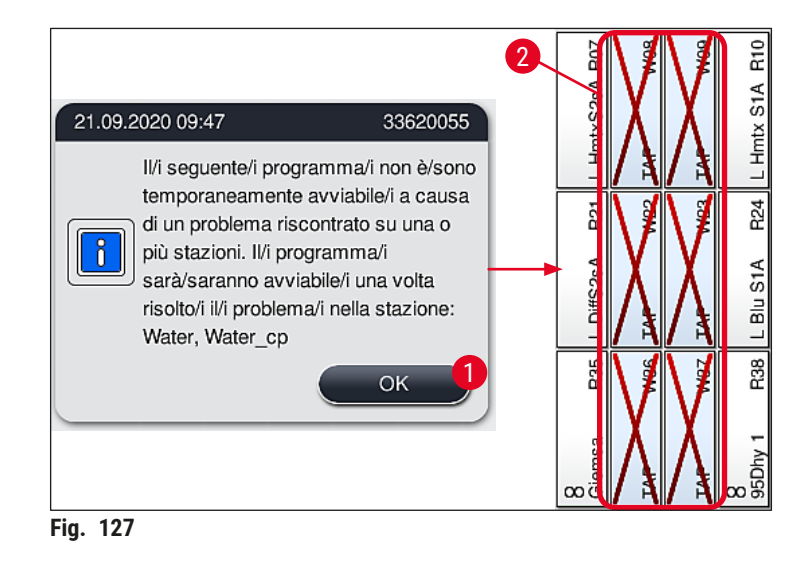

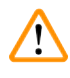

### <span id="page-151-1"></span>**Avvertenza**

In caso di blocchi persistenti o frequenti è necessario informare l'Assistenza Leica responsabile.

### **Nota**

I programmi che non includono uno step in acqua possono ancora essere avviati. È caldamente consigliato informare l'Assistenza Leica responsabile.

#### **8.5 Errori durante l'inserimento, la rimozione o il trasporto di portavetrini**

#### **Avvertenza**

Se la pinza e/o il braccio di trasporto non sono in grado di sollevare, posizionare o trasportare un portavetrini, l'utente viene avvisato del problema con un messaggio di avvertimento sullo schermo (→ ["Fig. 128"\)](#page-152-0). In questa situazione **NON APRIRE MAI** la calotta per evitare di terminare tutti i portavetrini nel processo! Altrimenti sarà necessario rimuovere immediatamente dallo strumento i portavetrini terminati e la colorazione dovrà essere completata manualmente!

Se uno o più bracci di trasporto devono essere sollevati e spostati, non toccare né spostare i bracci di trasporto afferrandoli nell'area del sensore/antenna ( $\rightarrow$  "Fig. 115-6"). A tale scopo, sollevare la parte metallica della pinza ( $\rightarrow$  "Fig. 115-1") manualmente e spostare i bracci di trasporto con cautela nella posizione richiesta.

- 1. Il messaggio fornisce informazioni sulla posizione dell'anomalia. Controllare la posizione indicata attraverso la calotta chiusa per rilevare eventuali blocchi od ostacoli.
- 2. Se non sono evidenti blocchi od ostacoli, premere  $\underline{OK}$  ( $\rightarrow$  "Fig. 128-1") per sollevare, posizionare o trasportare nuovamente il portavetrini.

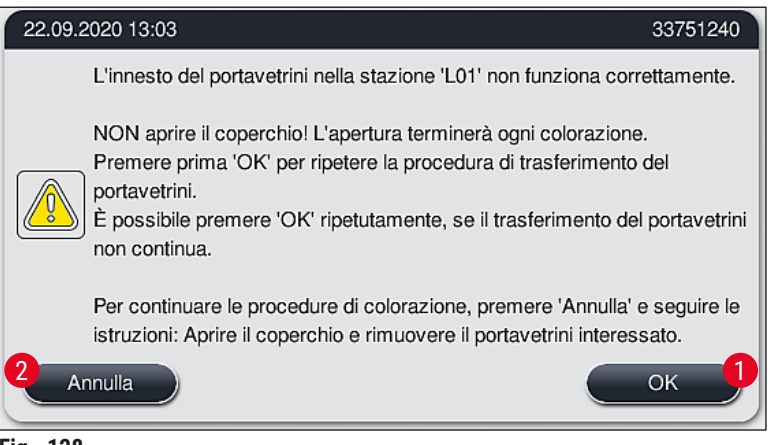

<span id="page-152-0"></span>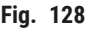

**Nota** 

Il pulsante **OK** (→ ["Fig. 128‑](#page-152-0)1") può essere premuto ripetutamente nel caso in cui il trasporto del portavetrini non continui.

- 3. Se viene rilevato un blocco o un ostacolo oppure la pressione ripetuta di **OK** non ha esito positivo, premere **Annulla** (→ "Fig. 128-2") per terminare in sicurezza il portavetrini specifico e continuare il processo di colorazione per i portavetrini rimasti.
- 4. **ADESSO** aprire la calotta e rimuovere il portavetrini dallo strumento.
- 5. Confermare premendo **OK** (→ ["Fig. 129"\)](#page-153-0).

<span id="page-153-0"></span>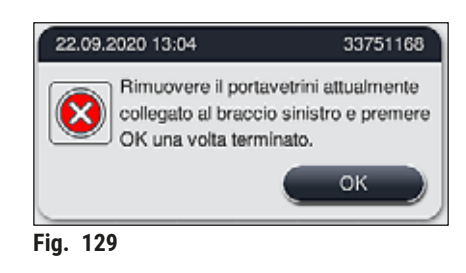

## **Nota**

- Si prega di notare che non è possibile proseguire la lavorazione del portavetrini rimosso! Tutti gli alti portavetrini nel processo verranno terminati.
- Conservare il portavetrini rimosso al di fuori dello strumento in un reagente idoneo. La colorazione dei vetrini in questo portavetrini dovrà essere terminata manualmente.

### **9. Componenti dello strumento e caratteristiche**

#### **9.1 Componenti opzionali dello strumento**

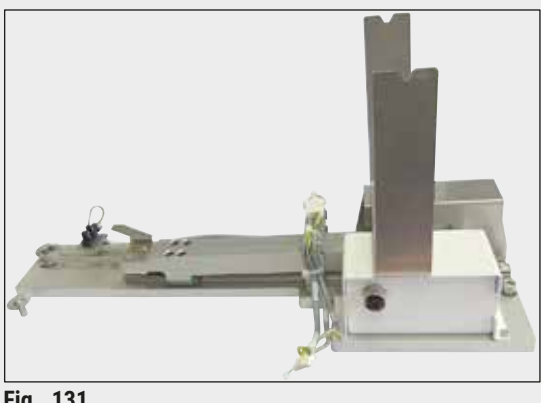

**Fig. 131**

#### **Kit postazione di lavoro HistoCore**

Per l'utilizzo nell'HistoCore SPECTRA ST, per trasferire i campioni su un montavetrini automatico connesso HistoCore SPECTRA CV. I due strumenti costituiscono una postazione di lavoro dopo aver installato il kit.

Esso contiene il modulo di trasferimento e tutti i componenti necessari per l'integrazione nell'HistoCore SPECTRA ST.

**N° d'ordine: 14 0512 54355**

#### **9.2 Accessori opzionali**

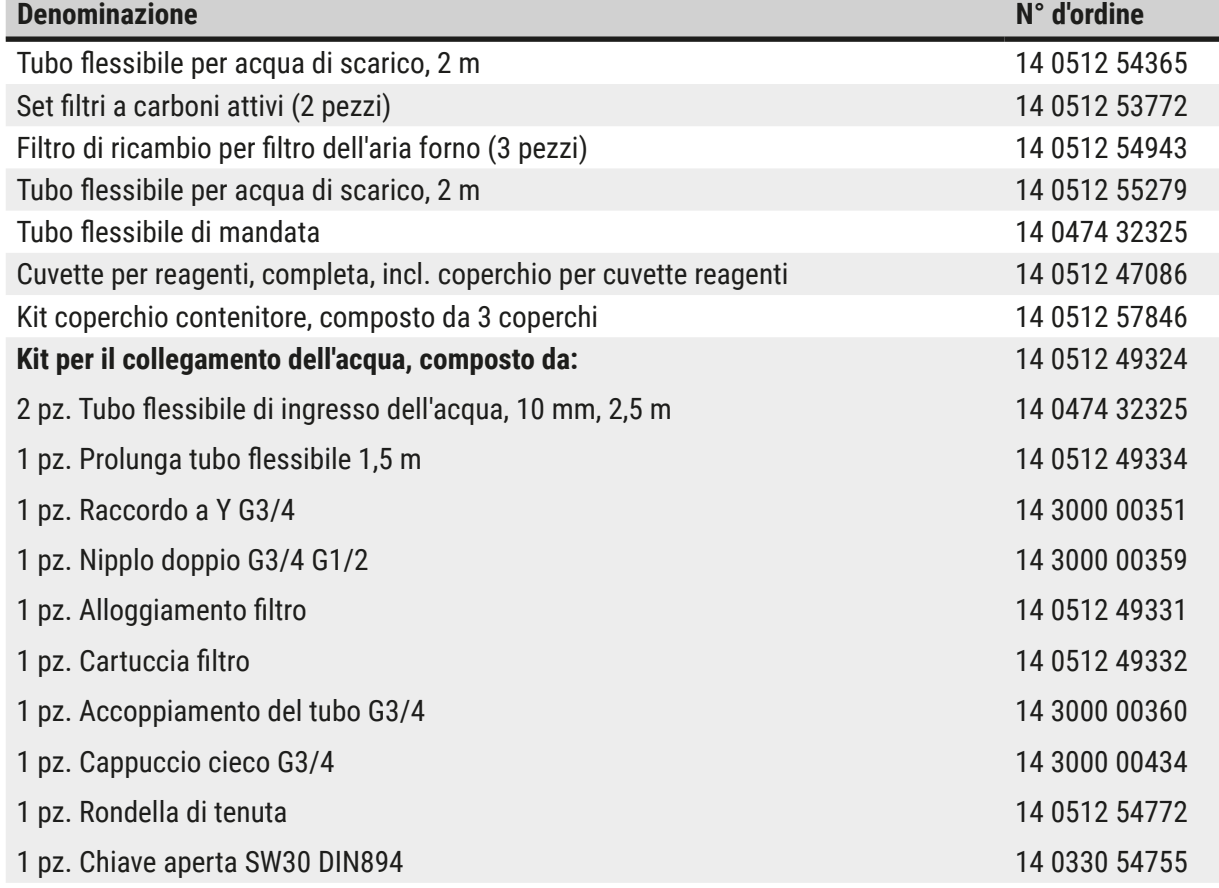

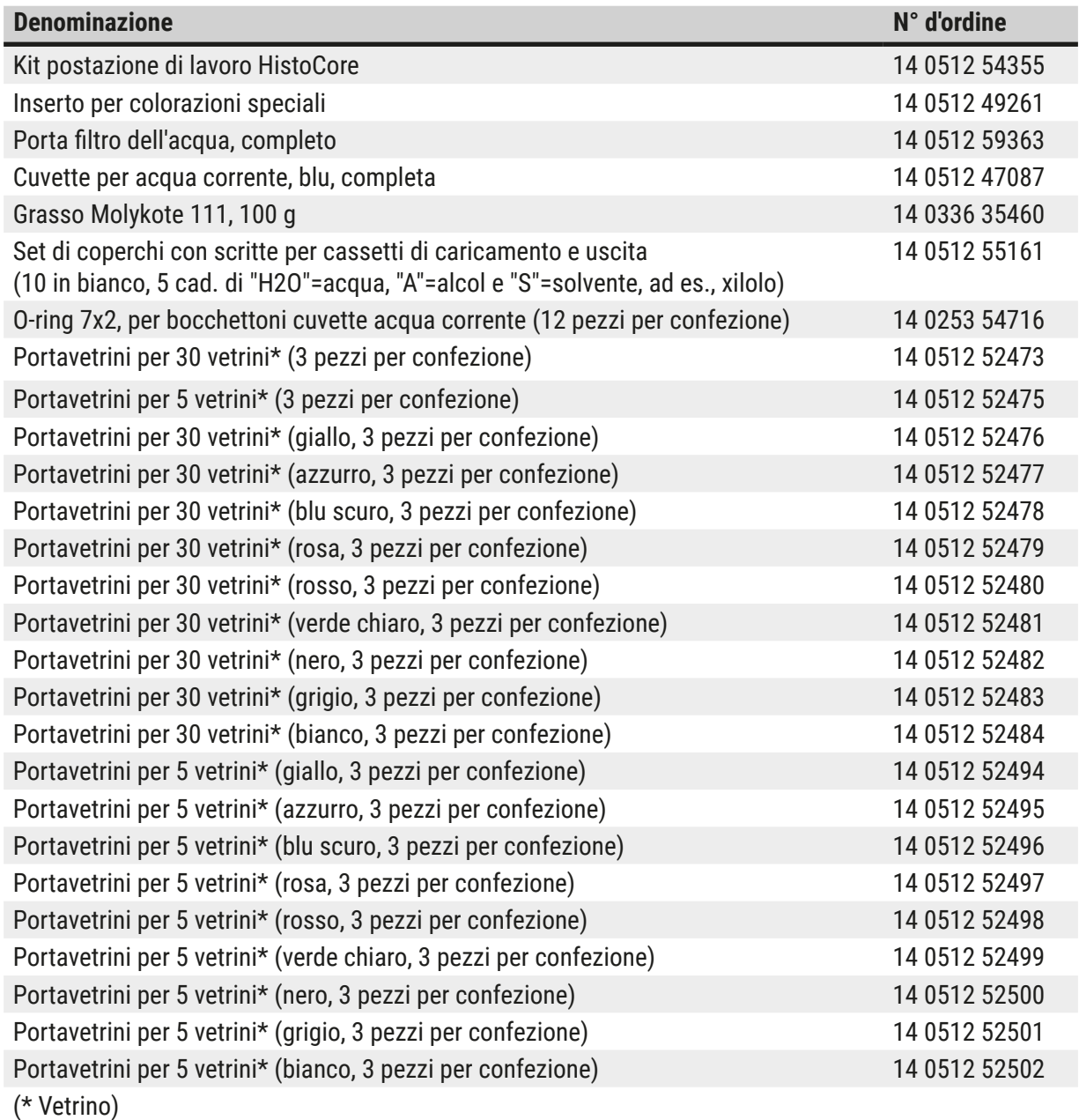

#### **Nota**   $\mathbf{0}$

- È possibile richiedere al responsabile vendite Leica le informazioni sui kit reagenti Leica disponibili e sui programmi Leica convalidati.
- Inoltre ogni kit reagenti Leica contiene un manuale d'istruzioni indicante anche il nome del fornitore che importa i programmi Leica convalidati.

#### <span id="page-156-0"></span>**Maniglie portavetrini per portavetrini di altri produttori**

**Nota** 

L'utilizzo di questo adattatore per portavetrini è stato verificato una volta nell'HistoCore SPECTRA ST insieme al portavetrini Sakura (cestello Sakura da 20 vetrini, codice prodotto 4768) disponibile in ottobre 2017.

Poiché il produttore potrebbe aver apportato modifiche al portavetrini del tipo verificato da Leica, raccomandiamo di eseguire una prova prima di utilizzare l'adattatore.

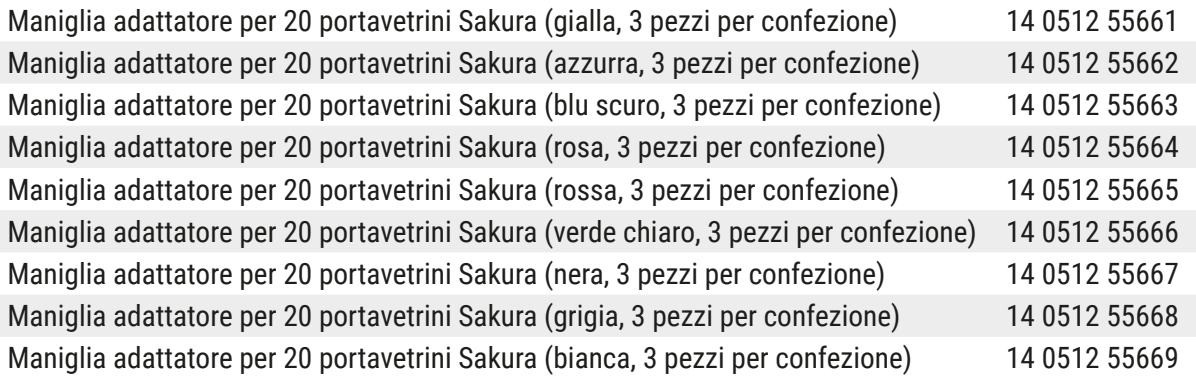

#### <span id="page-156-1"></span>**Per applicazioni speciali (vetrini estremamente grandi)**

Le maniglie adattatore per i portavetrini Sakura da 20 vetrini possono essere utilizzate per l'applicazione speciale di colorazione di vetrini estremamente grandi (dimensioni speciali di 76 mm x 52 mm).

Questa applicazione speciale richiede la combinazione dei seguenti accessori opzionali Leica:

## **Avvertenza**

I vetrini estremamente grandi di dimensioni speciali di 76 x 52 mm non devono mai essere inseriti in portavetrini per 30 vetrini per la colorazione nell'HistoCore SPECTRA ST.

L'utilizzo di vetrini estremamente grandi (dimensioni 76 x 52 mm) è possibile solo utilizzando un portavetrini da 20 vetrini insieme agli accessori Leica opzionali! Poiché i vetrini estremamente grandi devono essere inseriti in senso longitudinale in un portavetrini ( $\rightarrow$  "Fig. 132-4"), l'utilizzo di un portavetrini da 30 vetrini potrebbe danneggiare o distruggere i vetrini nel contatore!

Lo strumento stesso non è in grado di riconoscere vetrini estremamente grandi!

- Maniglia adattatore per portavetrini Sakura da 20 ( $\rightarrow$  "Fig. 132-1"), disponibile in diversi colori  $(\rightarrow p. 157$  [– Maniglie portavetrini per portavetrini di altri produttori\)](#page-156-0).
- Portavetrini da 20, tipo Sakura ( $\rightarrow$  "Fig. 132-2"), plastica, numero d'ordine 14 0474 33463
- Adattatore Leica per vetrini grandi ( $\rightarrow$  "Fig. 132-3"), numero d'ordine 14 0456 27069, confezione da due Adattatore per vetrini singoli estremamente grandi, per inserire fino a 5 vetrini ( $\rightarrow$  "Fig. 132-4") con le seguenti dimensioni:

altezza: circa 76 mm larghezza: tra 26 mm e 52 mm, spessore del vetrino: idealmente 1 mm, max. 1,9 mm

# **Nota**

A causa del particolare orientamento longitudinale dei vetrini estremamente grandi nel portavetrini Leica tipo Sakura per 20 vetrini, durante il conteggio dei vetrini possono verificarsi minimi scostamenti nel trasferimento ai dati SGR. Questi dati di consumo, vetrini dopo sostituzione (→ "Fig. 76"), vengono visualizzati leggermente inferiori a quelli reali. Il risultato della colorazione non dovrebbe essere influenzato da questi minimi scostamenti. Per colorazioni speciali, l'utente deve tenere conto di questo comportamento.

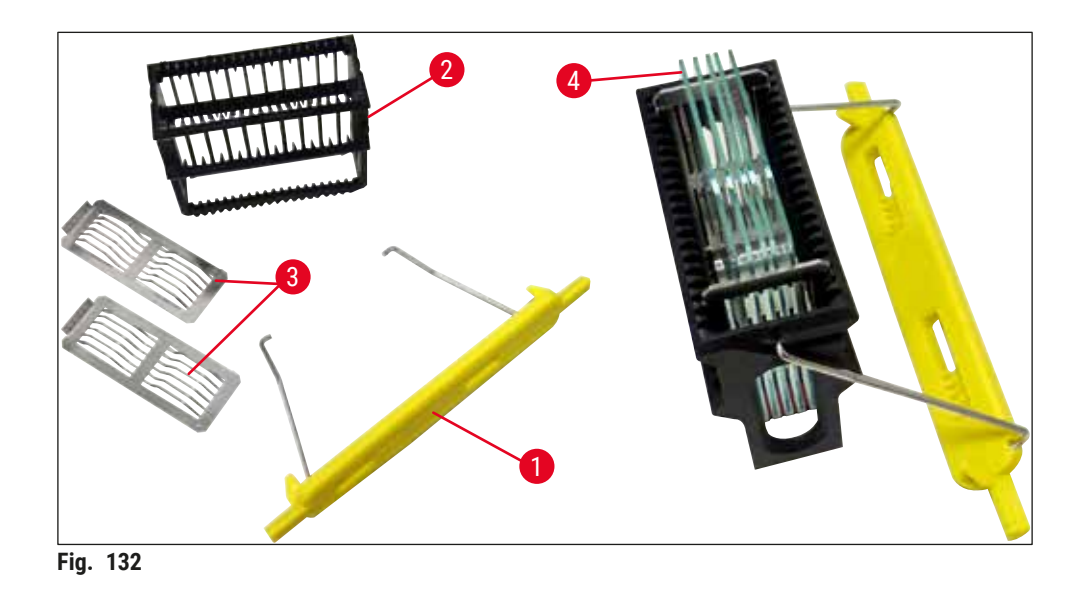

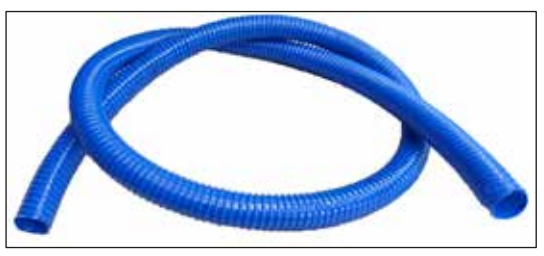

**Fig. 133**

#### <span id="page-157-0"></span>**Tubo flessibile di scarico**

Lunghezza: 2 m

**N° d'ordine: 14 0512 55279**

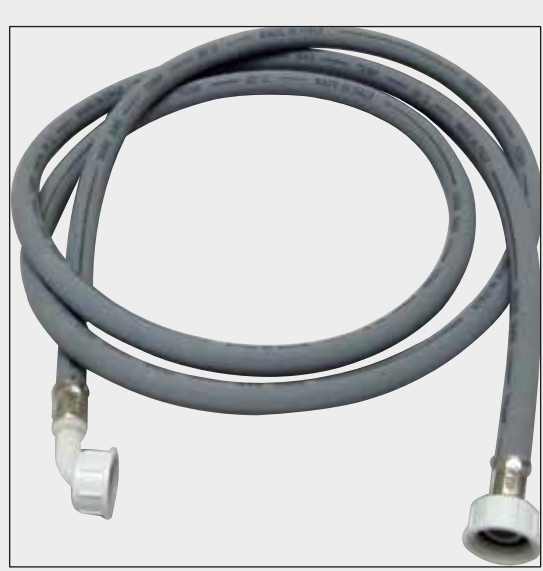

#### **Tubo flessibile di ingresso per acqua corrente**

Lunghezza: 2,50 m, compl. con attacco 3/4" per rubinetto dell'acqua e guarnizione di ricambio

**N° d'ordine: 14 0474 32325**

**Fig. 134**

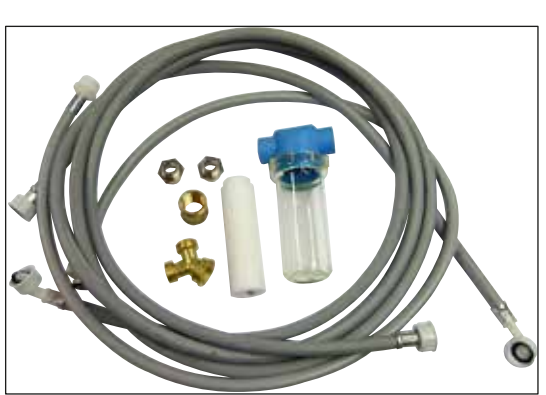

**Fig. 135**

#### **Kit per il collegamento dell'acqua**

**N° d'ordine: 14 0512 49324**

Composta da:

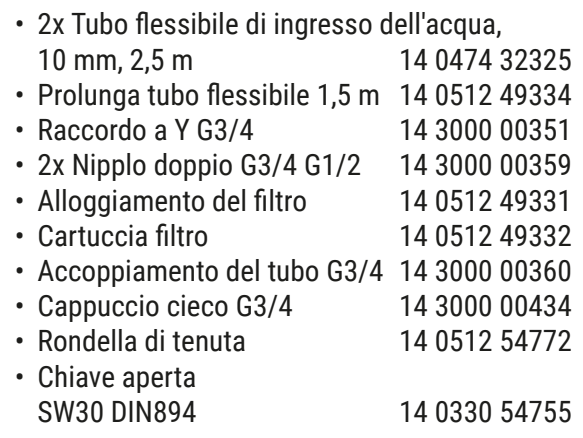

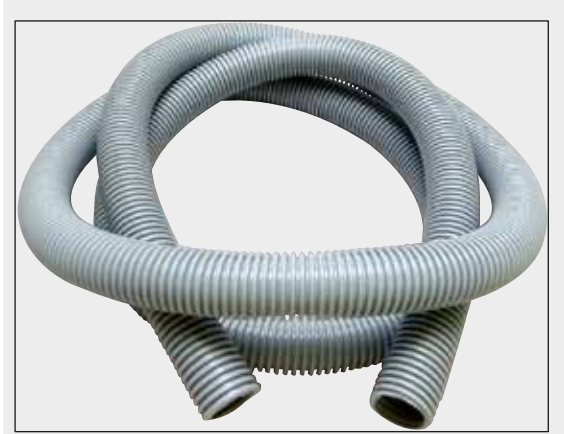

**Fig. 136** 

#### **Tubo flessibile per acqua di scarico**

Lunghezza: 2 m

**N° d'ordine: 14 0512 54365**

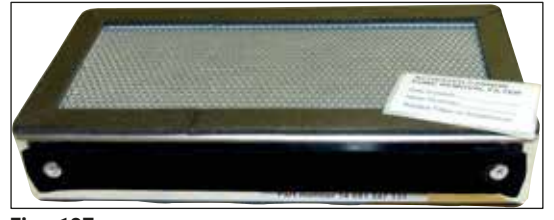

**Fig. 137**

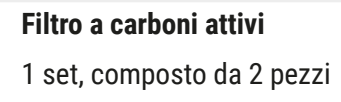

**N° d'ordine: 14 0512 53772**

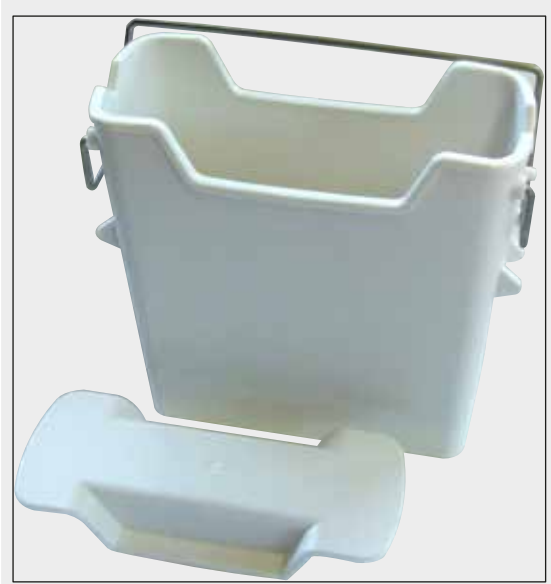

**Fig. 138**

**Cuvette per reagenti**

Completa, incl. coperchio per cuvette reagenti

**N° d'ordine: 14 0512 47086**

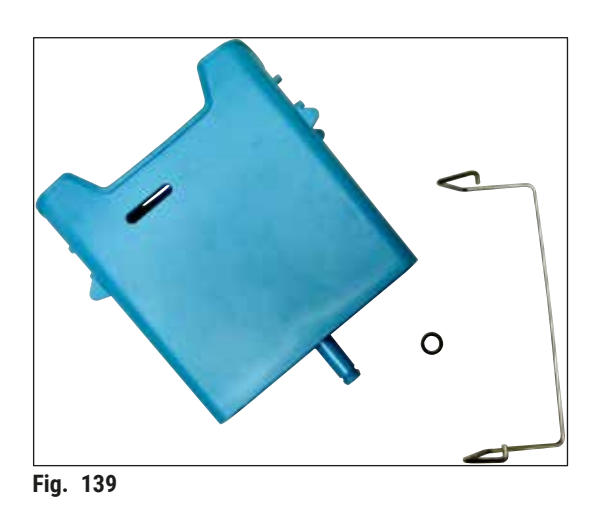

#### **Cuvette per acqua corrente**

completo

**N° d'ordine: 14 0512 47087**

**Inserto per colorazioni speciali** (solo per portavetrini progettati fino a 5 vetrini)

**N° d'ordine: 14 0512 49261**

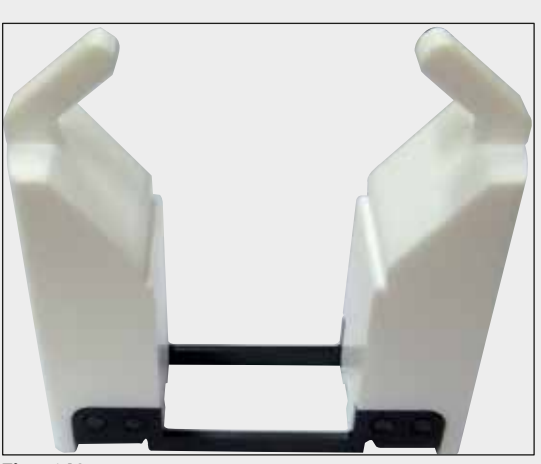

**Fig. 140** 

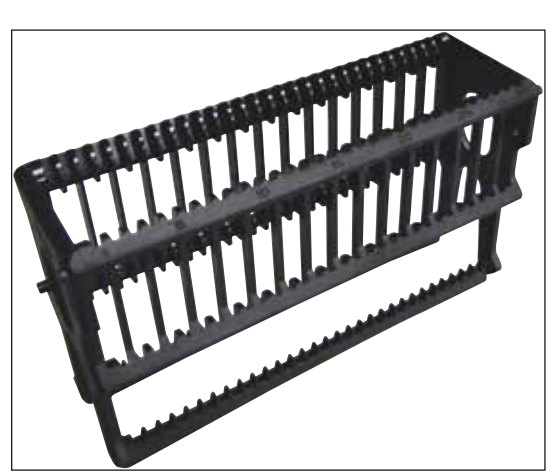

**Fig. 141**

**Portavetrini** 30 vetrini, (3 pezzi per confezione)

**N° d'ordine: 14 0512 52473**

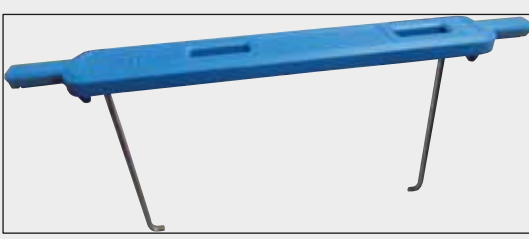

**Fig. 142**

#### **Maniglia del portavetrini**

30 vetrini, (3 pezzi per confezione)

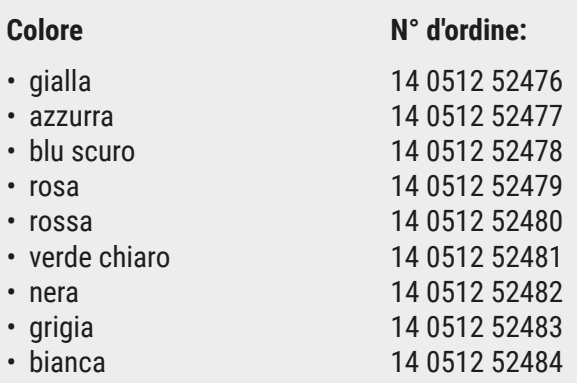

### **Portavetrini**

5 vetrini, (3 pezzi per confezione)

**N° d'ordine: 14 0512 52475**

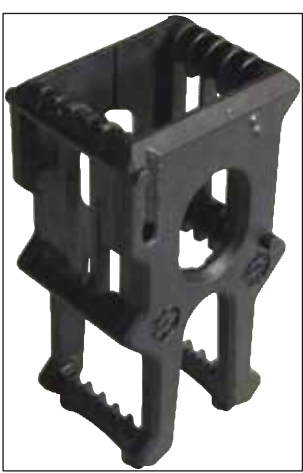

**Fig. 143**

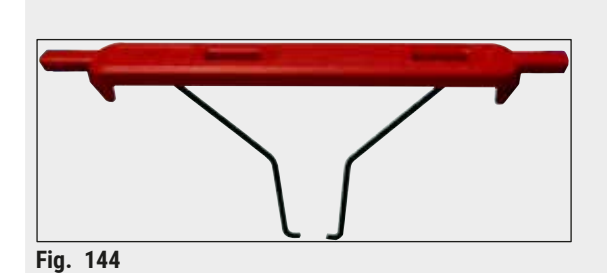

**Maniglia del portavetrini**

5 vetrini, (3 pezzi per confezione)

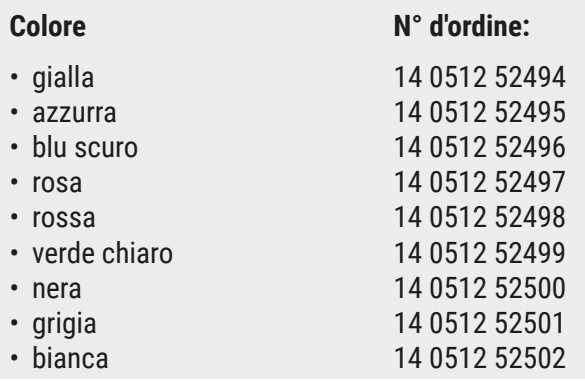

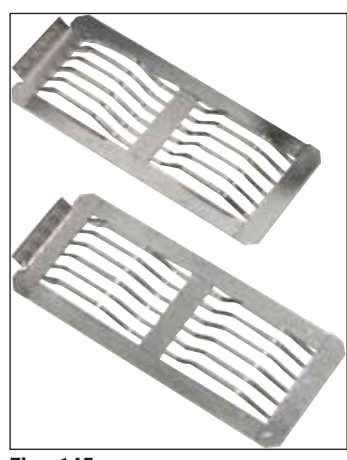

**Fig. 145** 

#### **Adattatore Leica per vetrini grandi**

2 pz. per confezione.

Da utilizzare per la colorazione di 5 vetrini estremamente grandi con dimensioni di 76 x 52 mm, insieme al portavetrini da 20, tipo Sakura e alla maniglia adattatore per portavetrini Sakura da 20 ( $\rightarrow$  p. 157 – Per applicazioni [speciali \(vetrini estremamente grandi\)\).](#page-156-1)

**N° d'ordine: 14 0456 27069**

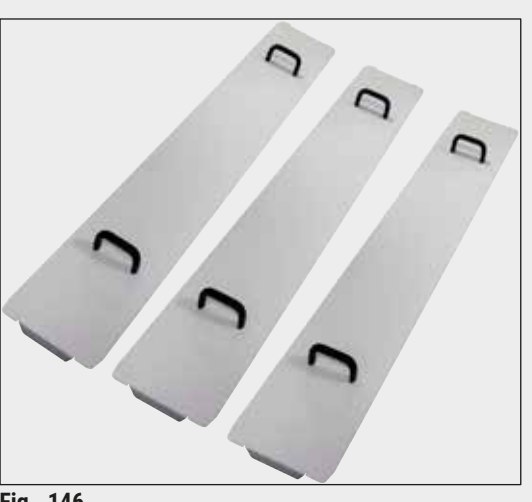

#### **Kit coperchio contenitore**

Con un unico coperchio è possibile coprire una fila intera di contenitori per reagenti (14 pezzi) nel campo cuvette  $(\rightarrow$  "Fig. 65").

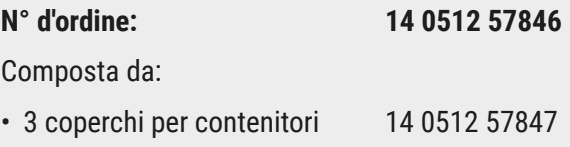

**Fig. 146** 

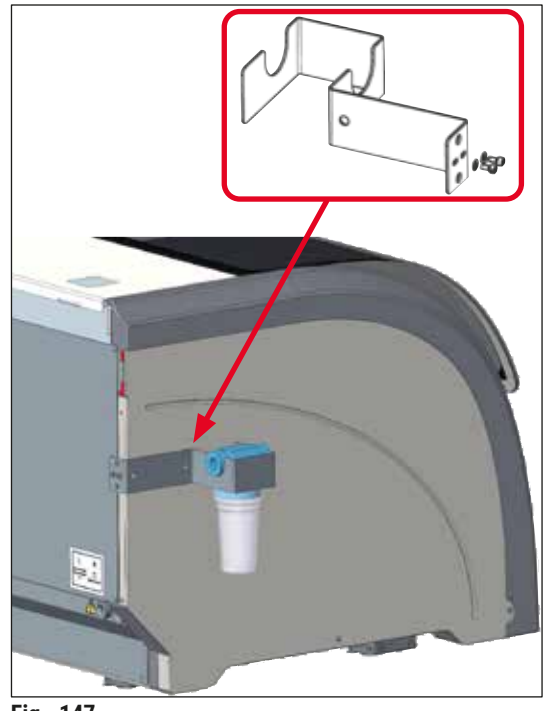

#### **Fig. 147**

#### **Porta filtro dell'acqua, completo**

Da fissare sul lato sinistro dell'HistoCore SPECTRA ST

Il porta filtro dell'acqua può essere usato per assicurare il filtro dell'acqua e offrire all'utente una migliore accessibilità e visibilità.

#### **N° d'ordine: 14 0512 59363**

Composta da:

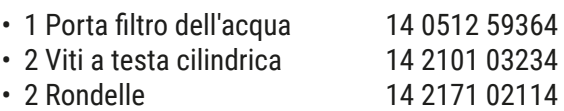

**Attenzione: l'installazione del porta filtro dell'acqua deve essere eseguita esclusivamente da personale autorizzato da Leica!** 

#### **10. Garanzia e assistenza**

#### **Garanzia**

Leica Biosystems Nussloch GmbH garantisce che il prodotto consegnato oggetto del contratto è stato sottoposto a un controllo di qualità completo conforme ai criteri di controllo interni Leica, che è esente da difetti e che riflette tutte le specifiche tecniche assicurate e/o le caratteristiche concordate.

La complessità della garanzia dipende nei dettagli dai contenuti del contratto stipulato. Verranno applicati esclusivamente i termini di garanzia dell'organizzazione di vendita Leica o di altre organizzazioni dalle quali il prodotto del contratto è stato acquistato.

#### **Manutenzione preventiva annuale**

Leica consiglia di eseguire una manutenzione preventiva annuale. Deve essere eseguita da un rappresentante qualificato dell'Assistenza Leica.

#### **Informazioni per l'assistenza tecnica**

Per la richiesta di assistenza tecnica o di parti di ricambio, si prega di contattare il proprio rappresentante di vendite Leica o il distributore che ha venduto il prodotto.

Fornire le seguenti informazioni relative allo strumento:

- Nome del modello e numero di serie dello strumento.
- Ubicazione dello strumento e nome della persona da contattare.
- Motivo della richiesta di assistenza.
- La data di consegna dello strumento.

/\

### **11. Cessazione del funzionamento e smaltimento**

#### **Avvertenza**

Lo strumento o le parti dello strumento devono essere smaltiti in conformità alle leggi locali. Tutti gli oggetti che sono stati contaminati da reagenti versati, vanno immediatamente disinfettati con un disinfettante adatto onde evitare la contaminazione di altre zone o del personale di laboratorio.

Fare riferimento al capitolo ( $\rightarrow$  p. 117 [– 7. Pulizia e manutenzione\)](#page-116-0) e a quello sulla Conferma di decontaminazione ( $\rightarrow$  p. 167 [– 12. Conferma della decontaminazione\)](#page-166-0), nella parte finale del presente manuale d'istruzioni, al fine di trovare le informazioni sulla pulizia del coloratore HistoCore SPECTRA ST.

In caso di utilizzo di campioni portatori di rischio biologico, lo strumento può contaminarsi durante l'utilizzo. Prima di riavviare lo strumento o di smaltirlo, effettuare una disinfezione approfondita (ad es.: più passaggi di pulizia, disinfezione o sterilizzazione). Smaltire lo strumento seguendo le normative di laboratorio vigenti.

Per maggiori informazioni, rivolgersi al rappresentante Leica competente.

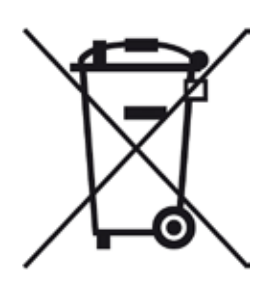

I componenti dello strumento, quali computer, monitor, ecc. identificati dal bidone dell'immondizia barrato, sono interessati dalla Direttiva Europea 2002/96/ CE relativa ai rifiuti di apparecchiature elettriche ed elettroniche (RAEE) del Parlamento Europeo e del Consiglio del 27 gennaio 2003.

Tali componenti devono essere smaltiti nei centri di raccolta, seguendo la normativa locale vigente. Per maggiori informazioni sullo smaltimento dello strumento, rivolgersi all'ente locale preposto allo smaltimento dei rifiuti o all'addetto all'assistenza Leica locale.

### **12. Conferma della decontaminazione**

<span id="page-166-0"></span>I prodotti restituiti a Leica Biosystems o che richiedono una manutenzione in loco, vanno sottoposti a un'adeguata pulizia e decontaminazione. Il modello della conferma di decontaminazione si trova sul nostro sito web www.LeicaBiosystems.com, nel menu prodotto. Utilizzare il modello per raccogliere tutti i dati richiesti.

Al momento della restituzione di un prodotto, allegare anche una copia della conferma compilata e firmata, oppure inoltrarla al tecnico dell'assistenza. La responsabilità per i prodotti restituiti senza la suddetta conferma o che presentano dati incompleti, ricade esclusivamente sul mittente. Le merci inviateci che siano ritenute pericolose da parte dell'azienda saranno immediatamente restituite al mittente con spese a carico di quest'ultimo.

 $\sqrt{N}$ 

### **A1. Appendice 1 - Reagenti compatibili**

#### **Avvertenza**

- L'utilizzo di reagenti non indicati (ad es., acetone o soluzioni contenenti fenoli) o di reagenti e acidi in concentrazione maggiore, può danneggiare i campioni e causare ferite all'utente, nonché danni allo strumento. Un siffatto utilizzo dello strumento è a proprio rischio e pericolo. È esclusa ogni garanzia o responsabilità nei confronti di Leica Biosystems e dei rivenditori e centri di assistenza affiliati.
- Per proteggersi da incendi ed esplosioni, non surriscaldare i reagenti e i solventi infiammabili. Se si utilizzano solventi e reagenti infiammabili, tenere lontane tutte le sorgenti di ignizione.

**Nota** 

Tutti i reagenti Leica destinati ai programmi Leica preinstallati sono stati testati insieme allo strumento, onde garantire la qualità della colorazione e l'affidabilità dei materiali.

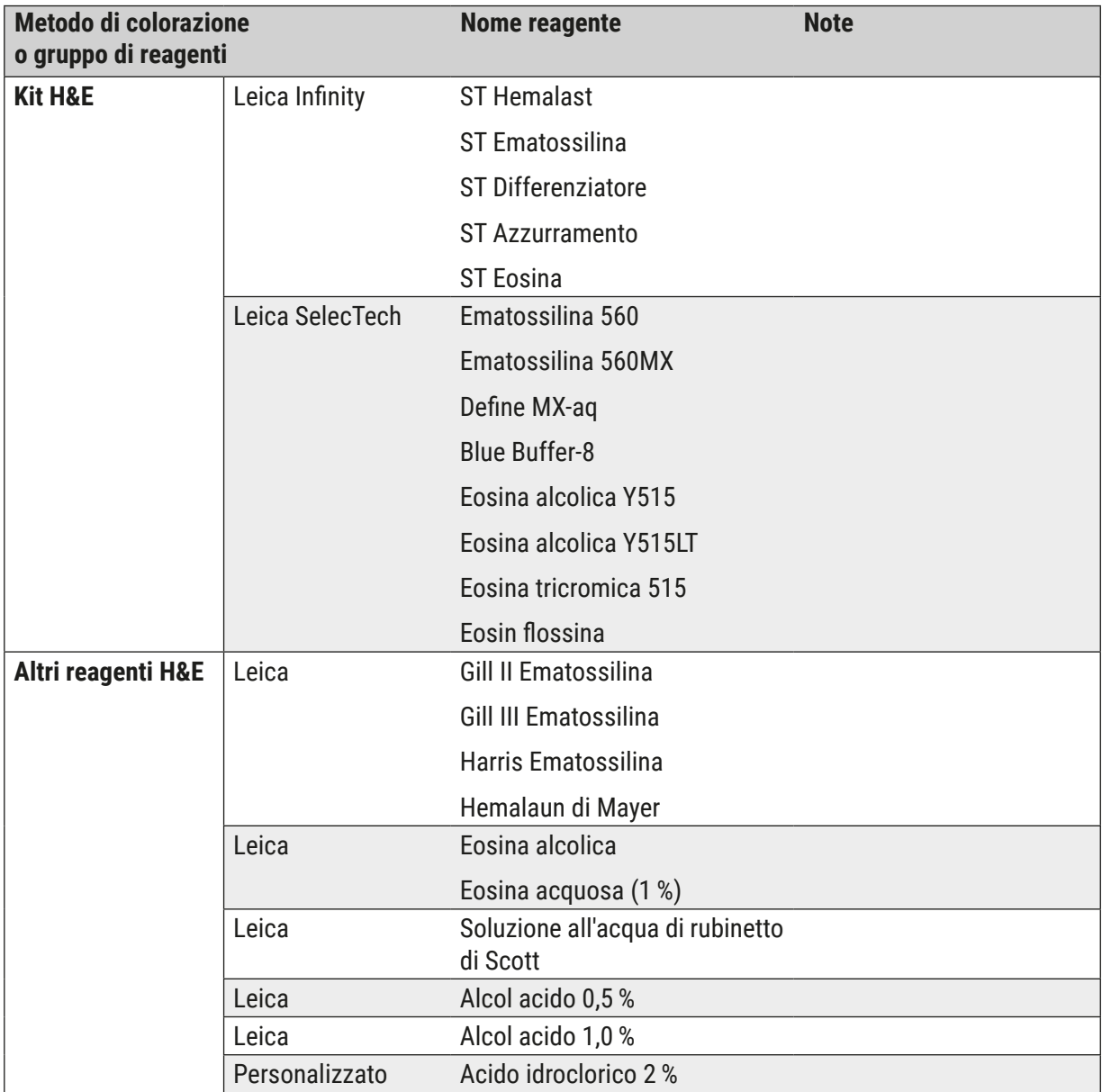

# **Appendice 1 - Reagenti compatibili** A1

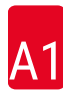

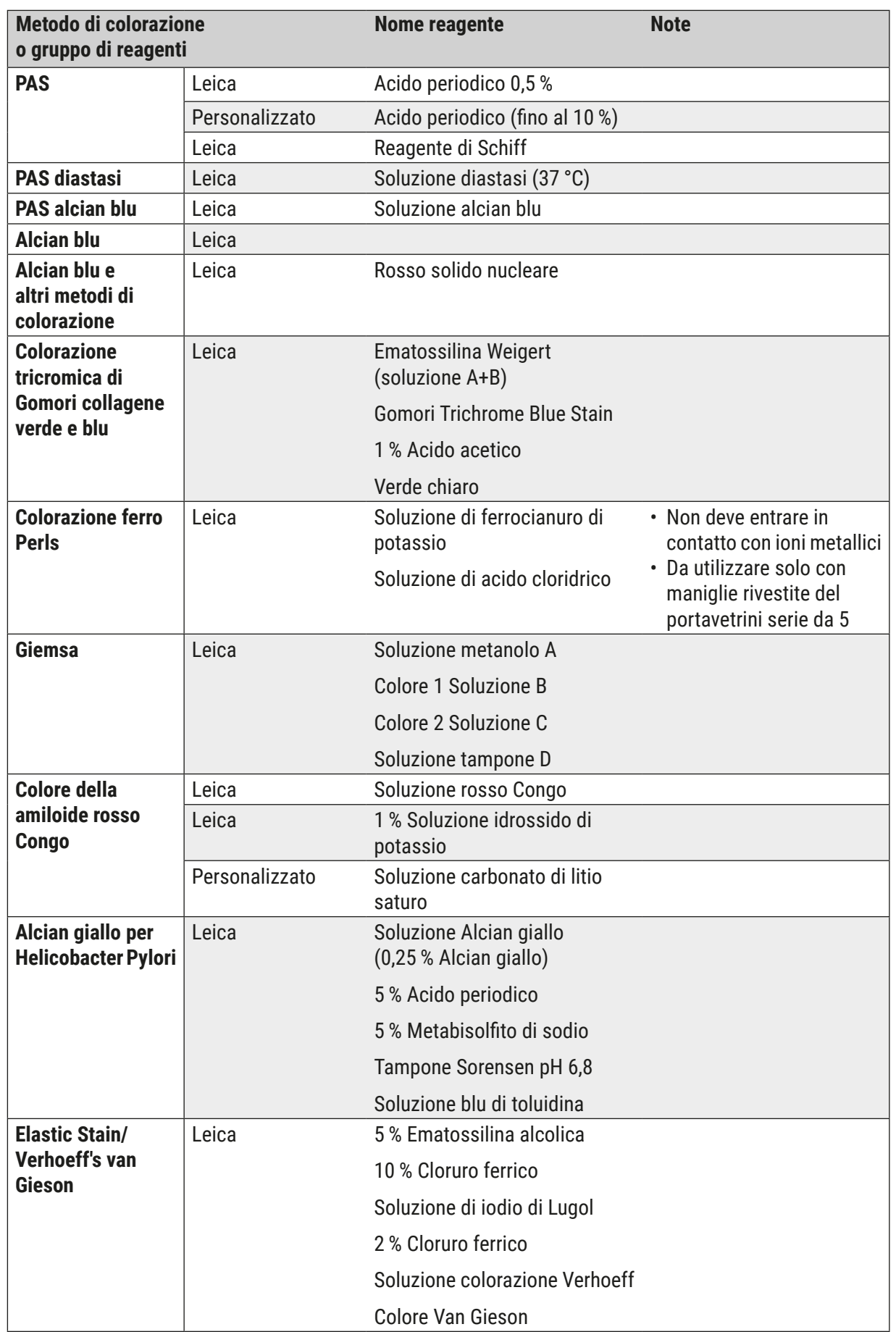

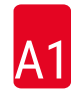

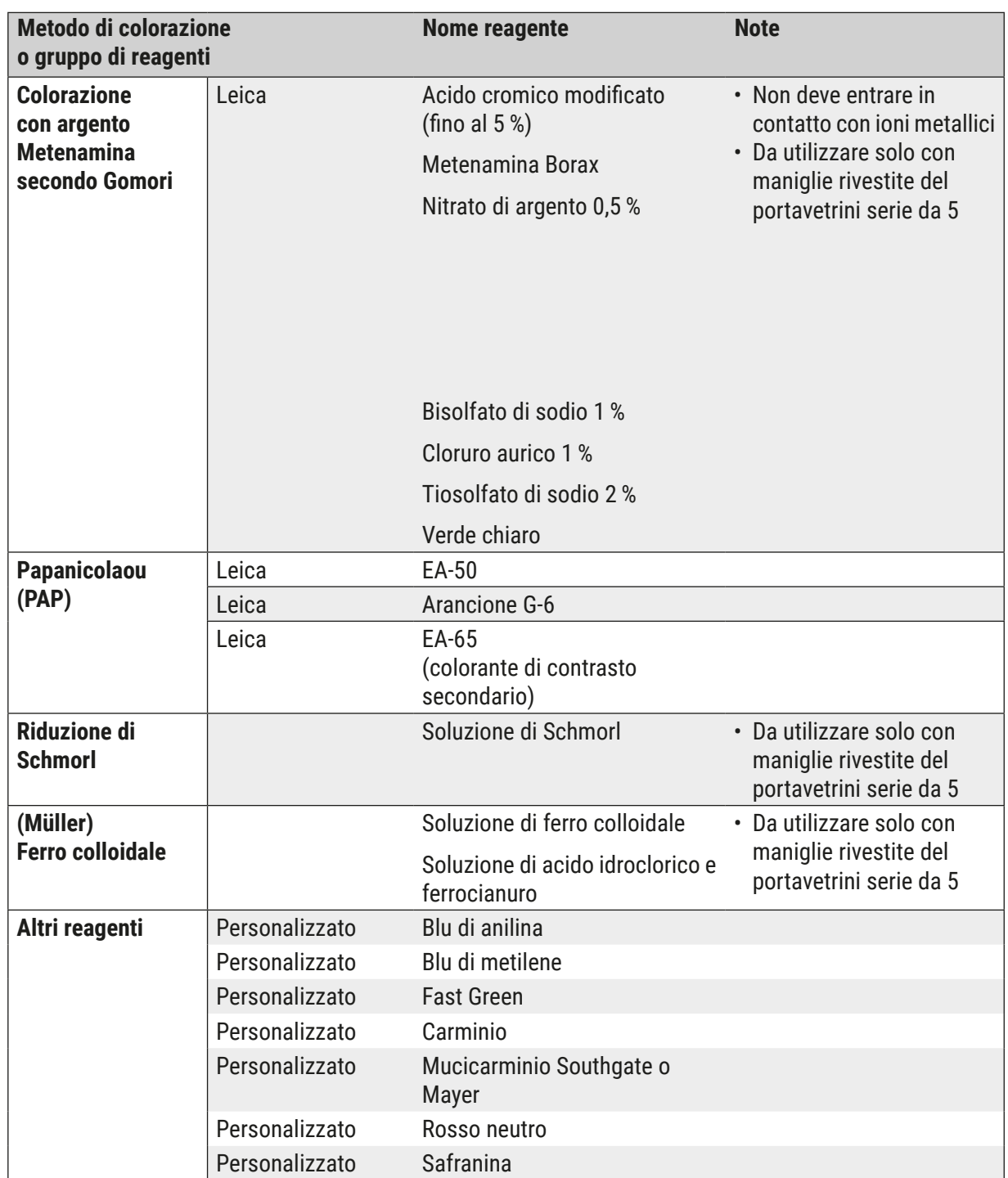

# **Appendice 1 - Reagenti compatibili** A1

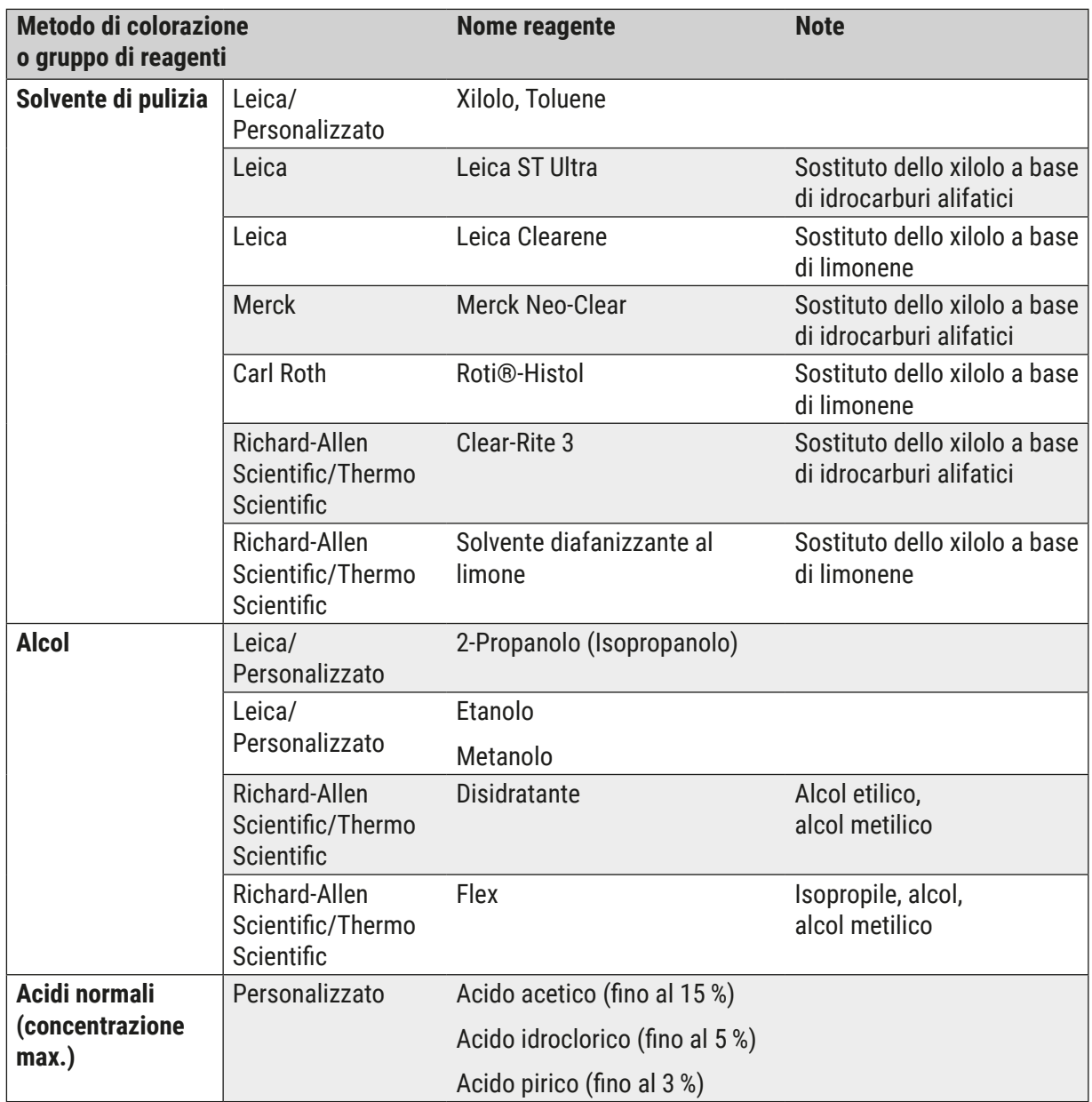

# www.LeicaBiosystems.com

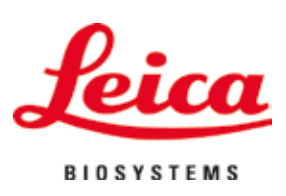

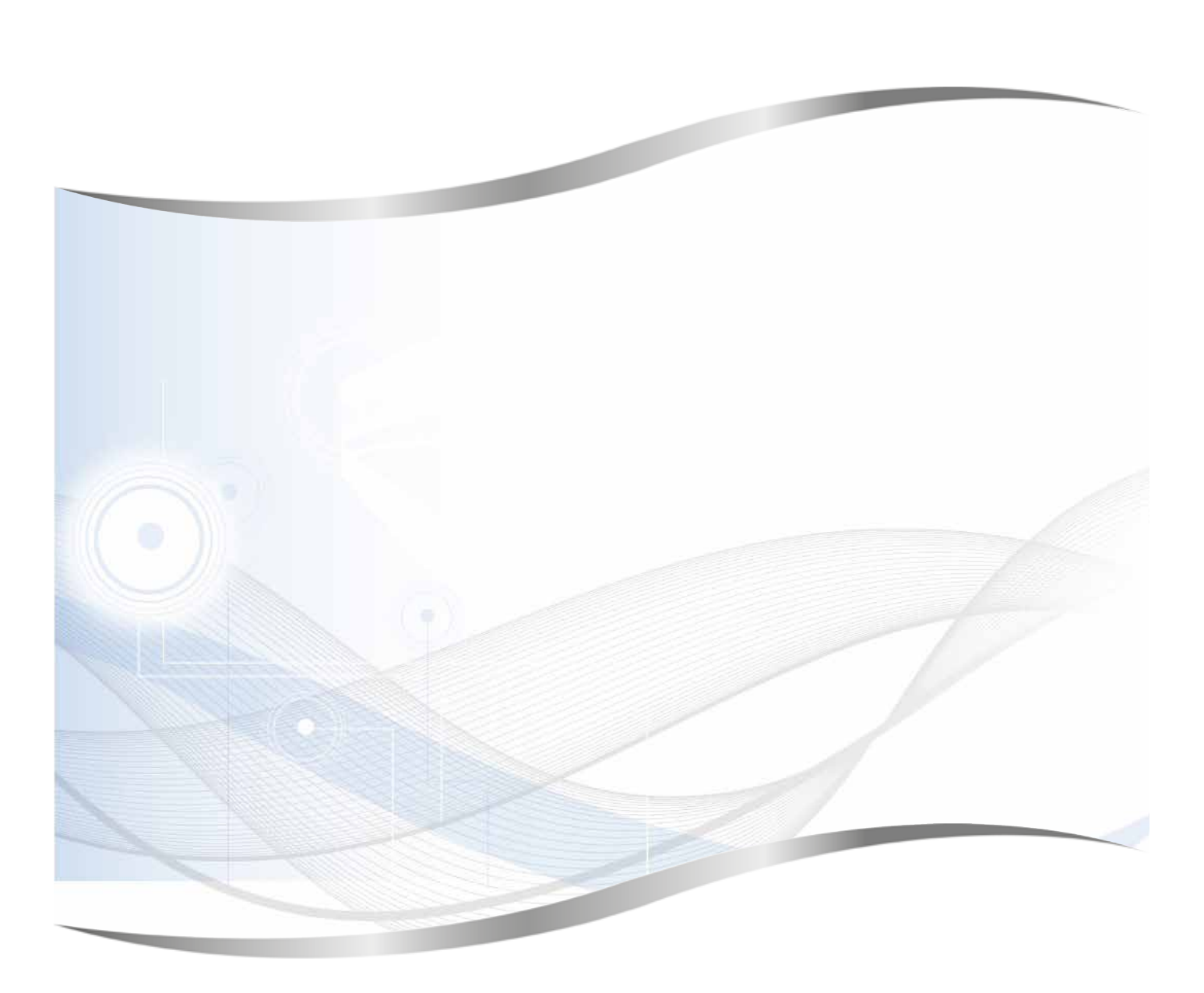

Leica Biosystems Nussloch GmbH Heidelberger Strasse 17 - 19 69226 Nussloch Germania

Tel.: +49 - (0) 6224 - 143 0 Fax: +49 - (0) 6224 - 143 268 Sito web: www.LeicaBiosystems.com